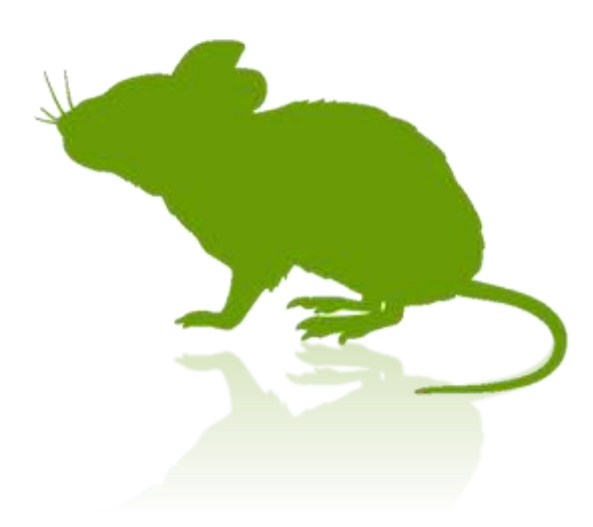

# 見るマウス 操作説明書

Ver. 8.5 作者: topolo-Z

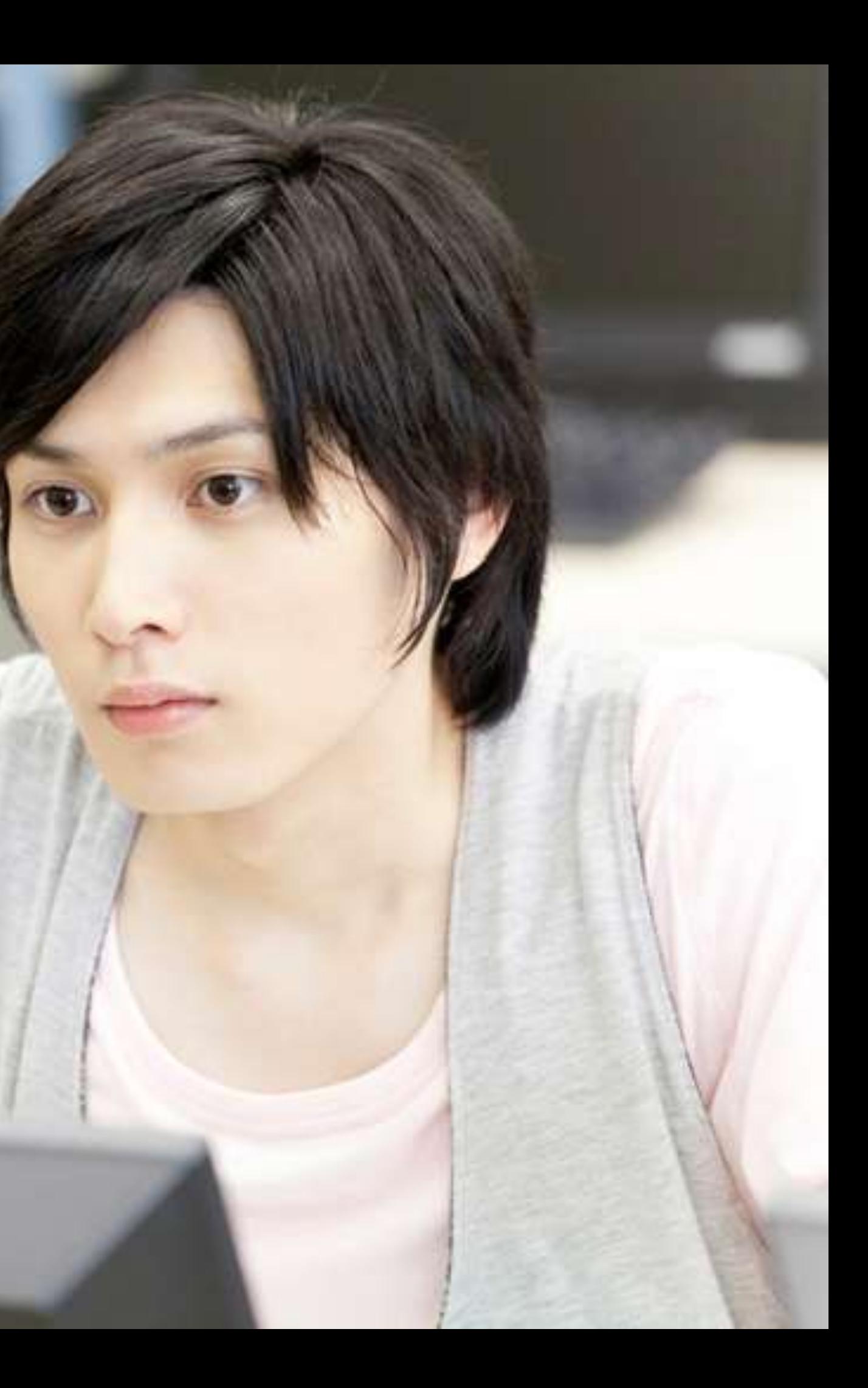

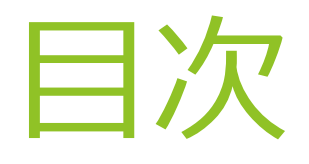

### **概要**

- ▶ [はじめに](#page-5-0)
- [特徴](#page-6-0)
- [動作環境](#page-8-0)
- ▶ [クリック操作の説明](#page-11-0)

**インストール方法** ▶ [インストール](#page-12-0)

- [起動方法](#page-23-0)
- [基本機能](#page-24-0)
- ▶ [クリック操作の切り替え](#page-25-0)
- ▶ [頻繁にクリック操作を使い分ける場合](#page-26-0)
- ▶ [アプリの拡大](#page-27-0)/縮小
- ▶ [拡大鏡の切り替え](#page-28-0)
- ▶ タッチ [キーボードの切り替え](#page-29-0)
- ▶ [ショートカットの実行と切り替え](#page-30-0)
- ▶ [ウィンドウの展開](#page-32-0)/折りたたみ
- ▶ [ウィンドウの再表示](#page-33-0)
- 

## **操作方法**

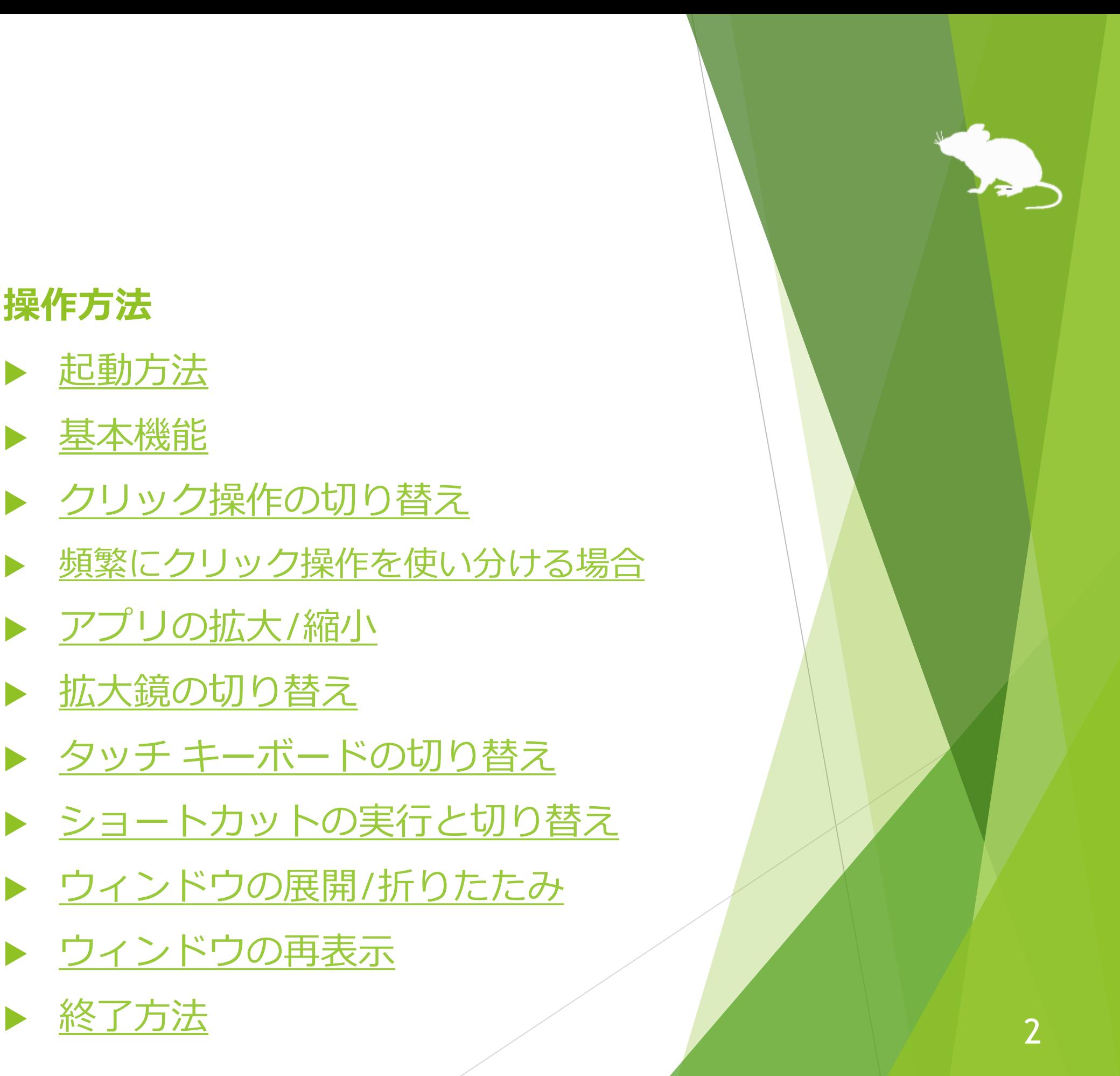

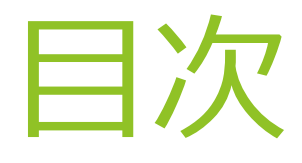

## **見るマウスの設定**

- ▶ [設定画面を開く](#page-36-0)
- ▶ [速度の調節](#page-37-0)
- [入力方式](#page-38-0)
- ▶ ゲーム [コントローラー](#page-47-0)
- [一時停止](#page-50-0)
- ▶ [サウンド](#page-51-0)
- ▶ [スクロール](#page-52-0)
- ▶ [クリック操作](#page-53-0)
- [補助操作](#page-57-0)
- ▶ [キーボード](#page-58-0)
- ▶ [ショートカット](#page-60-0)
- ▶ [独自のショートカットの追加](#page-63-0)
- ▶ [見たときにのみキーを押す](#page-68-0)
- ▶ [定型句の追加](#page-69-0)
- ▶ [他のアプリのショートカット](#page-72-0)
- ▶ [個別のウィンドウ](#page-75-0)
- ▶ [ウィンドウの表示](#page-77-0)
- [起動方法](#page-78-0)
- ▶ [新しいバージョンの確認](#page-79-0)
- ▶ [簡易モード](#page-82-0)
- ▶ [プロファイル](#page-86-0)

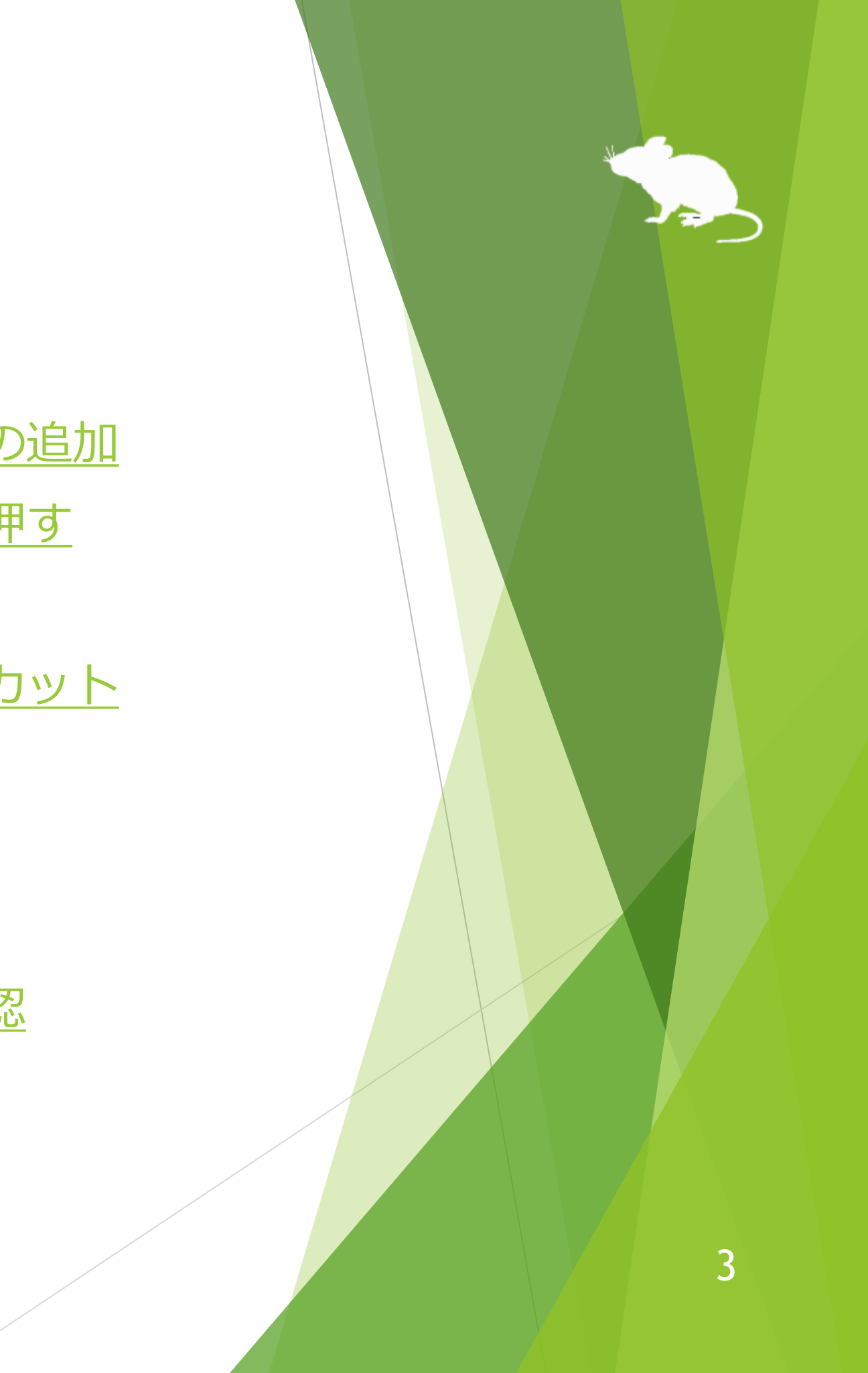

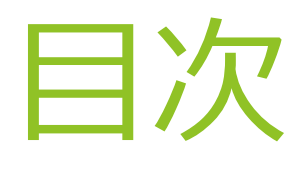

## **その他の機能**

- ▶ [視線追跡のキャリブレーション](#page-91-0)
- ▶ [ウィンドウの縦置き](#page-94-0)
- ▶ [タスク](#page-95-0) ビュー
- ▶ [アクション](#page-96-0) センター
- ▶ ユーザー [アカウント制御](#page-97-0)
- ▶ [ゲーム中のカメラ移動](#page-98-0)
- ▶ [ゲーム中のポインターの移動](#page-99-0)
- ▶ [ゲーム中のクリック操作](#page-100-0)
- [実際のマウスとの併用](#page-101-0)
- <u>[視線追跡の停止](#page-102-0)</u>
- マウス [ポインターを隠す](#page-105-0)
- ▶ [見るマウスの固有のショートカット](#page-106-0) キー
- [他言語対応](#page-107-0)
- ▶ ハイ [コントラスト対応](#page-108-0)

- ▶ [ボタン等が小さすぎる場合](#page-109-0)
- [Tobii Core Software](#page-110-0) のアップグレード
- SSML または [SAPI TTS XML](#page-111-0) の使用
- [Windows 10](#page-112-0) の SwiftKey の使用
- 50 [音配列のキーボードの使用](#page-113-0)
- 他の PC [の遠隔操作](#page-114-0)

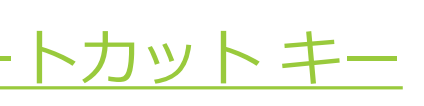

## **ヒント**

4

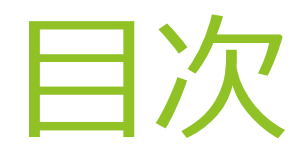

### **Windows の視線制御**

- [アンインストール](#page-130-0)
- ▶ [既知の問題](#page-131-0)
- [設定](#page-116-0)
- [使用方法](#page-126-0)
- [終了方法](#page-128-0)

## **特記事項**

## **付録**▶ [ショートカット](#page-134-0) キー

## [制限事項](#page-132-0)

▶ [作者への連絡先](#page-133-0)

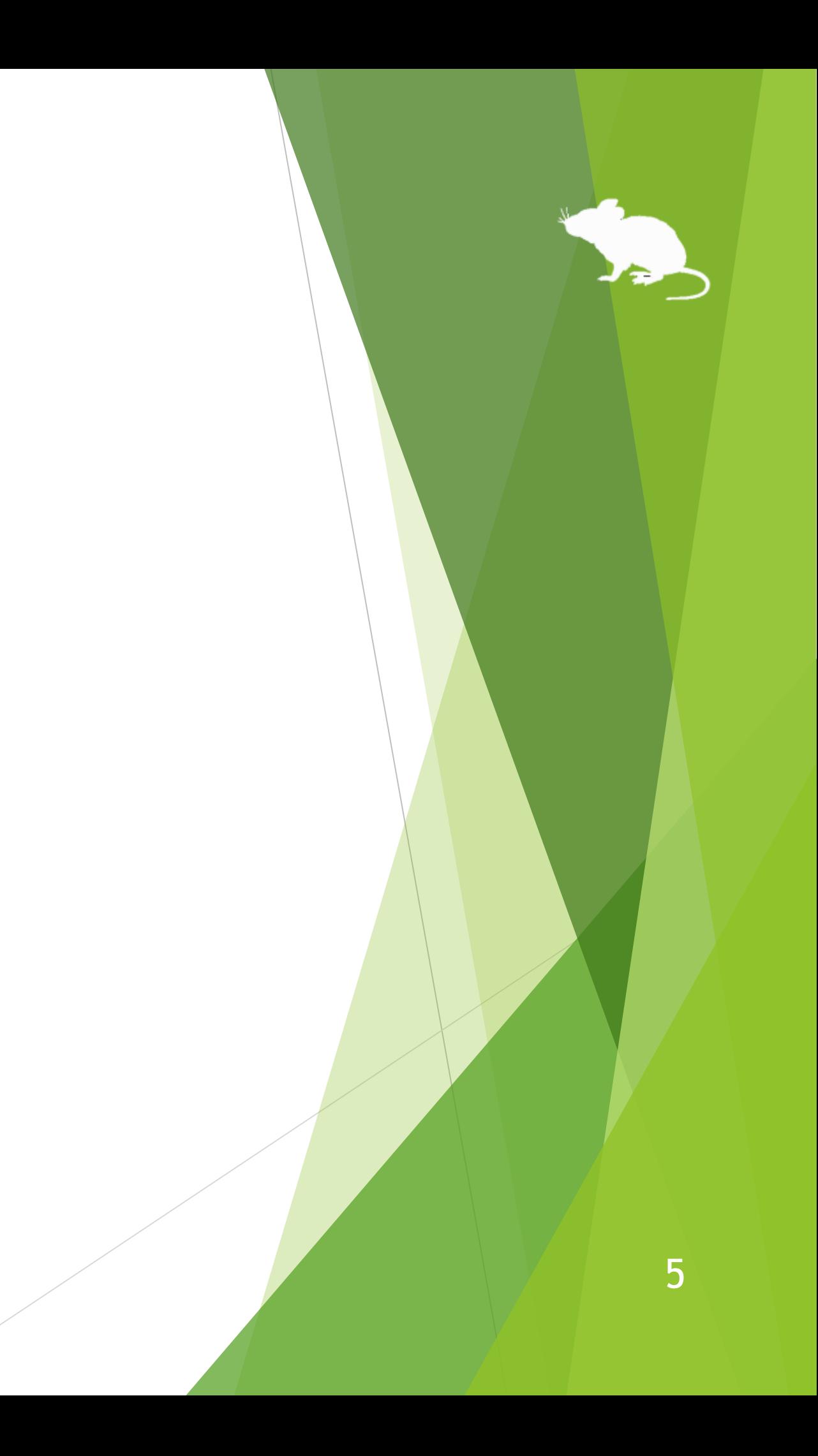

<span id="page-5-0"></span>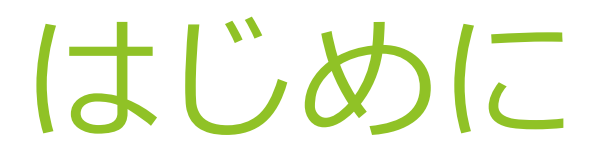

この度は、本アプリ「見るマウス」のご利用ありがとうございます。 見るマウスは、Tobii Eye Tracker 4C 等の視線追跡によってマウス制御を行います。

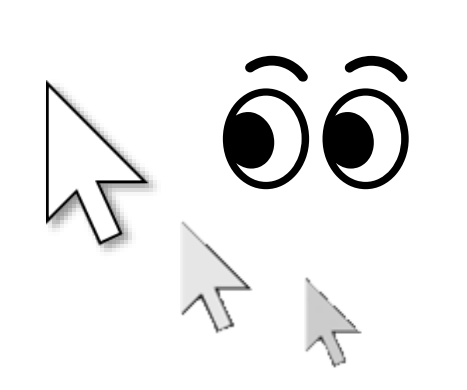

見ている所に ポインターが移動します。 同じ所を見続けるか 目を閉じるとクリックします。

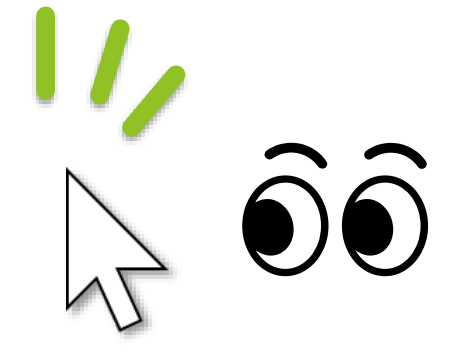

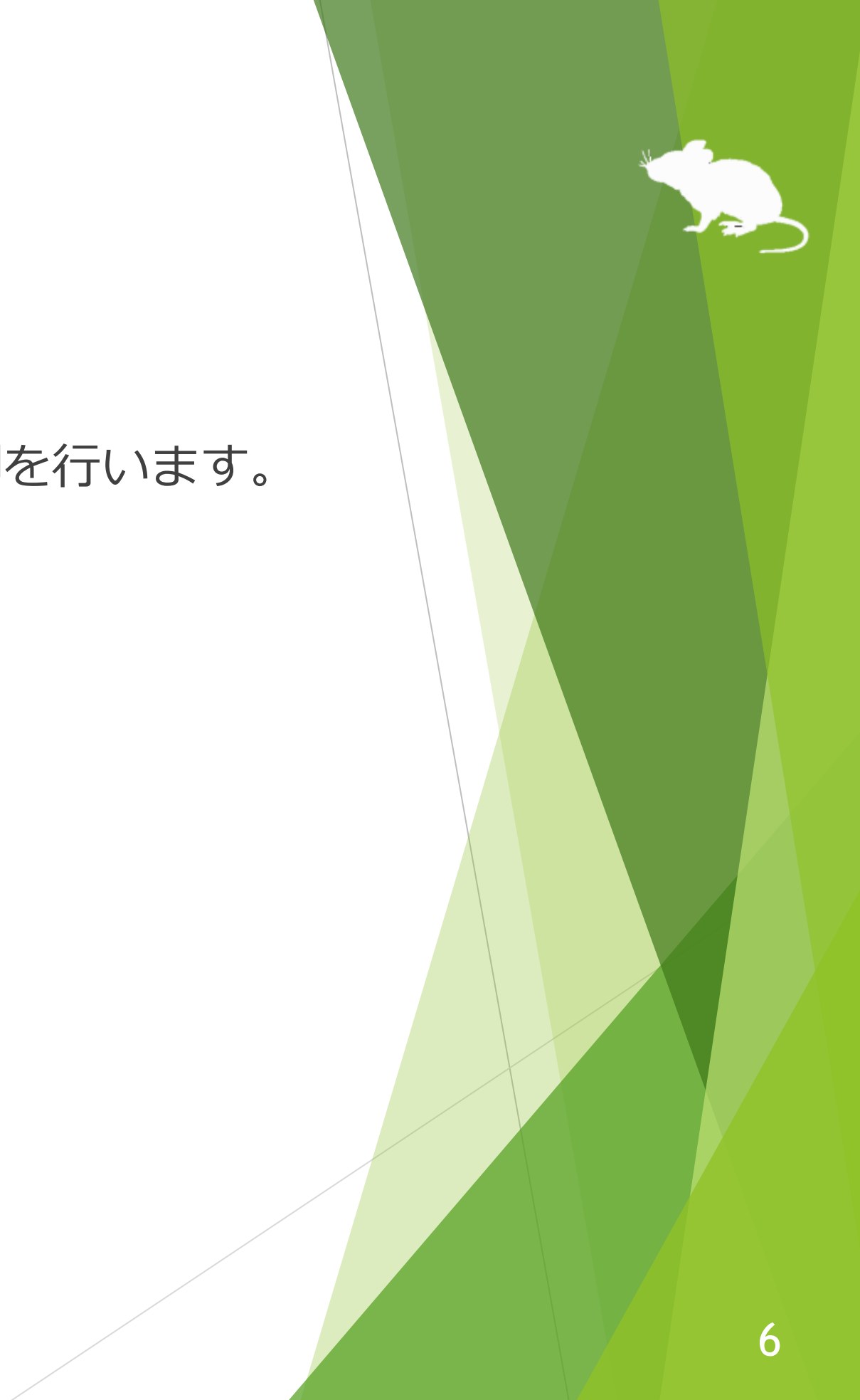

<span id="page-6-0"></span>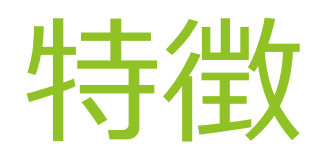

## **スクロール操作に対応**

スタート メニューや Web ブラウザー等のスクロール操作に対応しています。上の方を 見ると上にスクロールし、下の方を見ると下にスクロールします。

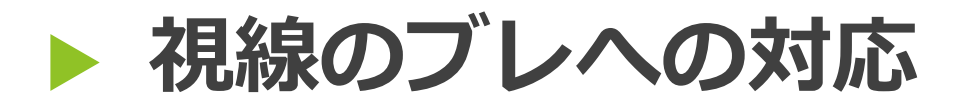

ボタン等をクリックしやすくするため、マウス ポインターが枠に少し「引っかかる」 ように制御しています。

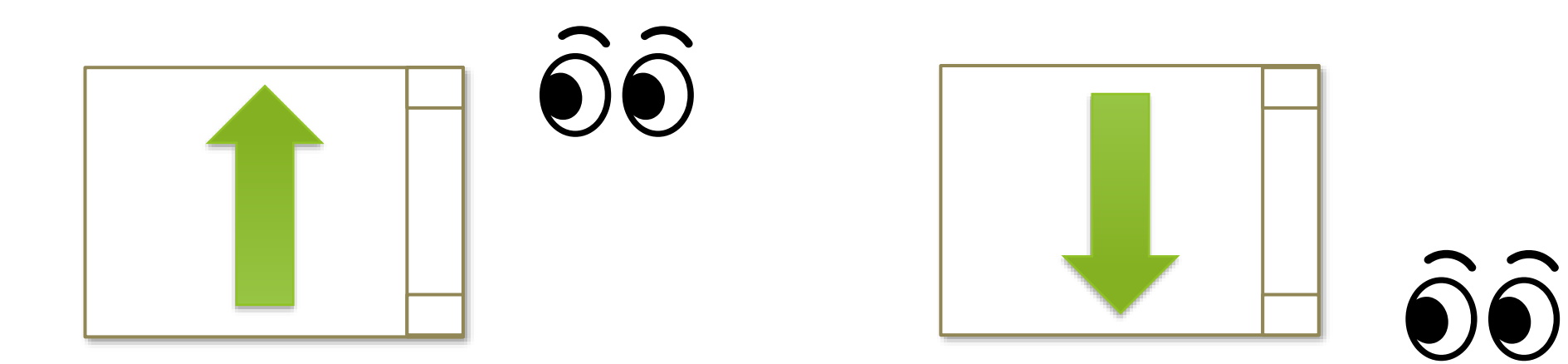

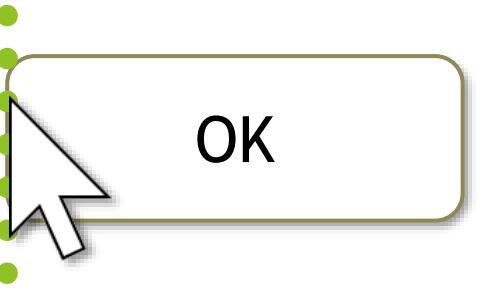

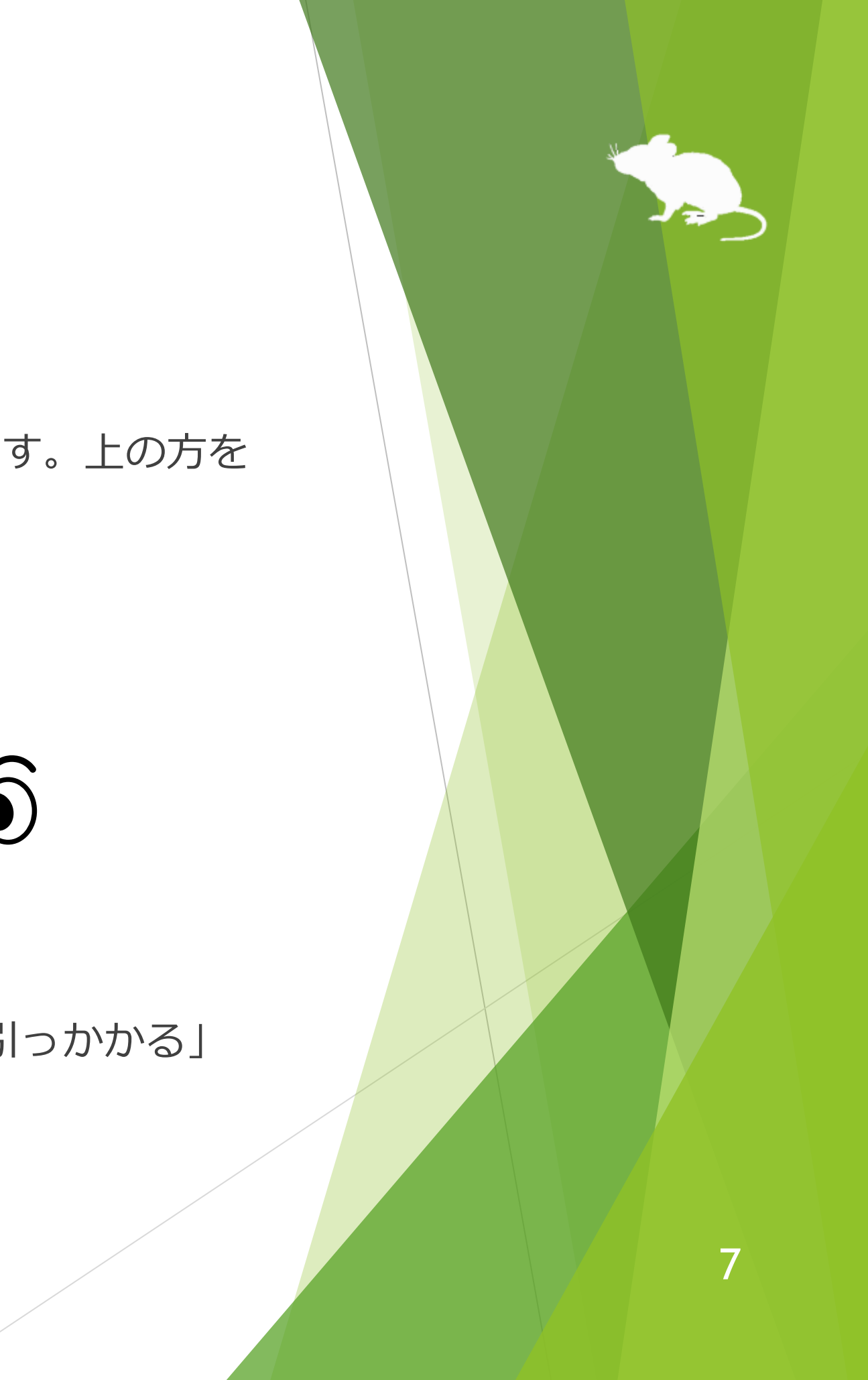

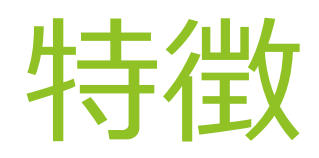

## **ユーザー アカウント制御画面に対応**

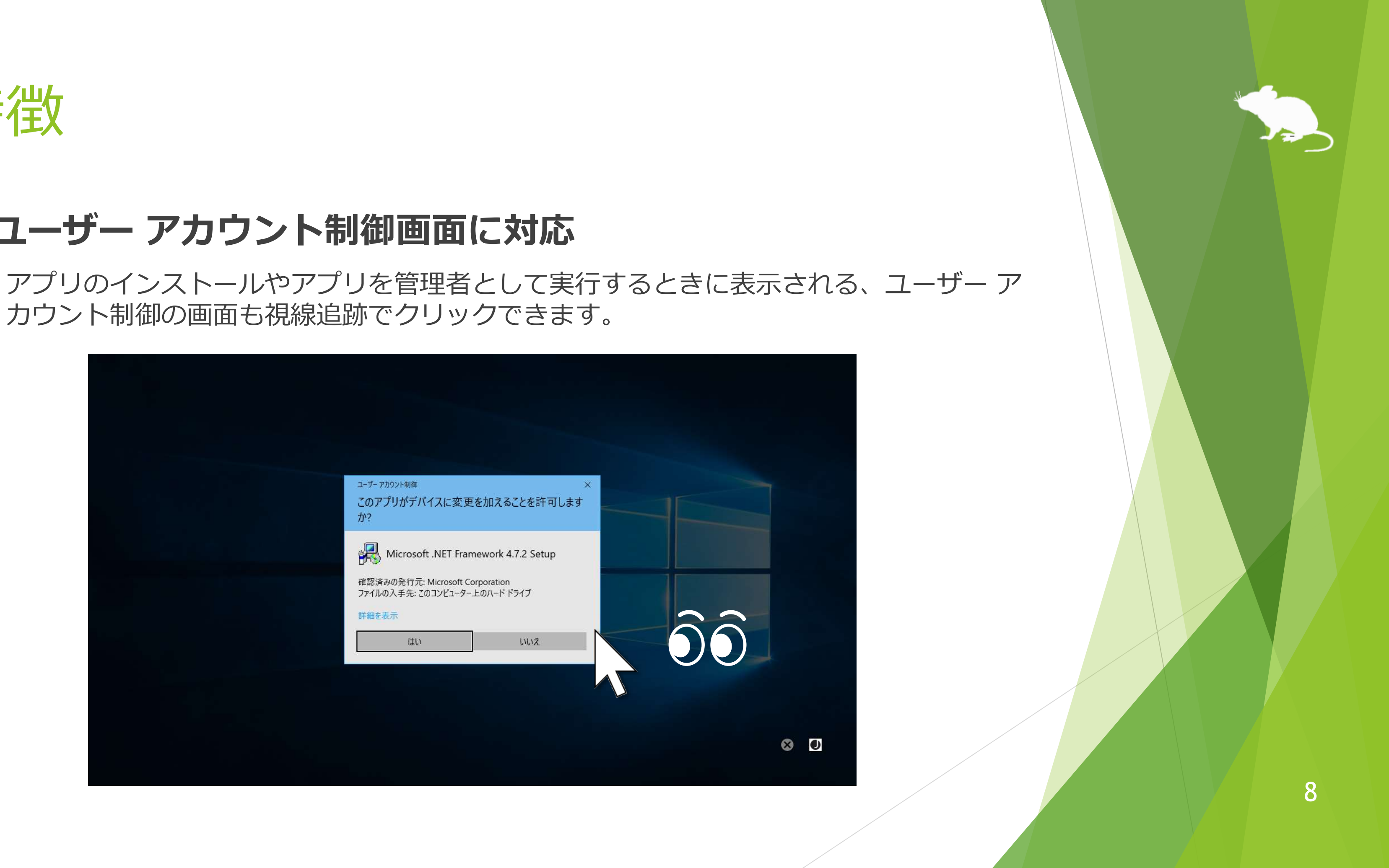

カウント制御の画面も視線追跡でクリックできます。

<span id="page-8-0"></span>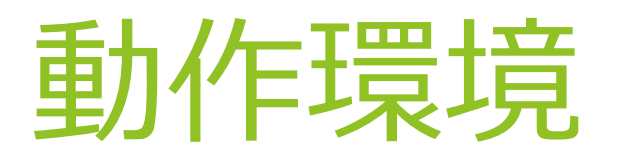

見るマウスを使用するには、以下のいずれかの組み合わせが必要です。

### **視線追跡及び頭部追跡**

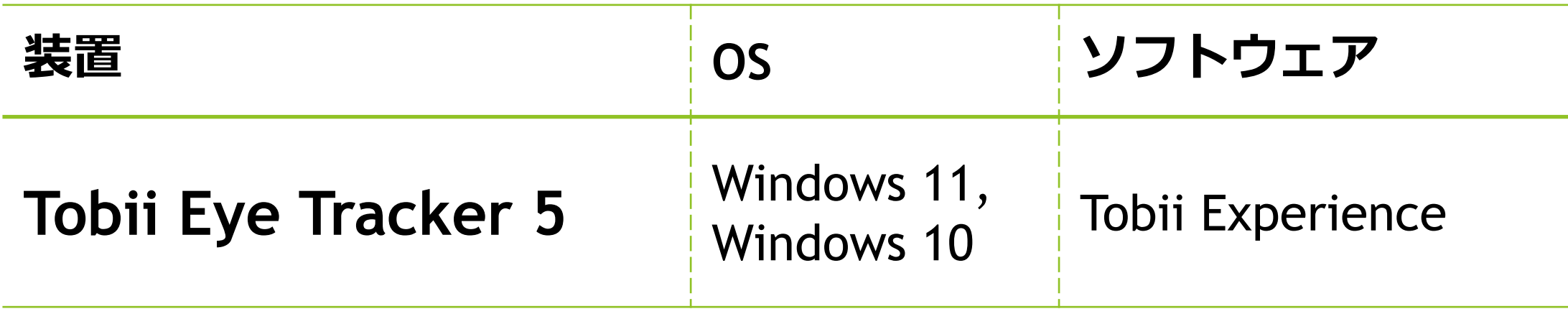

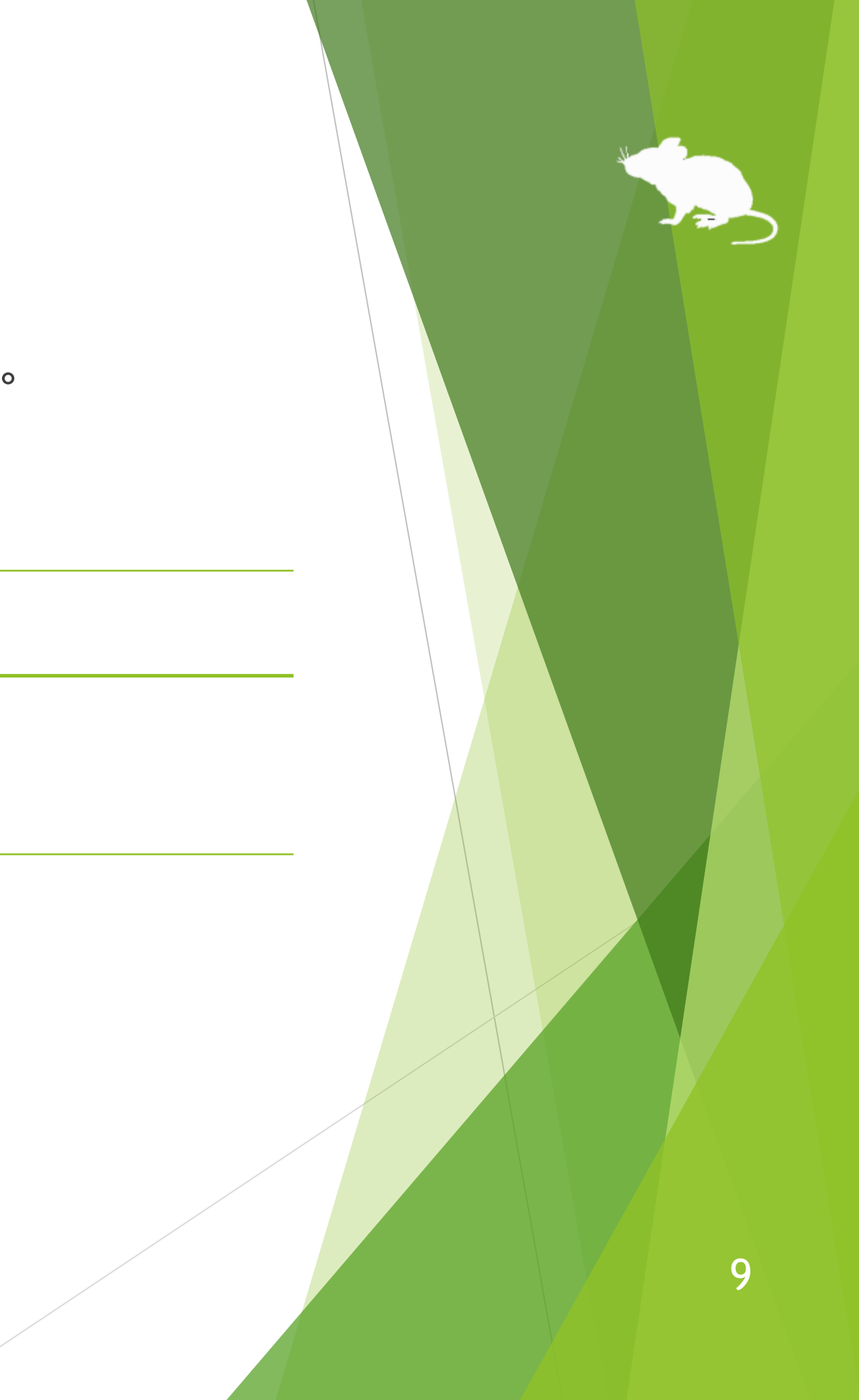

動作環境

## (続き)

### **視線追跡**

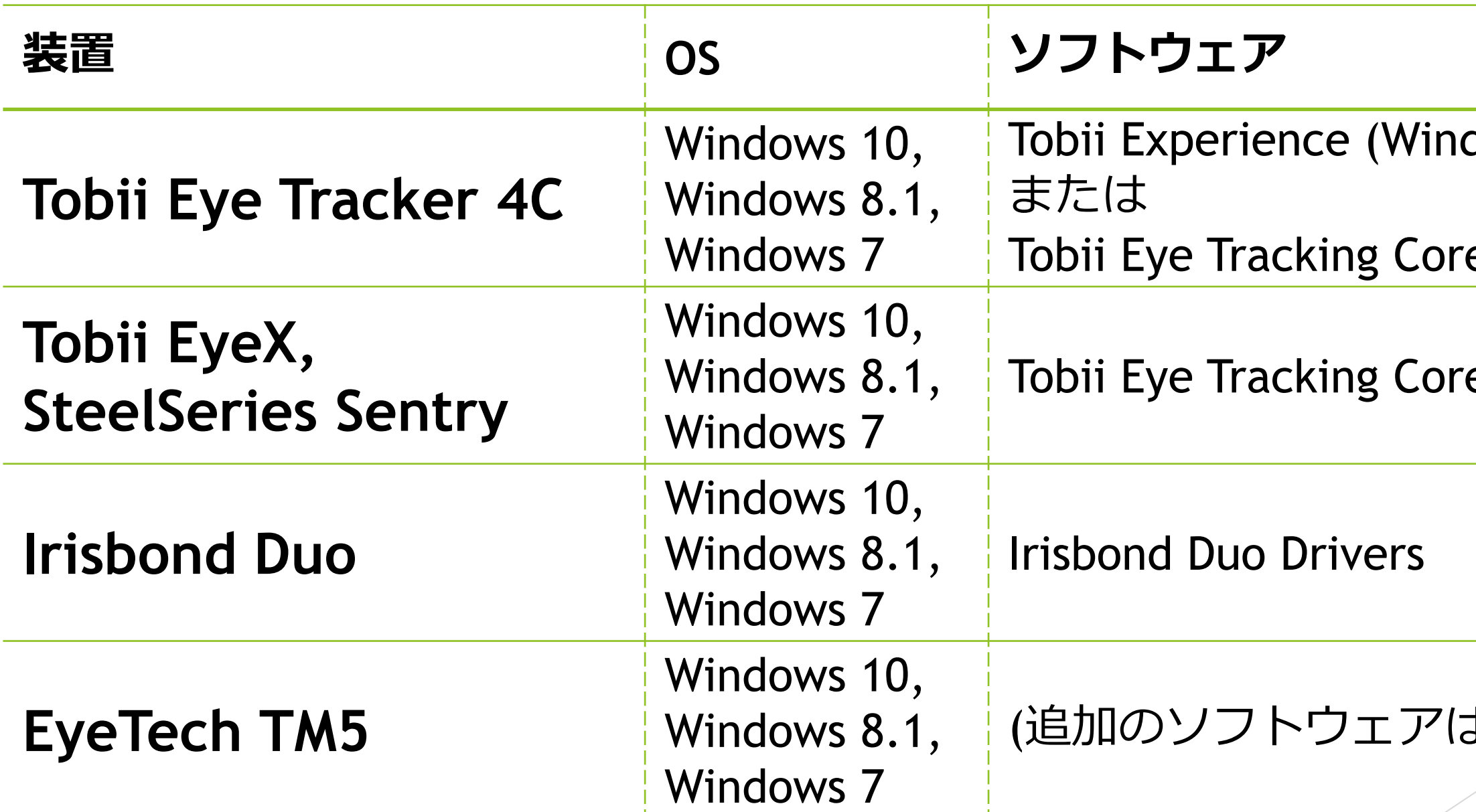

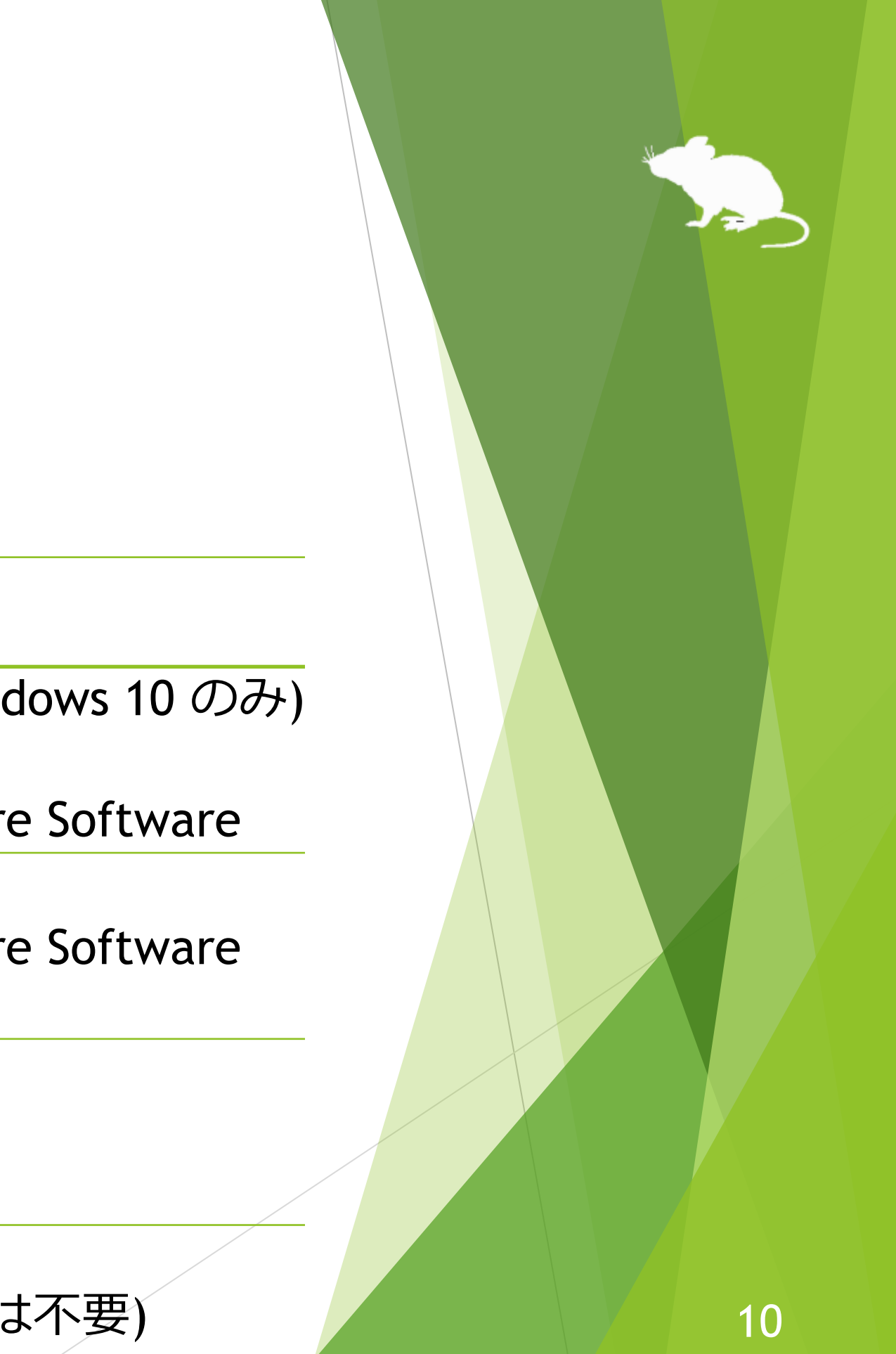

動作環境

## (続き)

### **頭部追跡**

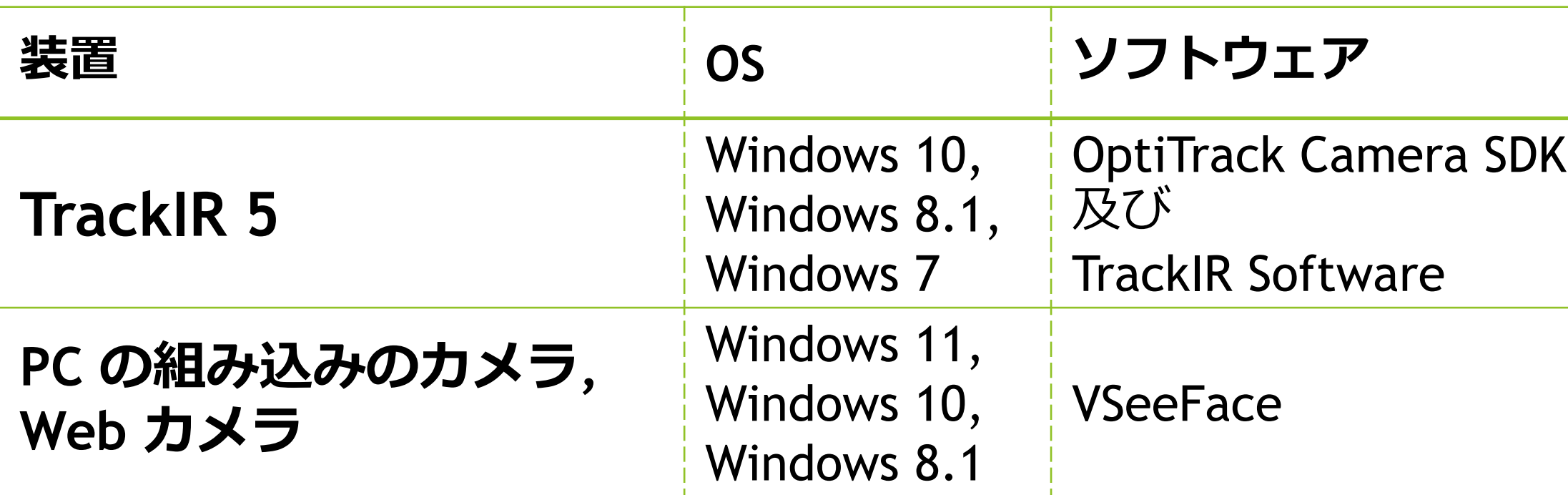

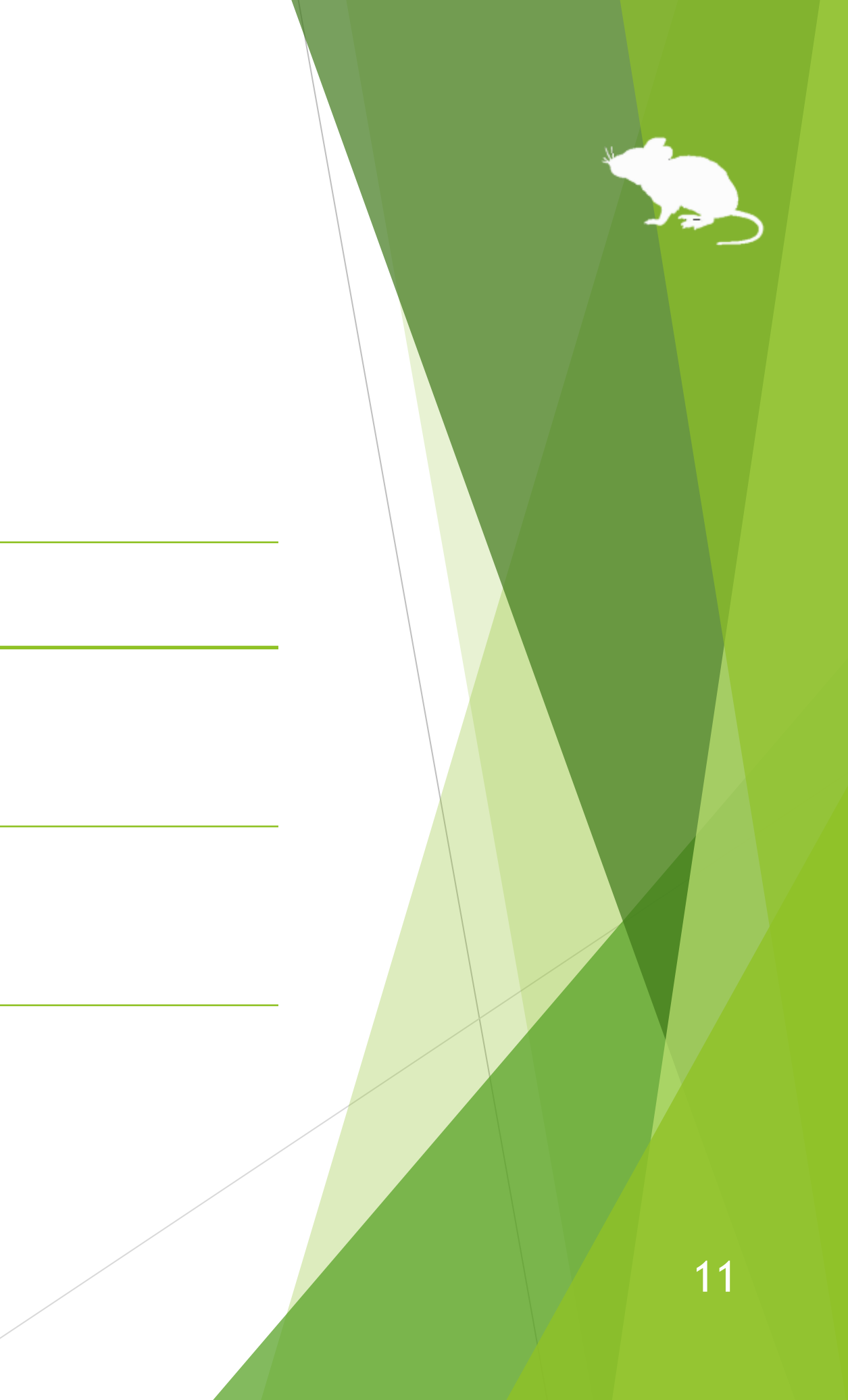

## <span id="page-11-0"></span>クリック操作の説明

見るマウスの設定により、以下の入力方式を選ぶことができます。

1. 同じ場所を見続けたときにクリックする

2. 目を閉じたときにクリックする

3. ゲーム コントローラーのボタンを押したときにクリックする

4. マイクに向かって何か話したときにクリックする

3. を選んだ場合は "見ながらゲーム コントローラーのボタンを押したとき" 、 4. を選んだ場合は "見ながらマイクに向かって何か話したとき" 、 5. を選んだ場合は"見ながら頭の向きを変えたとき"

5. 頭部追跡を使用する

初期設定は 1. です。この操作説明書では 1. を基本に記載しています。

2. を選んだ場合の操作については、この操作説明書の "見続けたとき" の記載を "見て目を閉じたとき" に読み替えてください。同様に、

にそれぞれ読み替えてください。

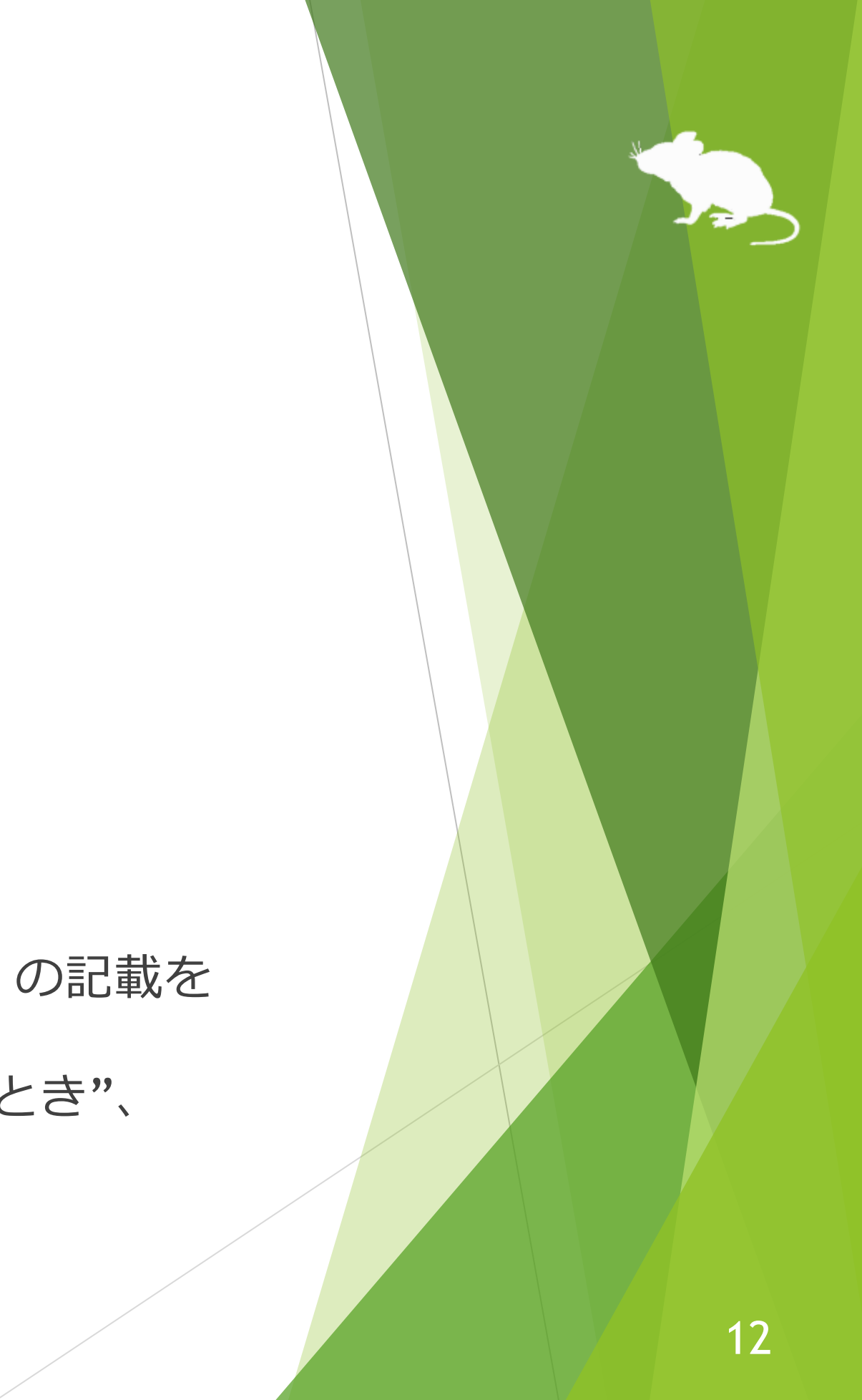

<span id="page-12-0"></span>インストール

### 見るマウスの ZIP ファイルを適当な場所に展開してください。

Mill Mouse フォルダーと、その中の以下の 2 つのファイルが展開されます。

※ .exe や .pdf という表示がされない場合もあります。

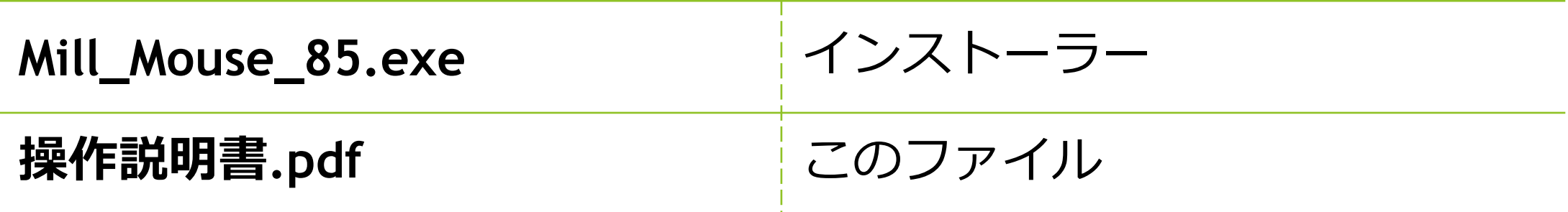

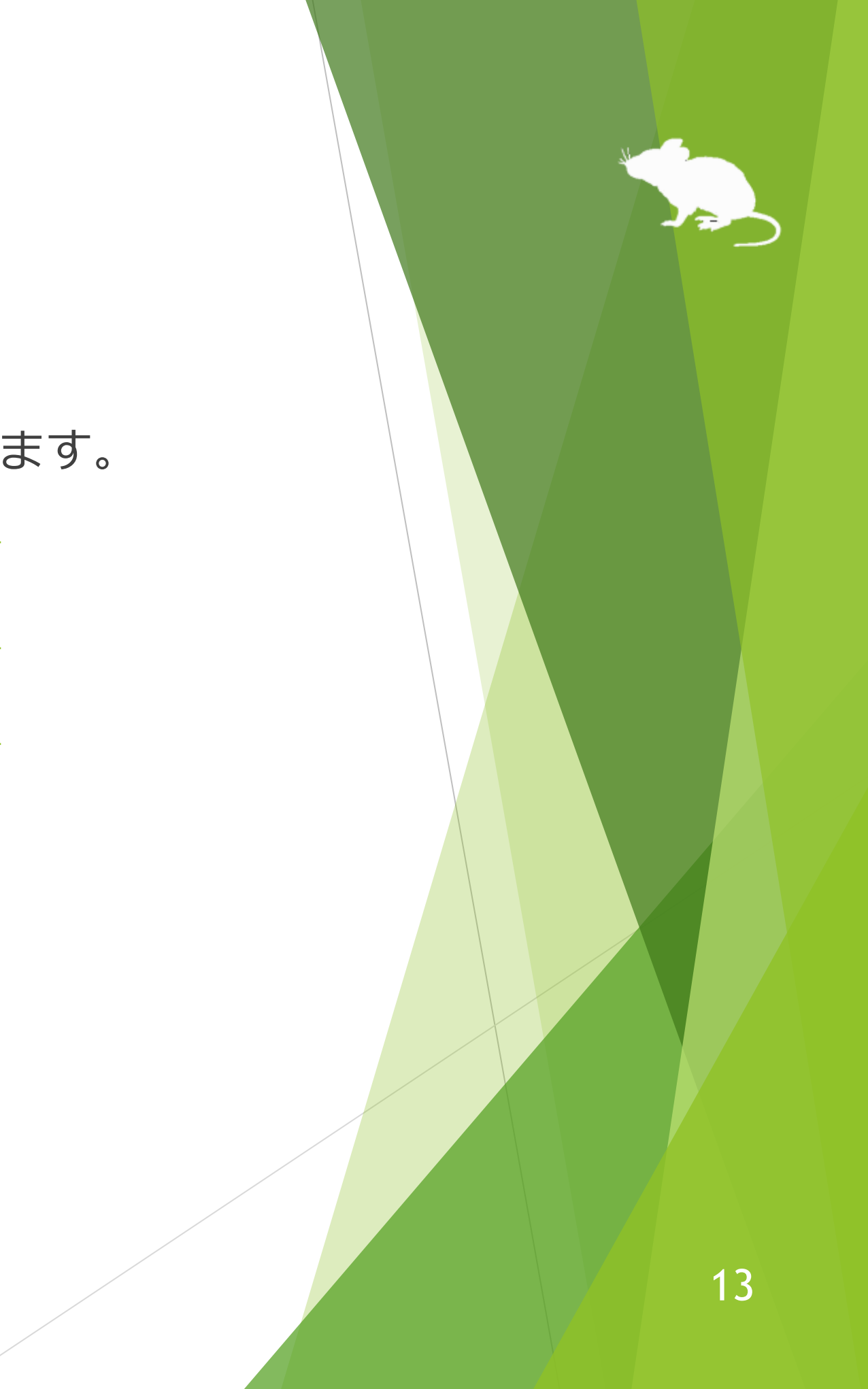

インストール

### Mill\_Mouse\_85.exe を実行してください。

[実行] をクリックしてください。

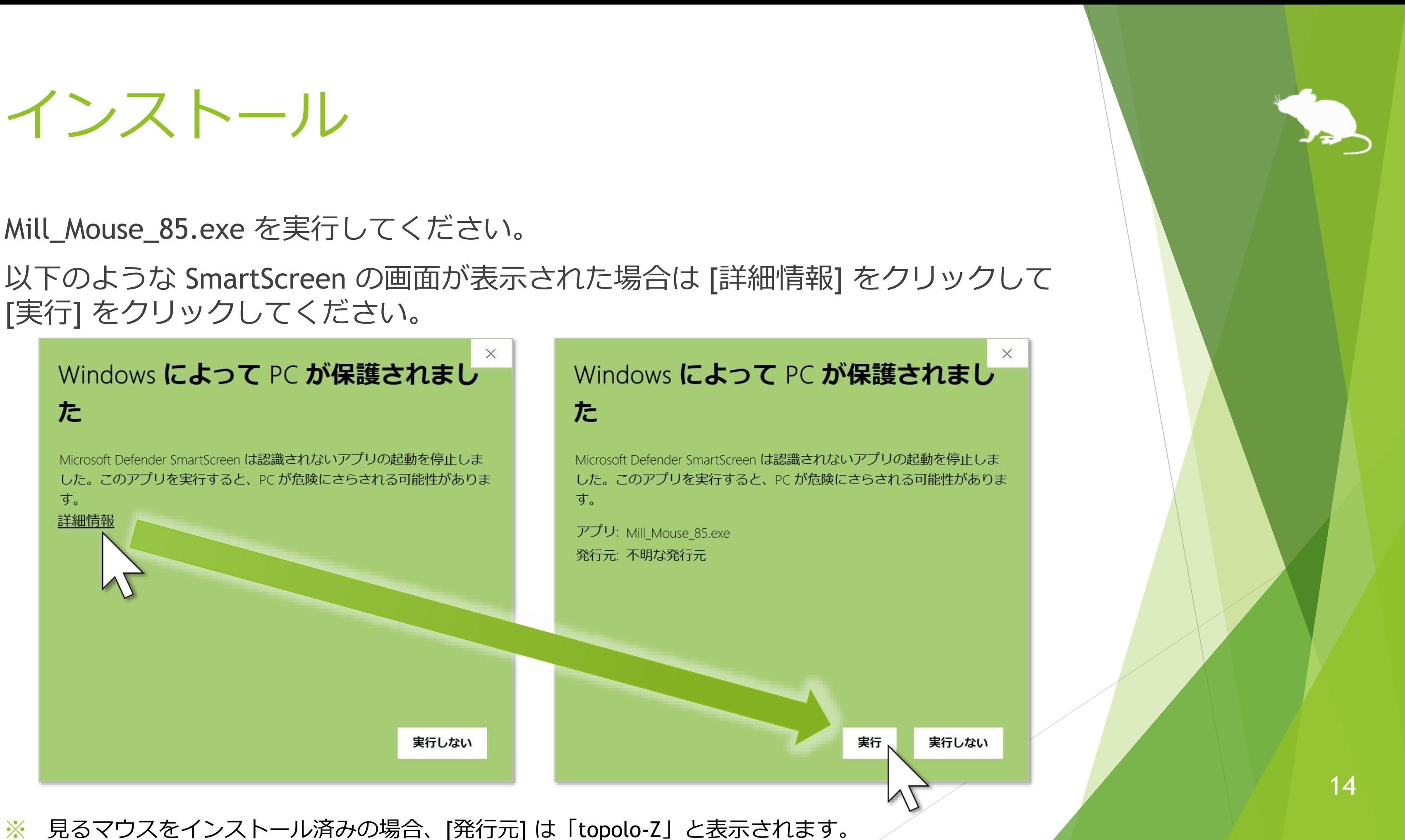

※ 見るマウスをインストール済みの場合、[発行元] は「topolo-Z」と表示されます。

インストール

### ユーザー アカウント制御の画面で [はい] をクリックしてください。

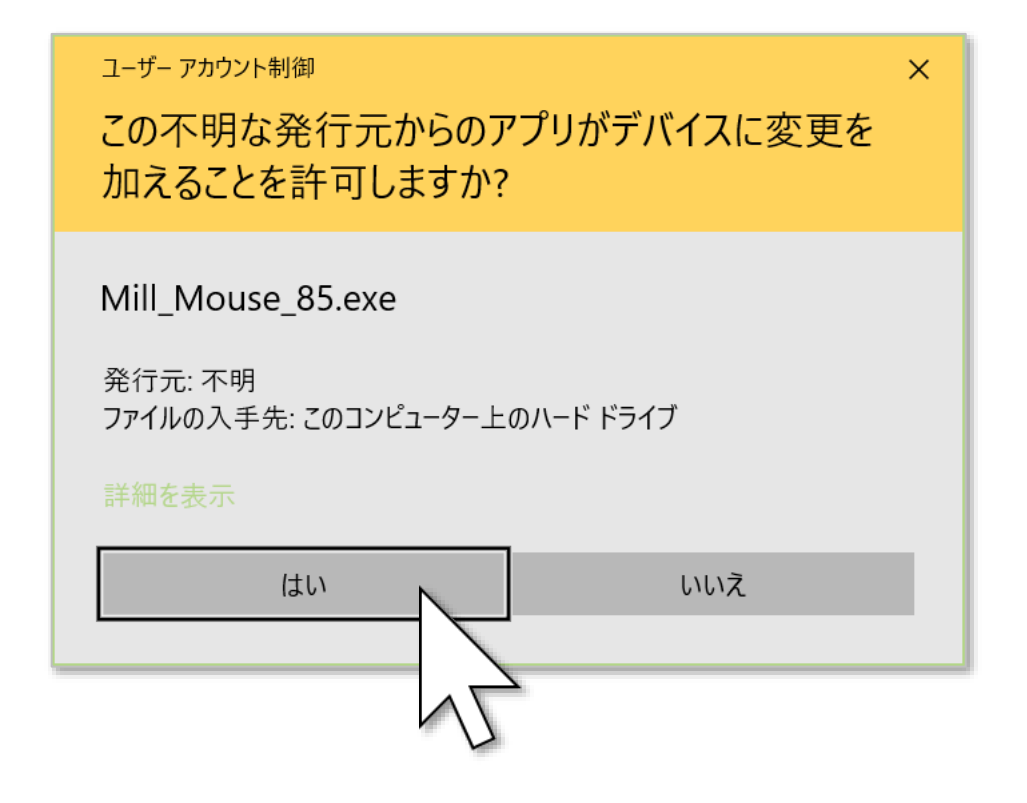

※ 見るマウスをインストール済みの場合、[発行元] は「topolo-Z」と表示されます。

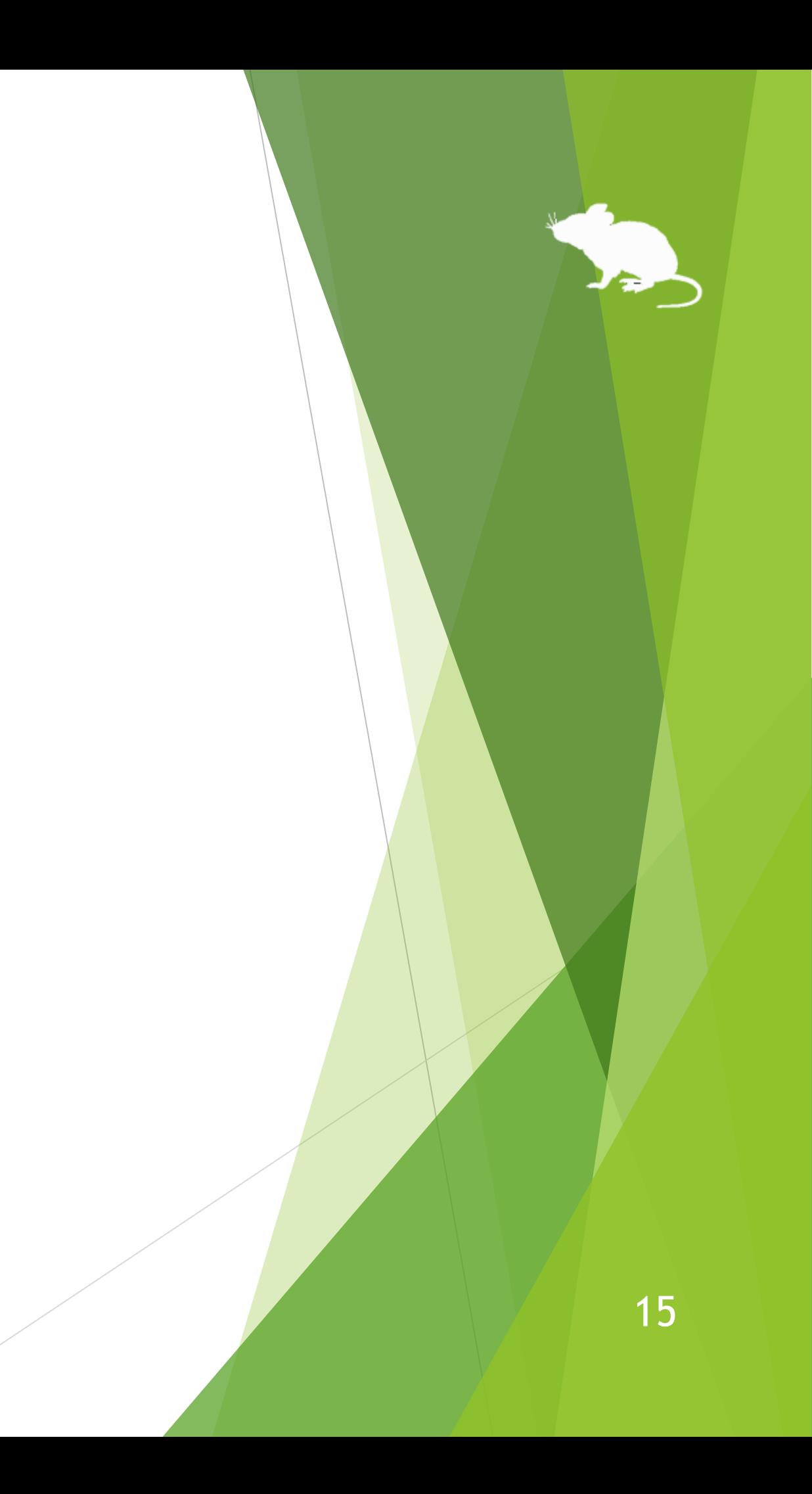

インストール

## [次へ]→[次へ] をクリックしてください。

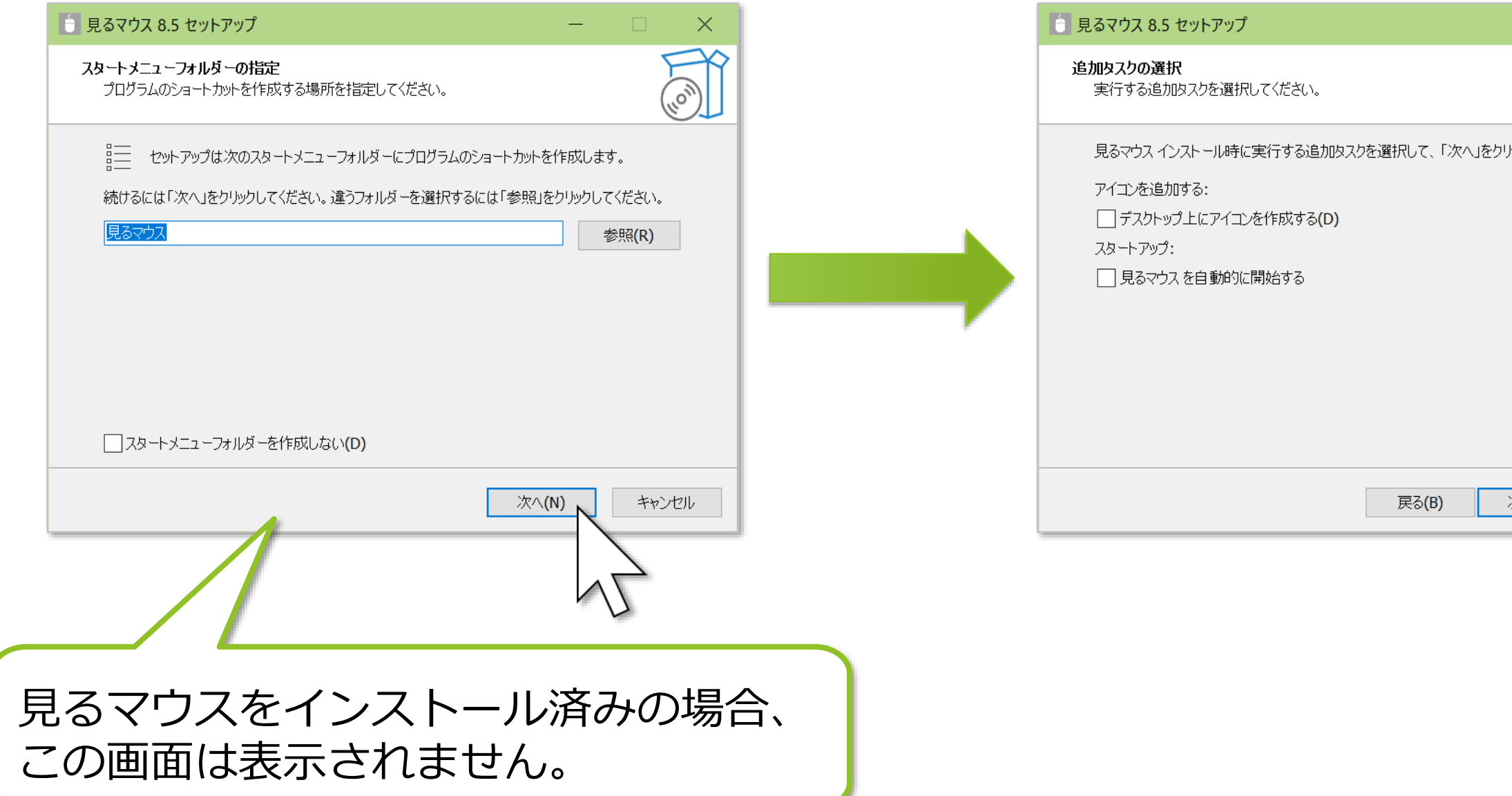

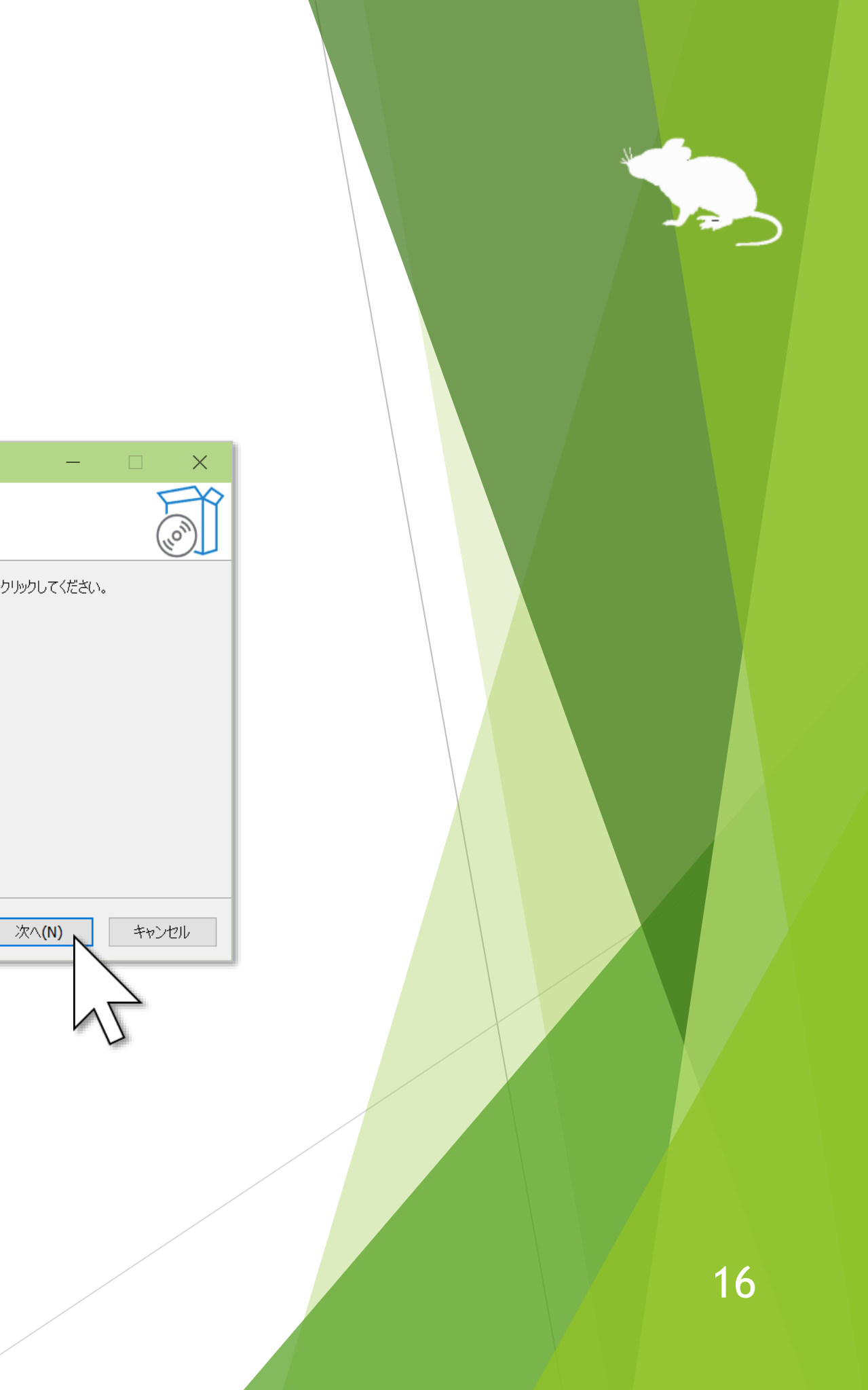

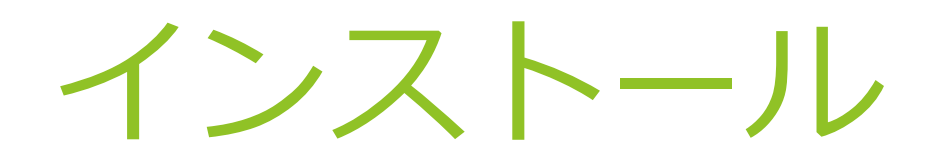

## [インストール] をクリックして、[完了] をクリックしてください。 Windows から一度サインアウトして、サインインし直してください。 見るマウスのインストールはこれで完了です。

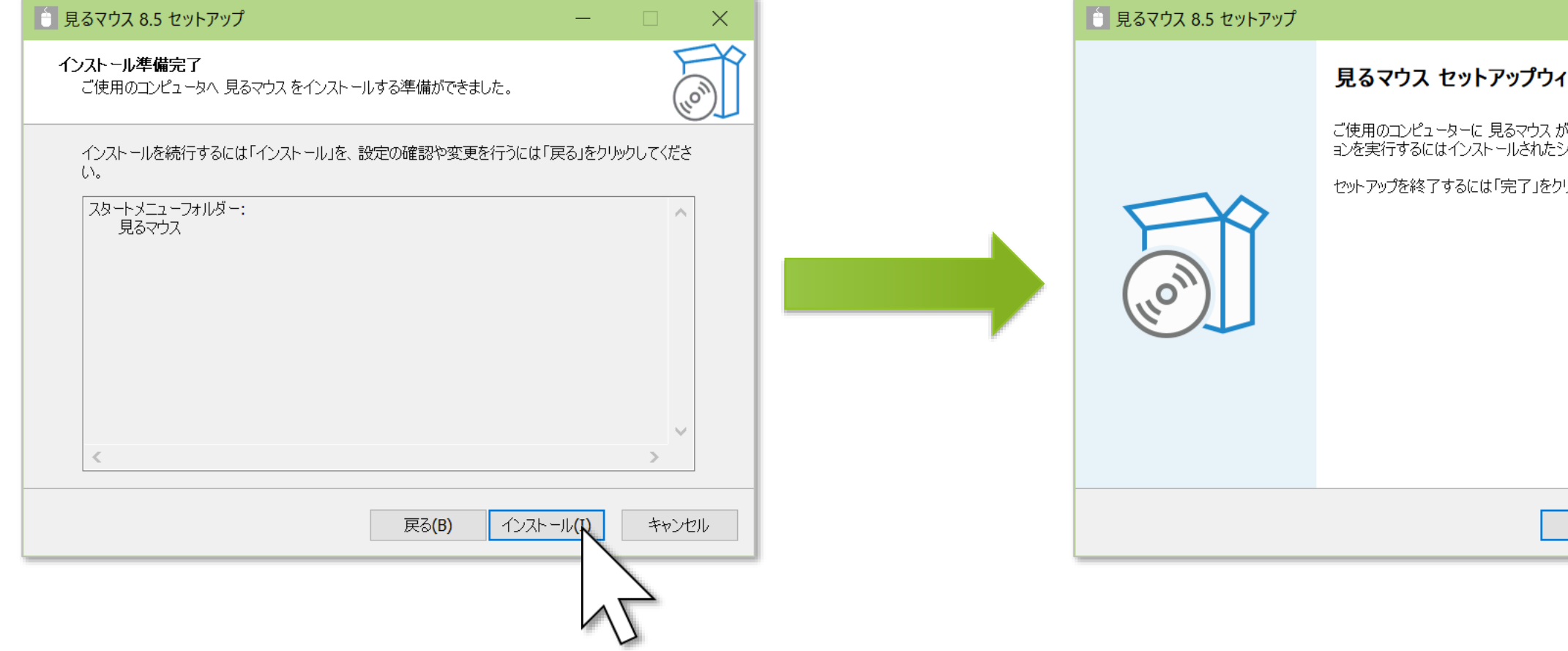

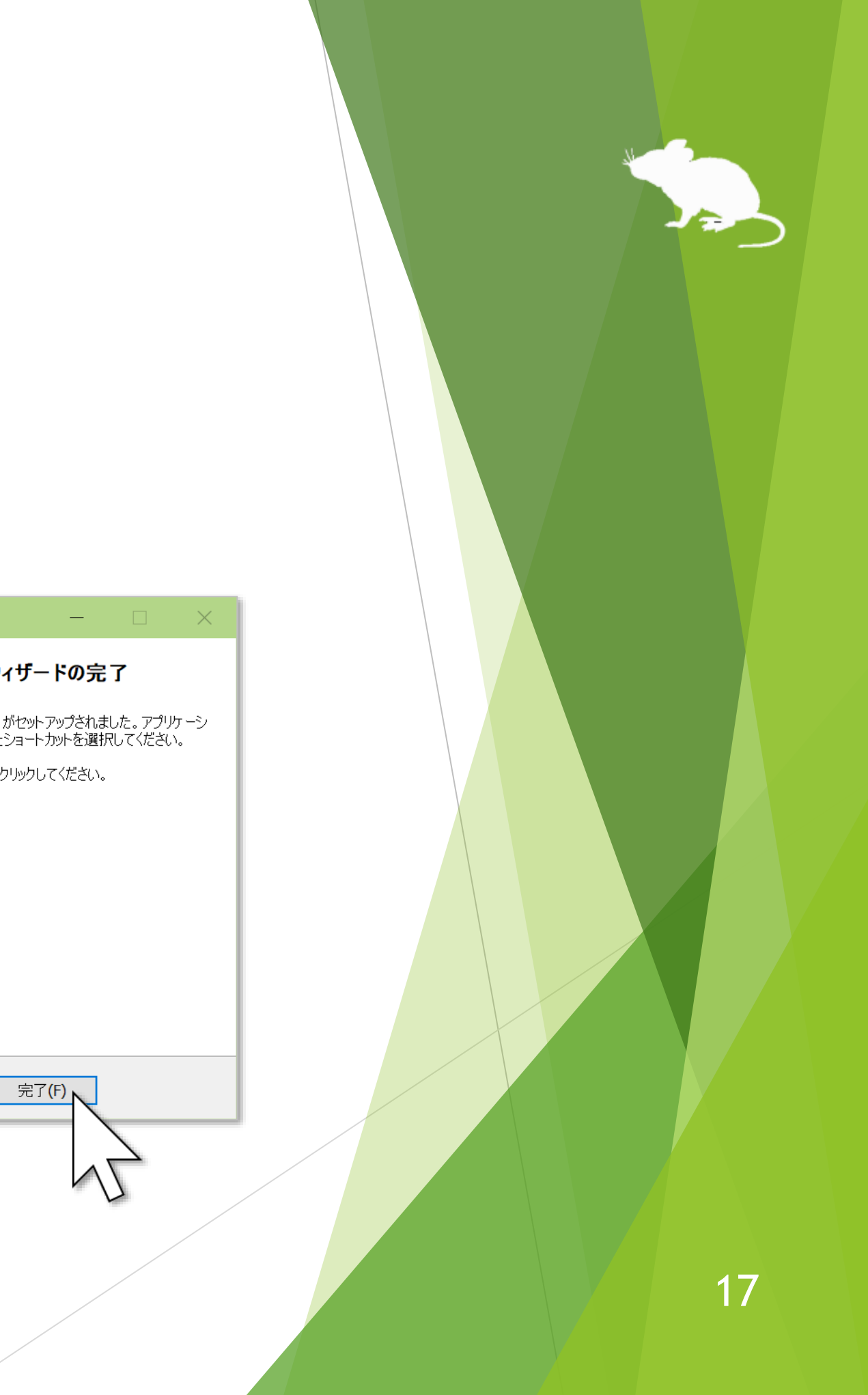

## Tobii Experience のインストール

視線追跡装置として Tobii Eye Tracker 5 を使用する場合で、かつ Tobii Experience をまだインストールしていない場合は、以下の手順でインストールしてください。

- 1. 以下の URL へ移動します。 <https://gaming.tobii.com/getstarted/?bundle=tobii-et5>
- 2. 画面を少し下へスクロールします。[DOWNLOAD DRIVER] をクリックしてイン ストーラーをダウンロードして、実行します。
- 3. Tobii Eye Tracker 5 を PC に接続します。
- 4. タスク バーの通知領域のアイコン をクリックします。
- 5. Tobii Experience の画面が開くので、右上の歯車アイコンをクリックして [画面 を設定] をクリックして、画面の指示に従って設定を行います。

## Tobii Core Software のインストール

視線追跡装置として Tobii Eye Tracker 4C、Tobii EyeX、または SteelSeries Sentry を使用する場合で、かつ Tobii Eye Tracking Core Software をまだインストールし ていない場合は、以下の URL からダウンロードしてインストールしてください。

<https://gaming.tobii.com/getstarted/?bundle=tobii-core&autodownload=true>

## Irisbond Duo Drivers のインストール

視線追跡装置として Irisbond Duo を使用する場合で、かつ Irisbond Duo Drivers を まだインストールしていない場合は、以下の URL から [Drivers] の [Download] を クリックして、ダウンロードしてインストールしてください。

<https://www.irisbond.com/en/support-service/downloads-system-software-and-third-party-apps/>

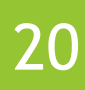

## OptiTrack Camera SDK のインストール

頭部追跡装置の TrackIR 5 を使用する場合で、かつ OptiTrack Camera SDK をまだ インストールしていない場合は、以下の URL から [Download] をクリックして、 ダウンロードしてインストールしてください。

<https://www.optitrack.com/support/downloads/developer-tools.html#camera-sdk>

また、TrackIR Software をまだインストールしていない場合は、以下の URL から [Download] をクリックして、ダウンロードしてインストールしてください。

<https://www.trackir.com/downloads/>

TrackClip Pro をお使いの場合は、見るマウスを起動後に本書 P.45 の設定をしてく ださい。

## VSeeFace のインストール

VSeeFace を使用する場合は、以下の手順でインストールしてください。

- 1. 以下の URL から [Download] をクリックして、ZIP ファイルをダウンロードし ます。 <https://www.vseeface.icu/#download>
- 2. ダウンロードした ZIP ファイルを適当な場所に展開します。
- 3. 展開したフォルダー内にある VSeeFace.exe を実行します。
- 4. チュートリアルを進めて、[ウェブカメラ] を選択し、[スタート] をクリックし ます。
- 5. [設定] > [一般設定] > [顔のトラッキング] にチェックを付けます。設定画面を 下へスクロールして、[OSC/VMCプロトコルで送信する] にチェックを付けて、 [UDPパケットをバンドルしない] にチェックを付けます。
- 6. [ミラーモード] を有効にします。この設定は必須ではありませんが、有効にし た方がより直感的にマウス ポインターを移動させることができます。
- 7. 見るマウスの [目を閉じたときにクリックする] を使用する場合は、VSeeFace の [設定] > [表情設定] > [まばたきのトラッキング] にチェックを付けます。
- 8. 見るマウスを起動したら、本書 P.46 の設定をします。

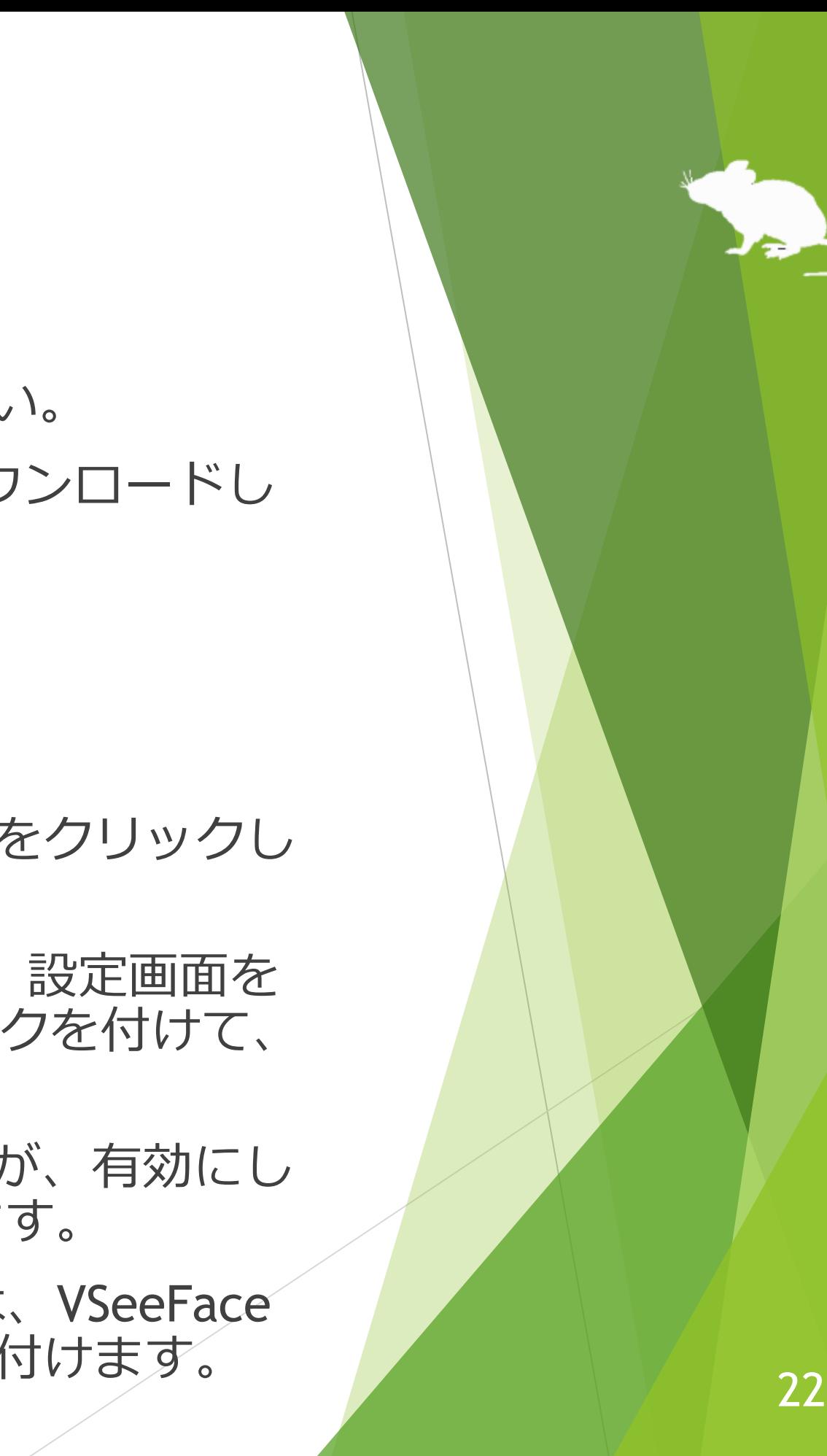

# 操作方法

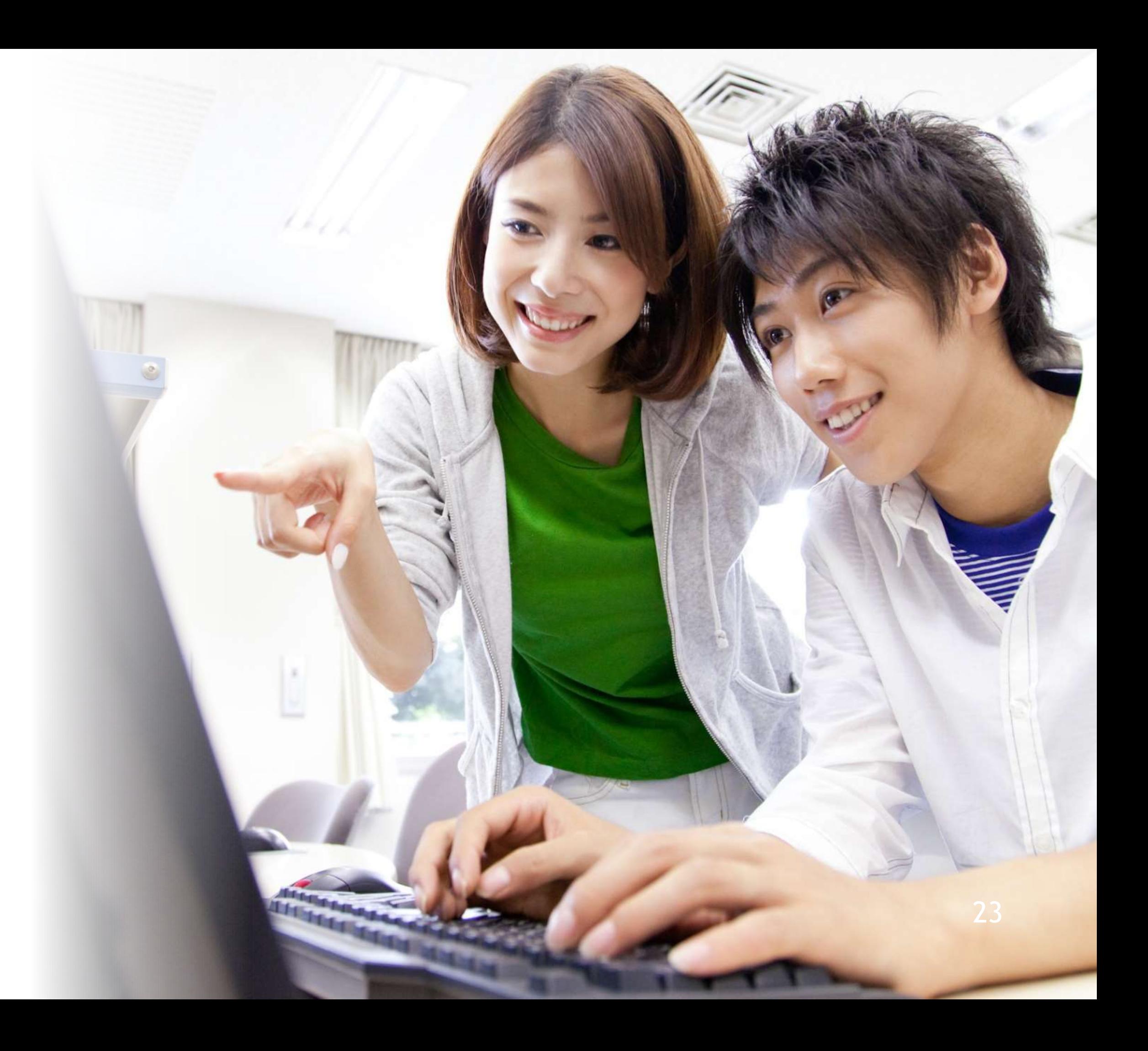

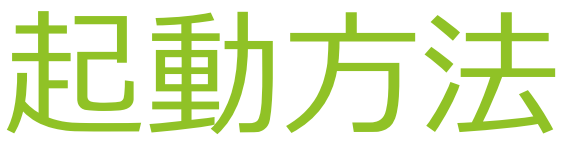

<span id="page-23-0"></span>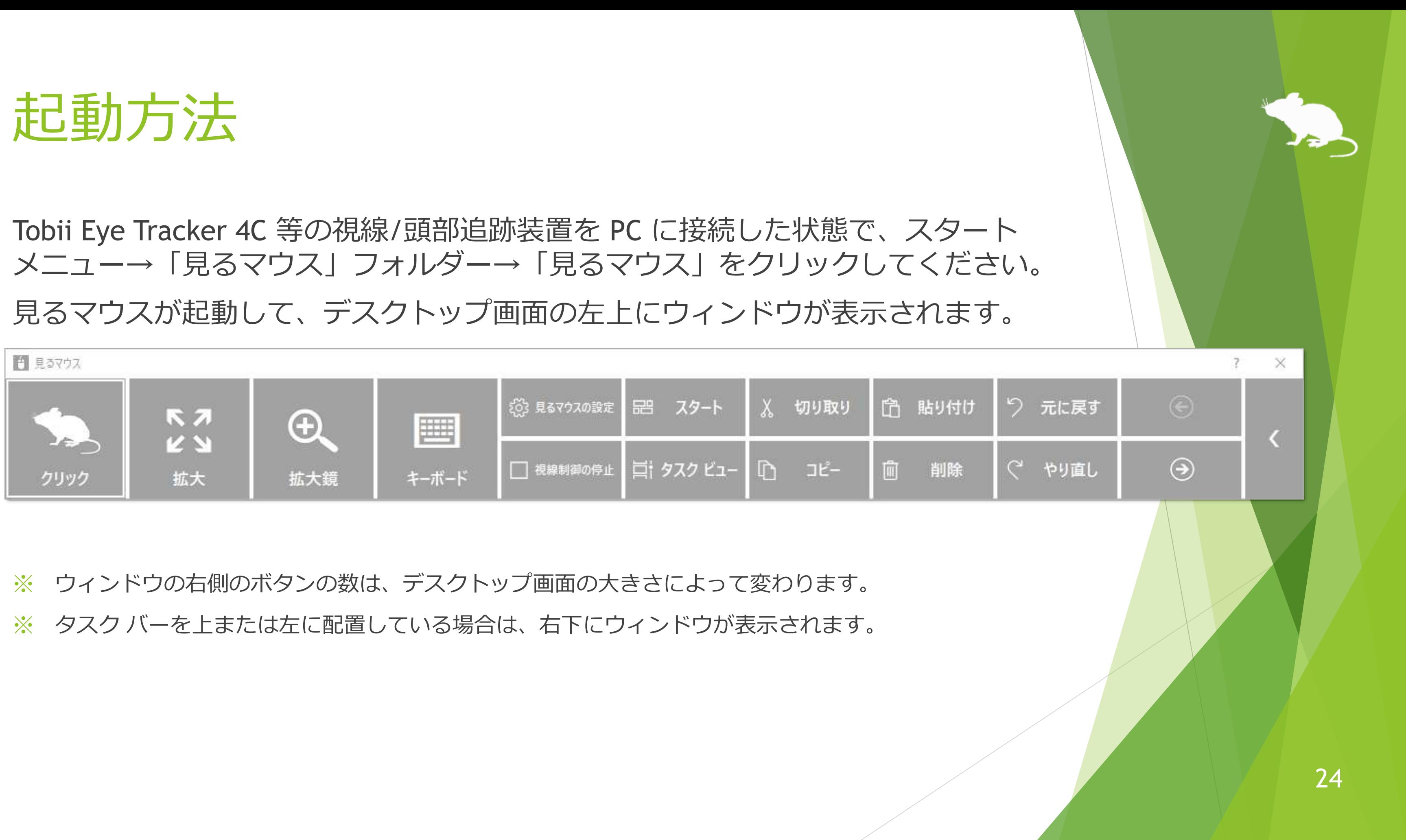

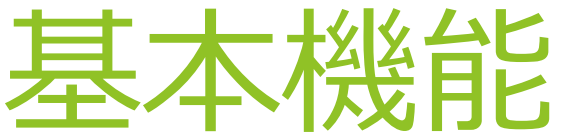

<span id="page-24-0"></span>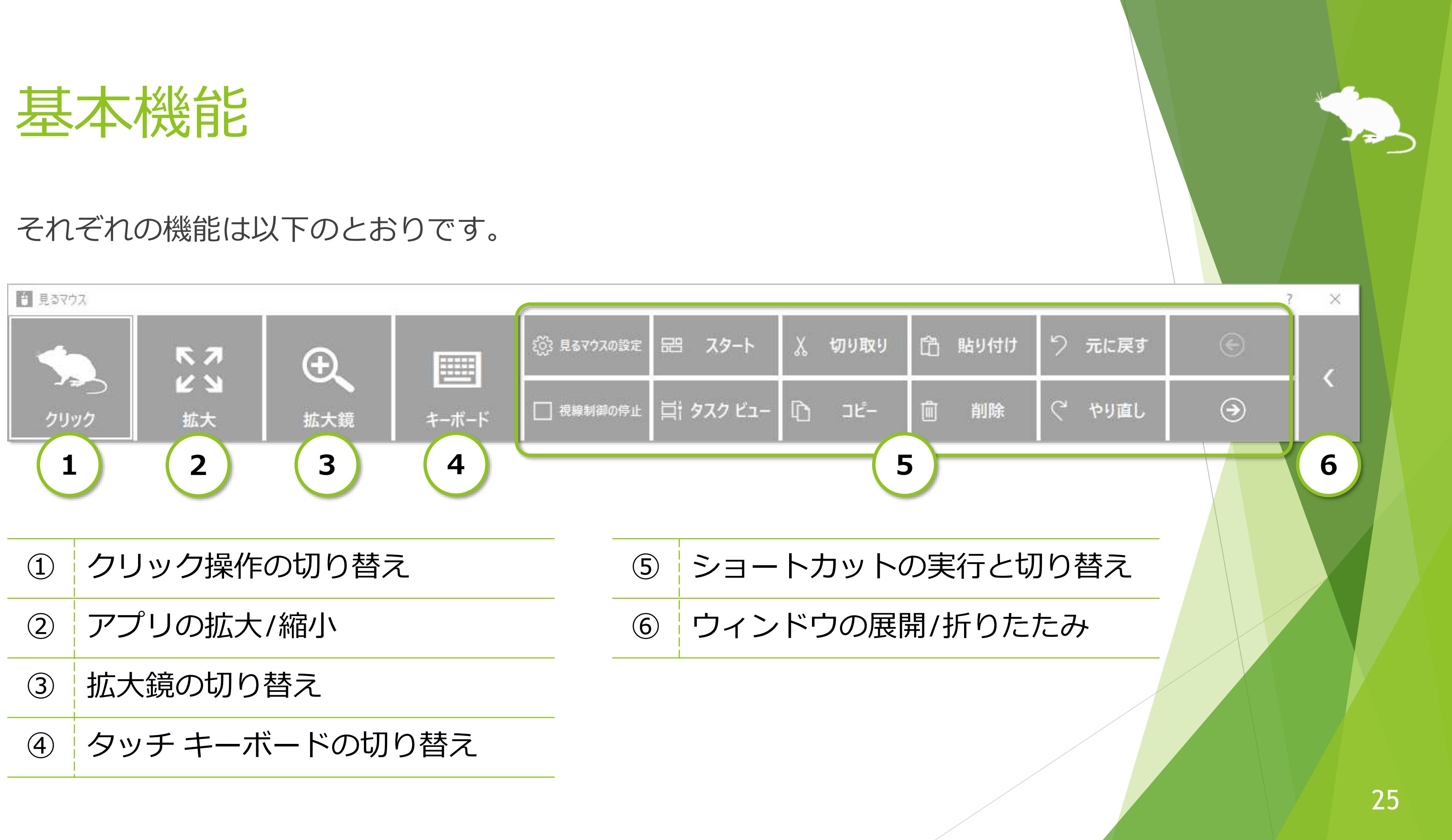

## クリック操作の切り替え

同じ所を見続けたときのクリック操作を切り替えることができます。 ウィンドウの左端のボタンを見る度に、操作が切り替わります。

クリックなしの 7 種類の操作に切り替えられます。

見るマウスの設定で、特定の操作のみを使うようにすることもできます。

※ Windows 7 ではタップに対応していません。

<span id="page-25-0"></span>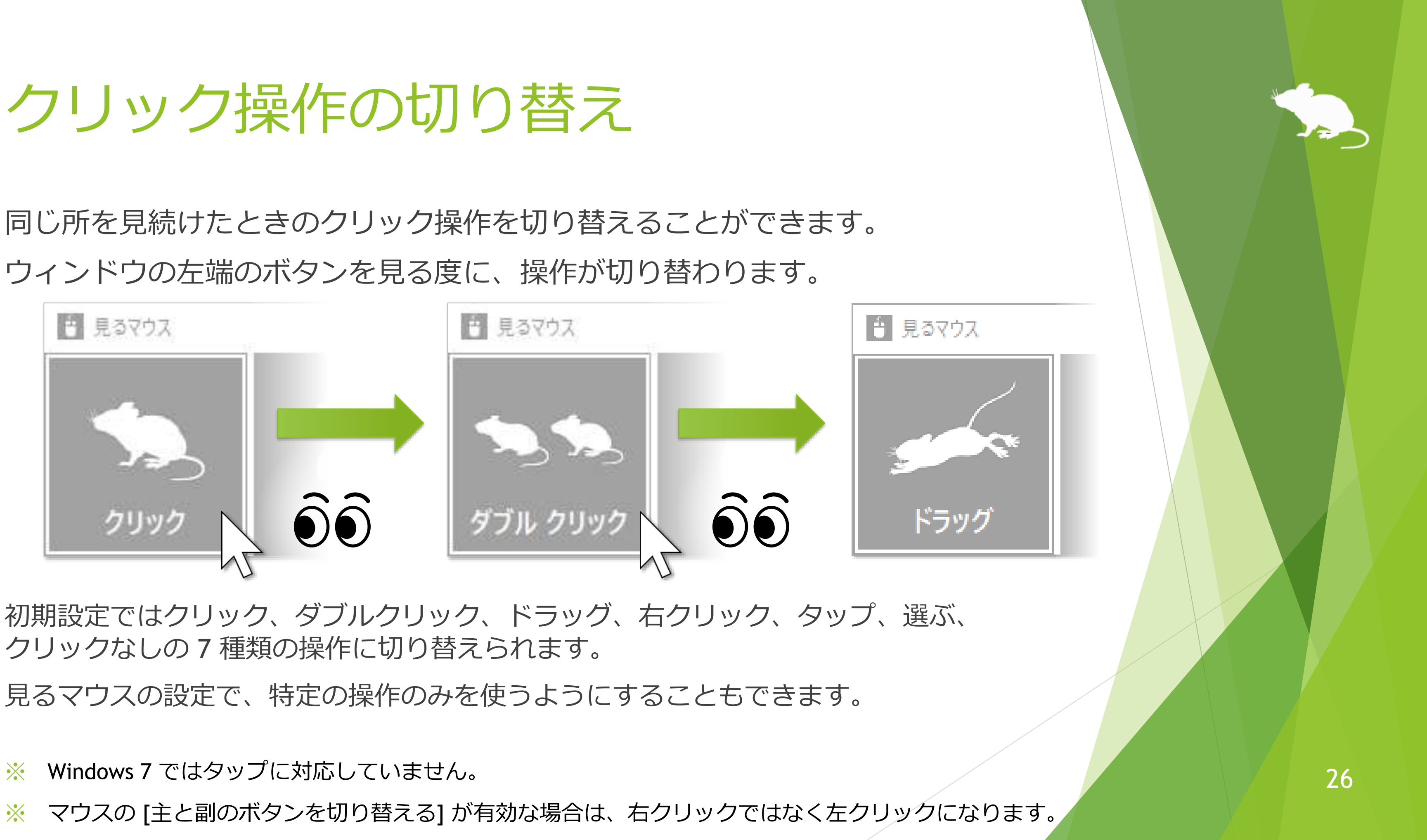

<span id="page-26-0"></span>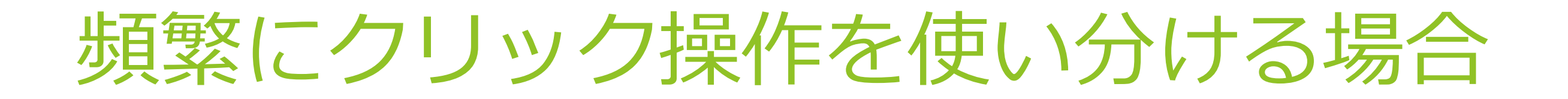

クリック操作を [選ぶ] に切り替えることで、同じ所を見続けたときにその都度 操作を選ぶことができます。

> ③パネルを見続けると、その 操作が行われます。 何も操作させたくない場合は、 パネル以外の所を見続けるか 目を閉じてください。

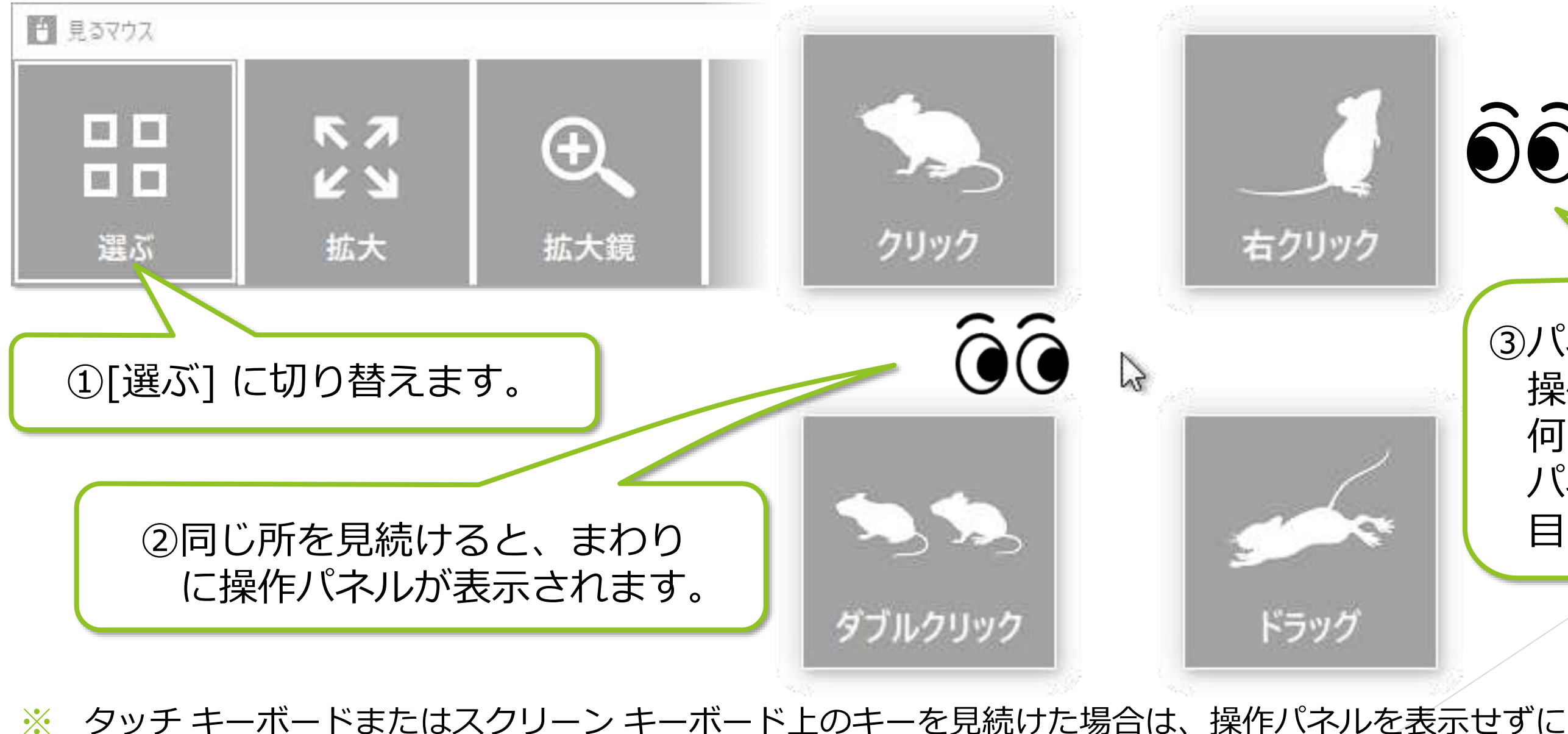

 $\widehat{\mathbf{O}}\widehat{\mathbf{O}}$ 

クリックを行います。

## <span id="page-27-0"></span>アプリの拡大/縮小

### ウィンドウの左から 2 番目の [拡大] または [縮小] を使って、Web ブラウザー等の 拡大/縮小ができます。

3拡大/縮小をやめる場合は、見るマウス のウィンドウの左側の、クリック操作 に切り替えてください。

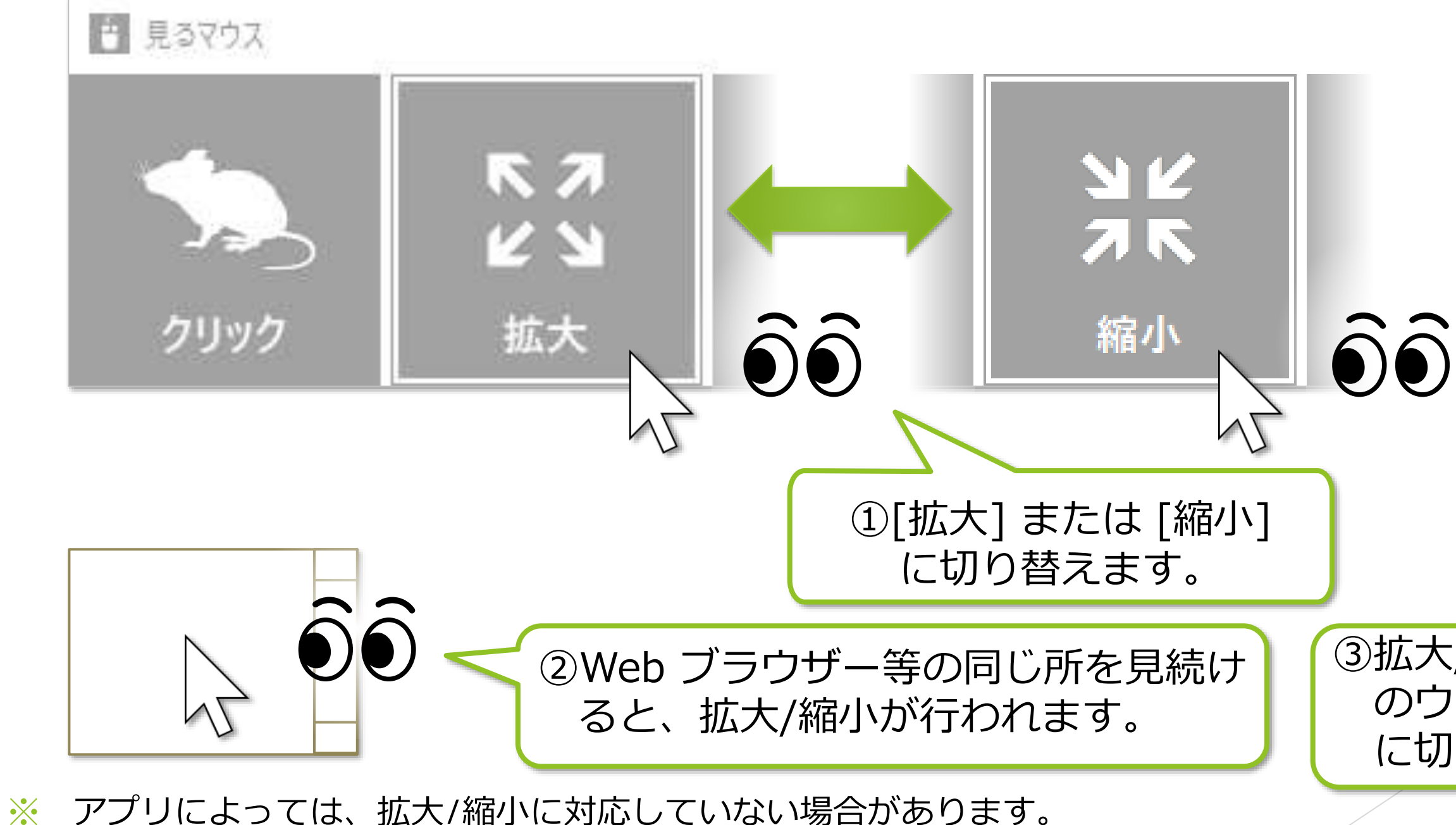

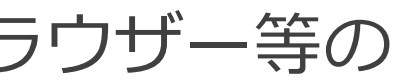

<span id="page-28-0"></span>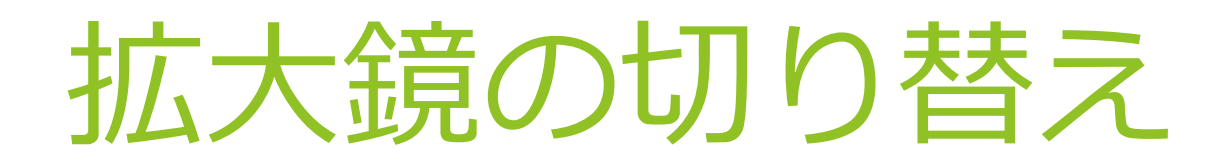

### ウィンドウの左から 3 番目の [拡大鏡] を使って、デスクトップ画面を拡大表示 してからクリック操作を行うことができます。

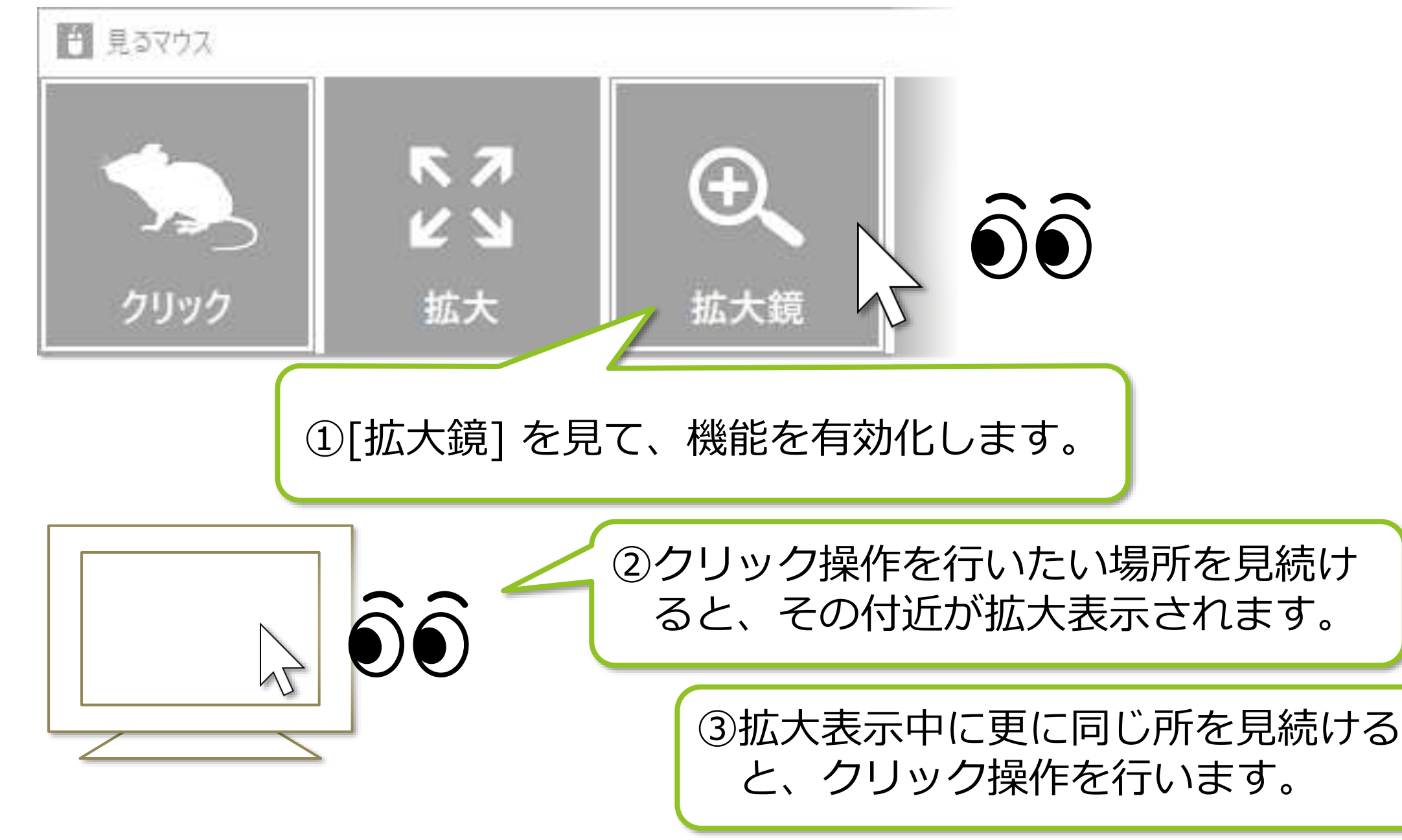

④拡大鏡の使用をやめる場合は、 再度 [拡大鏡] を見てください。

※ Windows 7 では Windows Aero が有効な場合のみ拡大鏡を利用できます。

## タッチ キーボードの切り替え

表示/非表示を切り替えることができます。

<span id="page-29-0"></span>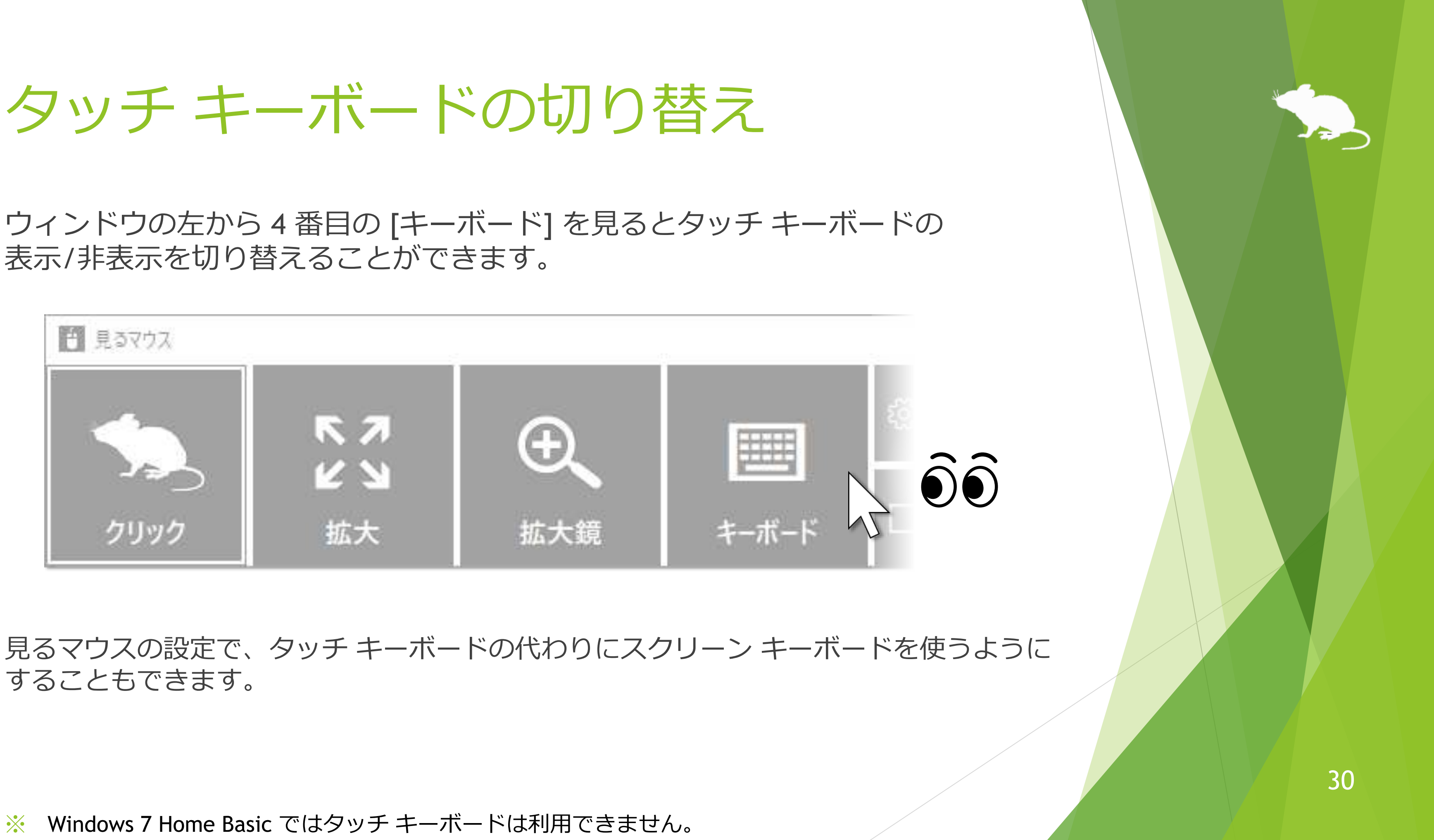

することもできます。

※ Windows 7 Home Basic ではタッチ キーボードは利用できません。

## <span id="page-30-0"></span>ショートカットの実行

ウィンドウの右側のボタンを見ると、Ctrl+X や Ctrl+V のショートカット キー等、 それぞれに割り当てられたショートカットを実行することができます。 ウィンドウに表示するショートカットは、設定で変えることができます。

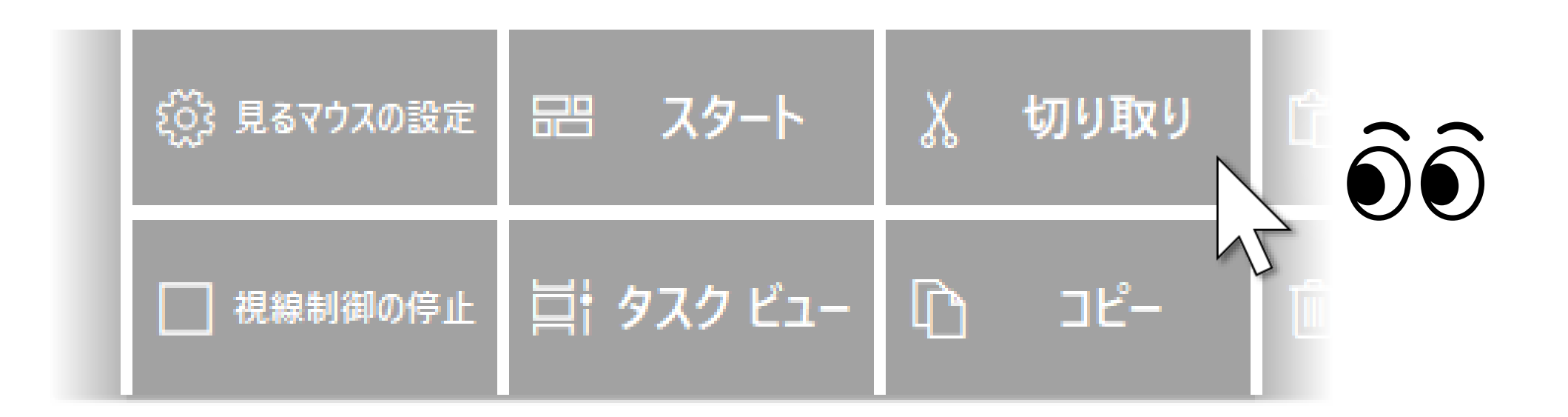

※ Windows 8.1, Windows 7 では、ショートカットのアイコンを表示しません。

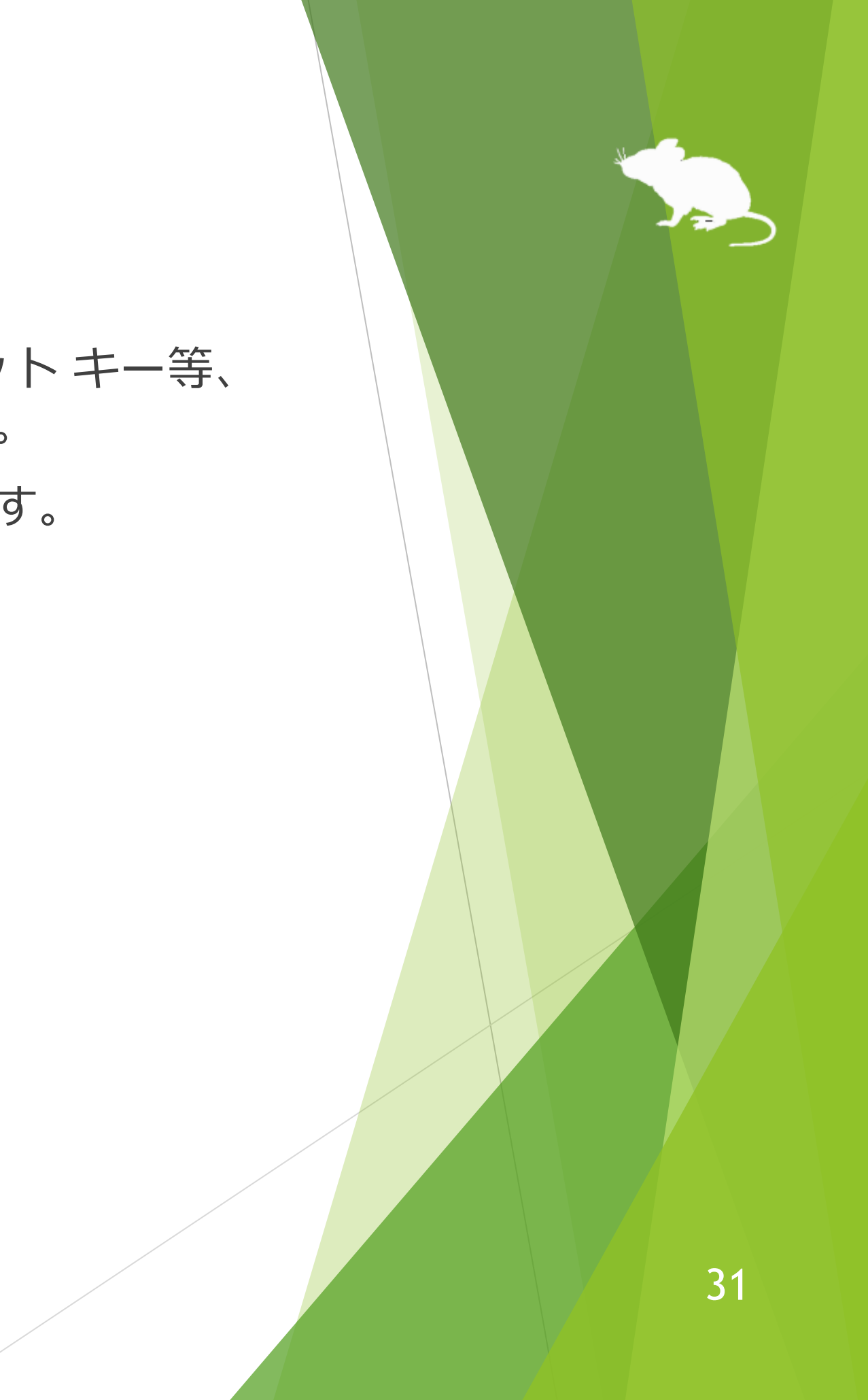

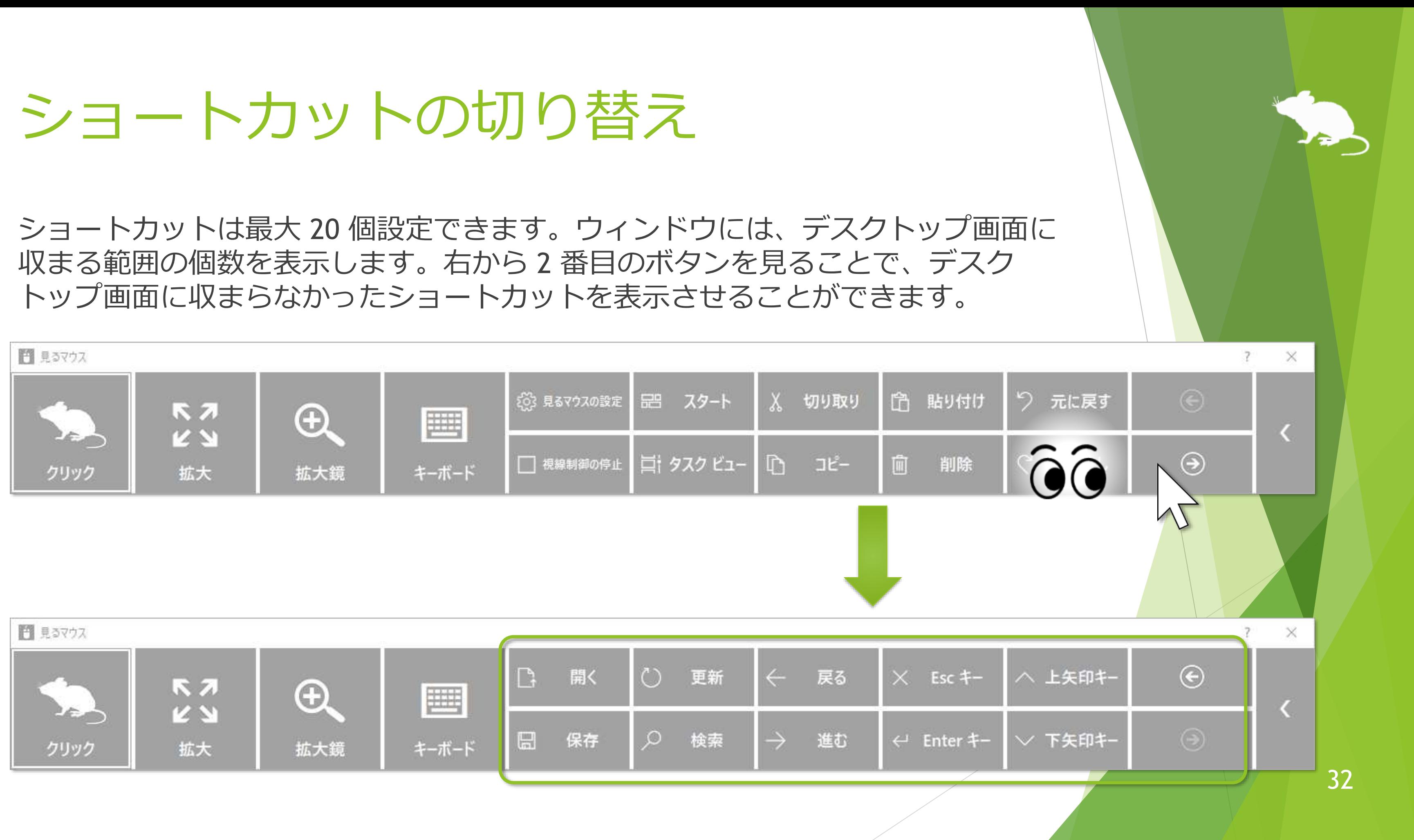

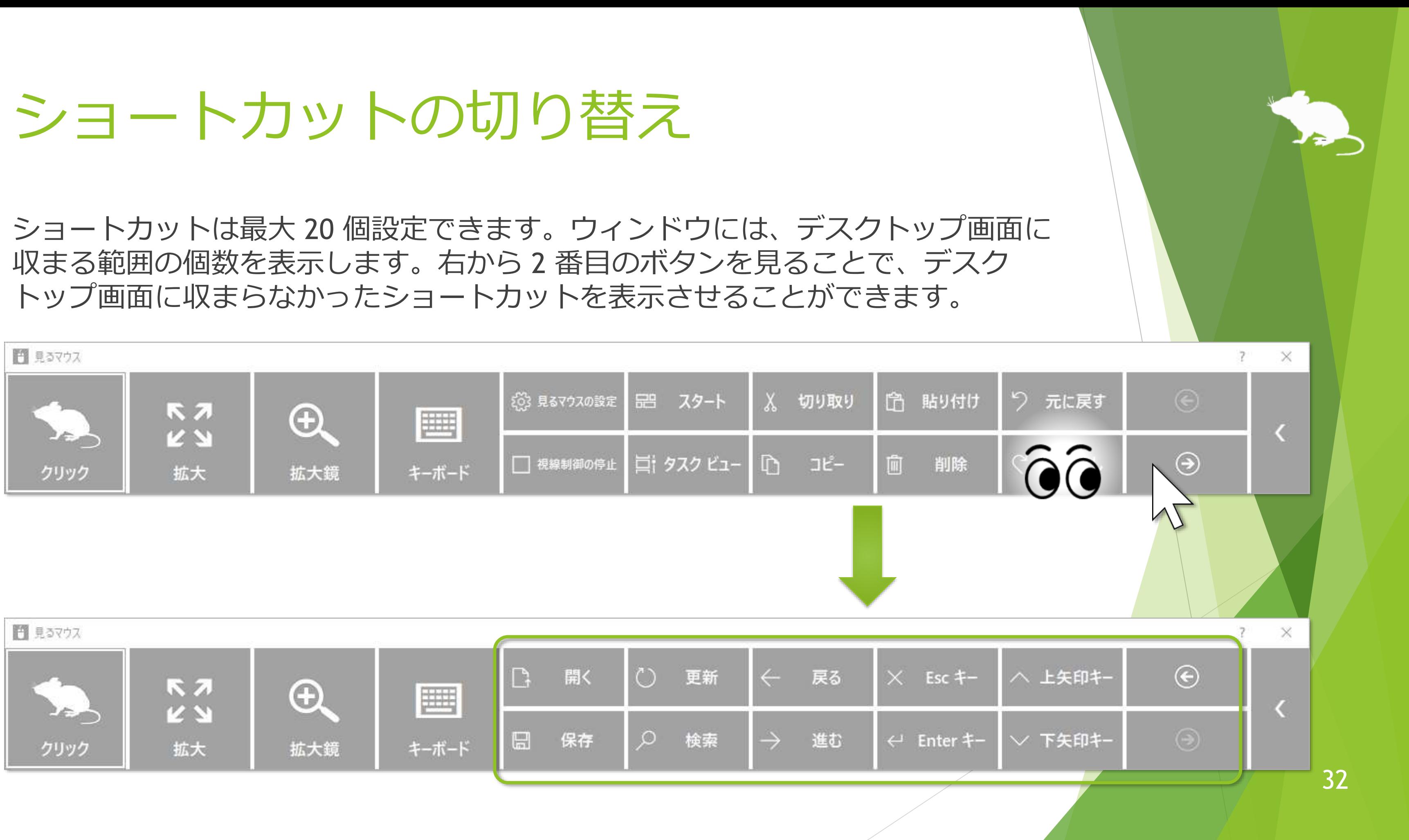

<span id="page-32-0"></span>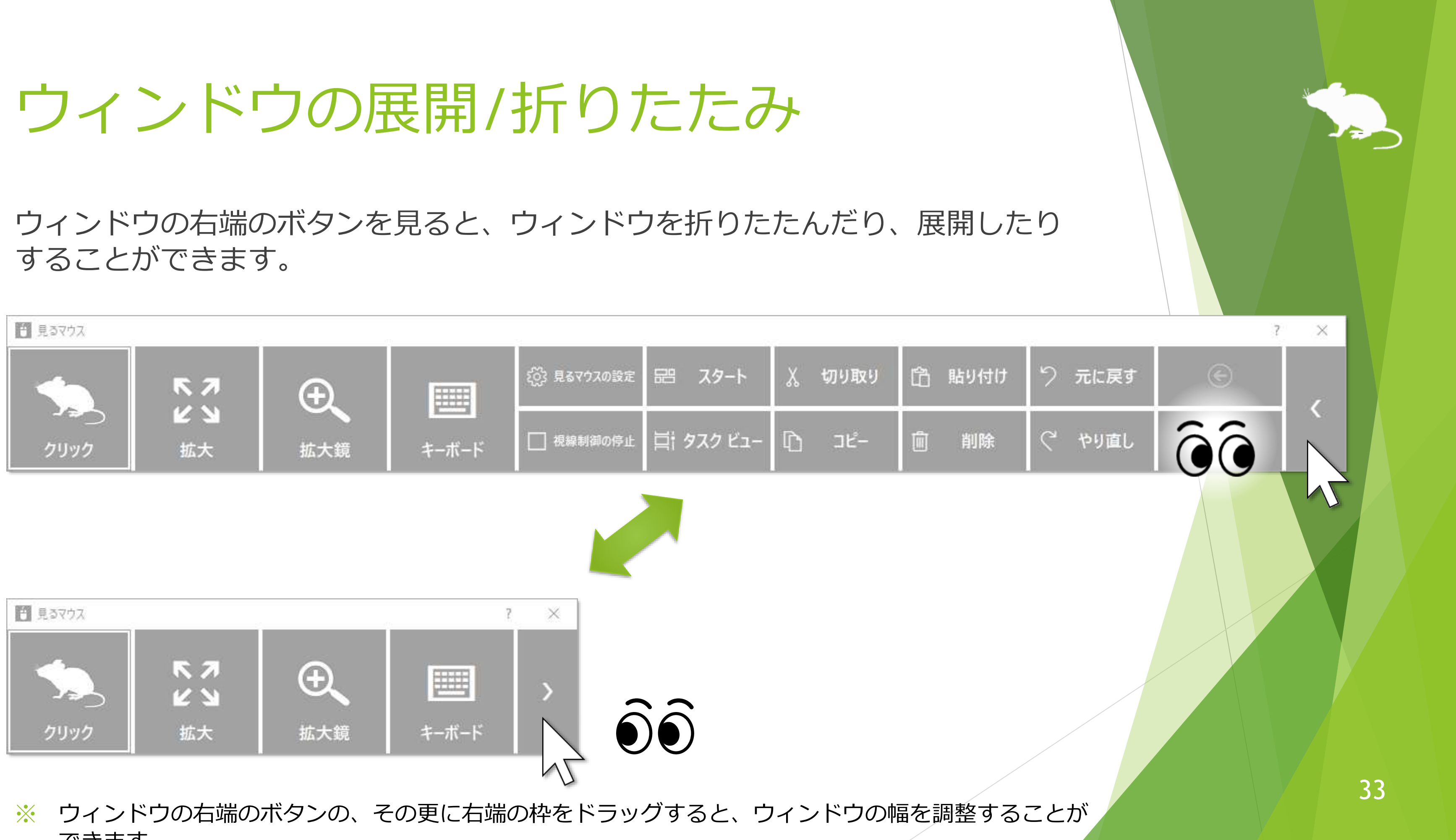

できます。

## <span id="page-33-0"></span>ウィンドウの再表示

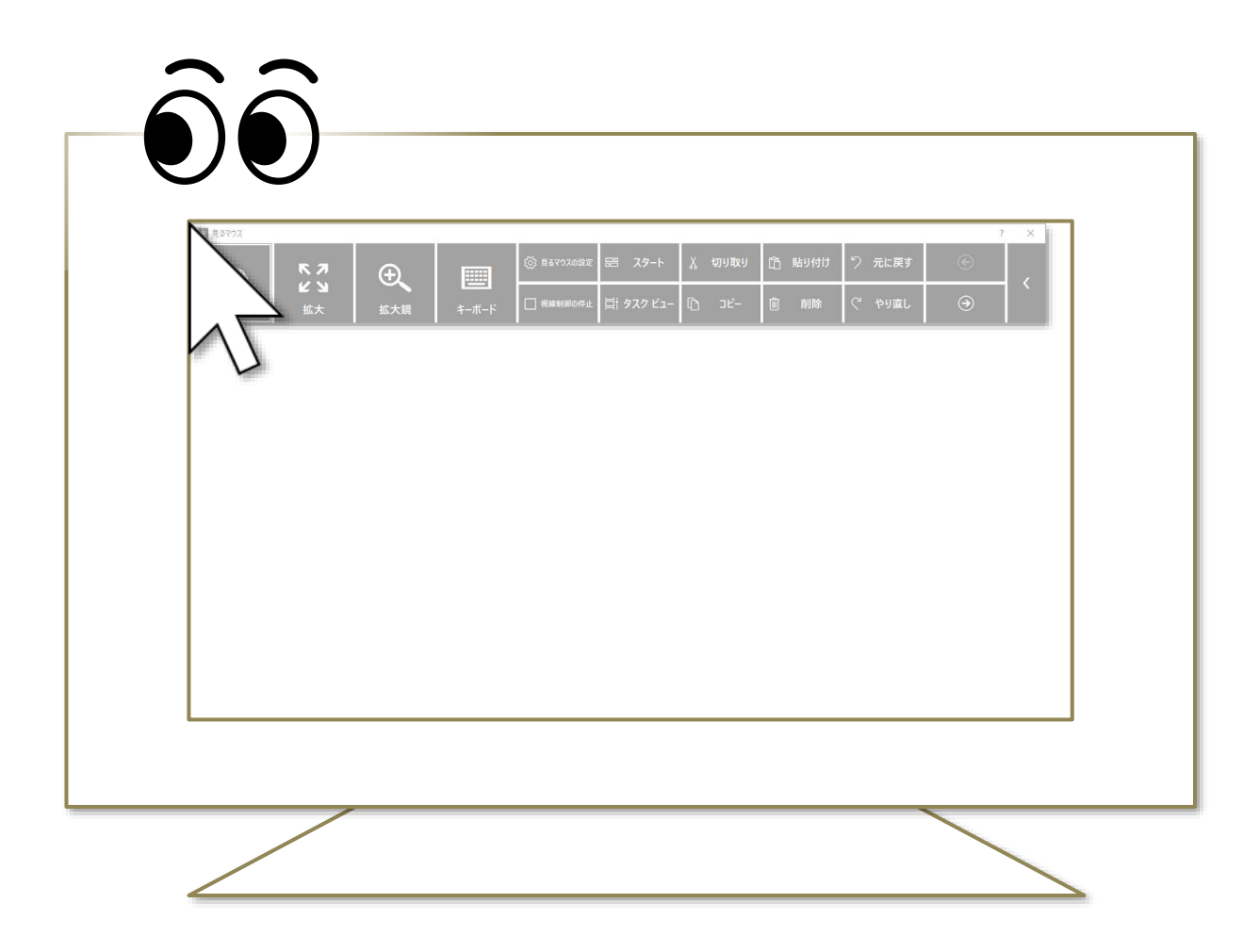

初期設定では、しばらくするとウィンドウが非表示になります。 再表示させるには、デスクトップ画面の左上隅を見てください。 うまく再表示できない場合は、ディスプレイの外枠を見るとうまくいきます。

※ タスク バーを上または左に配置している場合は、画面の右下隅を見てください。 ※ ウィンドウを自動的に非表示にするかどうかと、再表示させる位置は、設定で変えることができます。

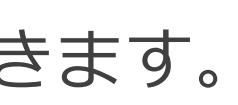

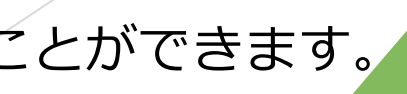

<span id="page-34-0"></span>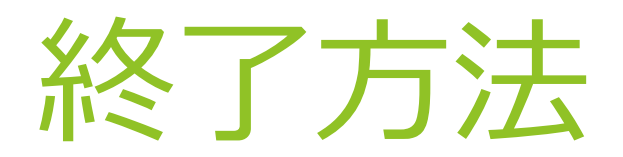

### ウィンドウの右上の × ボタンを見ると、終了します。

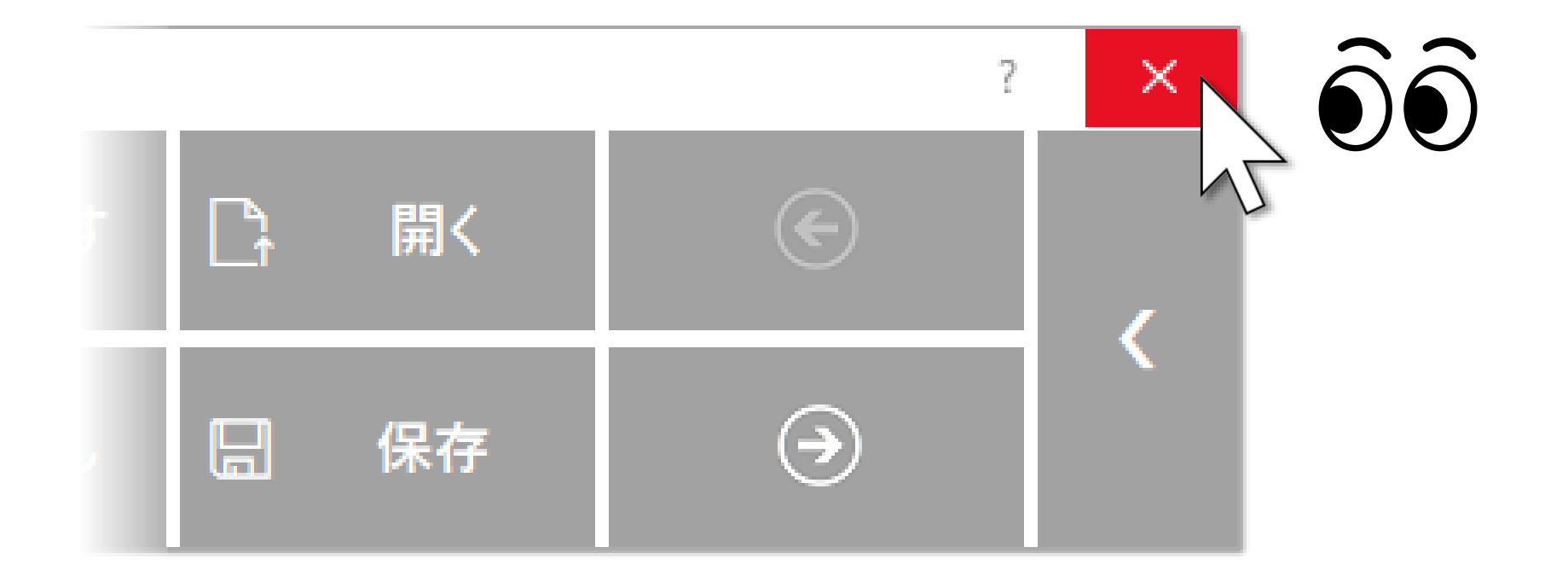

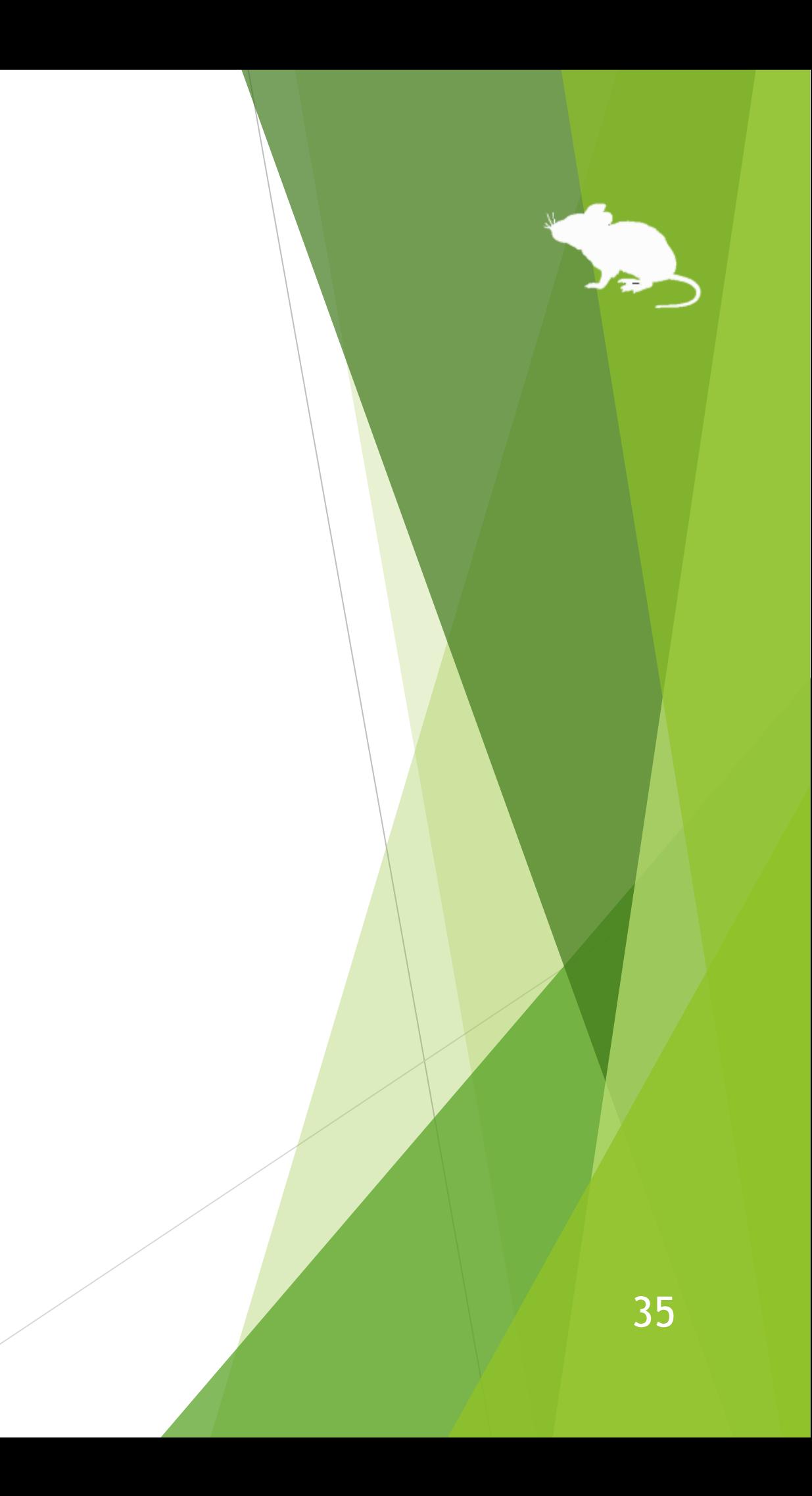

# 見るマウスの設定

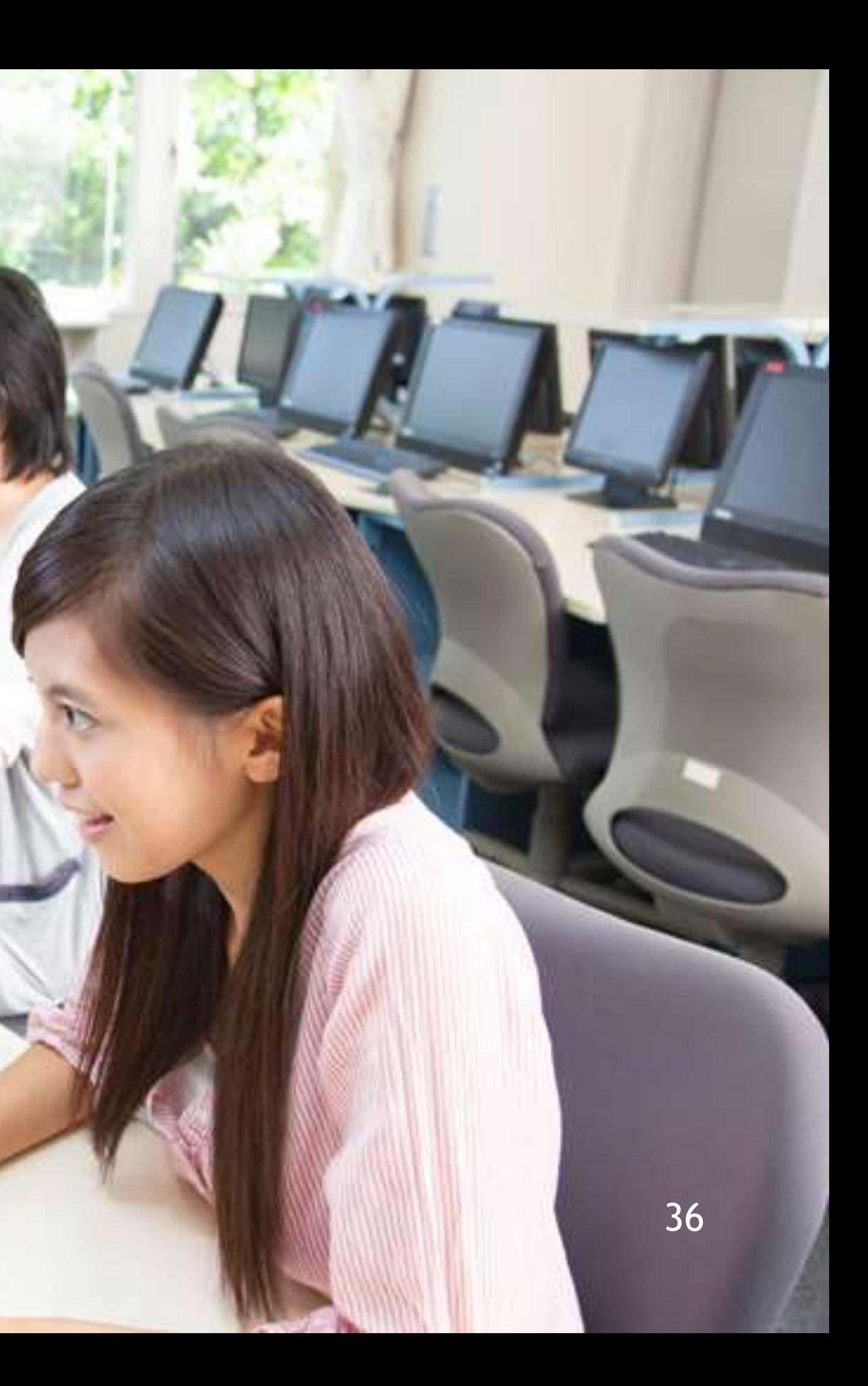
### 見るマウスの設定 – 設定画面を開く

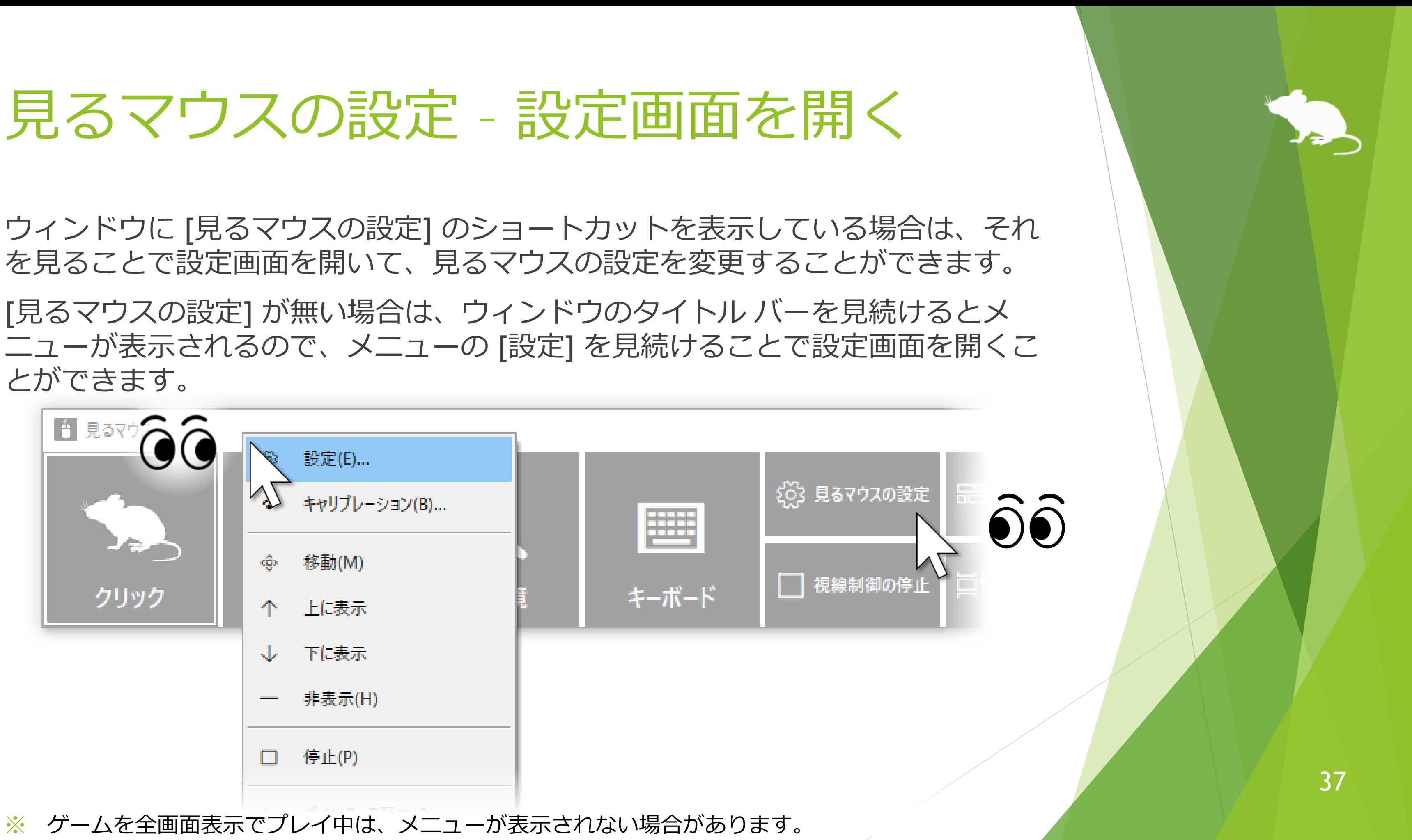

とができます。

※ ゲームを全画面表示でプレイ中は、メニューが表示されない場合があります。

### 見るマウスの設定 – 速度の調節

### 設定画面の [速度] タブで、速度の調節ができます。

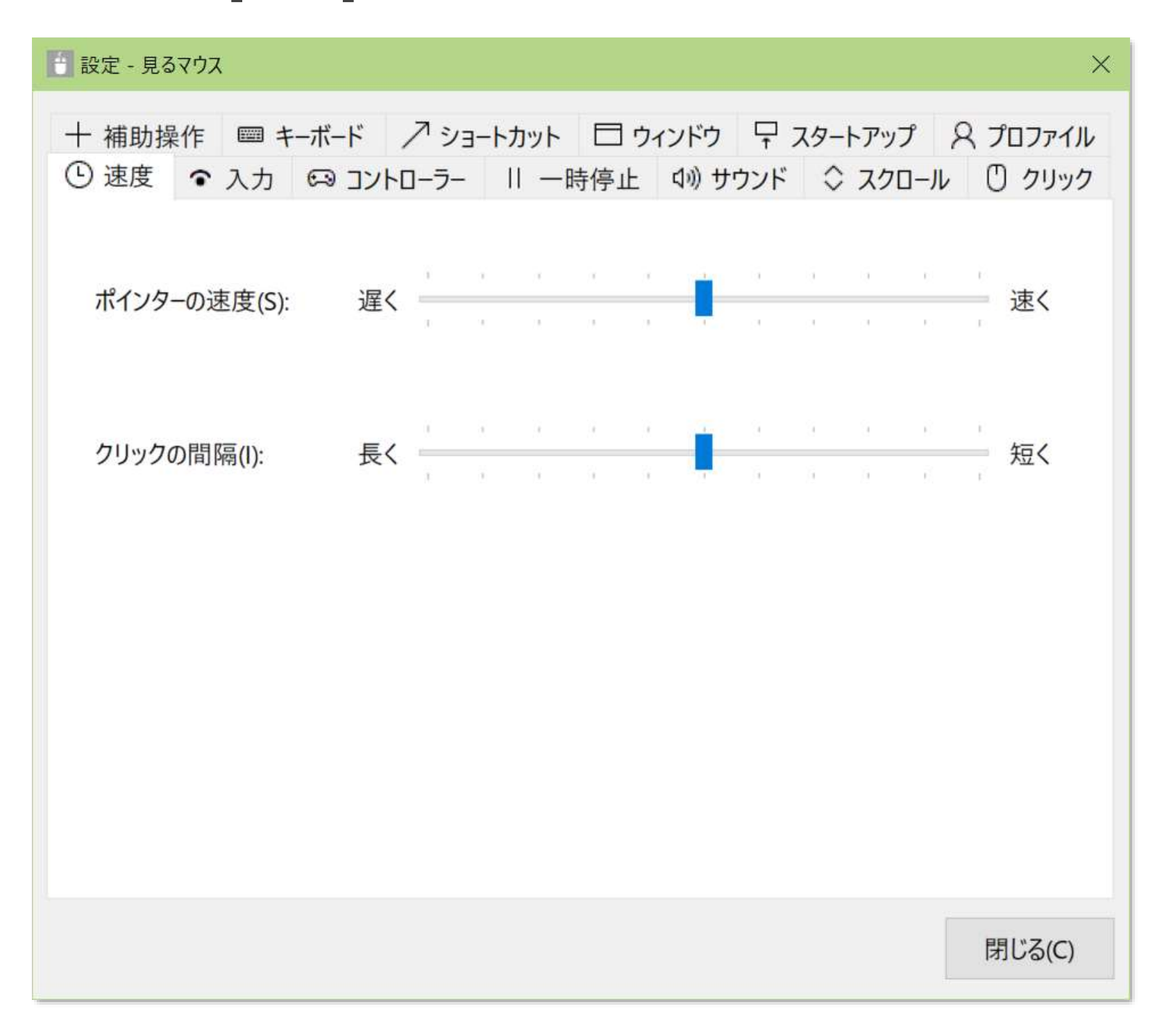

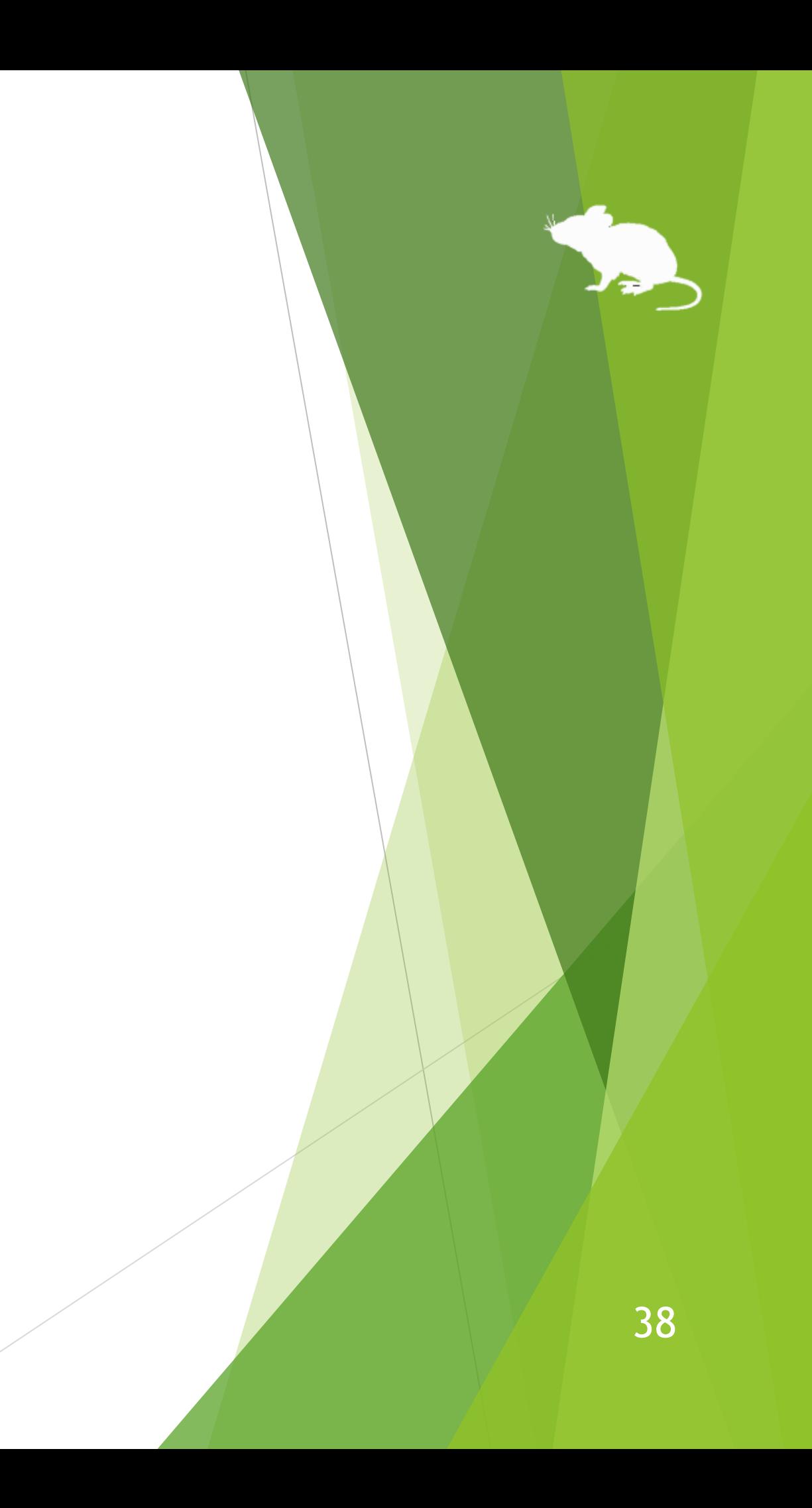

## 見るマウスの設定 - 入力方式

### 設定画面の [入力] タブで、クリック操作の入力方式を変えることができます。

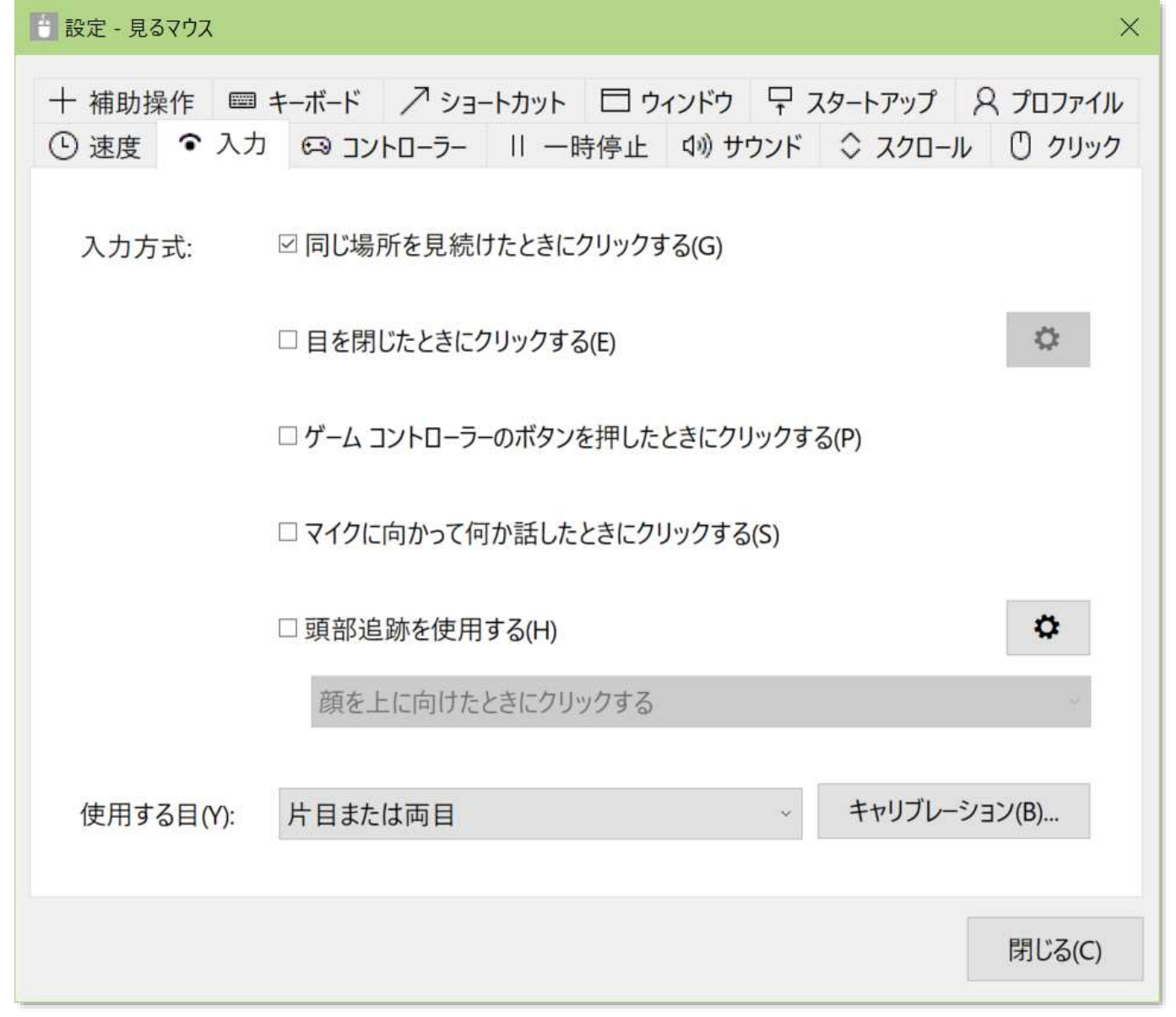

※ マイクの感度は、コントロール パネル > [サウンド] > [録音] > 既定のデバイス > [プロパティ] > [レベ ル] で調整できます。

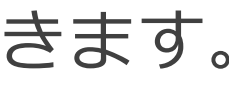

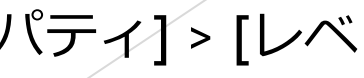

## 見るマウスの設定 - 入力方式

[目を閉じたときにクリックする] にチェックを付けると、片目または両目を閉じた ときにクリック操作が行われます。[使用する目] の設定よって、どの目を閉じたと きにクリック操作を行うかが変わります。

### **[使用する目] どの目を閉じたときにクリック操作を行うか**

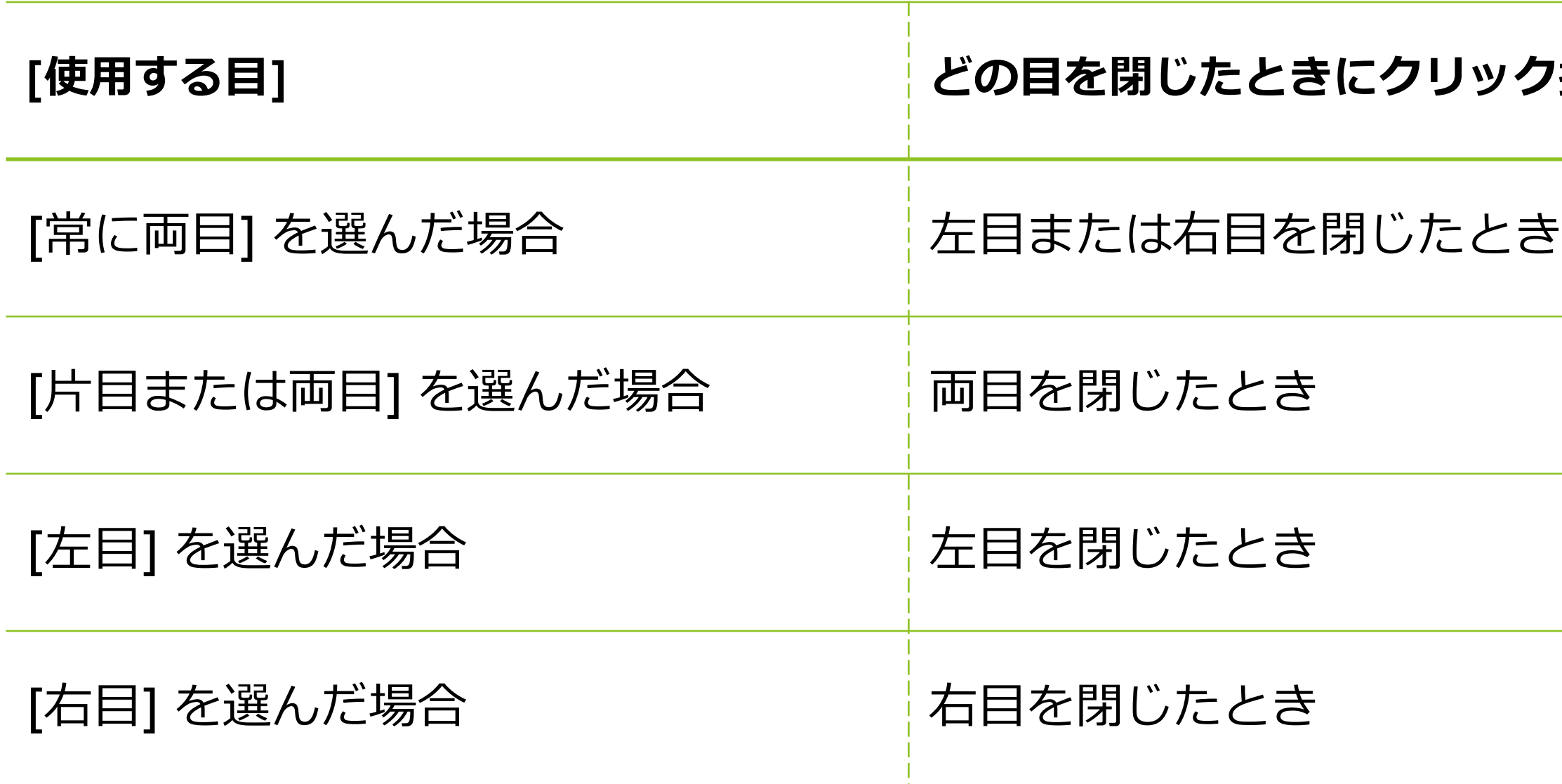

※ VSeeFace をお使いの場合、上記はアバターにとっての左目及び右目に対応します。

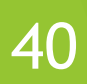

### ①[目を閉じたときにクリックする] に その右にある歯車 押します。

## 見るマウスの設定 - 入力方式

### 目を閉じたときに行うクリック操作は、変えることができます。

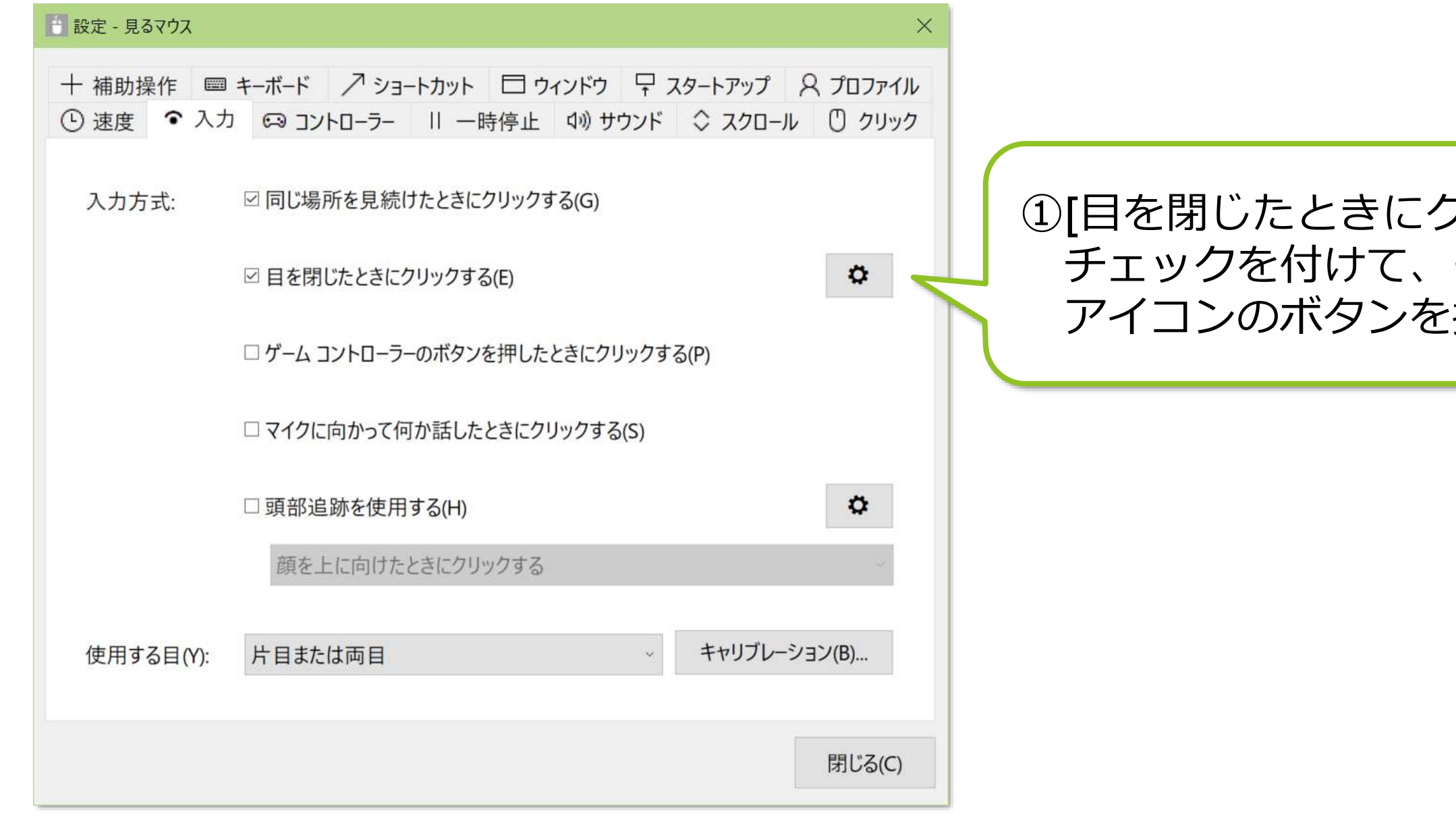

## 見るマウスの設定 - 入力方式

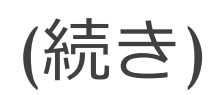

[常に両目] の場合

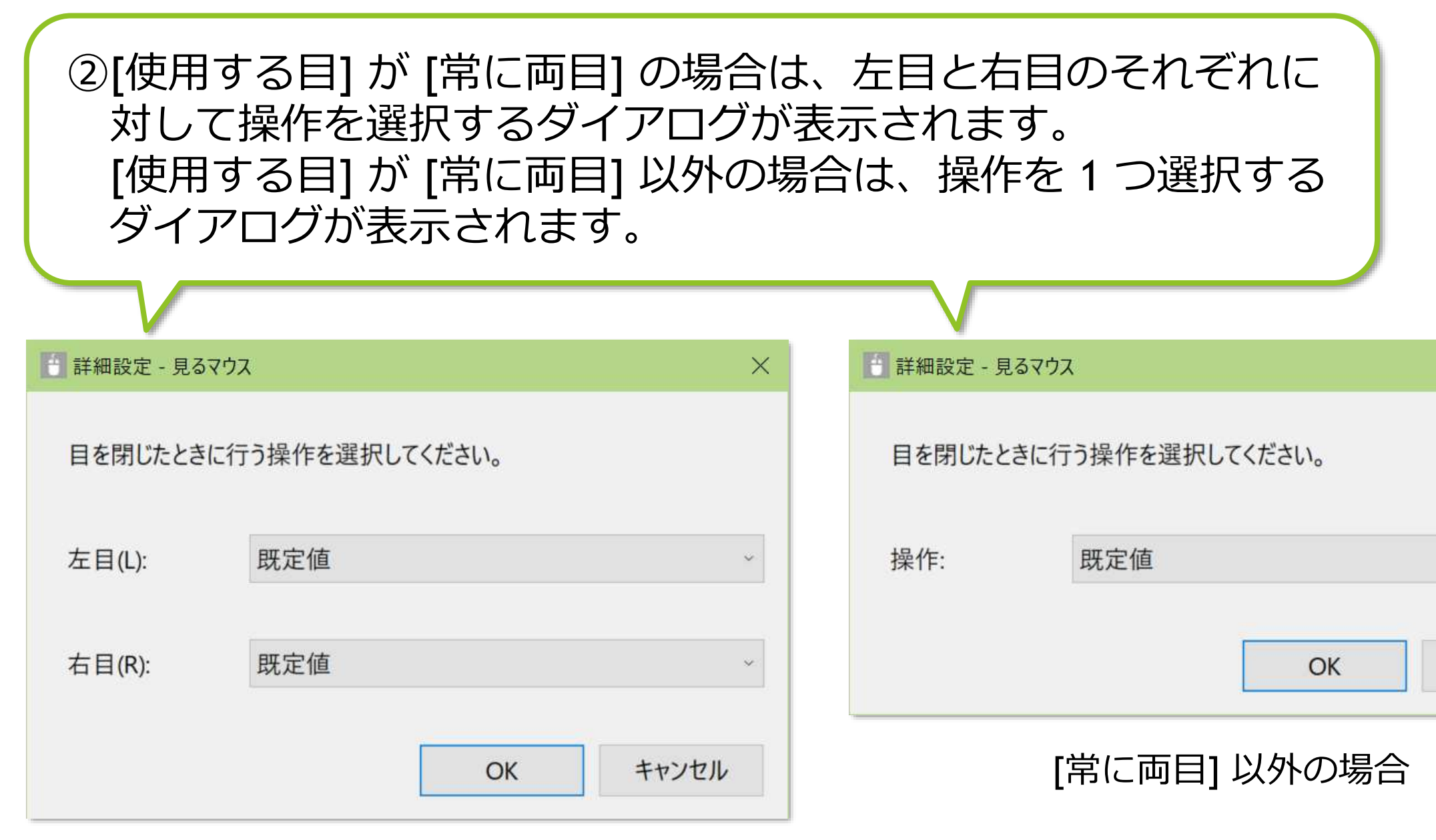

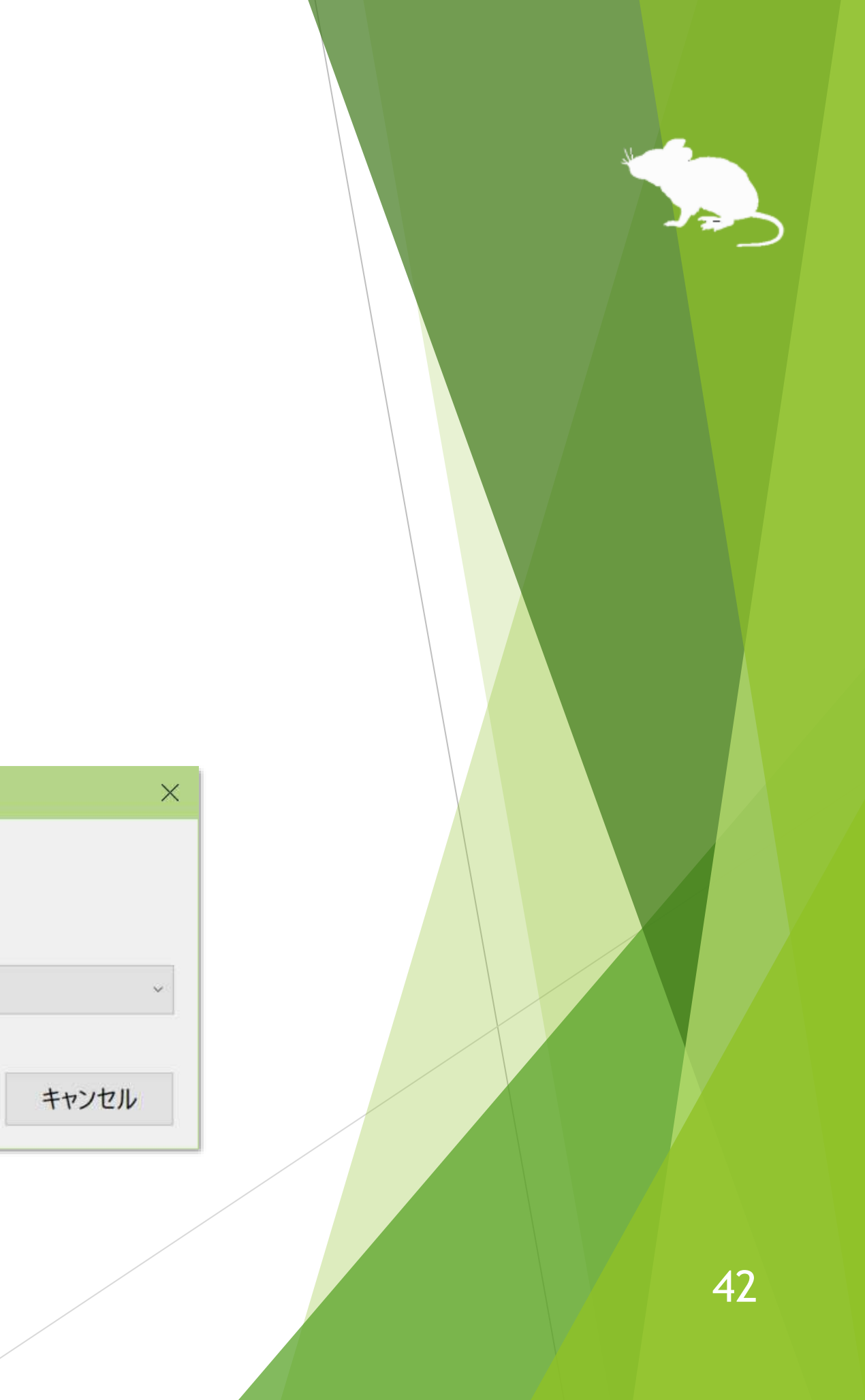

## 見るマウスの設定 - 入力方式

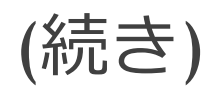

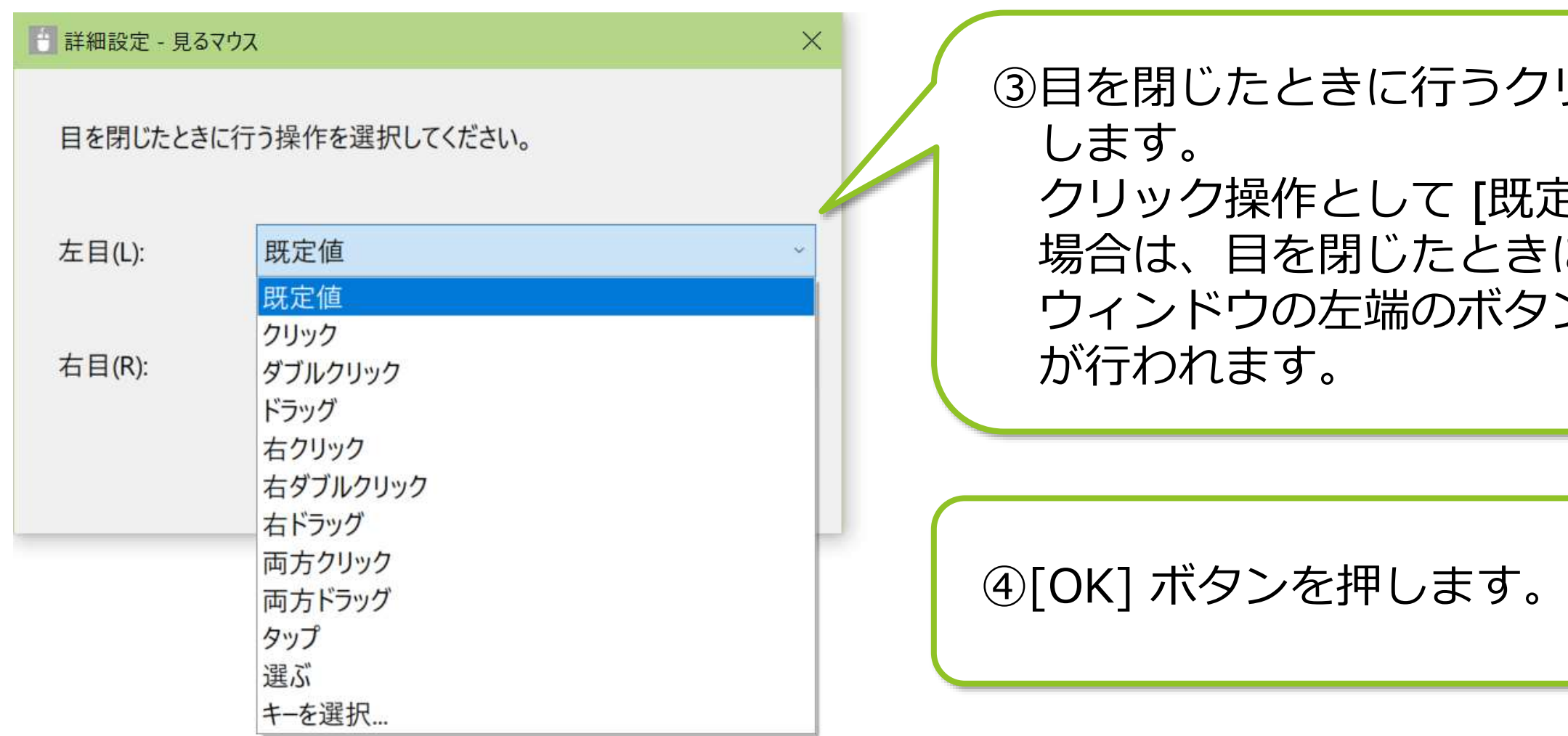

### りック操作を選択

定値] を選択した に、見るマウスの ンのクリック操作

## 見るマウスの設定 – 入力方式

視線追跡装置として Tobii Eye Tracker 5 をお使いの場合は、[頭部追跡を使用する] を設定できます。

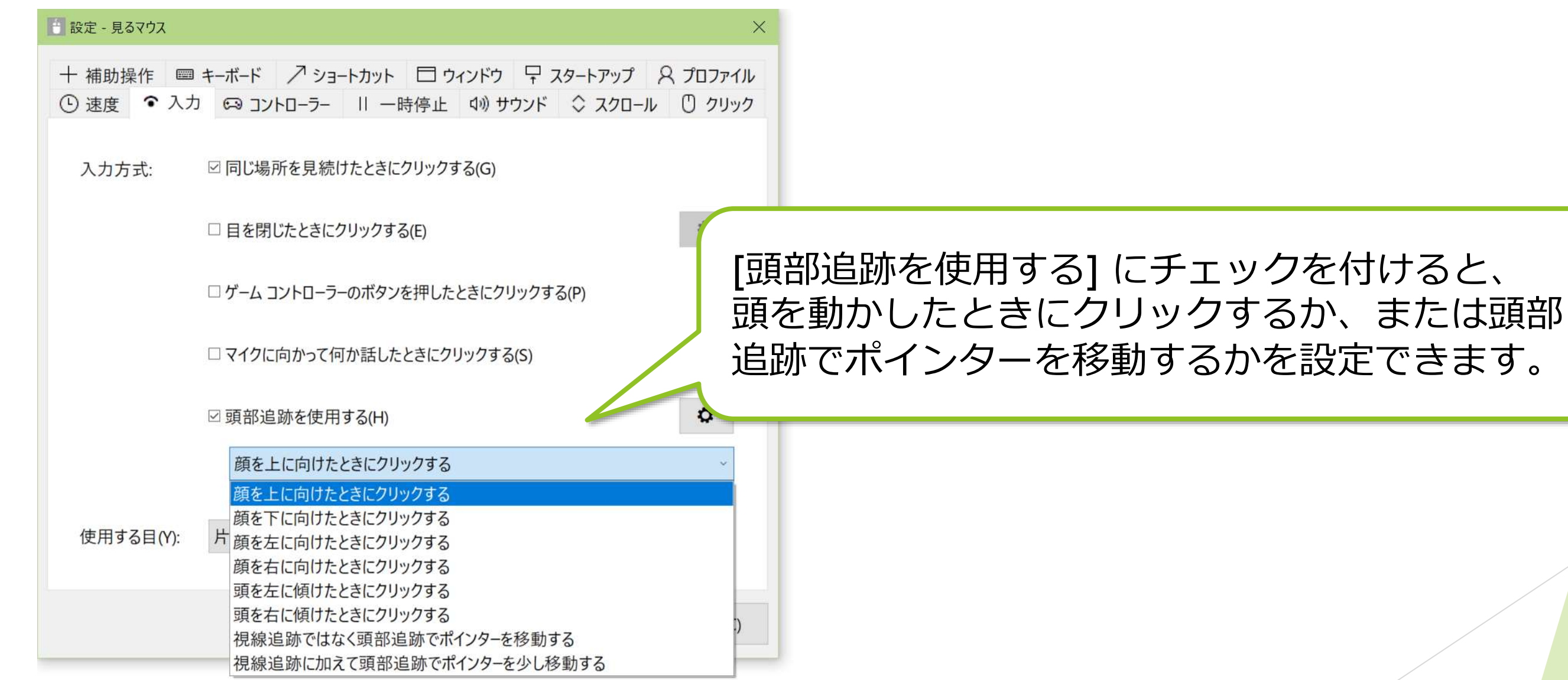

※ 視線追跡装置として Tobii Eye Tracker 4C をお使いの場合は、Tobii Eye Tracking Core Software のバー ジョンが 2.13.1 であれば頭部追跡を使用できます。

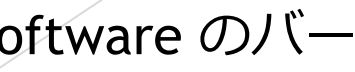

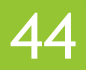

## 見るマウスの設定 – 入力方式

頭部追跡装置の TrackIR 5 をお使いの場合は、設定画面の [入力] タブで設定できる 項目が、他の視線追跡装置をお使いの場合と異なります。TrackClip Pro をお使い の場合は、[追跡対象] を TrackClip Pro に変えてください。

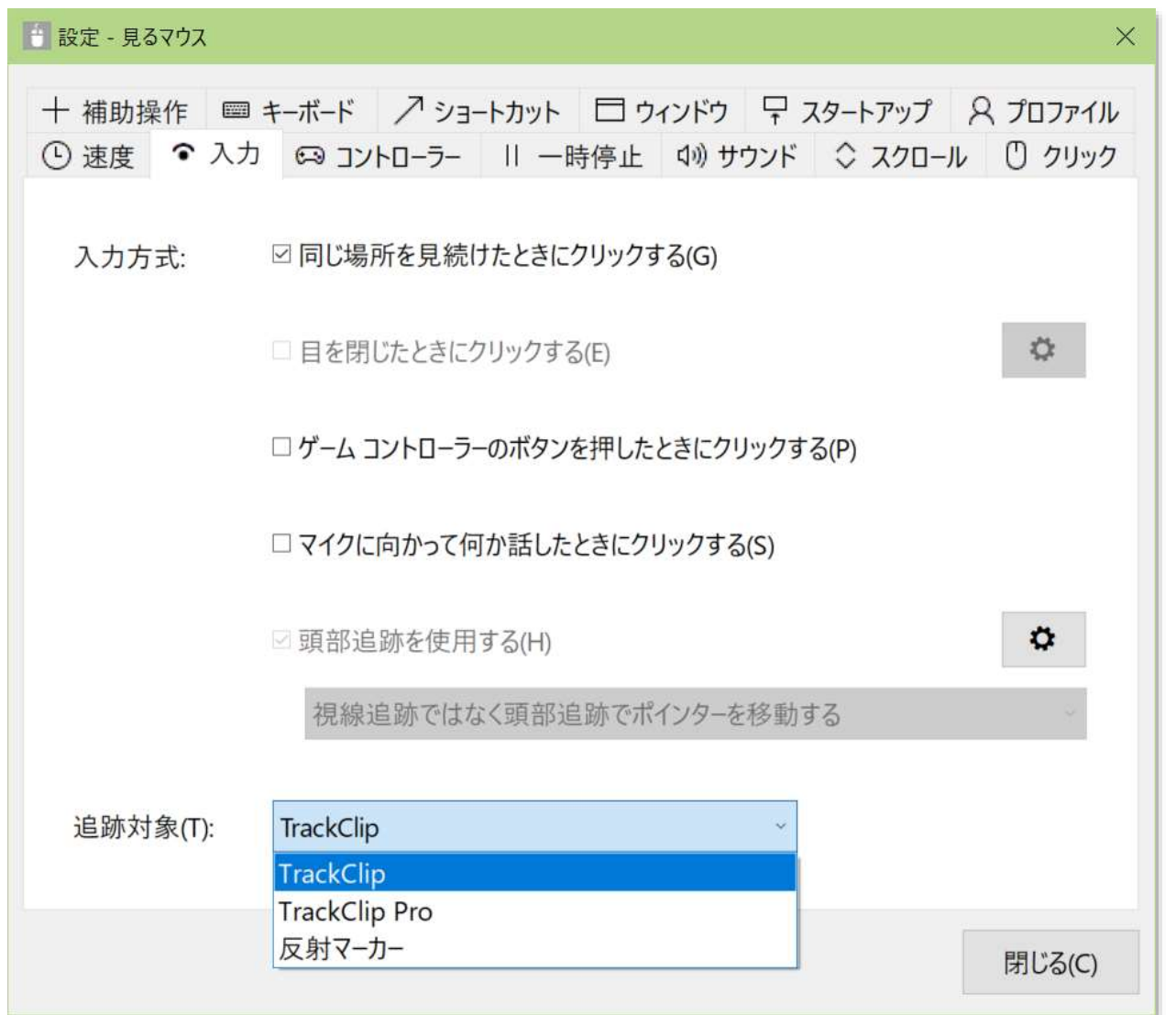

TrackClip や TrackClip Pro の代わり に、[市販の反射材を](https://www.3mcompany.jp/3M/ja_JP/p/c/ppe/apparel/adhesive-backed-reflective-fabric/)使うこともでき ます。その場合は、[追跡対象] を [反射マーカー] に変えてください。 TrackIR 5 のカメラの前で反射材を上 下左右に動かすことで、マウス ポイ ンターを移動させることができます。

※ 反射材には粘着剤が付いている場合があり ますが、おでこなどの皮膚に貼り付けるこ とはできません。

## 見るマウスの設定 - 入力方式

VSeeFace をお使いの場合は、[VMC Protocol メッセージを受信する] にチェックを 付けてください。

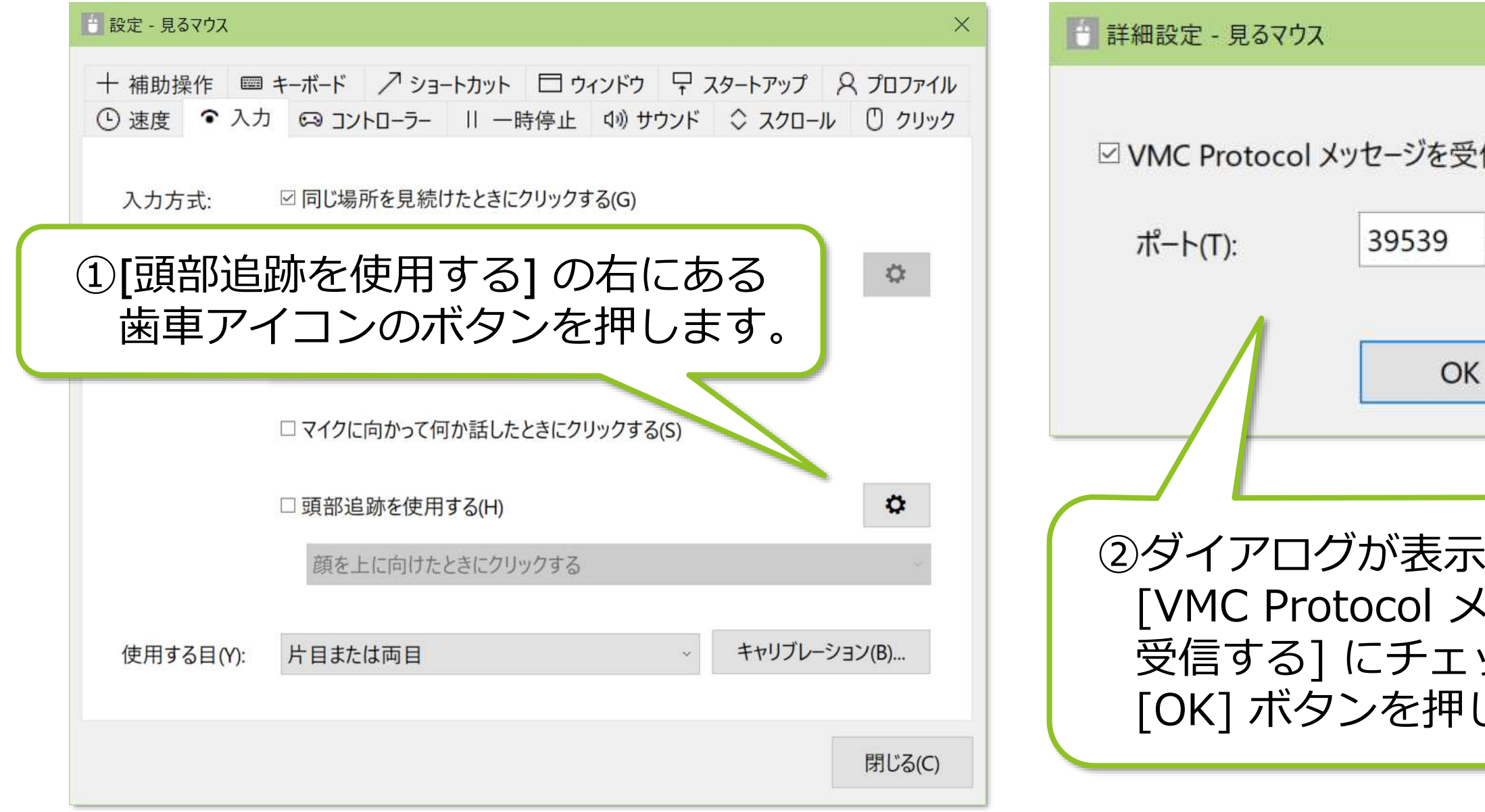

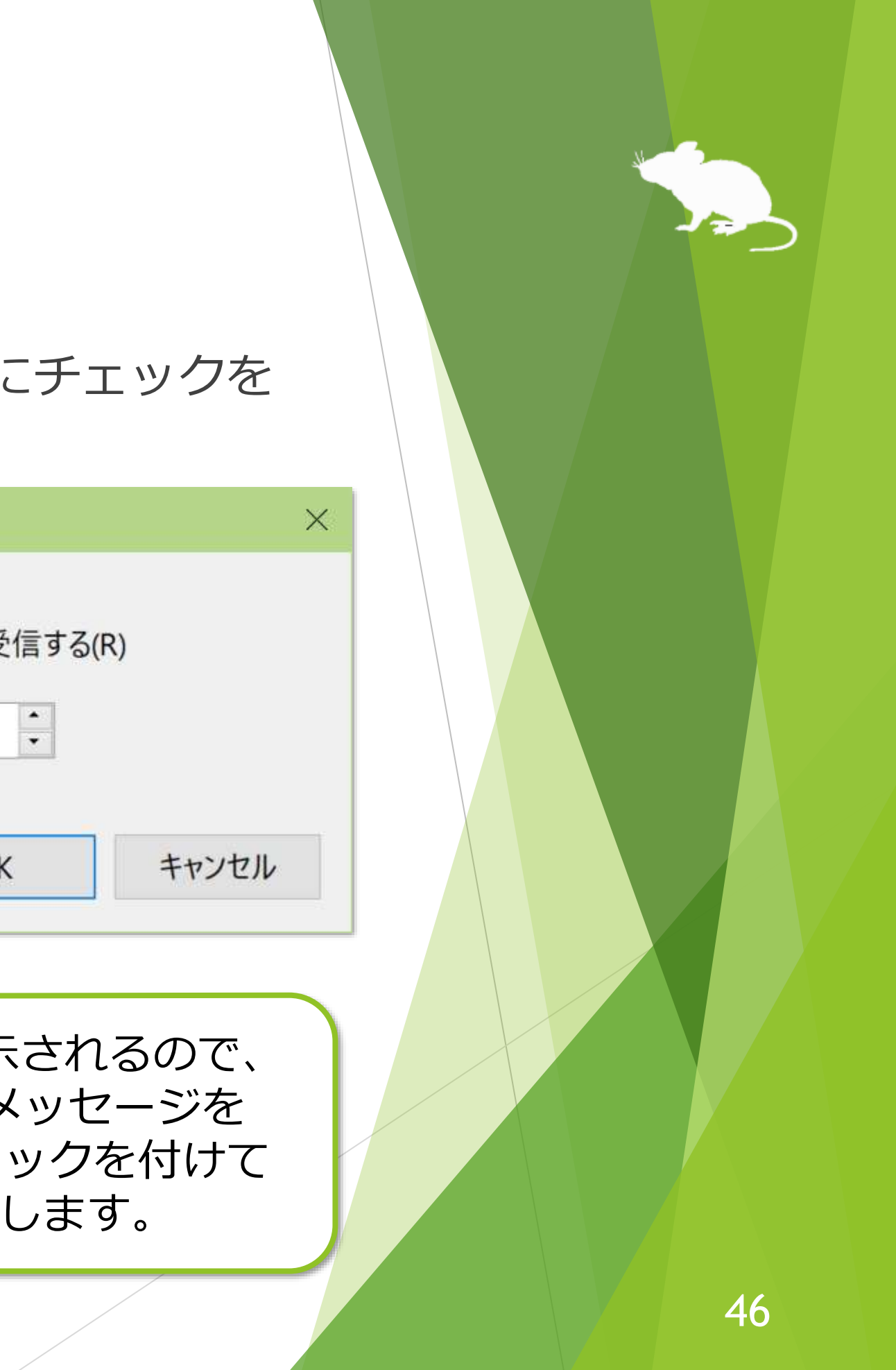

## 見るマウスの設定 - 入力方式

[入力] タブの [入力方式] の設定によって、[速度] タブの [クリックの間隔] は以下 のように意味合いが変わります。

### **[入力] タブの [入力方式] [速度] タブの [クリックの間隔] の意味合い**

### 所を見続けたら

### じ続けたら

### くらいの間隔で

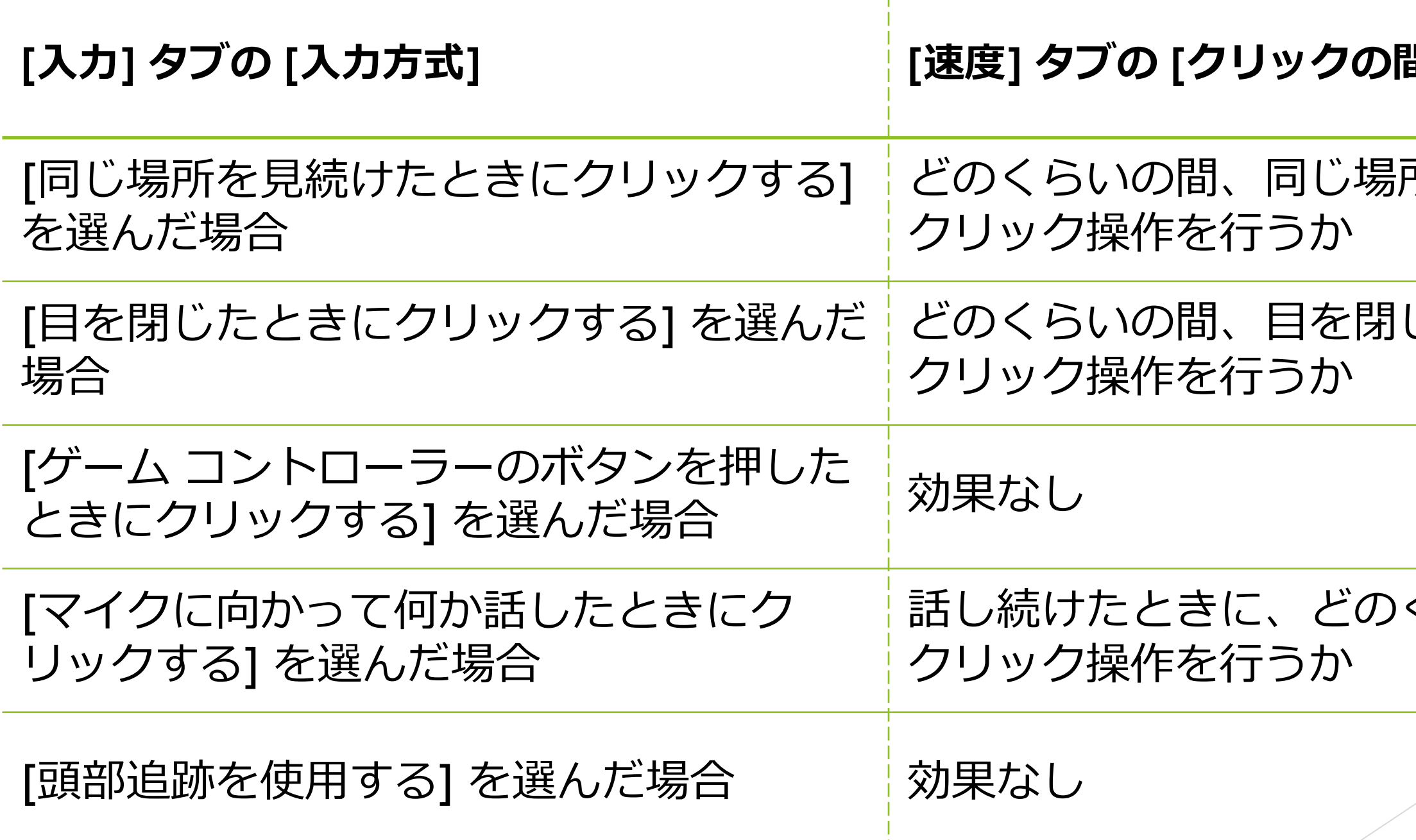

### 見るマウスの設定 – ゲーム コントローラー

設定画面の [コントローラー] タブで、ゲーム コントローラーの 10 個のボタンに 特定のクリック操作またはキーを割り当てることができます。

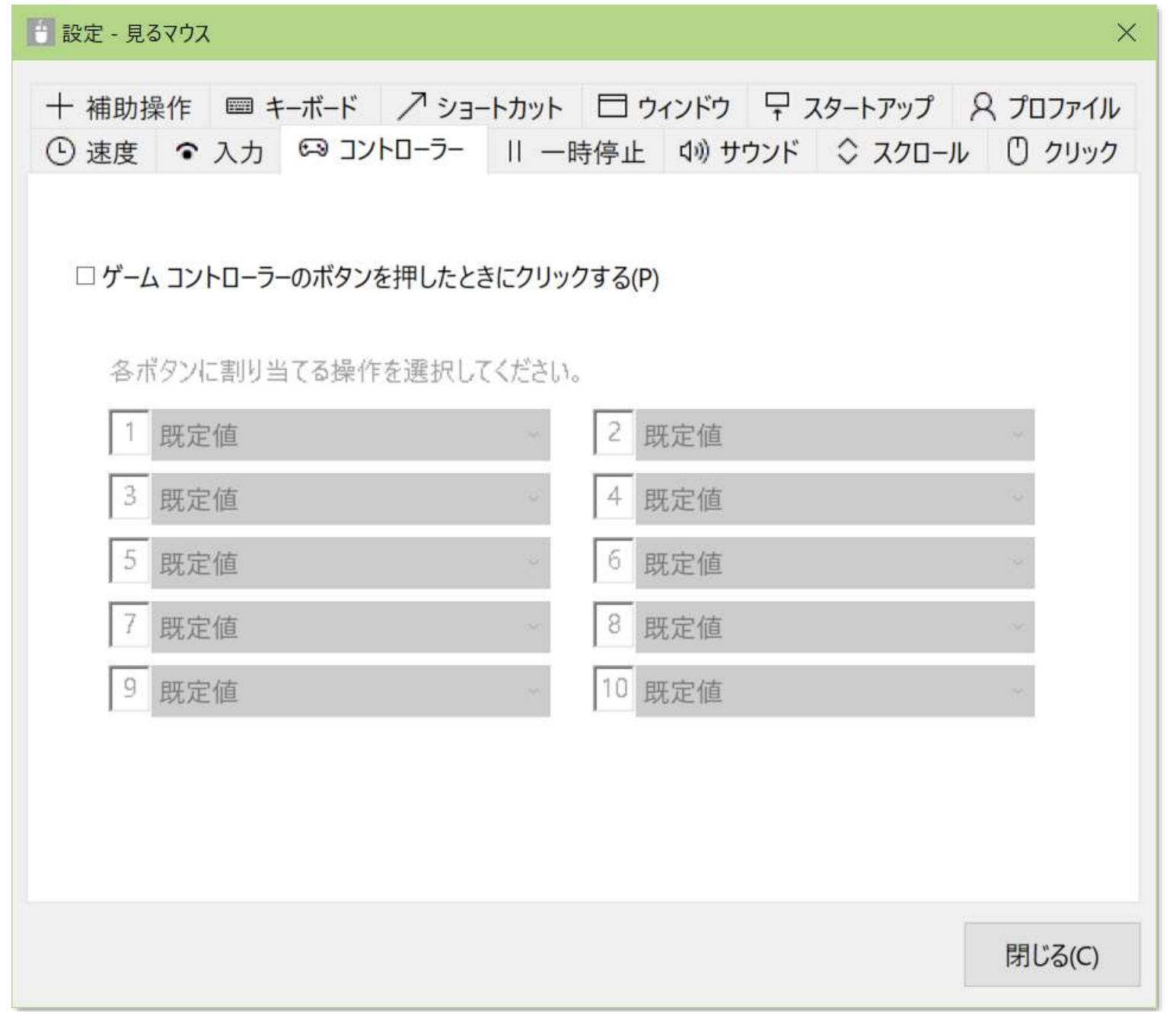

### 見るマウスの設定 – ゲーム コントローラー

ゲーム コントローラーのボタンにクリック操作を割り当てると、そのボタンを押 したときに、割り当てたクリック操作が行われます。

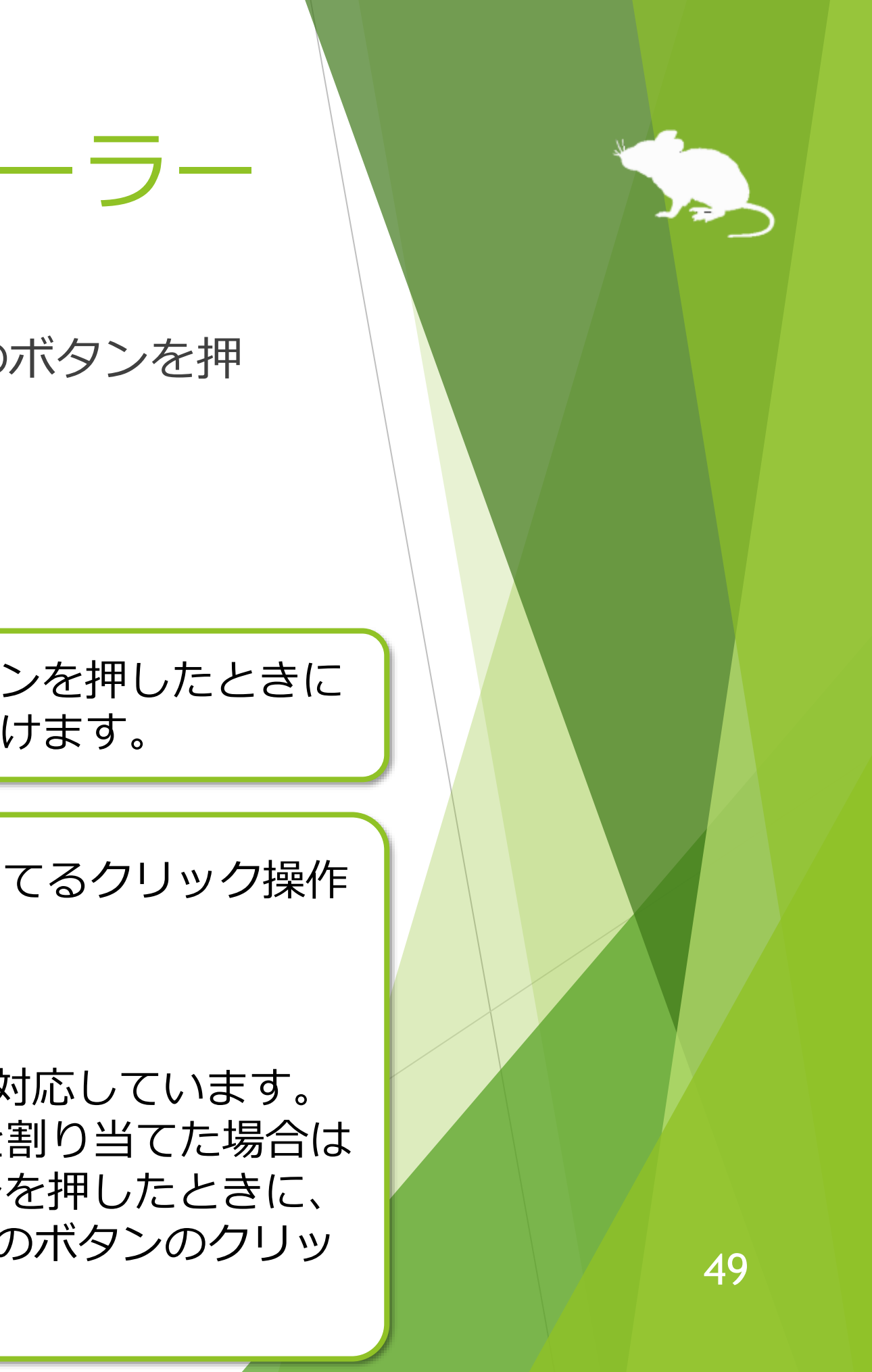

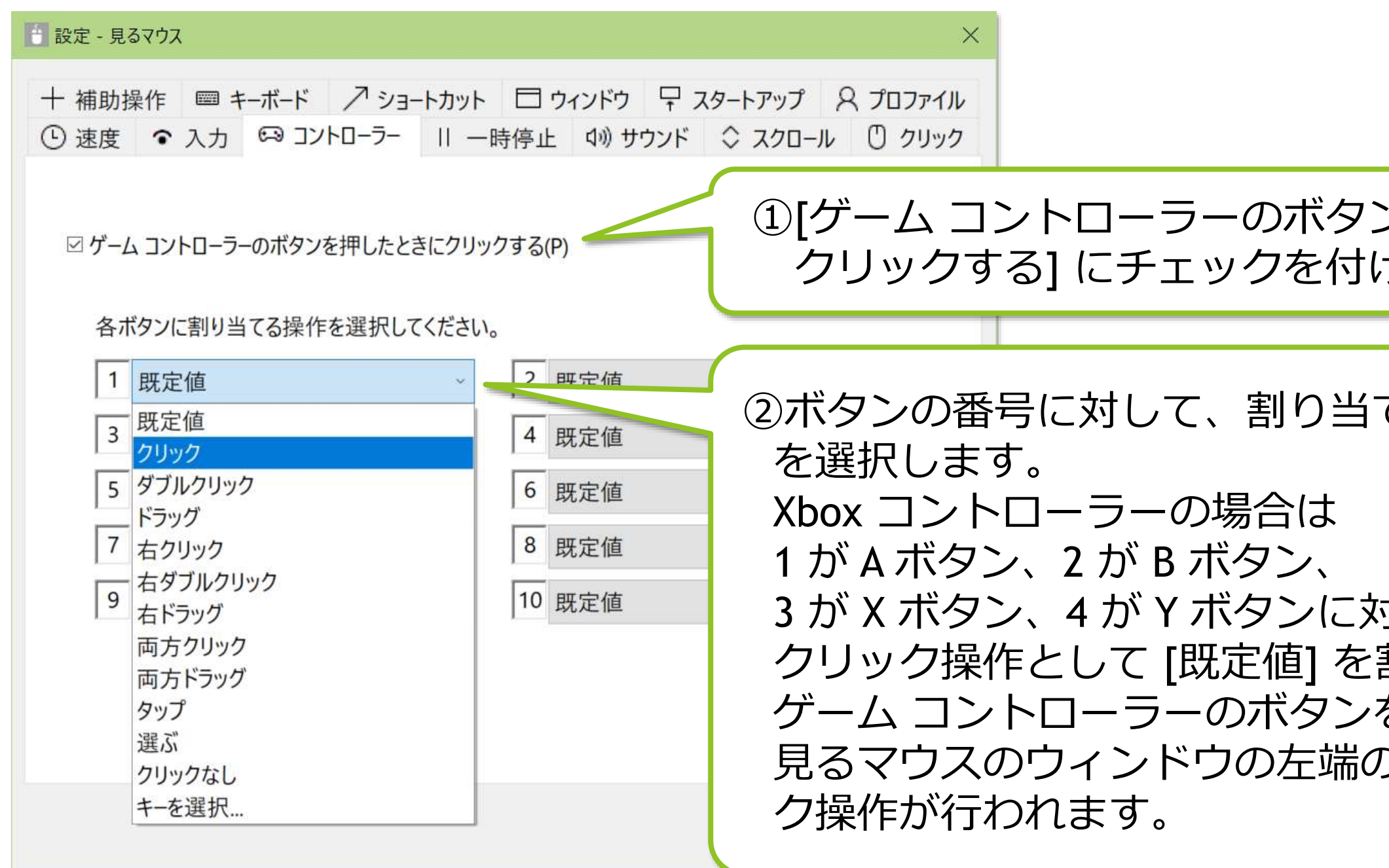

### 見るマウスの設定 – ゲーム コントローラー

ゲーム コントローラーのボタンにキーを割り当てると、そのボタンを押したとき に、割り当てたキーが入力されます。

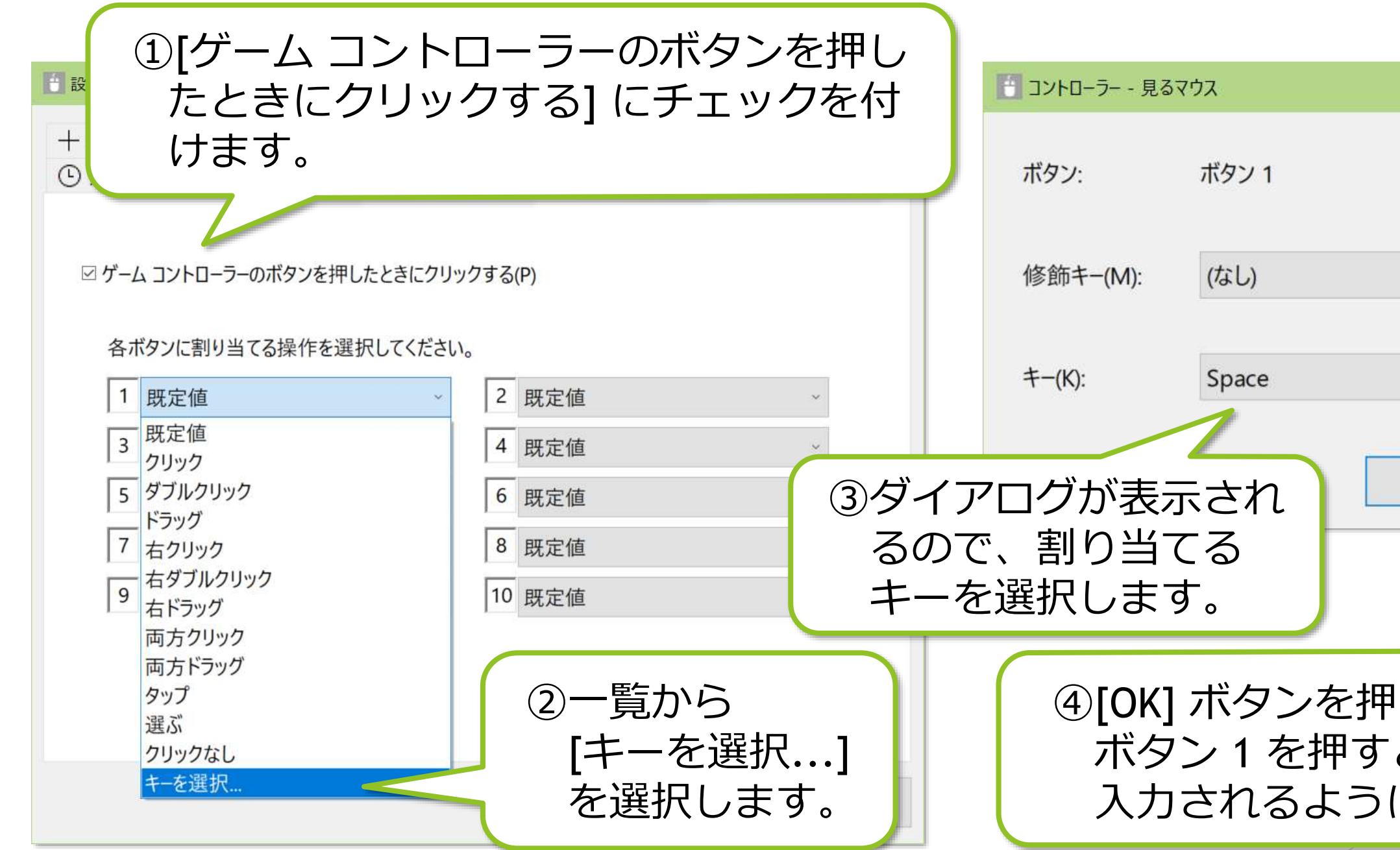

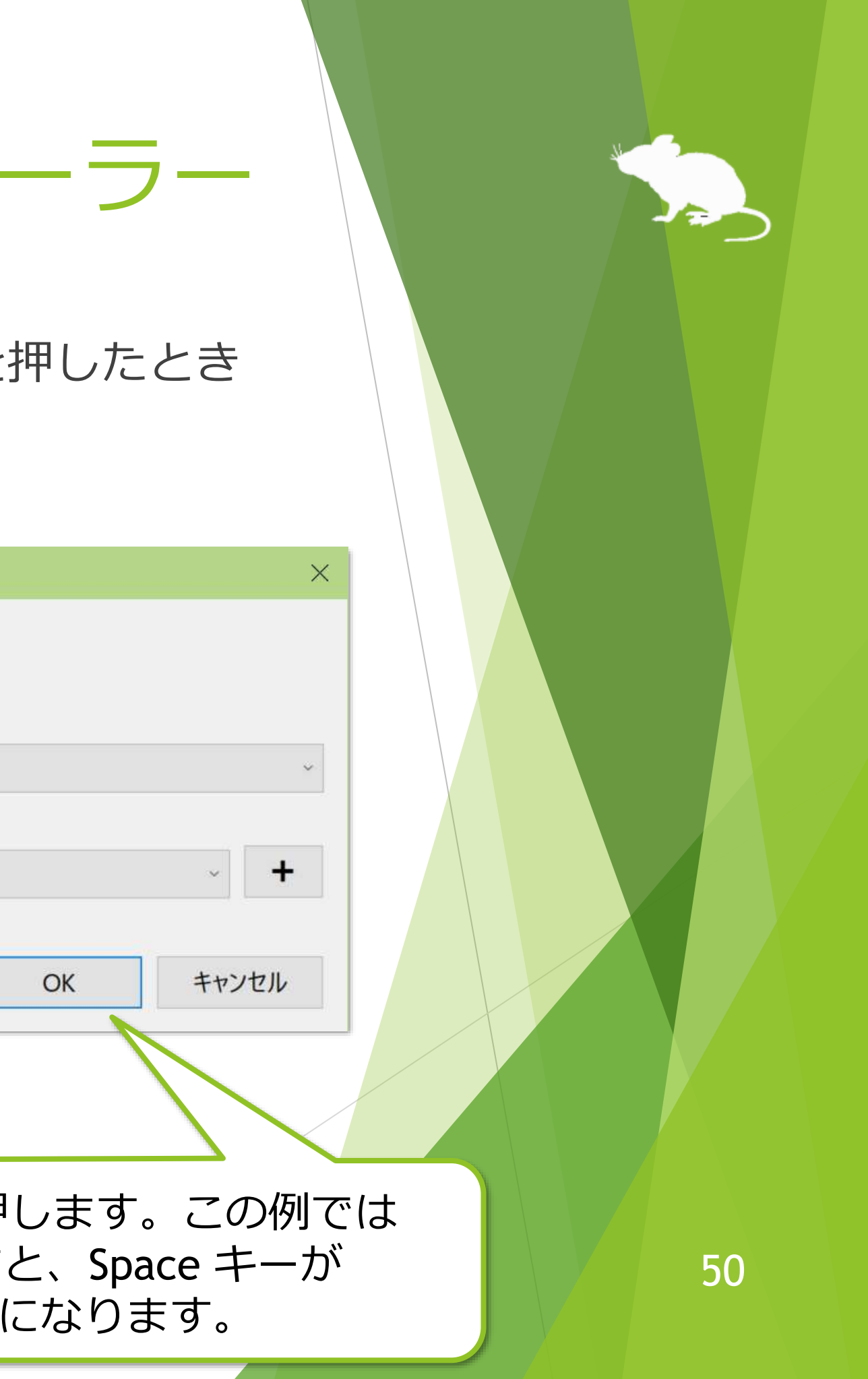

### 見るマウスの設定 - 一時停止

設定画面の [一時停止] タブで、実際のマウスを操作したときに視線追跡を一時停 止するかどうかと、一時停止のためのショートカット キーを変えることができま す。

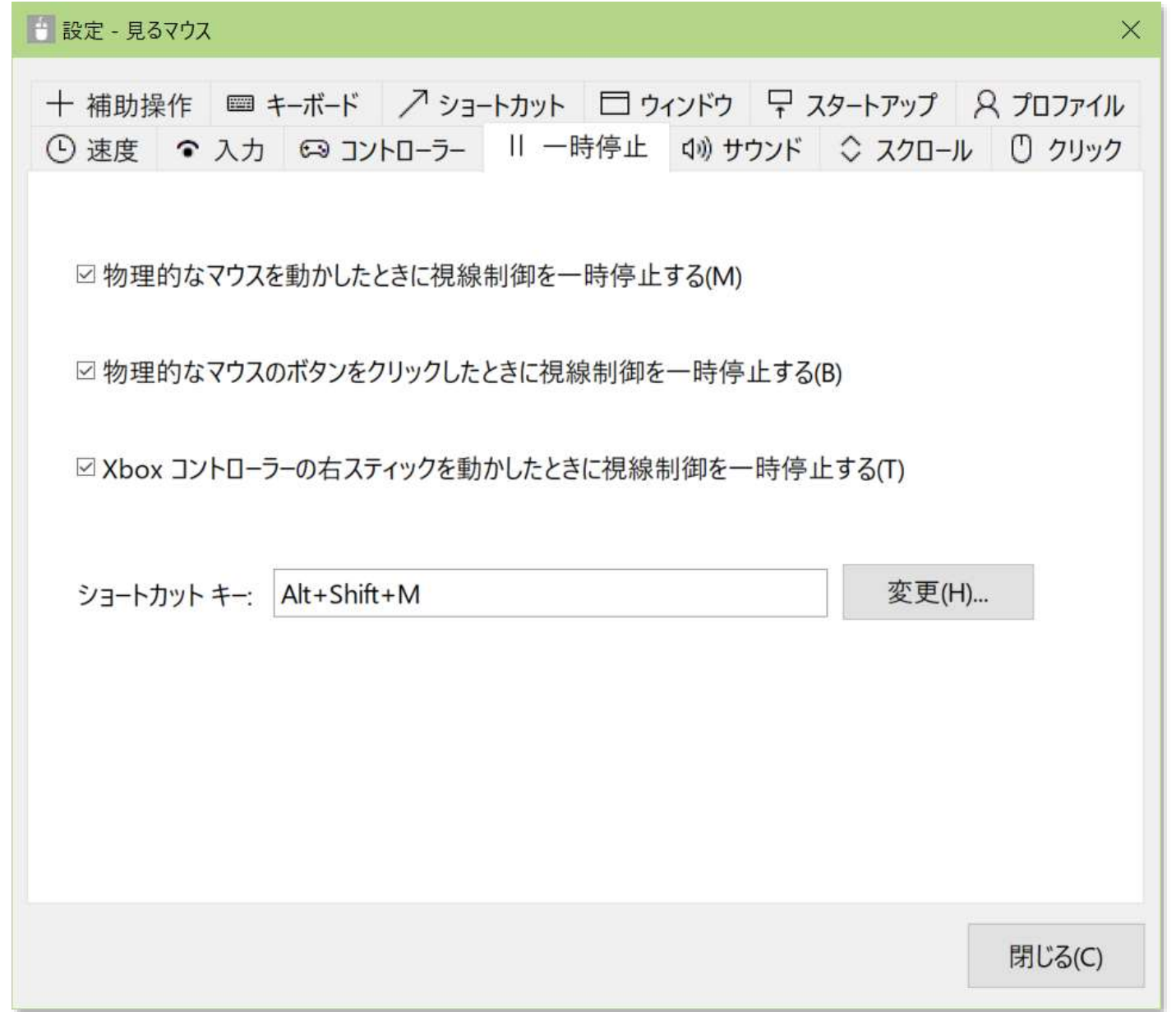

## 見るマウスの設定 – サウンド

設定画面の [サウンド] タブで、クリックしたときに音を鳴らすかまたはテキスト を読み上げるかどうかと、テキストを読み上げる音声を変えることができます。

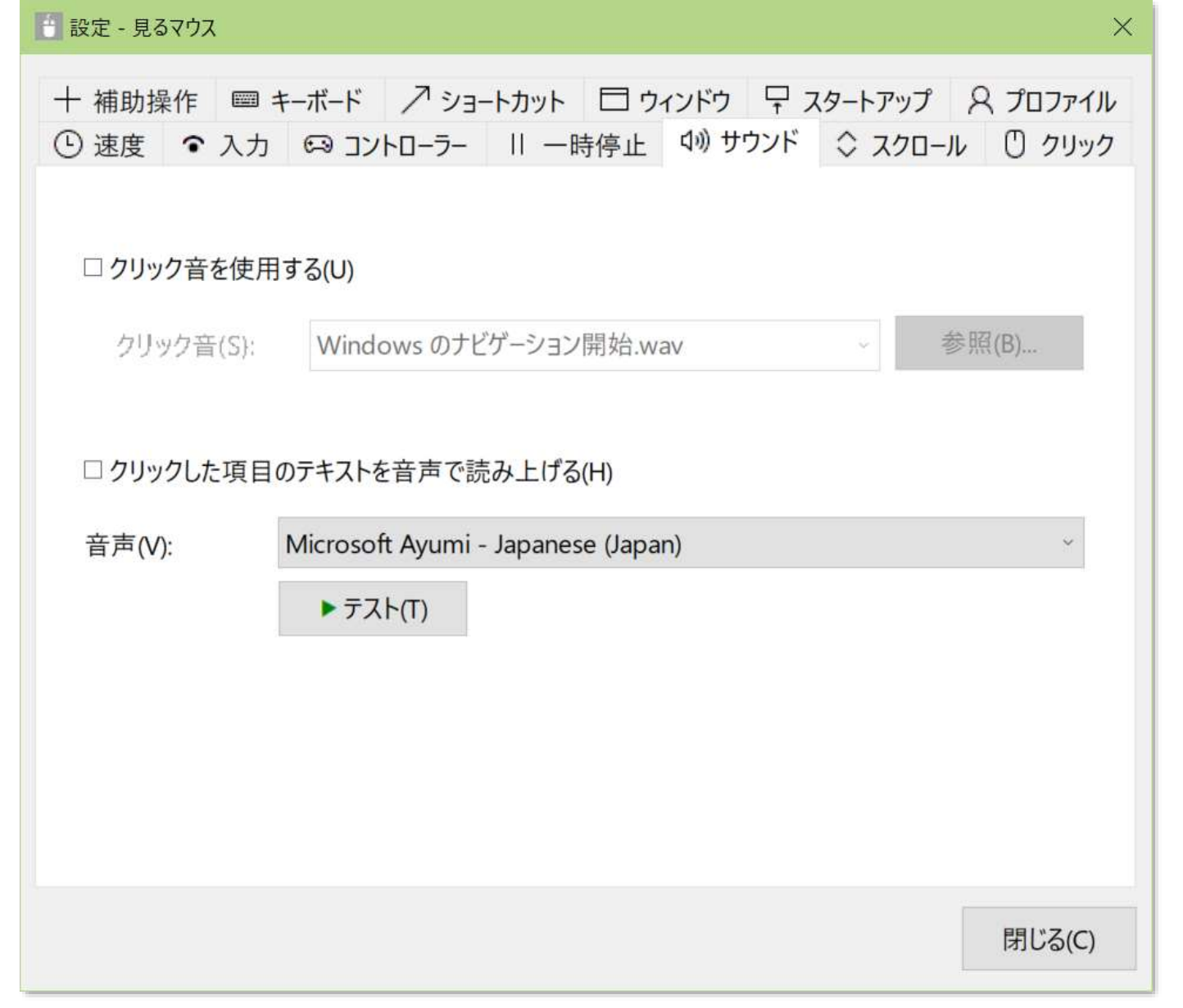

※ Windows 7 で日本語の音声を使用するには、[Microsoft Speech Platform Runtime](https://www.microsoft.com/en-us/download/details.aspx?id=27225) と [MSSpeech\\_TTS\\_ja-JP\\_Haruka.msi](https://www.microsoft.com/en-us/download/details.aspx?id=27224) を別途インストールしてください。

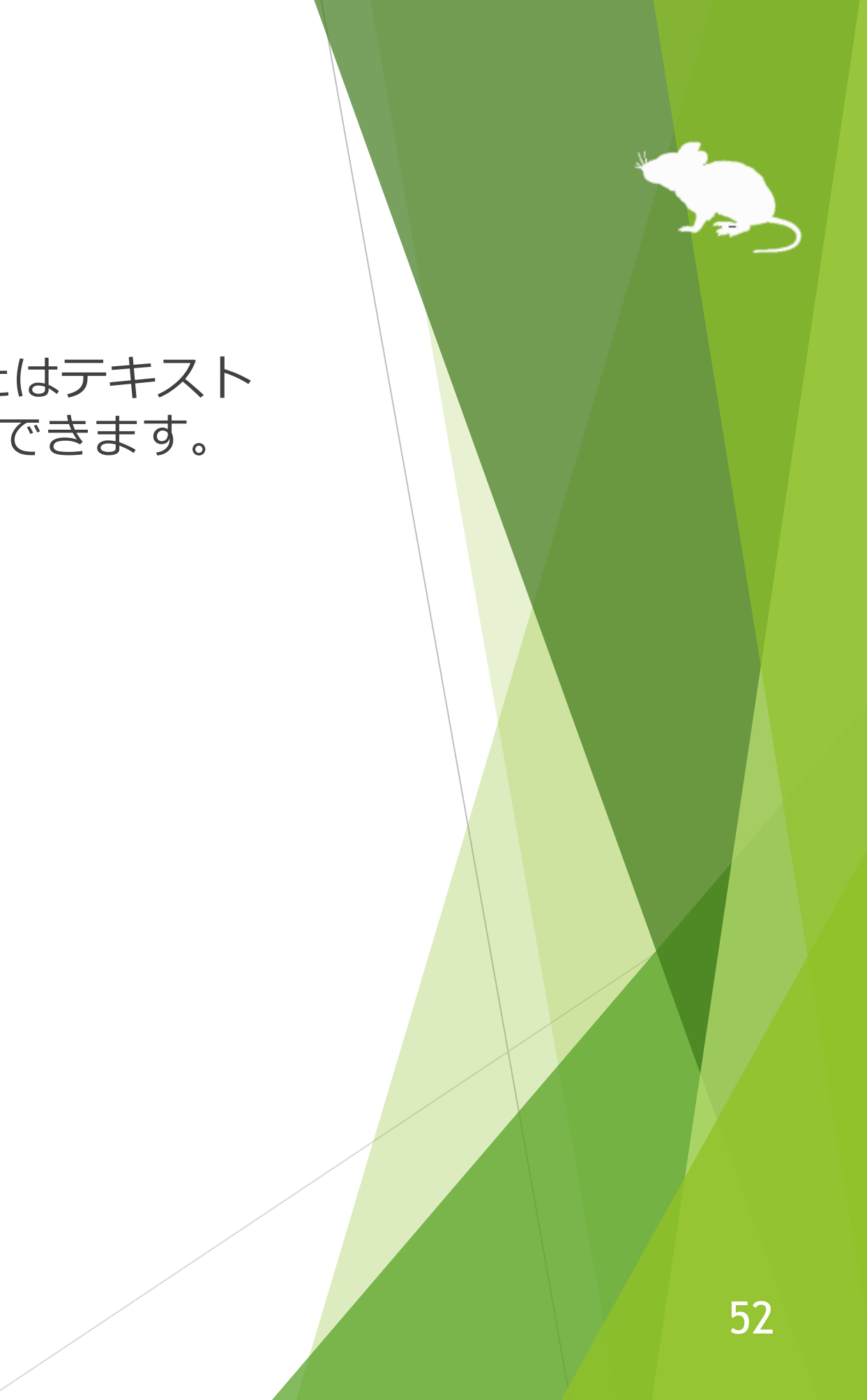

## 見るマウスの設定 – スクロール

### 設定画面の [スクロール] タブで、スクロール機能を使用するかどうかと、スク ロール量を変えることができます。

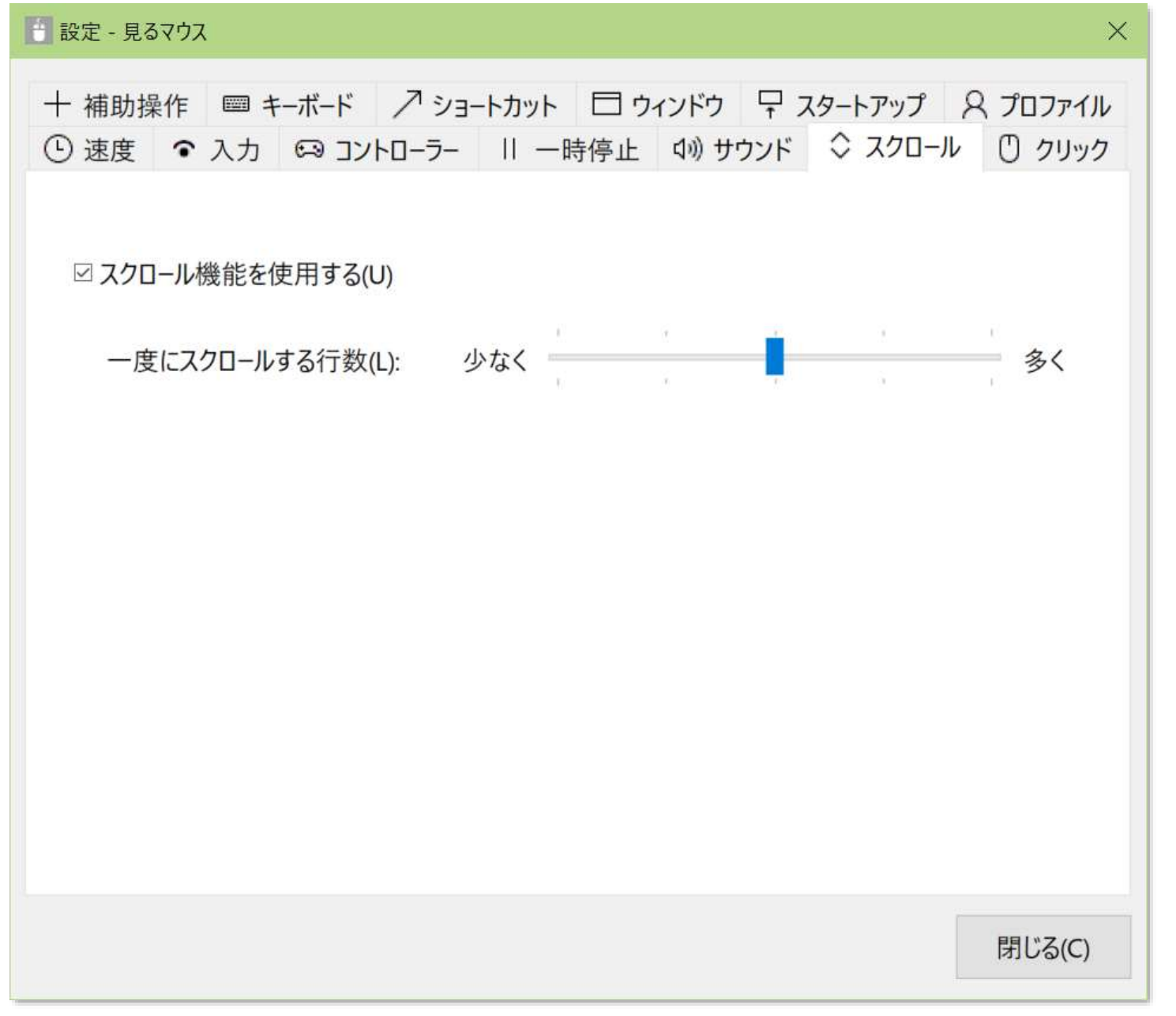

※ スクロール機能を使用する設定の場合、Ctrl キーまたは Shift キーを押している間はスクロールしません。

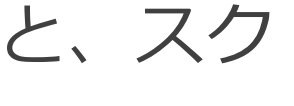

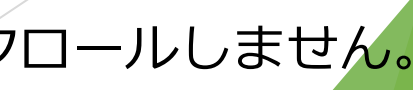

53

## 見るマウスの設定 - クリック操作

設定画面の [クリック] タブで、ウィンドウの左端のボタンについて、特定のク リック操作のみを使うように変えることができます。

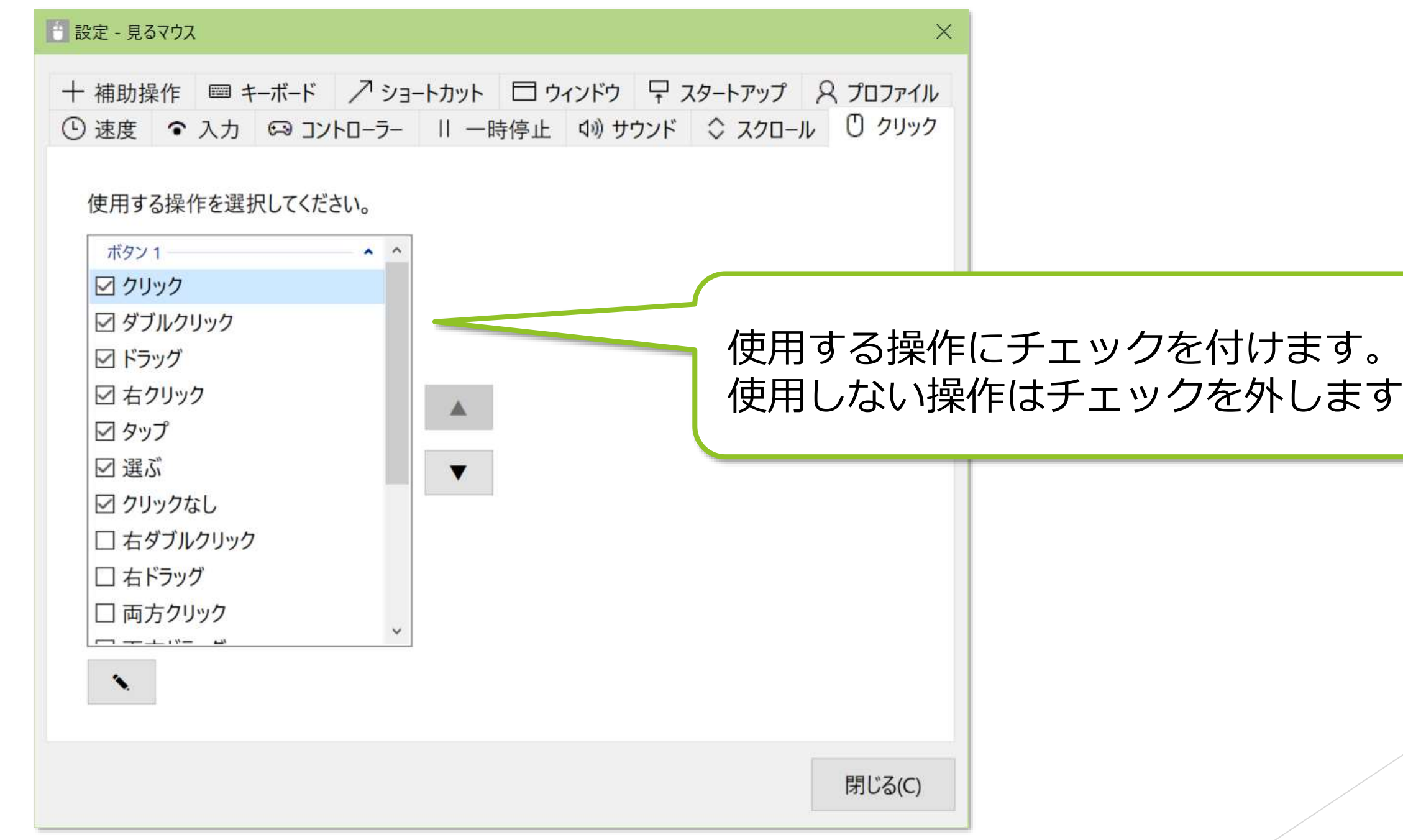

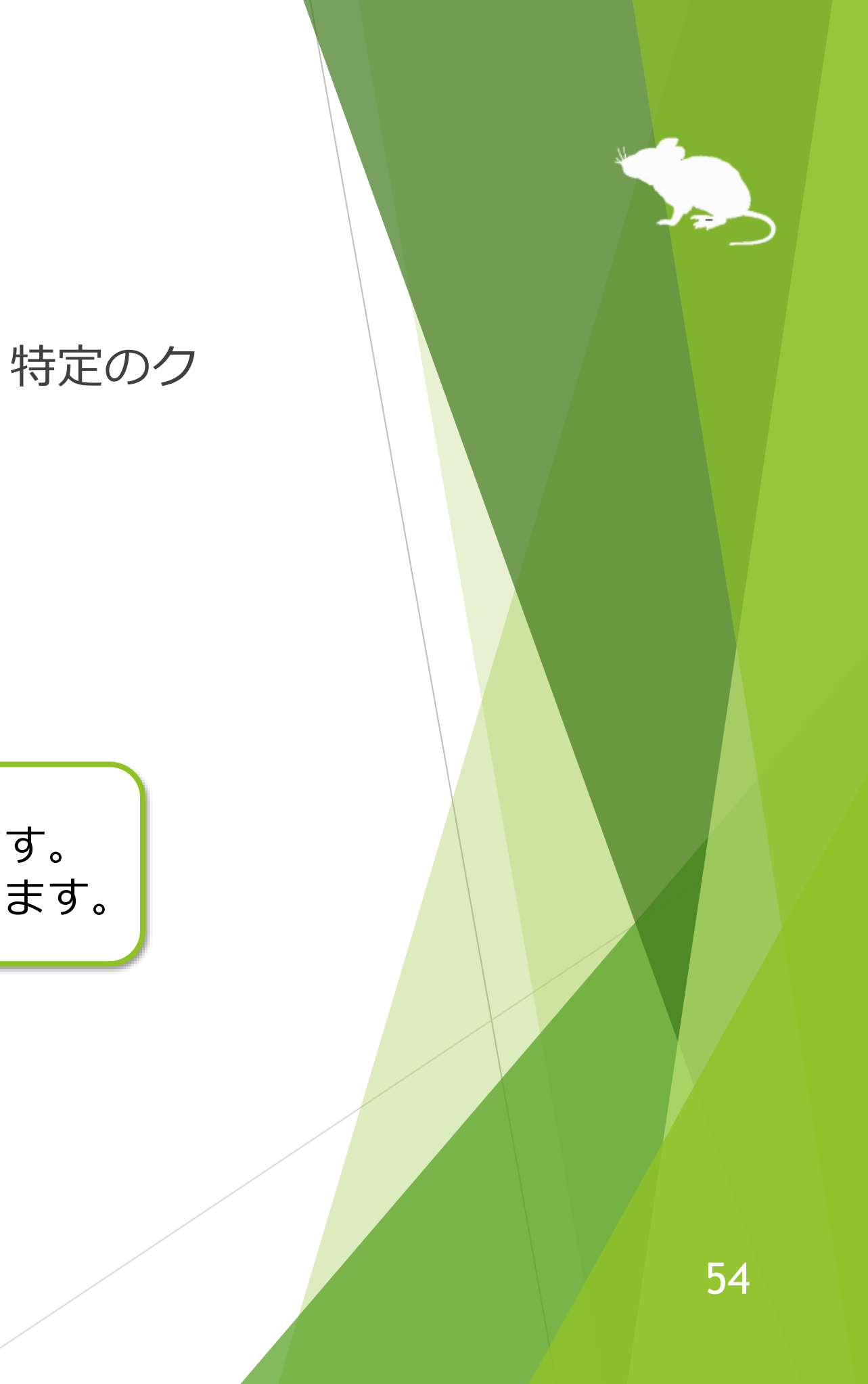

# 見るマウスの設定 - クリック操作 ウィンドウの左端のクリック操作ボタンは、最大 4 つまで増やすことができます。 ①別のボタンとして使用したい操作を 選択します。 ②▼を何回か押して [ボタン 2] の下へ 移動させます。 55

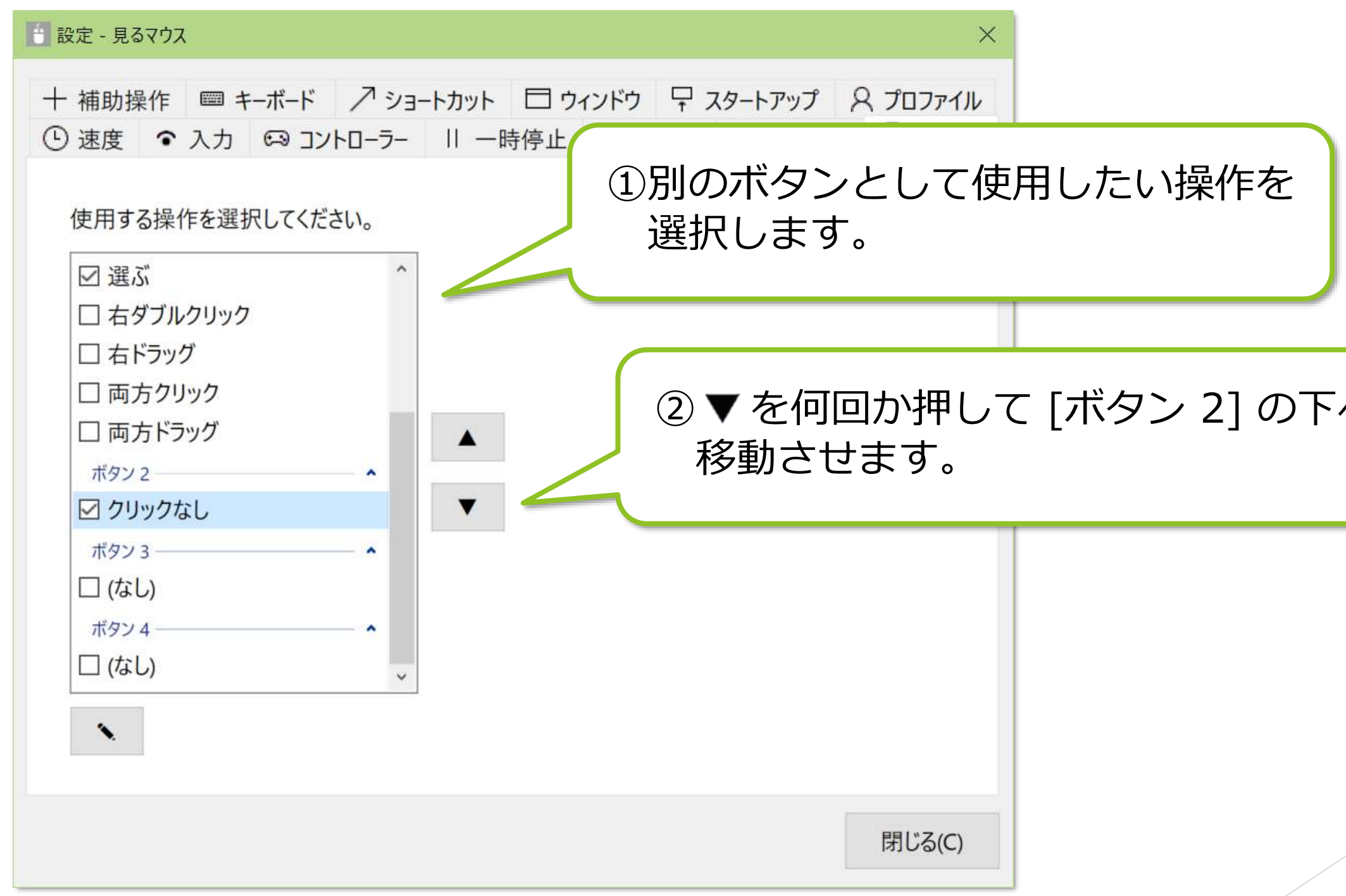

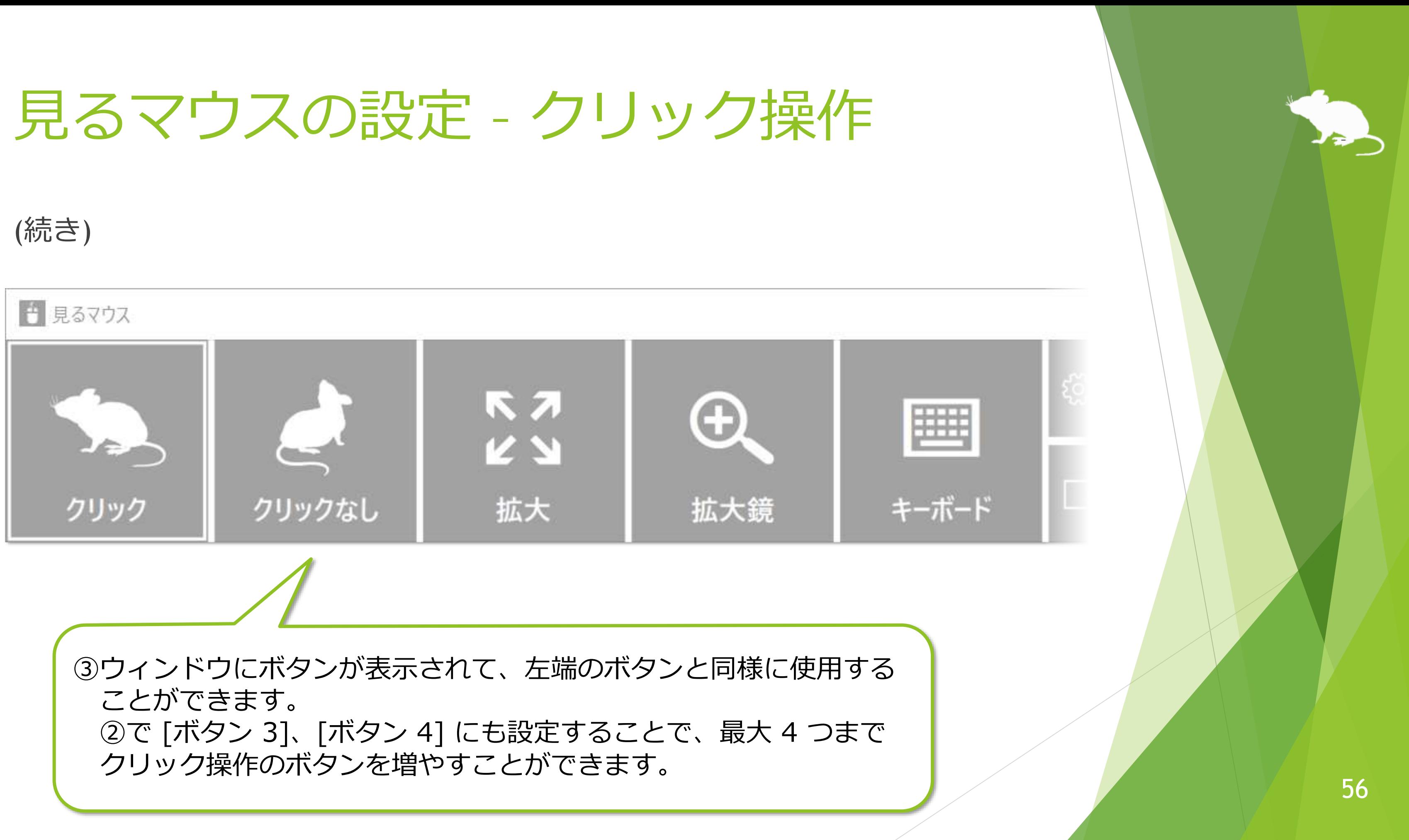

見るマウスの設定 - クリック操作

### クリック操作には、ショートカット キーを割り当てることができます。

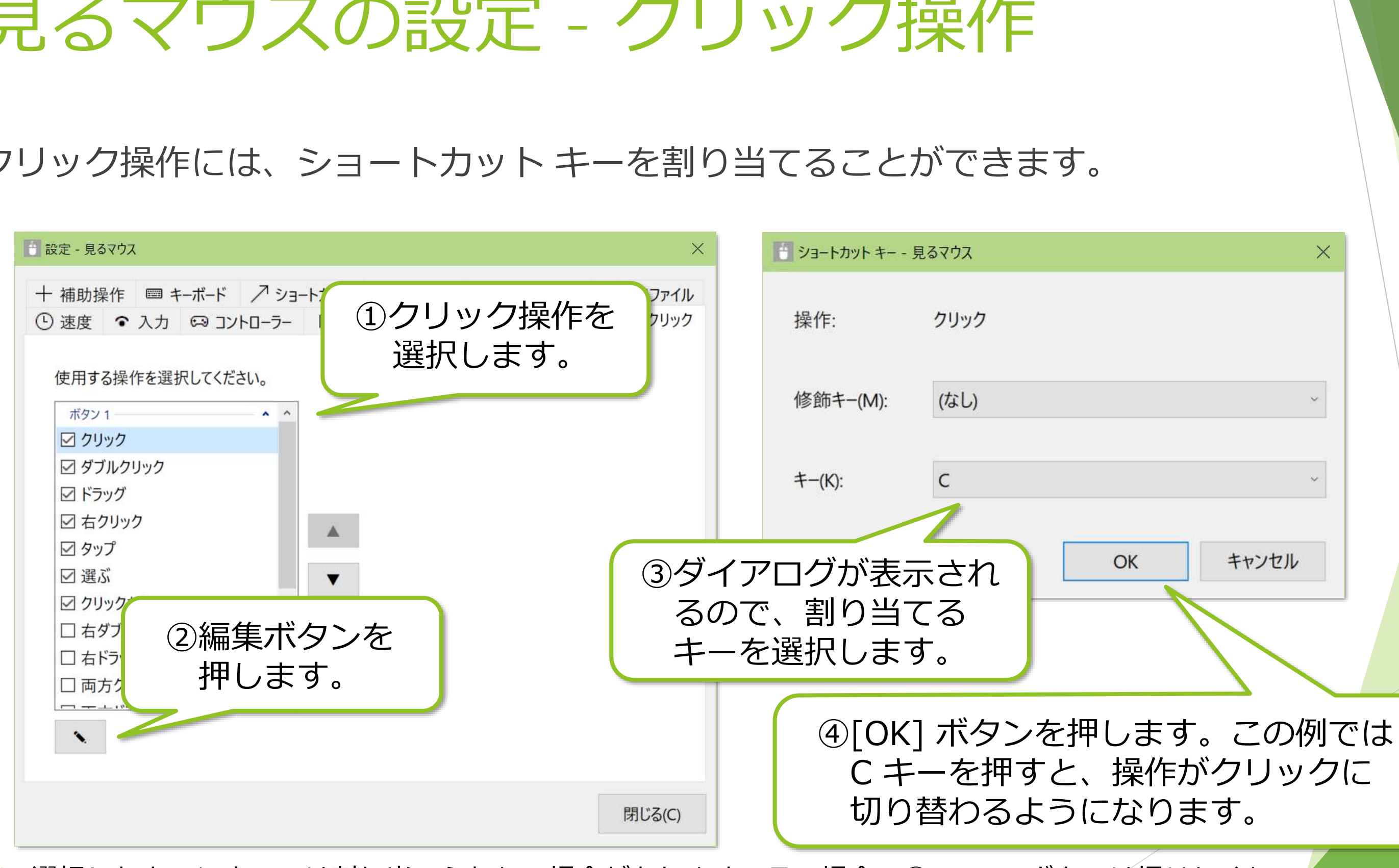

※ 選択したキーによっては割り当てられない場合があります。その場合、④の [OK] ボタンは押せなくな りますので、別のキーを選択してください。

### 見るマウスの設定 - 補助操作

設定画面の [補助操作] タブで、ウィンドウに [拡大] [縮小] ボタンや [拡大鏡] ボタンを表示するかどうかと、拡大鏡の拡大率、及び Gaze Trace を使用するか どうかを変えることができます。

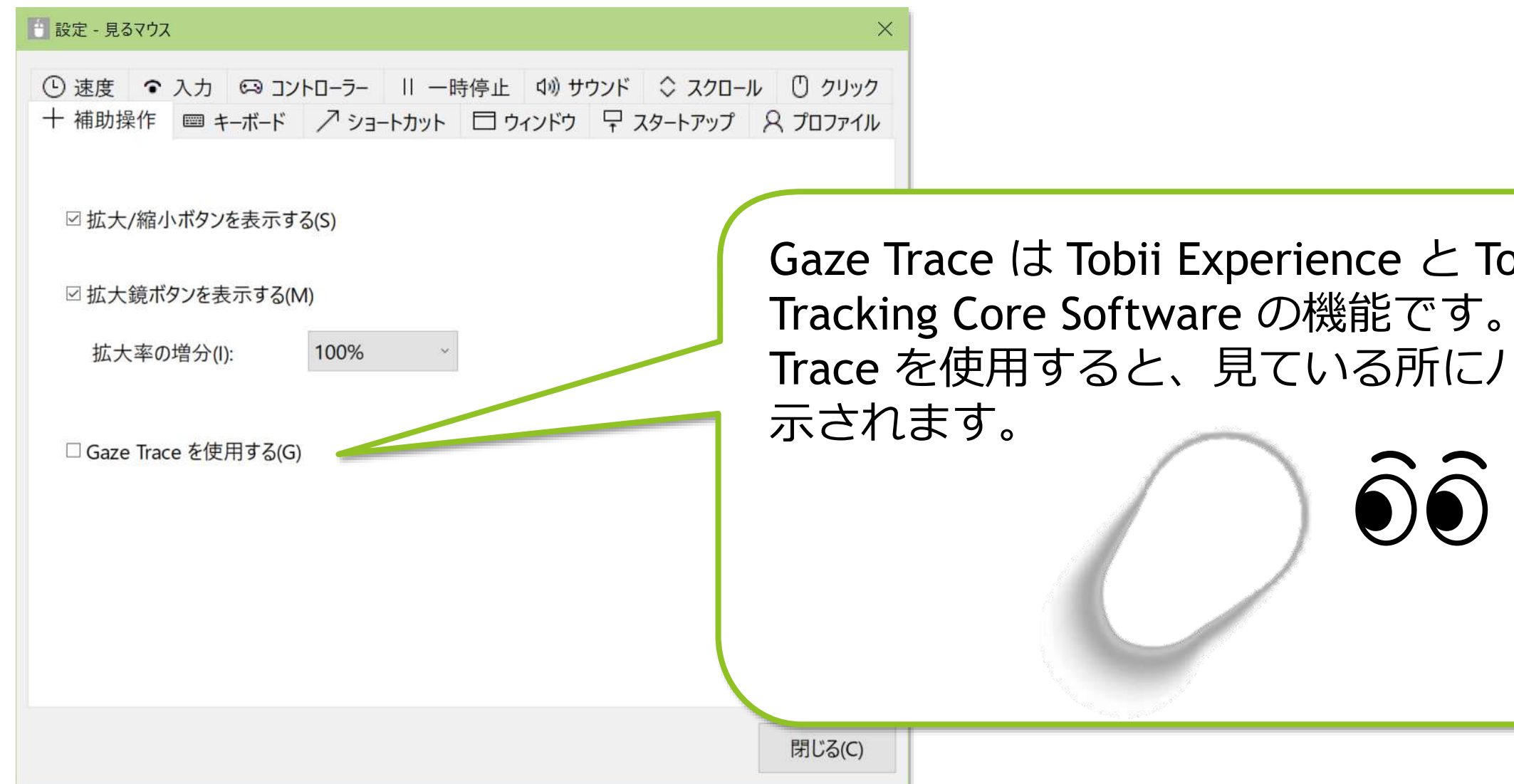

※ Tobii Experience または Tobii Eye Tracking Core Software をインストール済みの場合のみ [Gaze Trace を使用する] を設定できます。

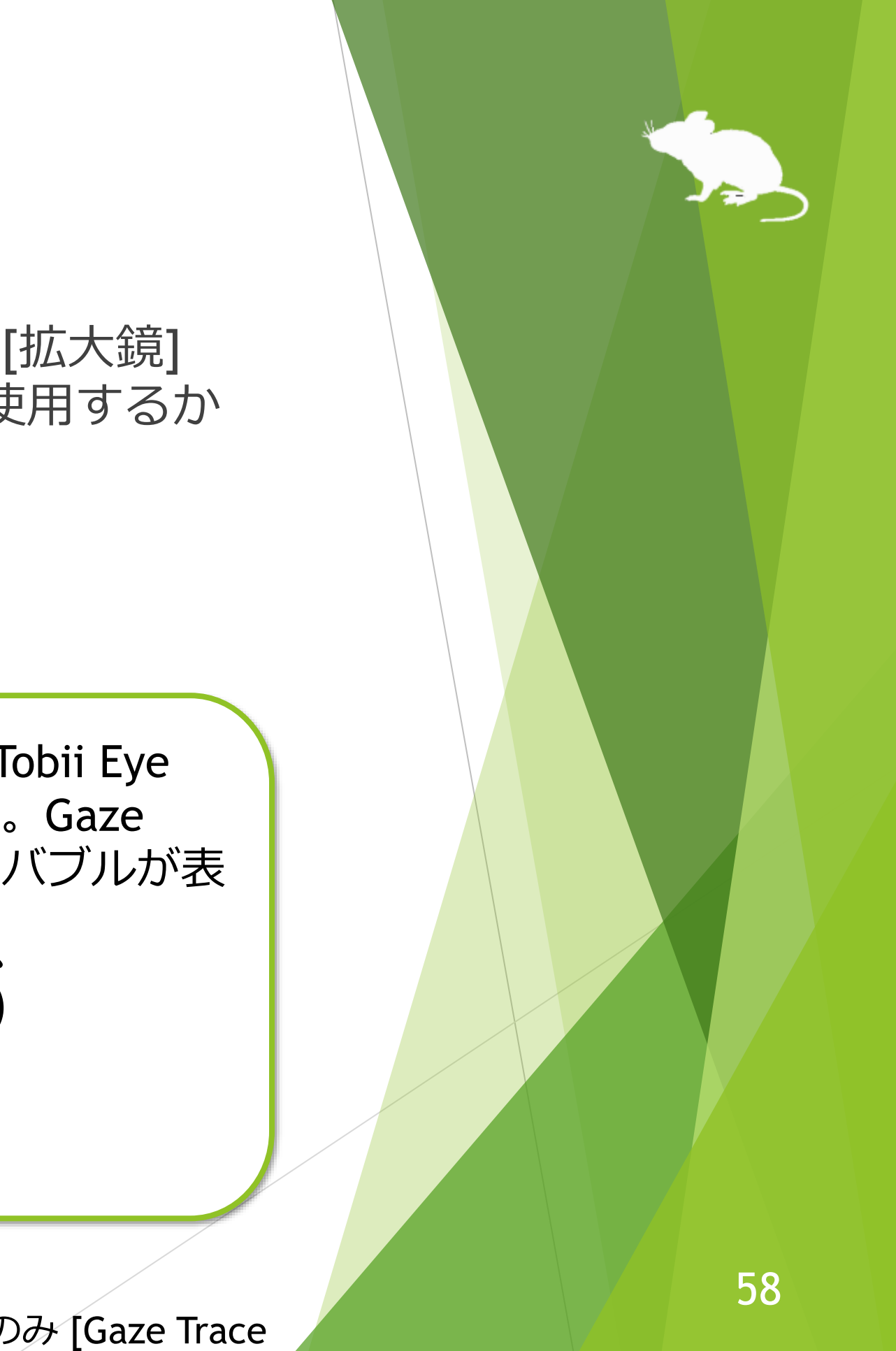

### 見るマウスの設定 – キーボード

設定画面の [キーボード] タブで、ウィンドウに [キーボード] ボタンを表示するか どうかと、タッチ キーボードとスクリーン キーボードのどちらを使うかを変える ことができます。

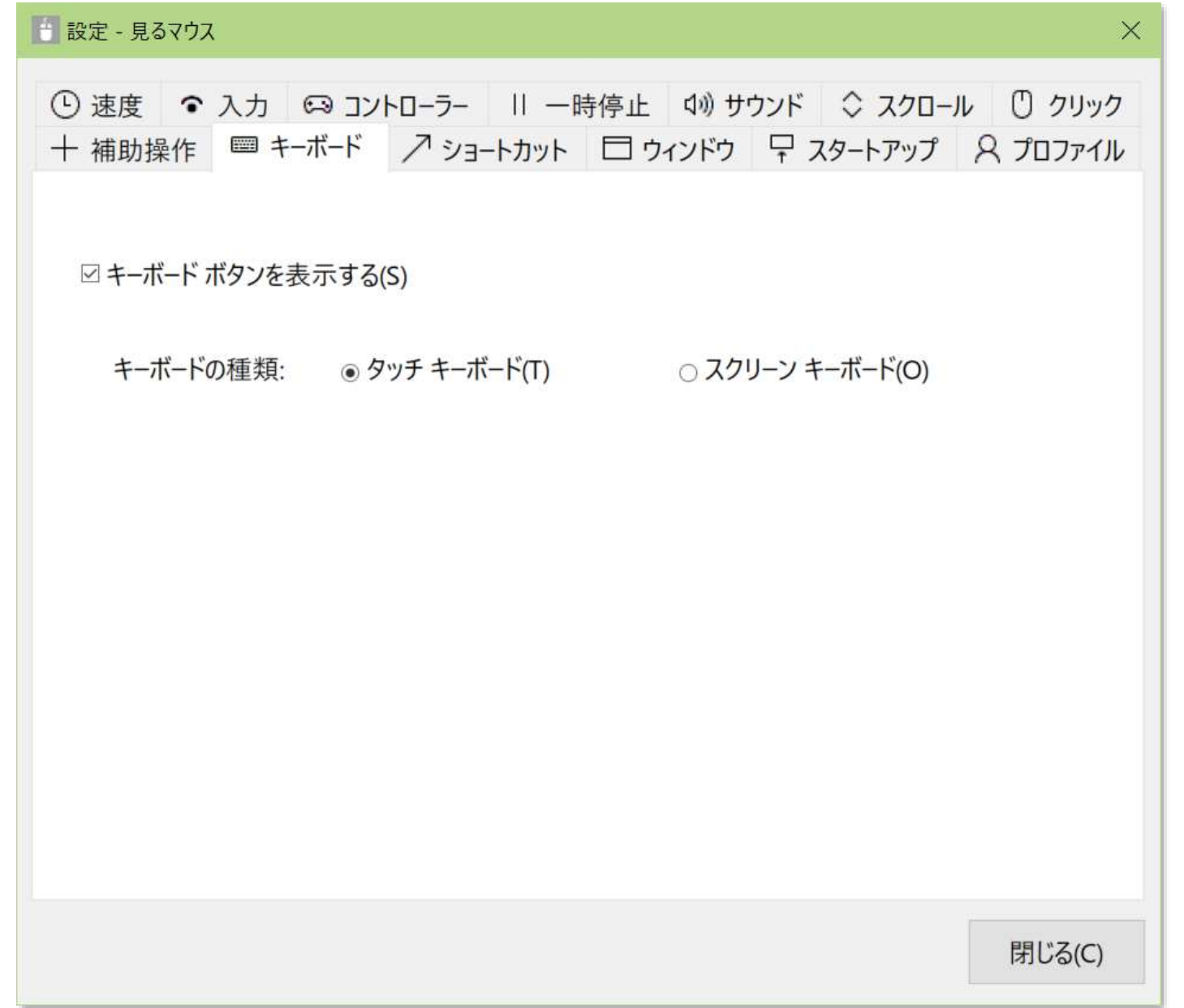

## 見るマウスの設定 - キーボード

[Tobii Dynavox Windows Control](https://www.tobiidynavox.com/pages/windows-control-product-support) をインストール済みの場合は、[キーボードの種類] として Tobii Dynavox Windows Control を選ぶことができます。

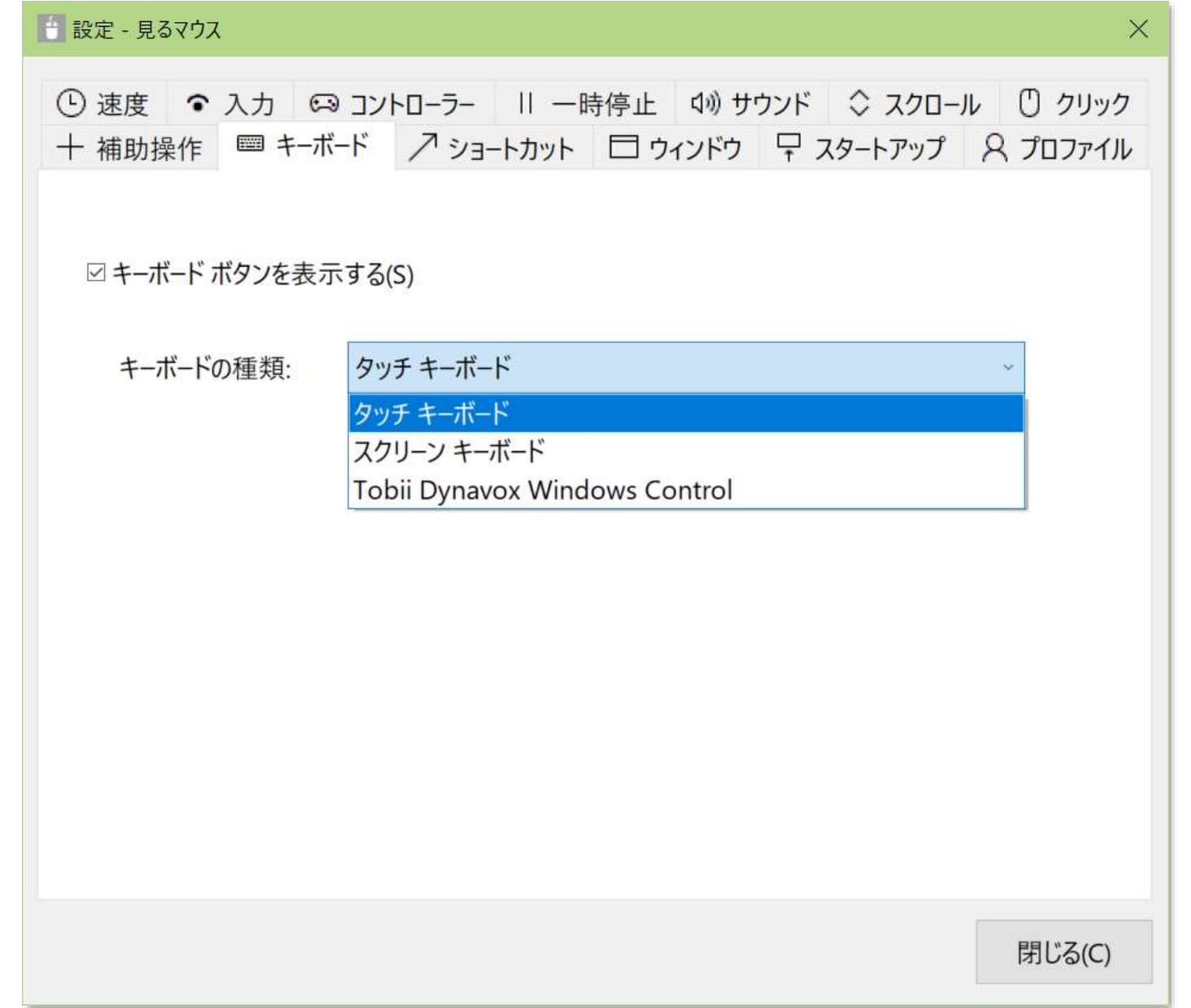

## 見るマウスの設定 - ショートカット

設定画面の [ショートカット] タブで、ウィンドウに表示するショートカットを 変更できます。最大 20 個のショートカットを設定できます。

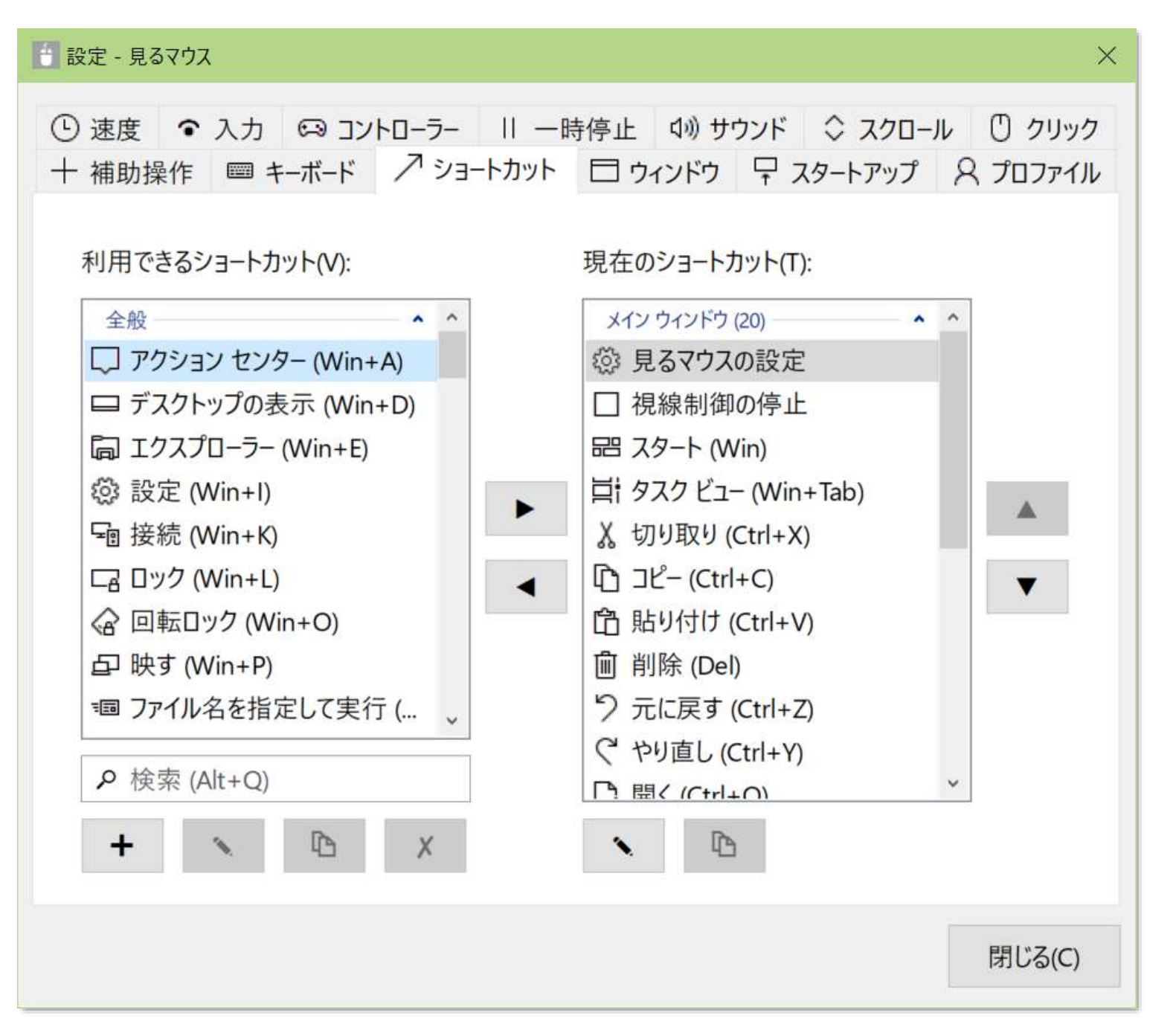

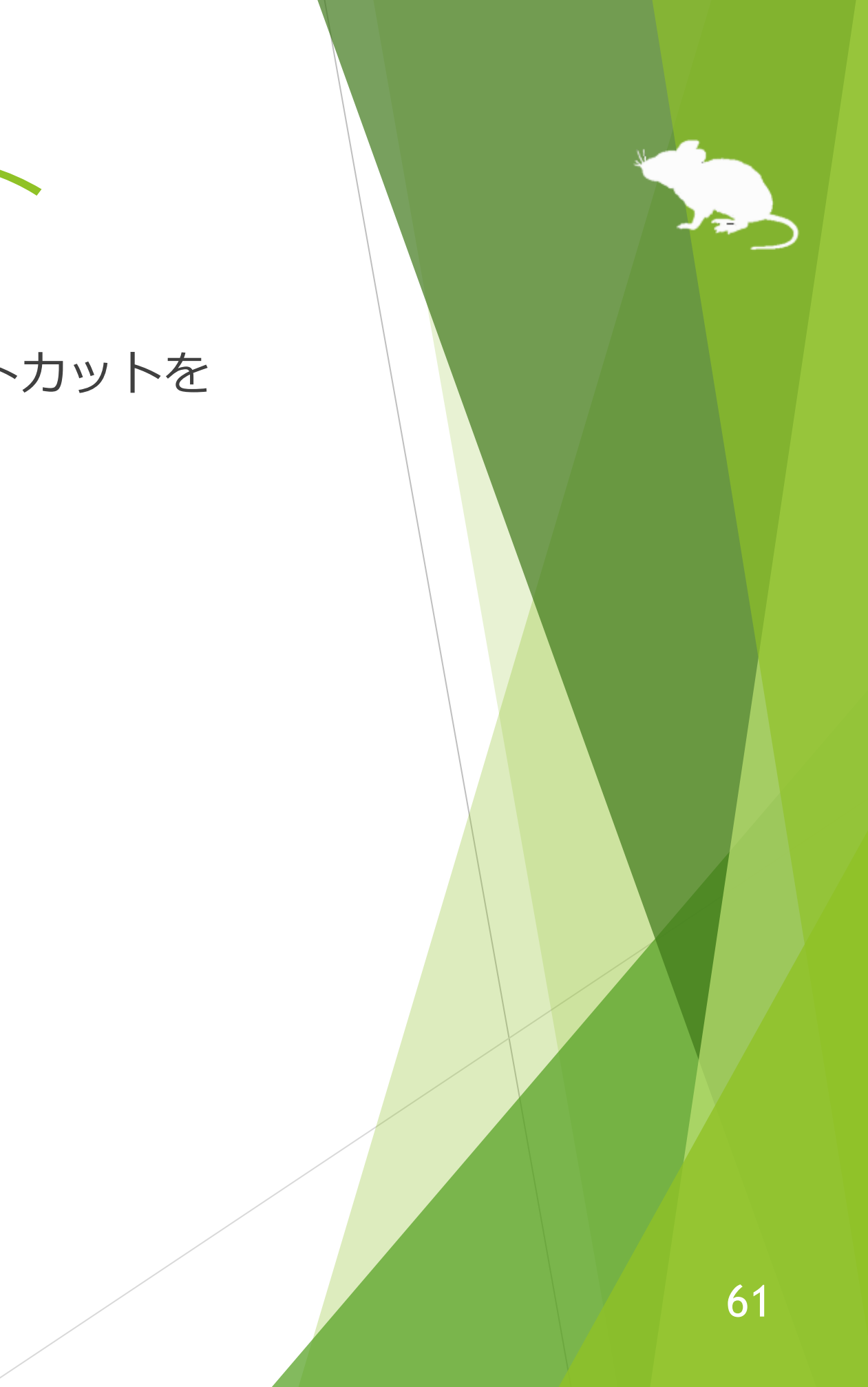

## 見るマウスの設定 – ショートカット

ショートカットとして、この操作説明書に付録として掲載している 86 種類の ショートカット キーを利用できます。

ショートカット キーの他に、見るマウスに関する以下の 11 種類のショートカット も利用できます。

- ▶ 見るマウスの設定 ▶ 見るマウスを隠す
- キャリブレーション ▶ 視線制御の停止
- ▶ 見るマウスの移動 ▶ ポインターを隠す
- ▶ 見るマウスを上に表示
- ▶ 見るマウスを下に表示
- ▶ 見るマウスの最小化
- ▶ ポインターの移動
- ▶ 見るマウスの終了

- ※ [見るマウスの最小化] は、見るマウスのメイン ウィンドウと個別のウィンドウをタスク バーに最小化 するショートカットです。[見るマウスを隠す] は、見るマウスのメイン ウィンドウのみを非表示にす るショートカットです。
- ※ [見るマウスを上に表示] [見るマウスを下に表示] は、見るマウスのウィンドウを縦に表示している場合 [見るマウスを左に表示] [見るマウスを右に表示] に変わります。

## 見るマウスの設定 - ショートカット

### 見るマウスに関する 11 種類のショートカットには、ショートカット キ てることができます。

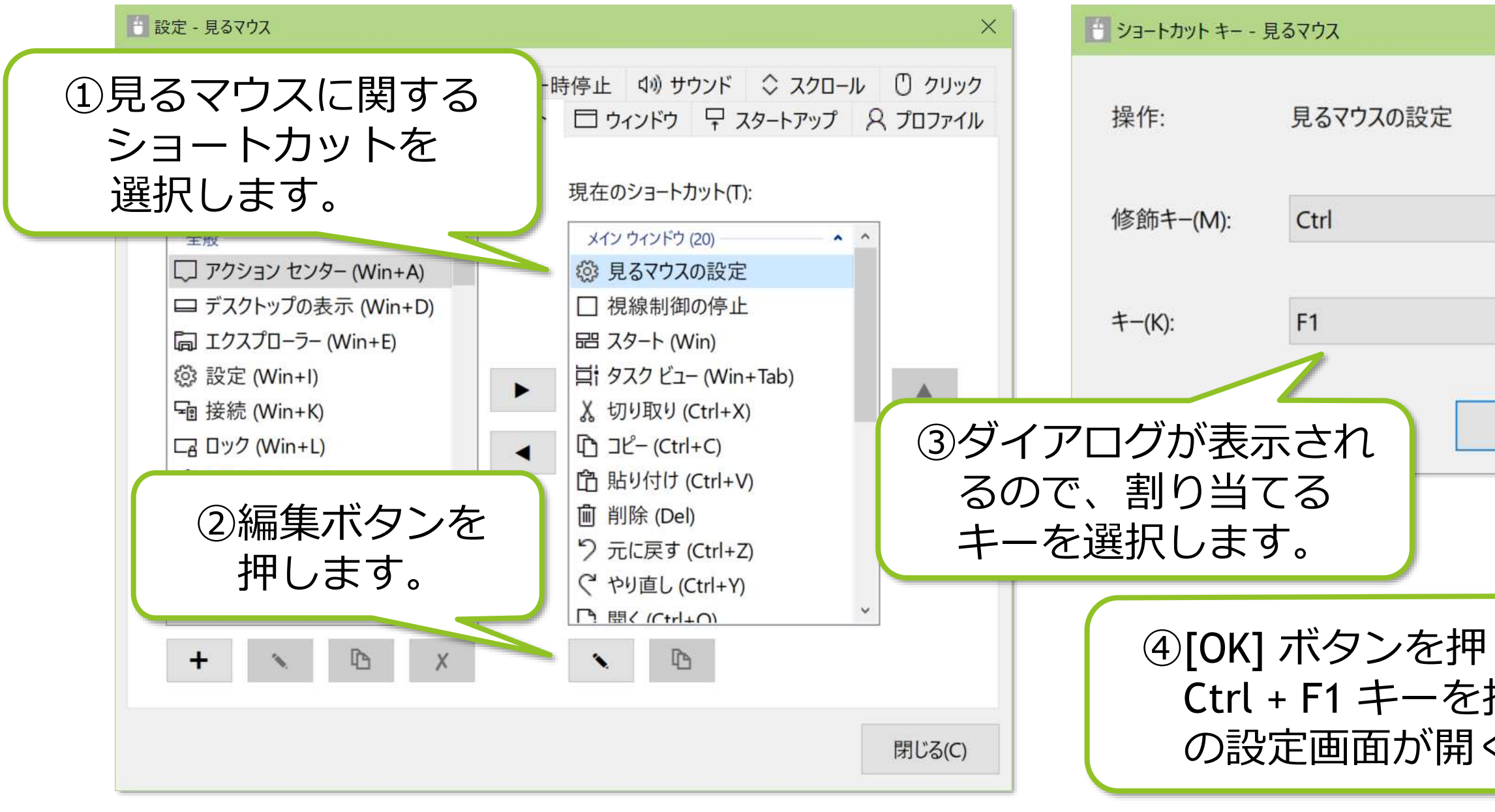

④[OK] ボタンを押します。この例では Ctrl + F1 キーを押すと、見るマウス の設定画面が開くようになります。

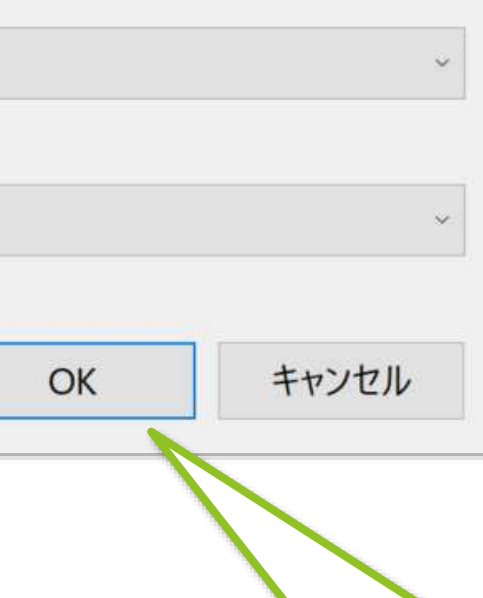

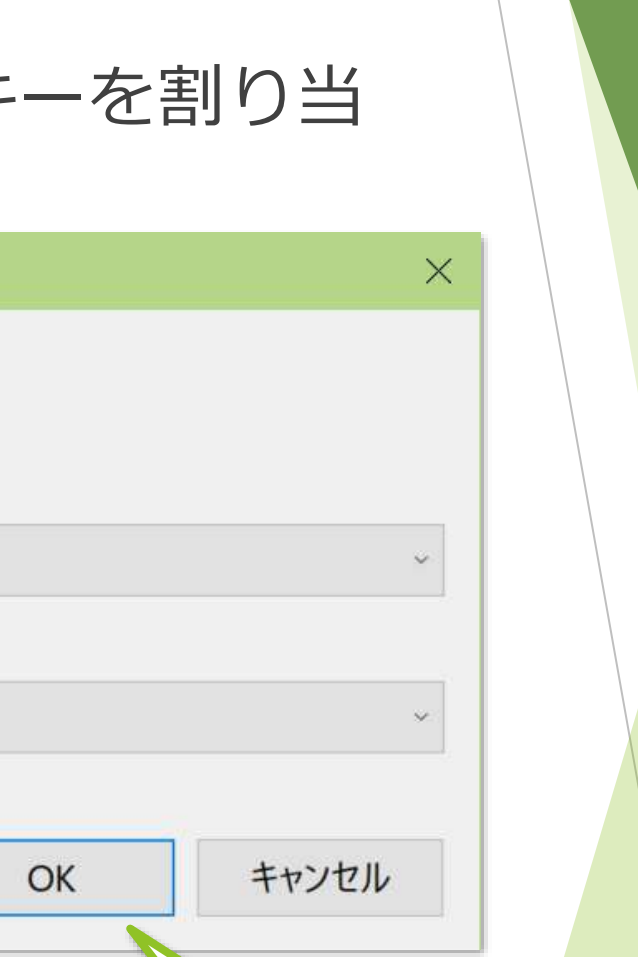

※ 選択したキーによっては割り当てられない場合があります。その場合、④の [OK] ボタンは押せなくな りますので、別のキーを選択してください。

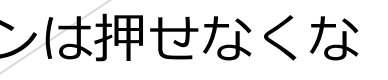

63

### 独自にショートカット キーを最大 20 個まで追加することができます。

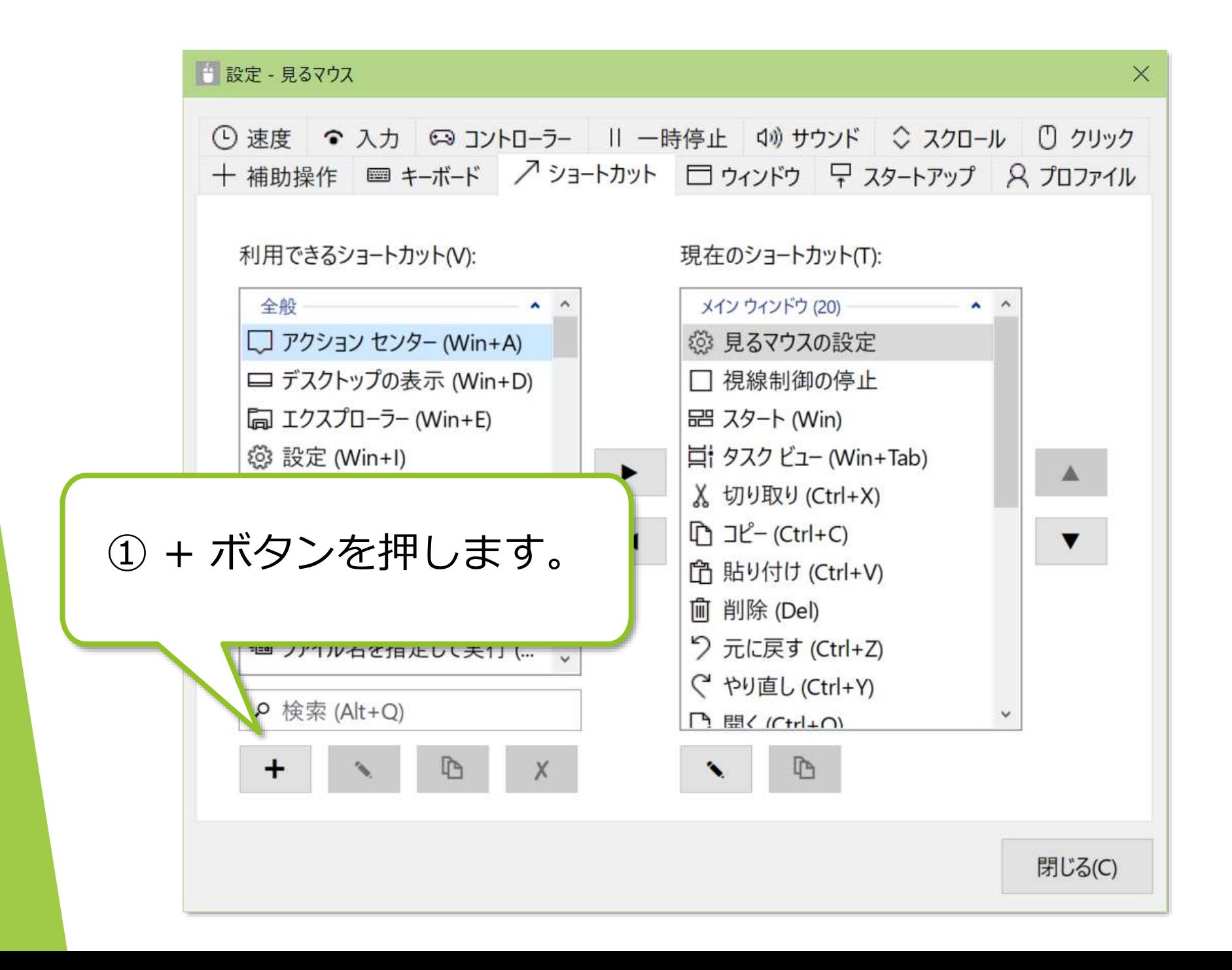

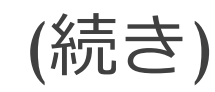

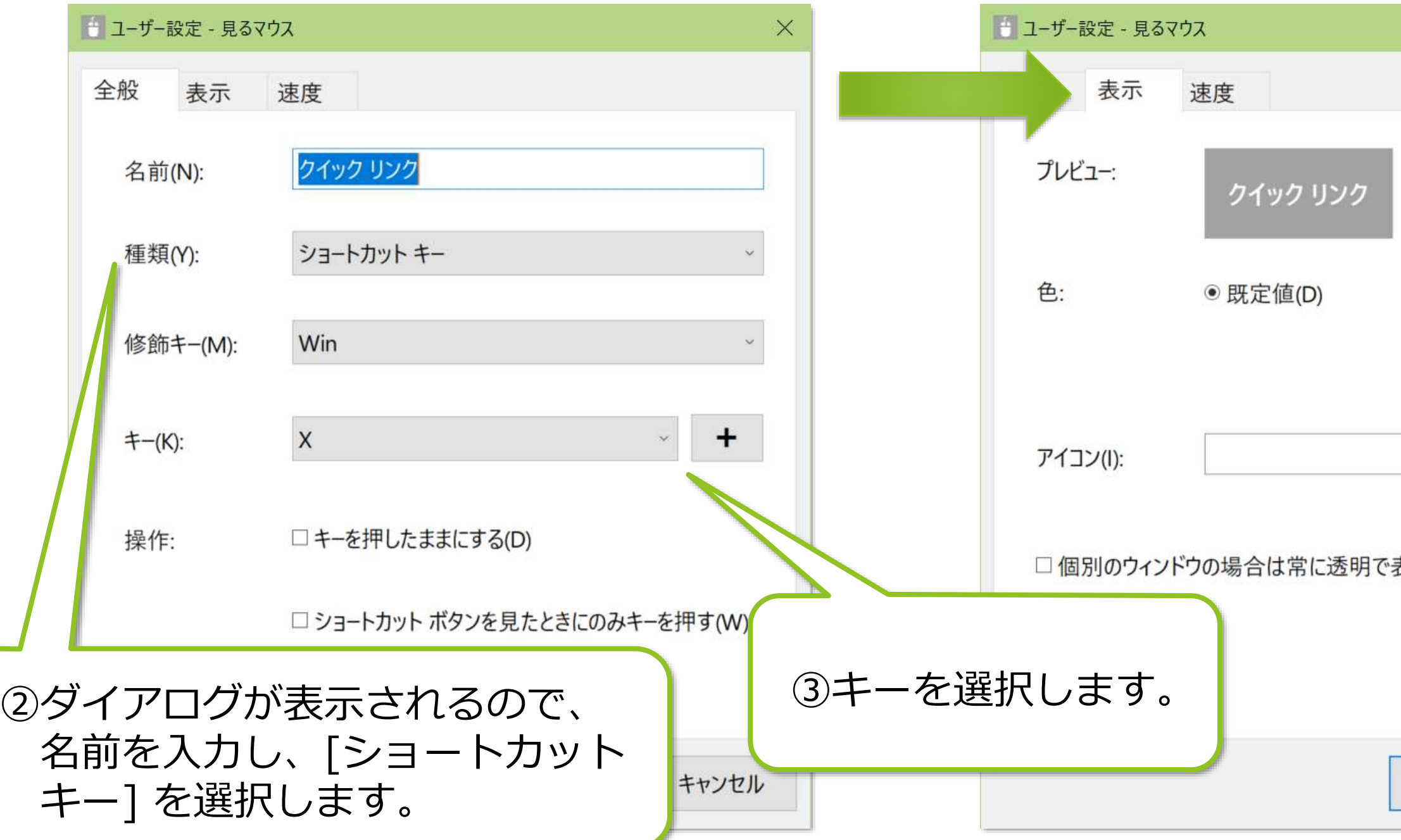

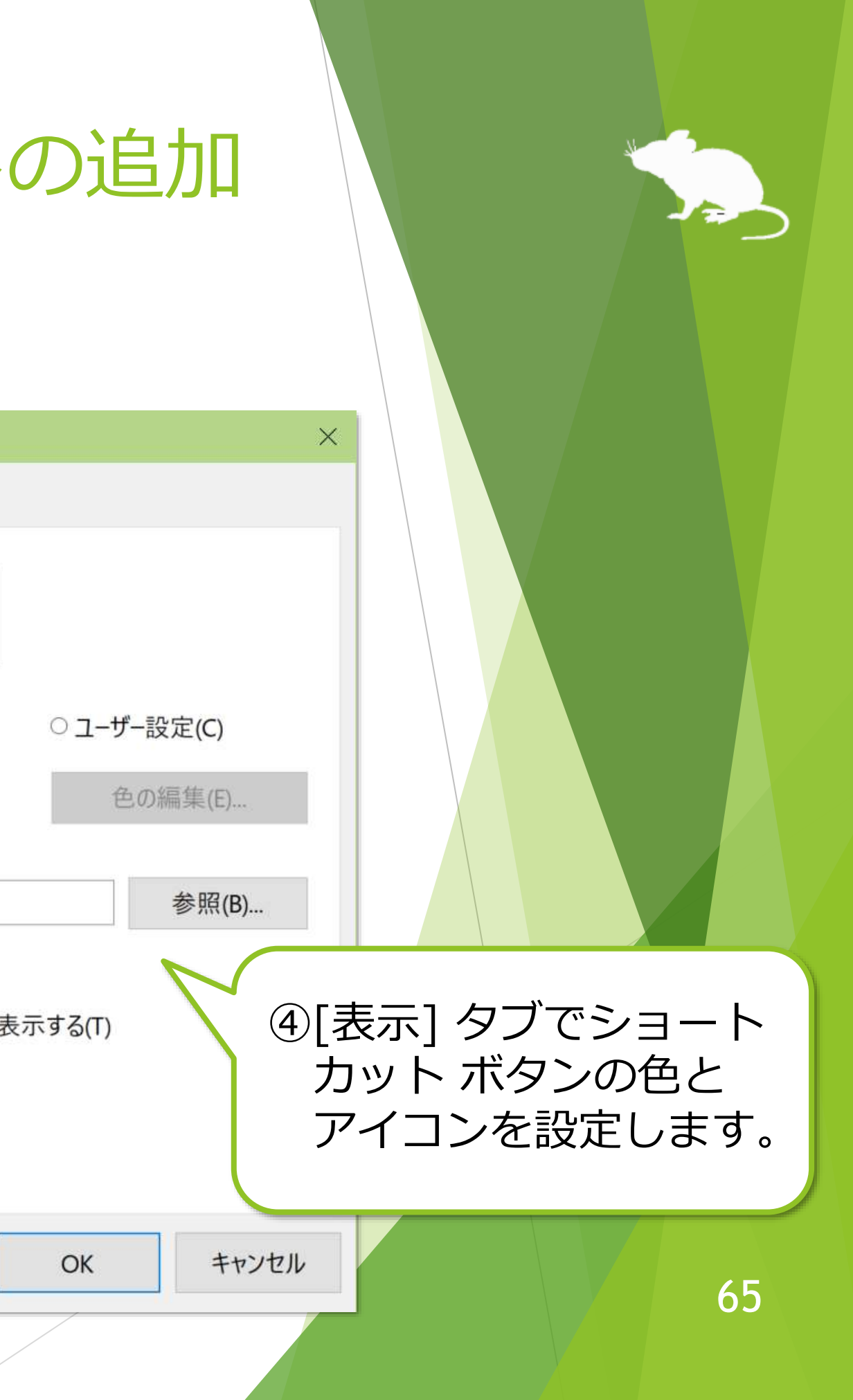

※ [名前] には、後述⑧のウィンドウに表示するための短い文字列を設定してください。

### (続き)

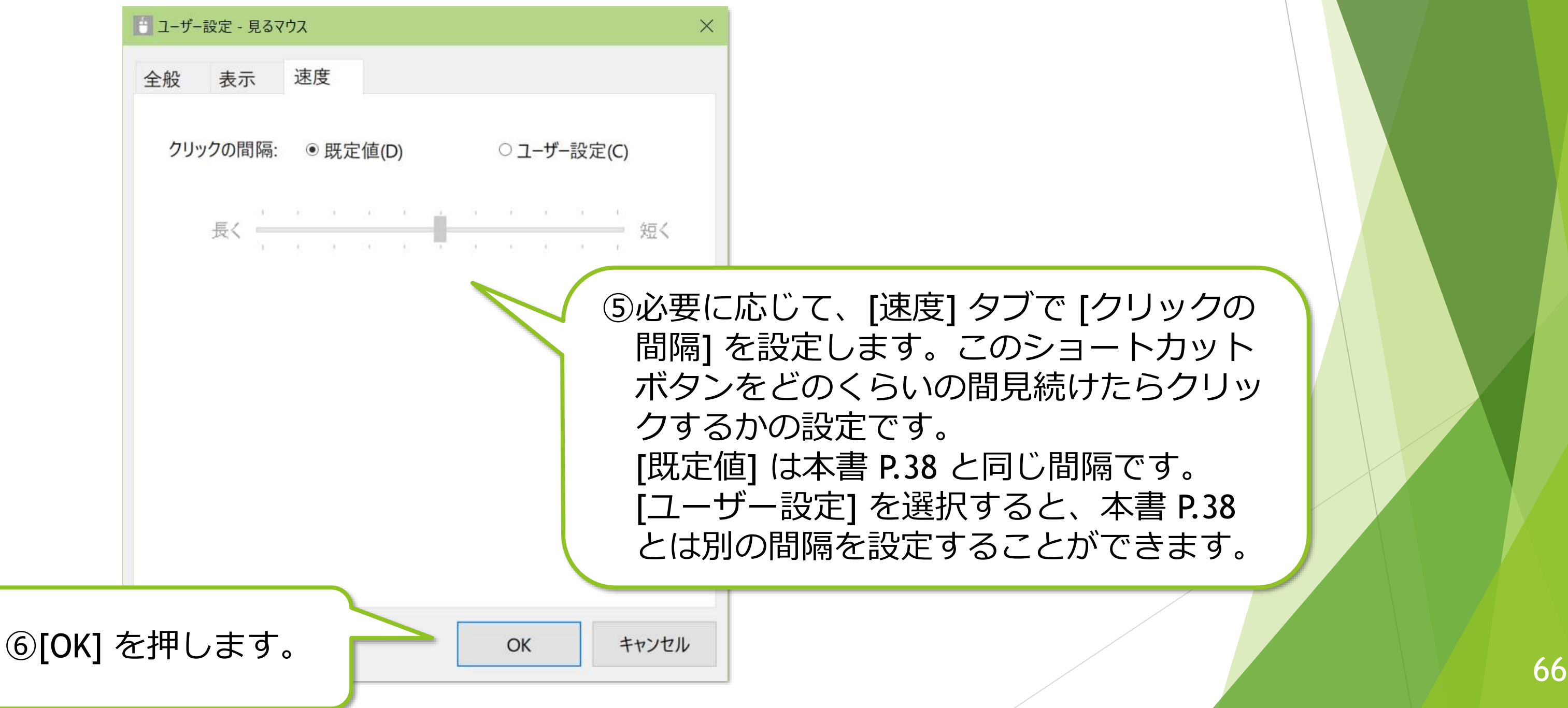

### (続き)

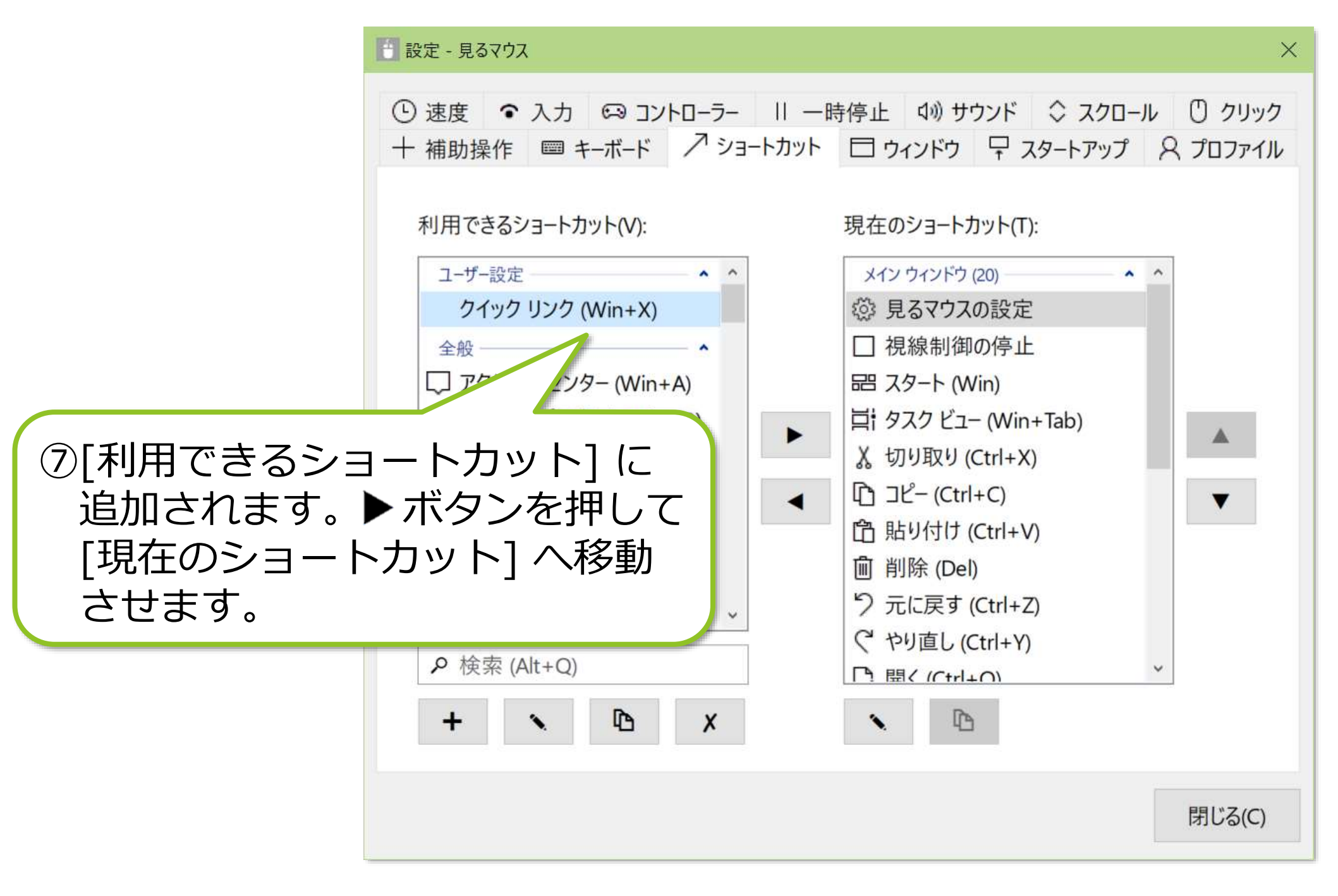

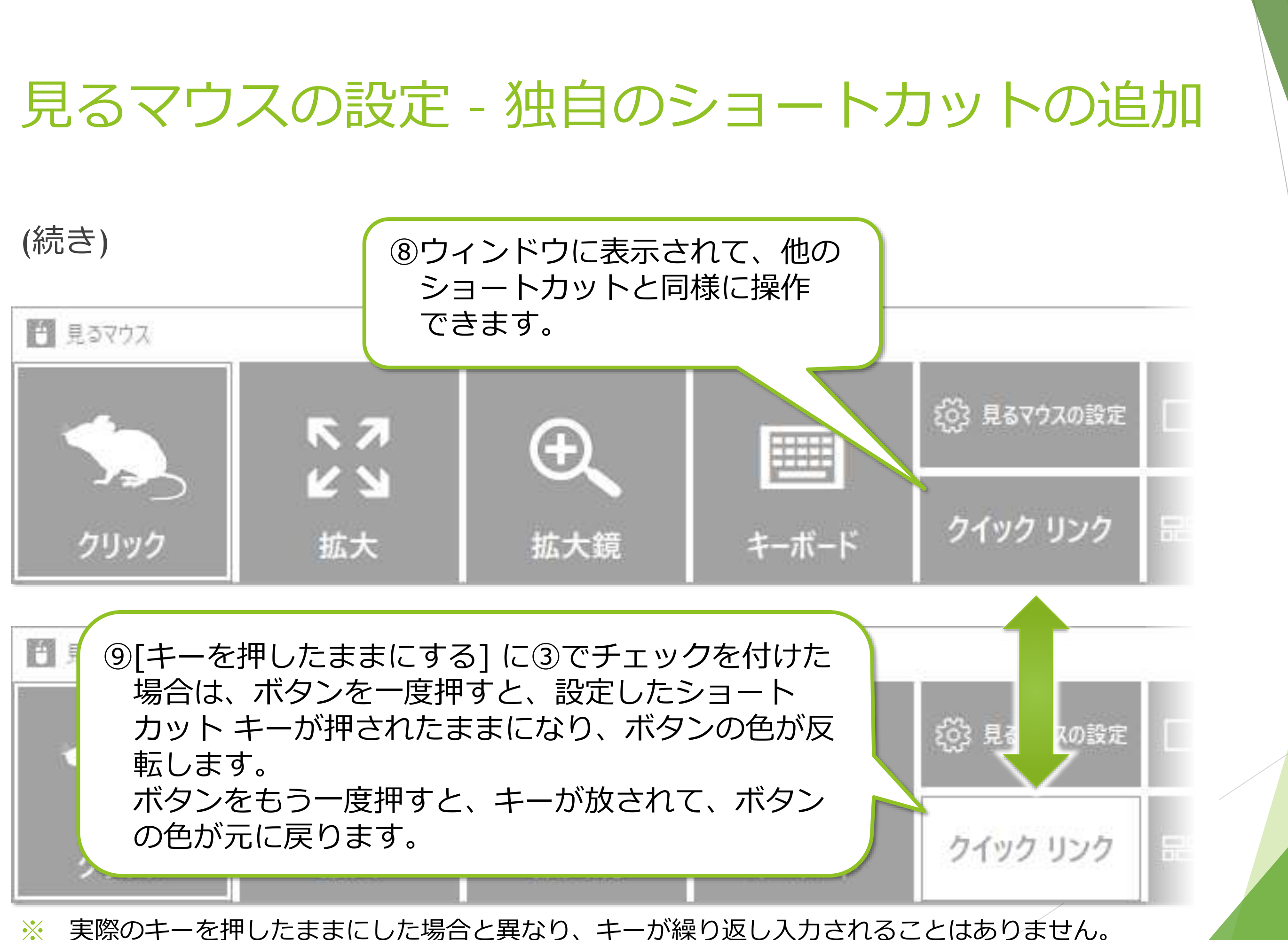

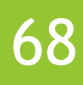

### 見るマウスの設定 – 見たときにのみキーを押す

本書 P.65 の画面で [ショートカット ボタンを見たときにのみキーを押す] にチェッ クを付けた場合は、本書 P.39 の入力方式の設定に関わらず、そのショートカット ボタンを見たときにのみキーが押されます。

更に [キーを押したままにする] にもチェックを付けた場合は、ショートカット ボ タンを見ている間はキーが押されたままになり、ショートカット ボタンから視線 を外すとキーが放されます。

[ショートカット ボタンを見たときにのみキーを押す] にチェックを付けて、[キー を押したままにする] にチェックを付けなかった場合は、そのショートカット ボタ ンを見るとキーが押されてすぐに放されます。

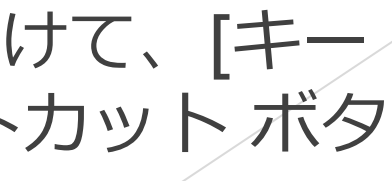

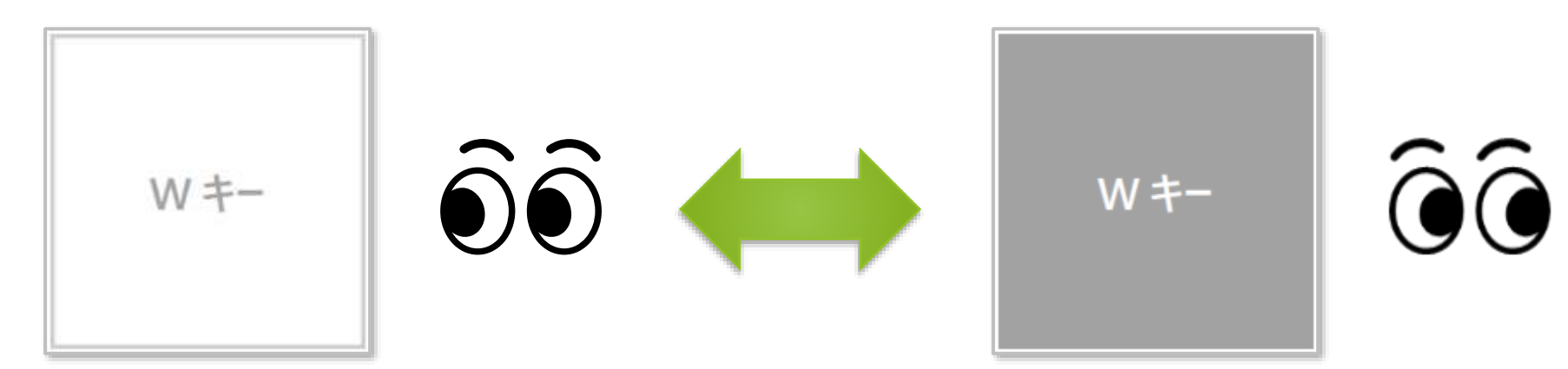

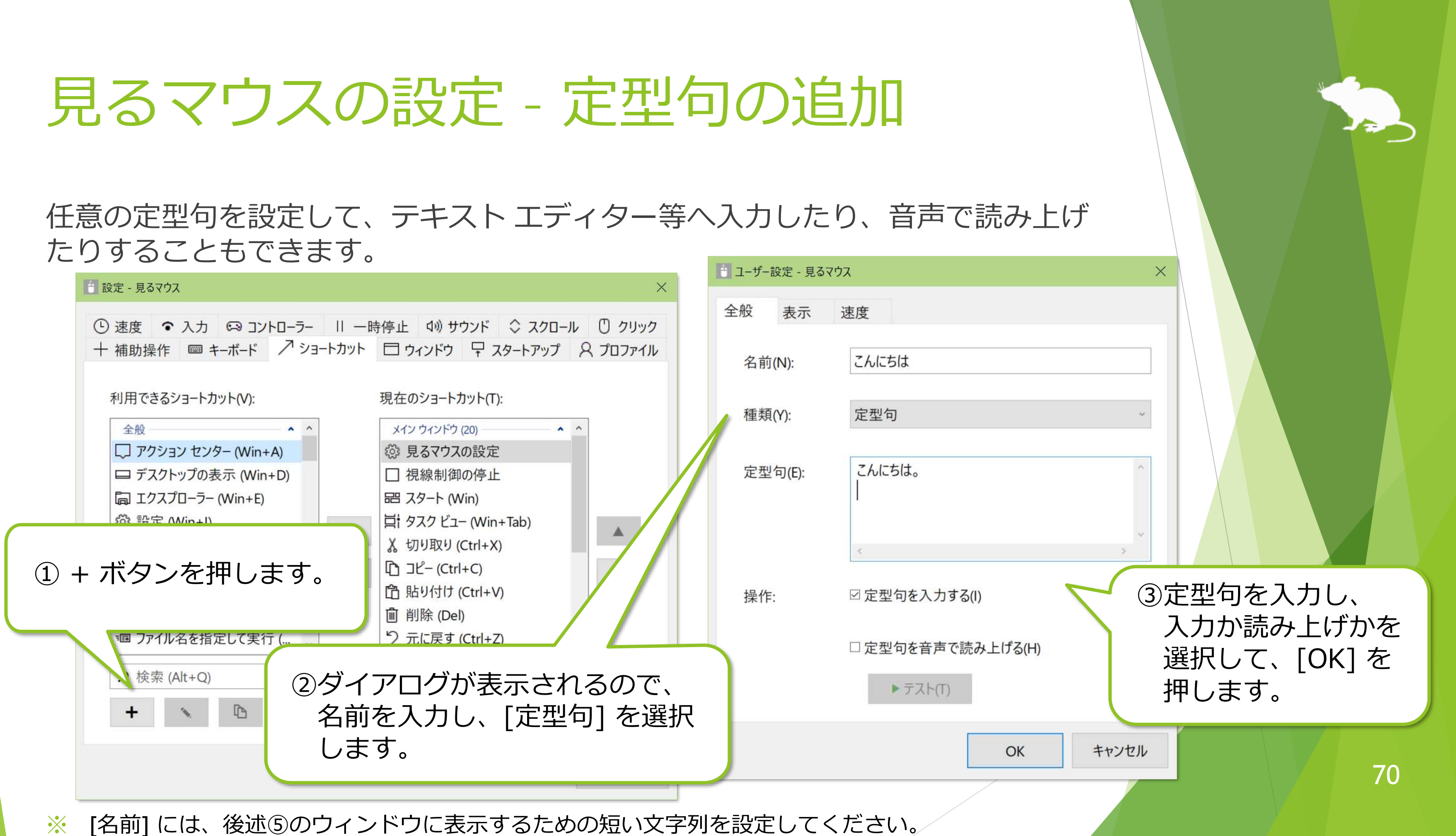

## 見るマウスの設定 – 定型句の追加

### (続き)

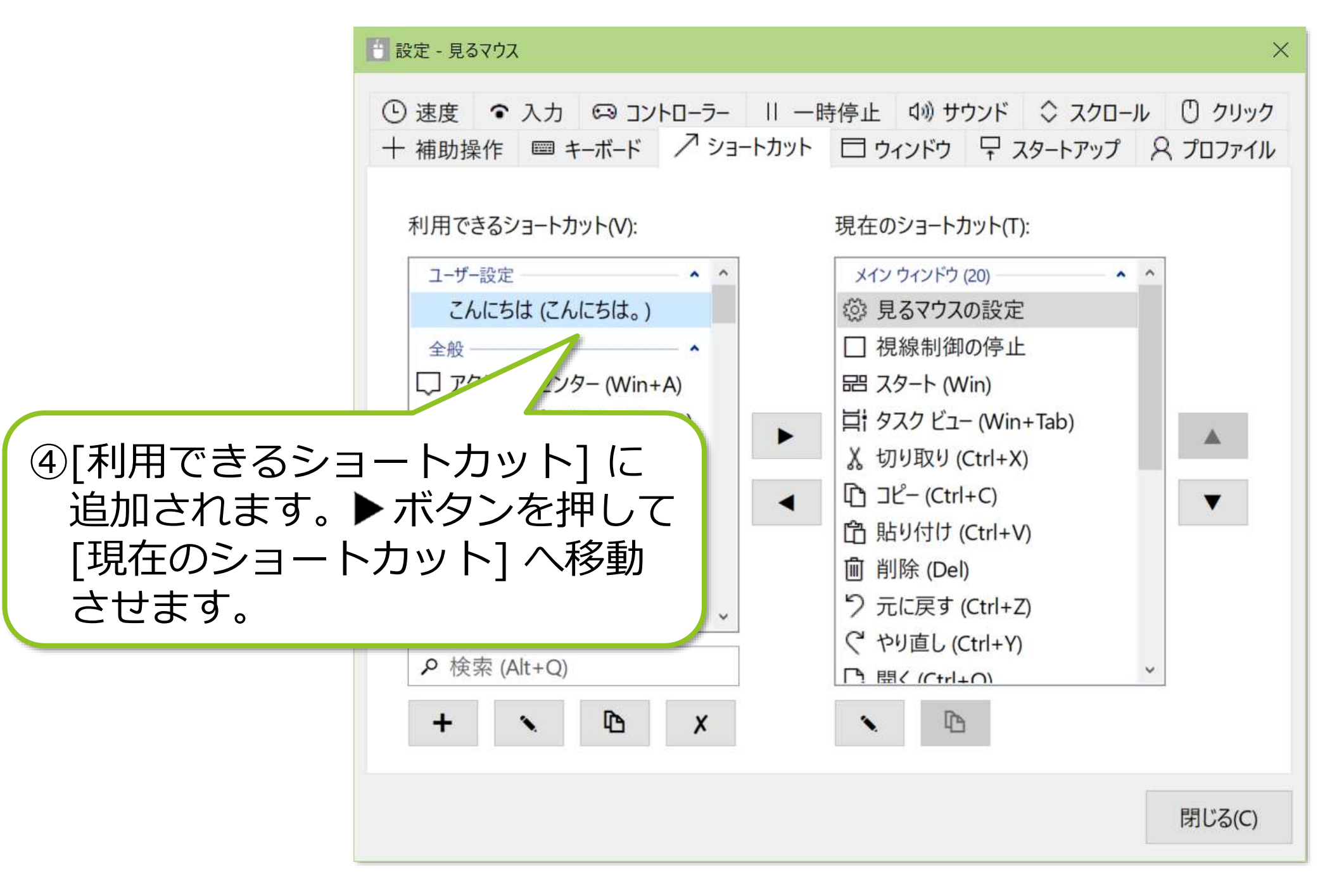

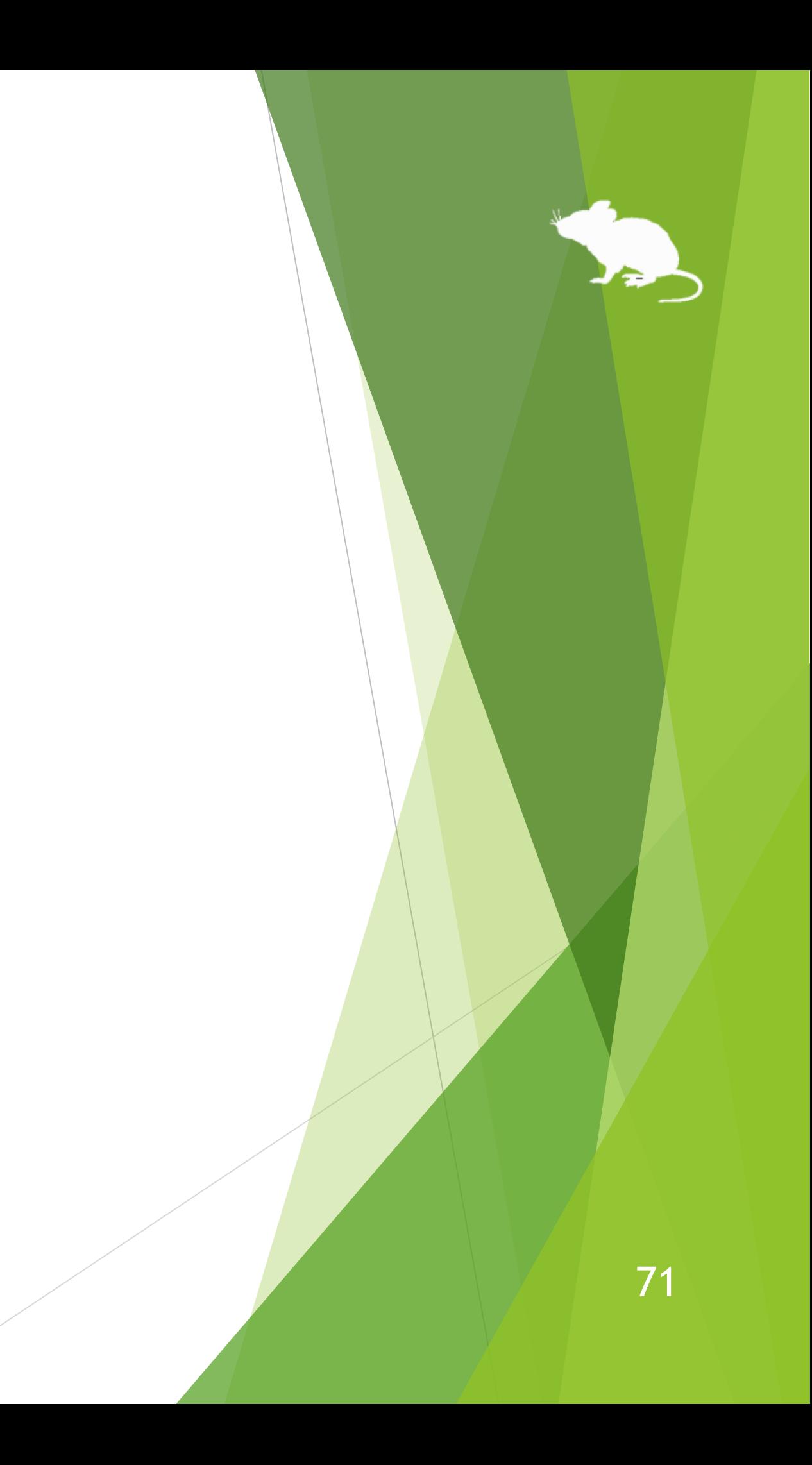

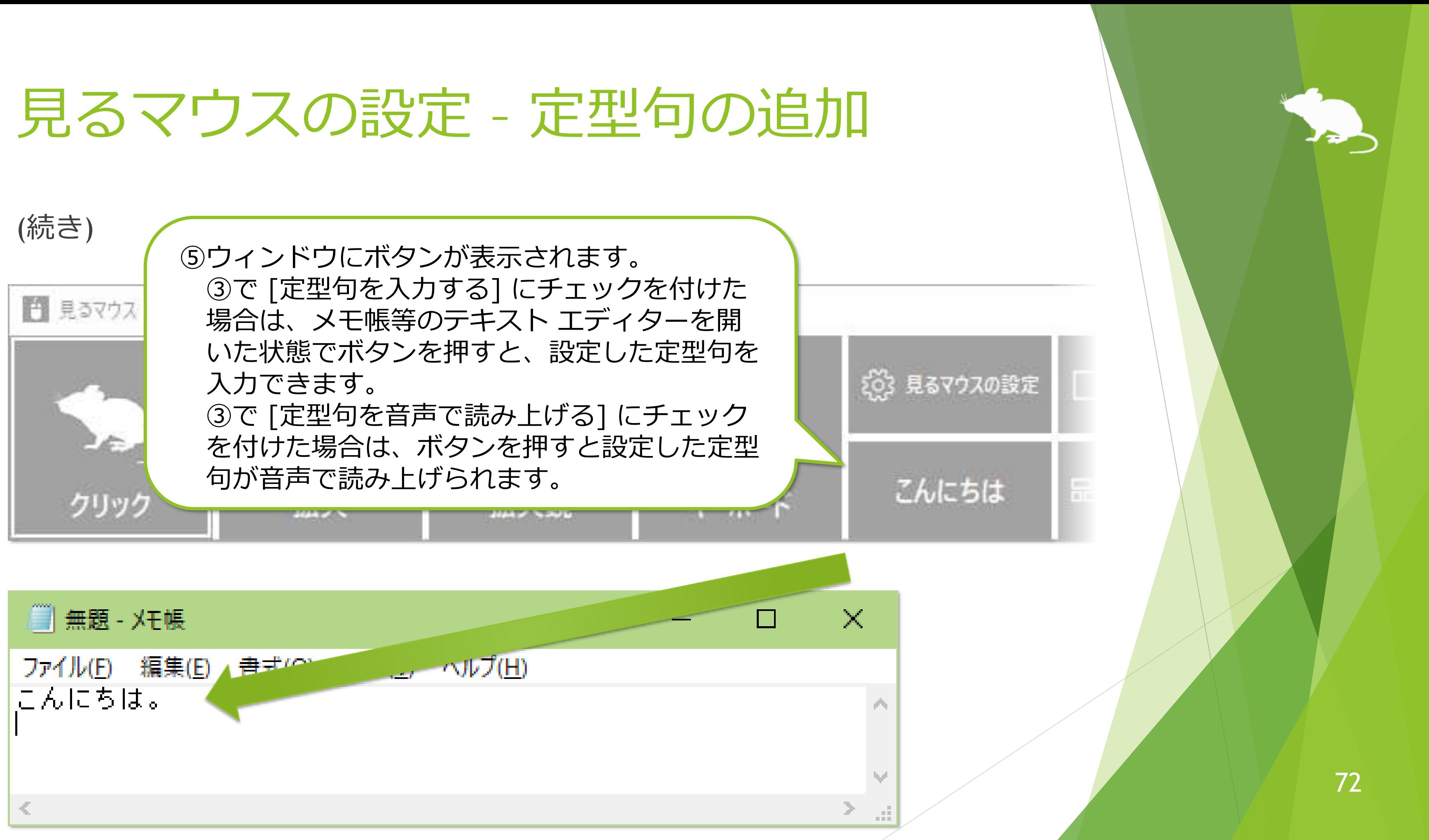

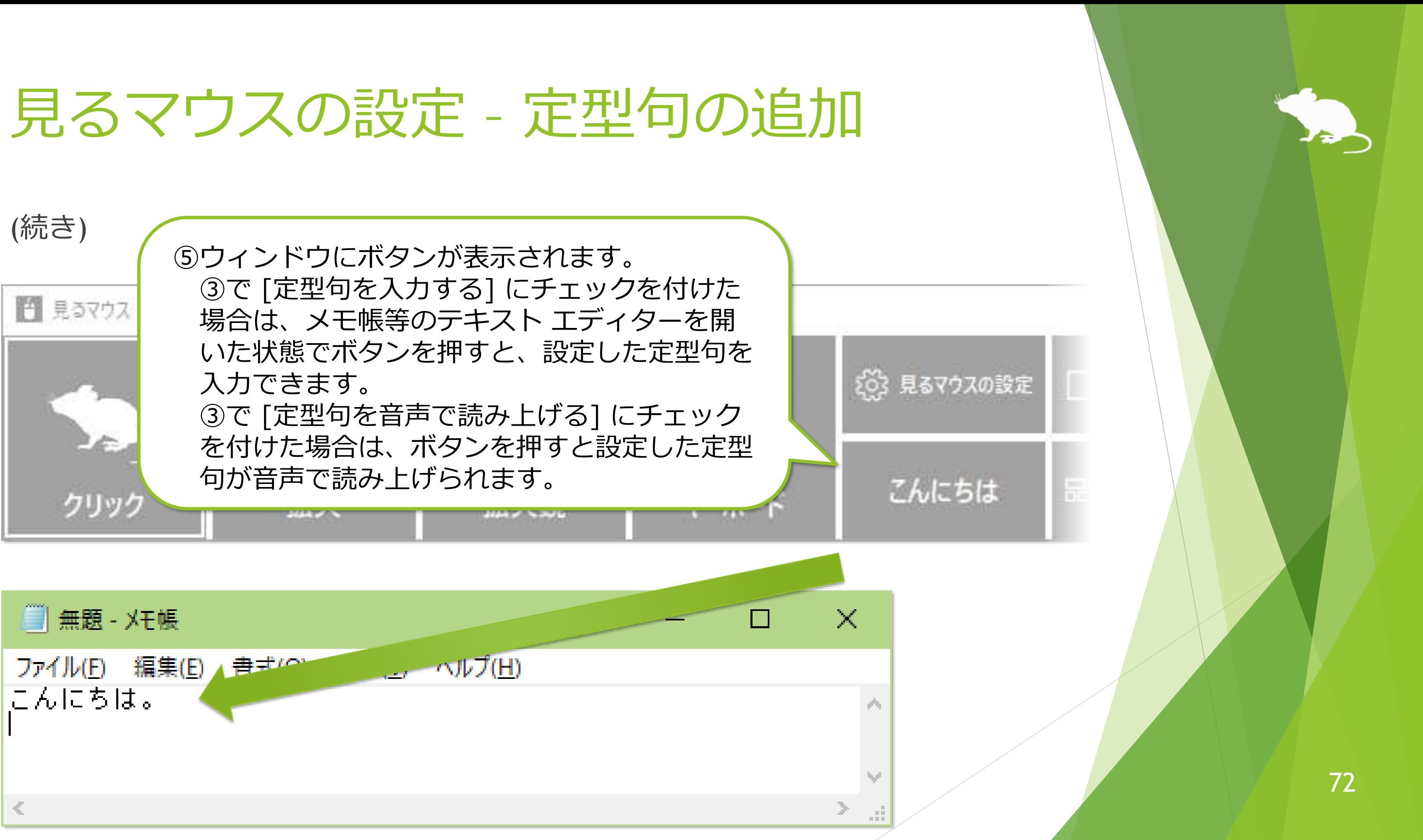
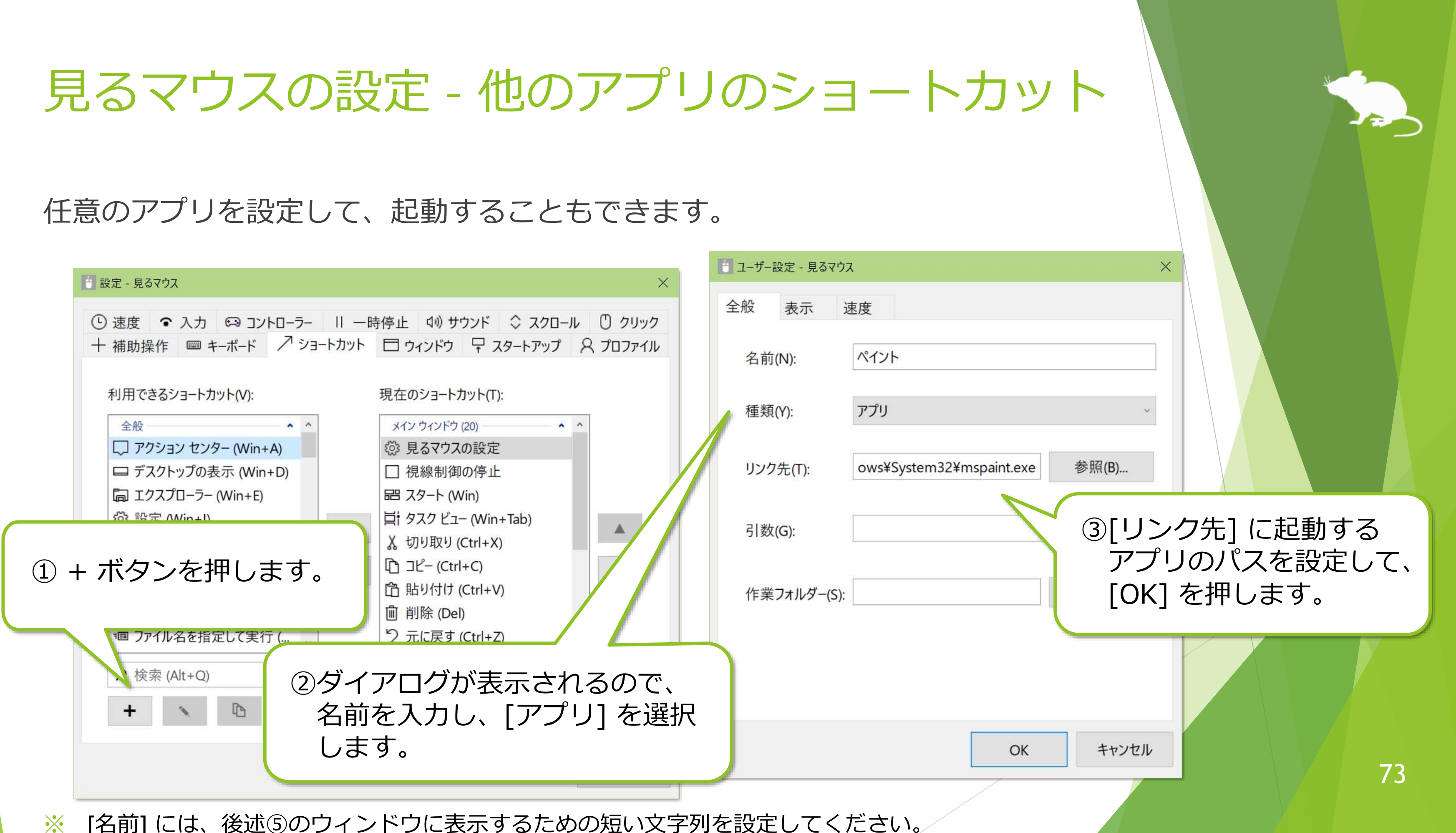

※ [名前] には、後述⑤のウィンドウに表示するための短い文字列を設定してください。

### 見るマウスの設定 - 他のアプリのショートカット

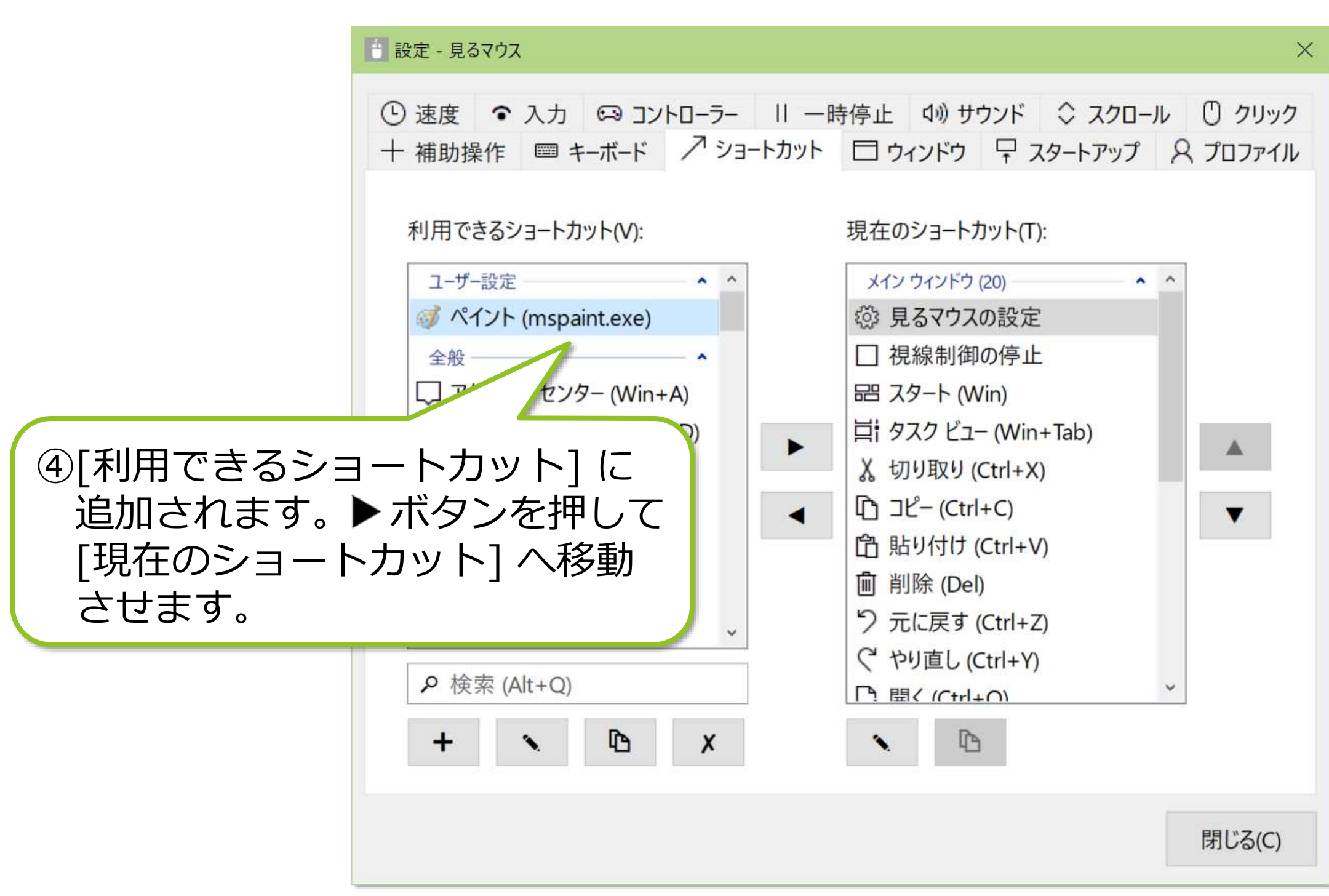

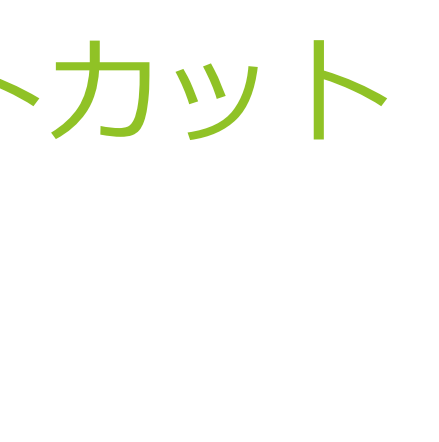

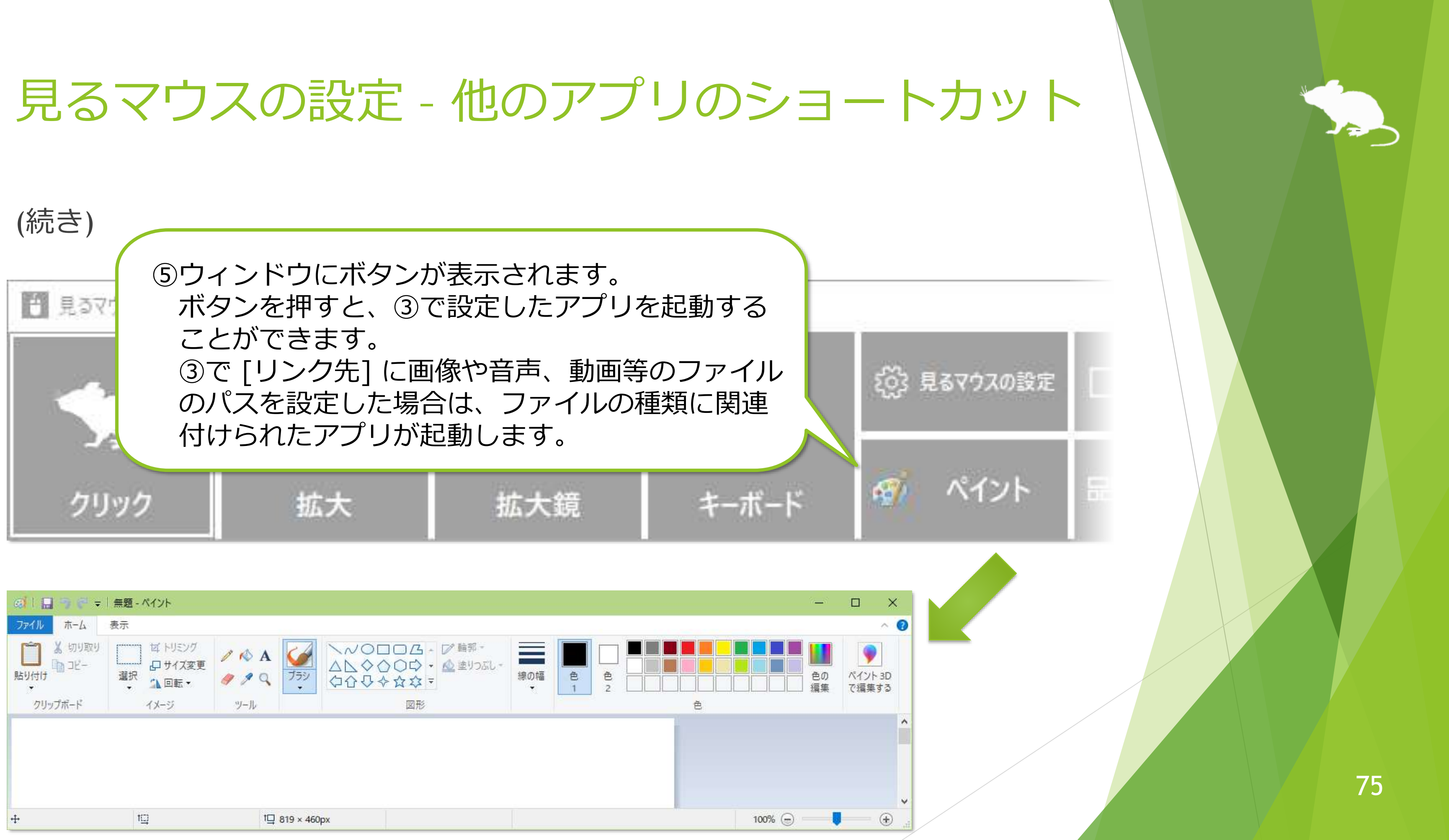

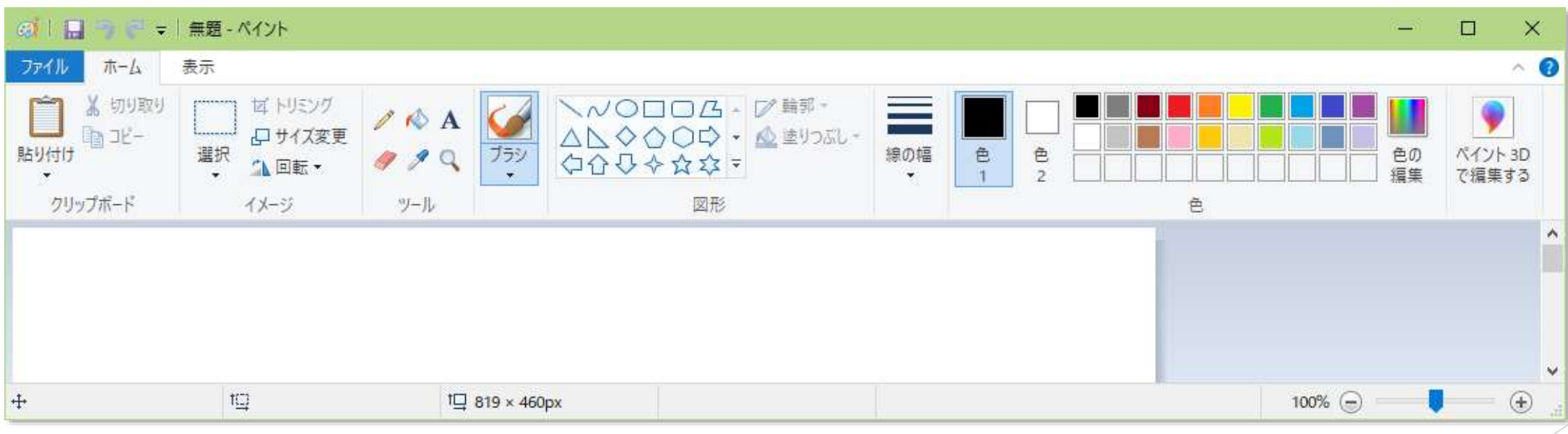

ショートカットを個別のウィンドウに設定できます。

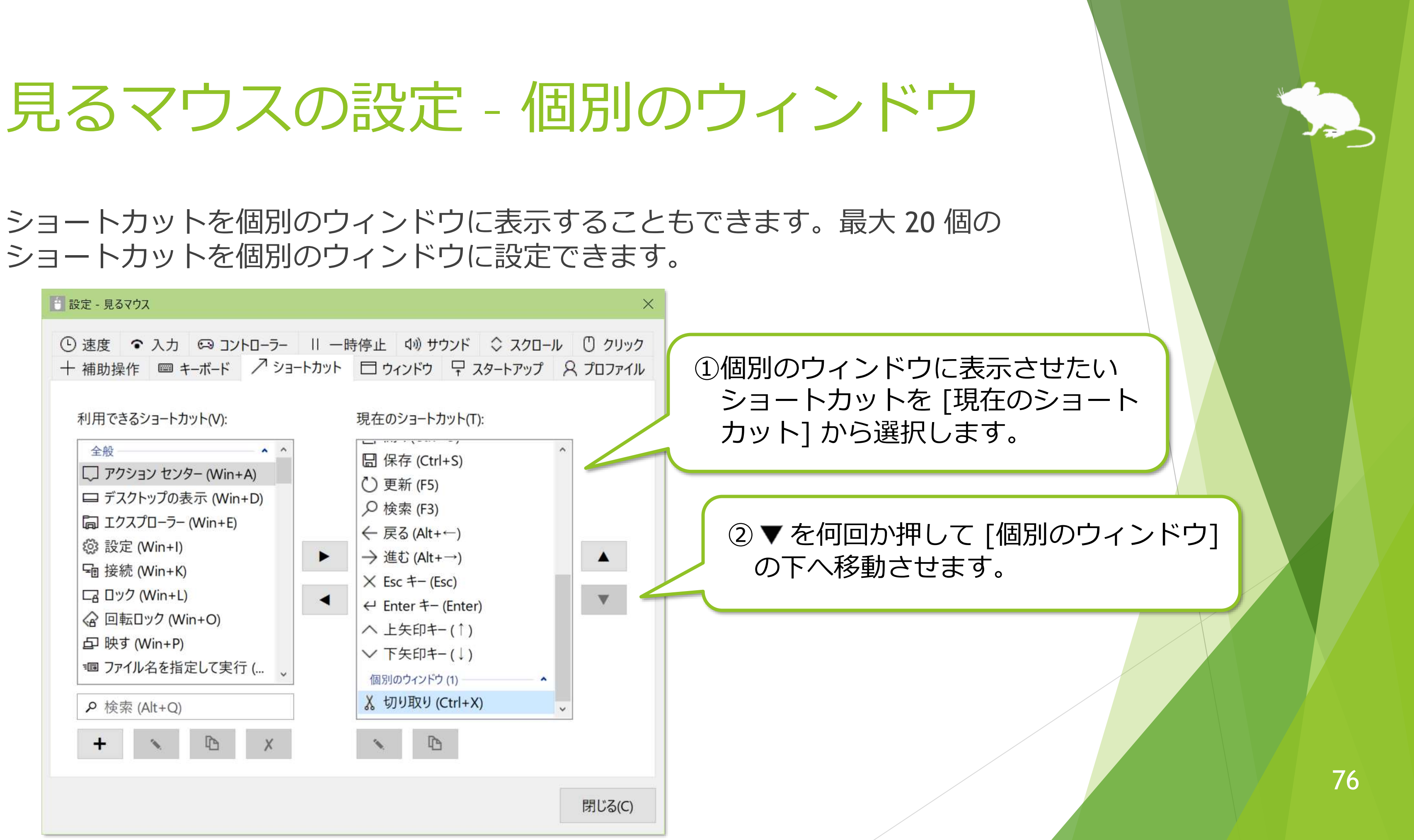

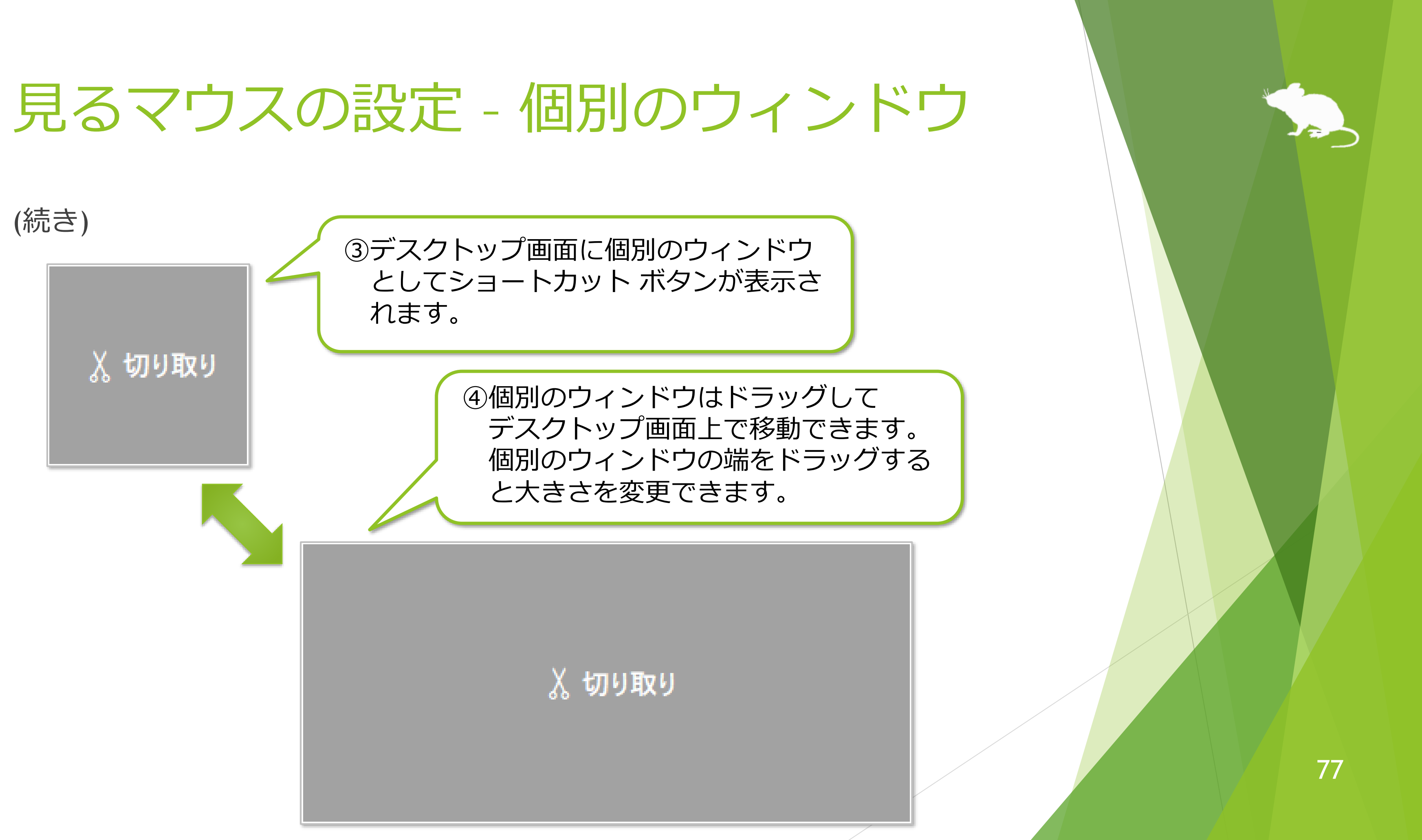

# 見るマウスの設定 – ウィンドウの表示

設定画面の [ウィンドウ] タブで、ウィンドウの表示位置と、ウィンドウを手前に 表示するかどうか、自動的に非表示または透明にするか、及びウィンドウの色を変 えることができます。

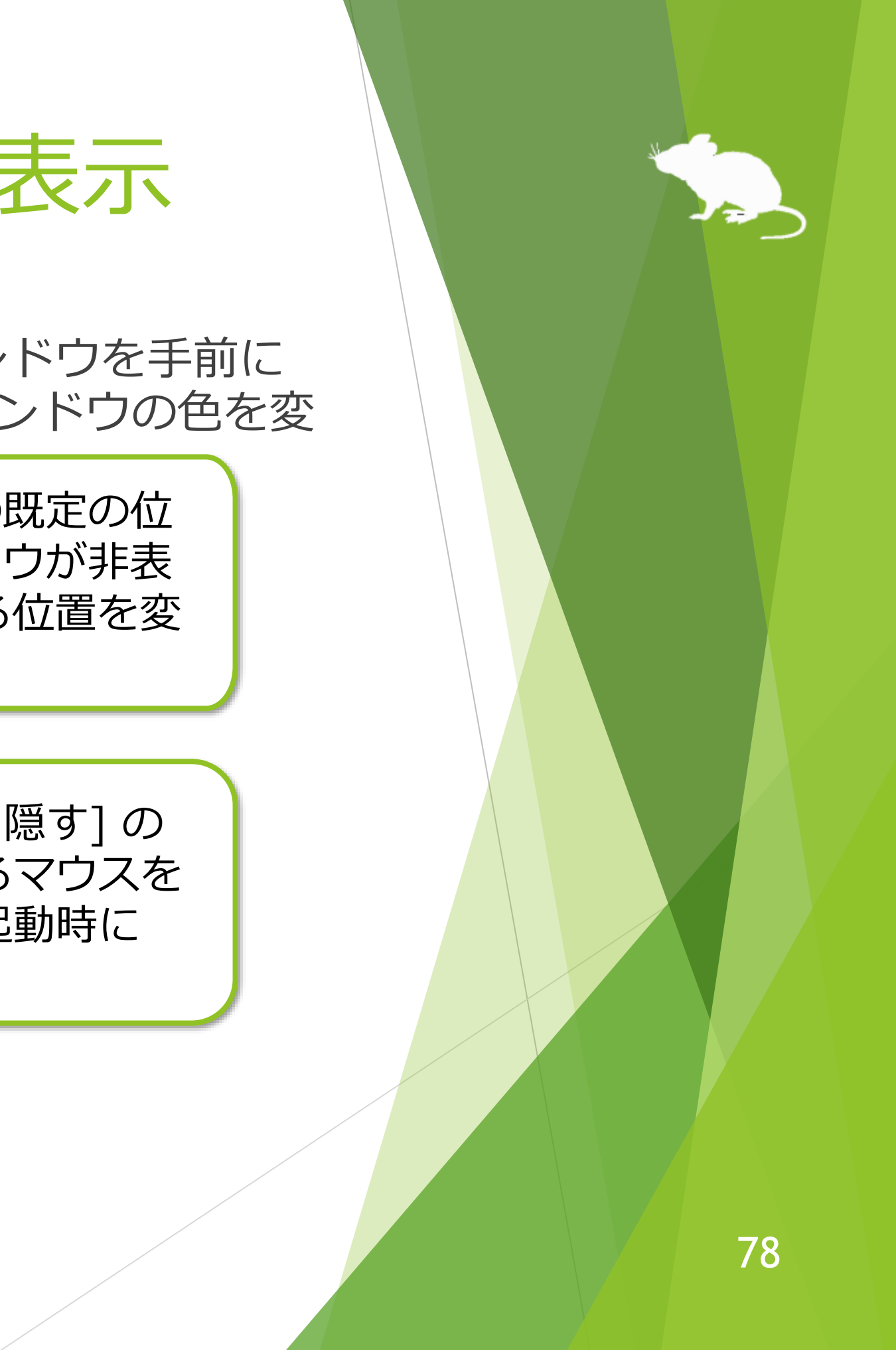

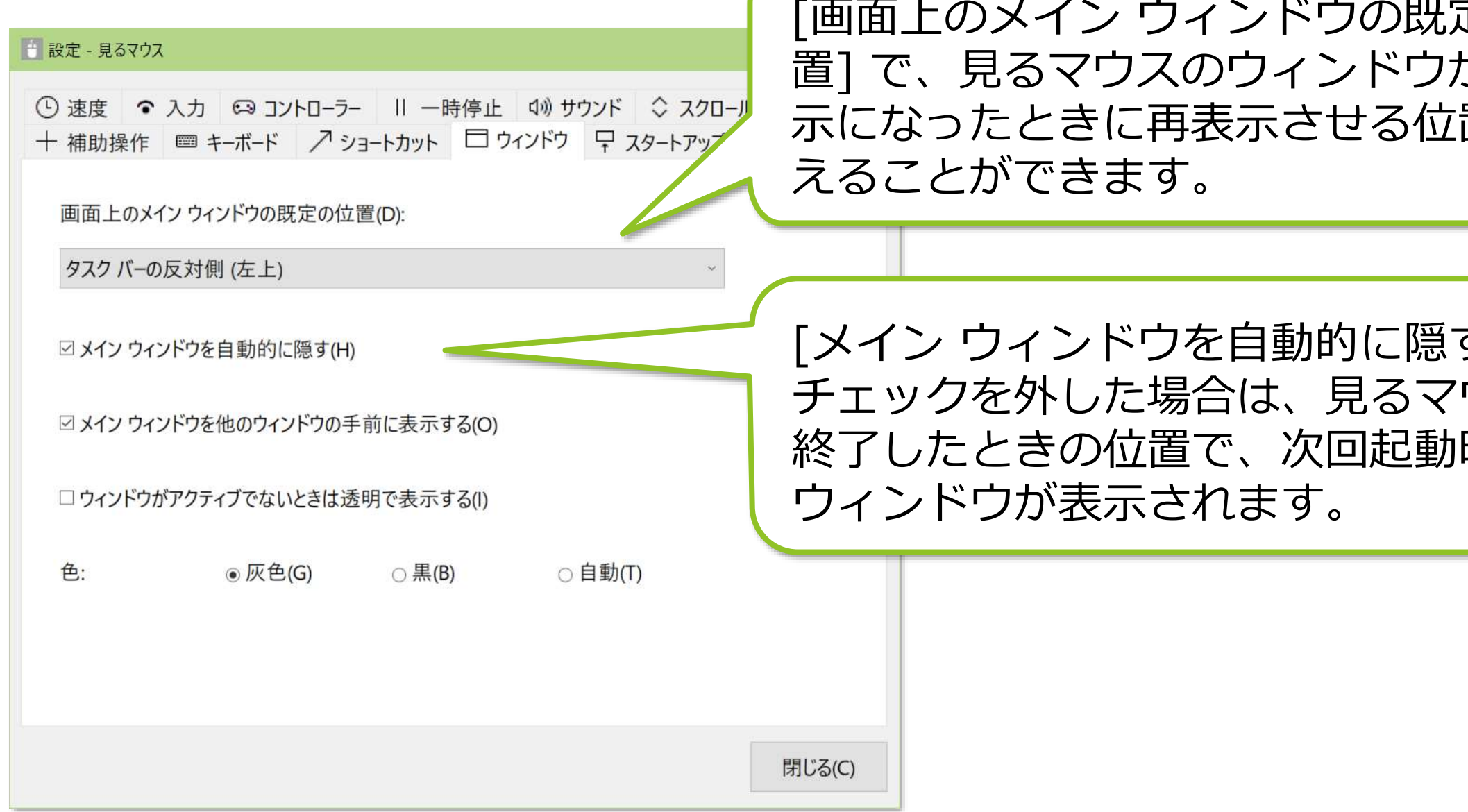

### ※ ハイコントラストが有効な場合、色の設定は変えられません。

## 見るマウスの設定 – 起動方法

設定画面の [スタートアップ] タブで、Windows へサインインしたときに見るマウ スを自動的に起動するかどうかと、通知領域の Tobii Experience または Tobii EyeX Interaction を終了するかどうか、及び開始モードを変えることができます。

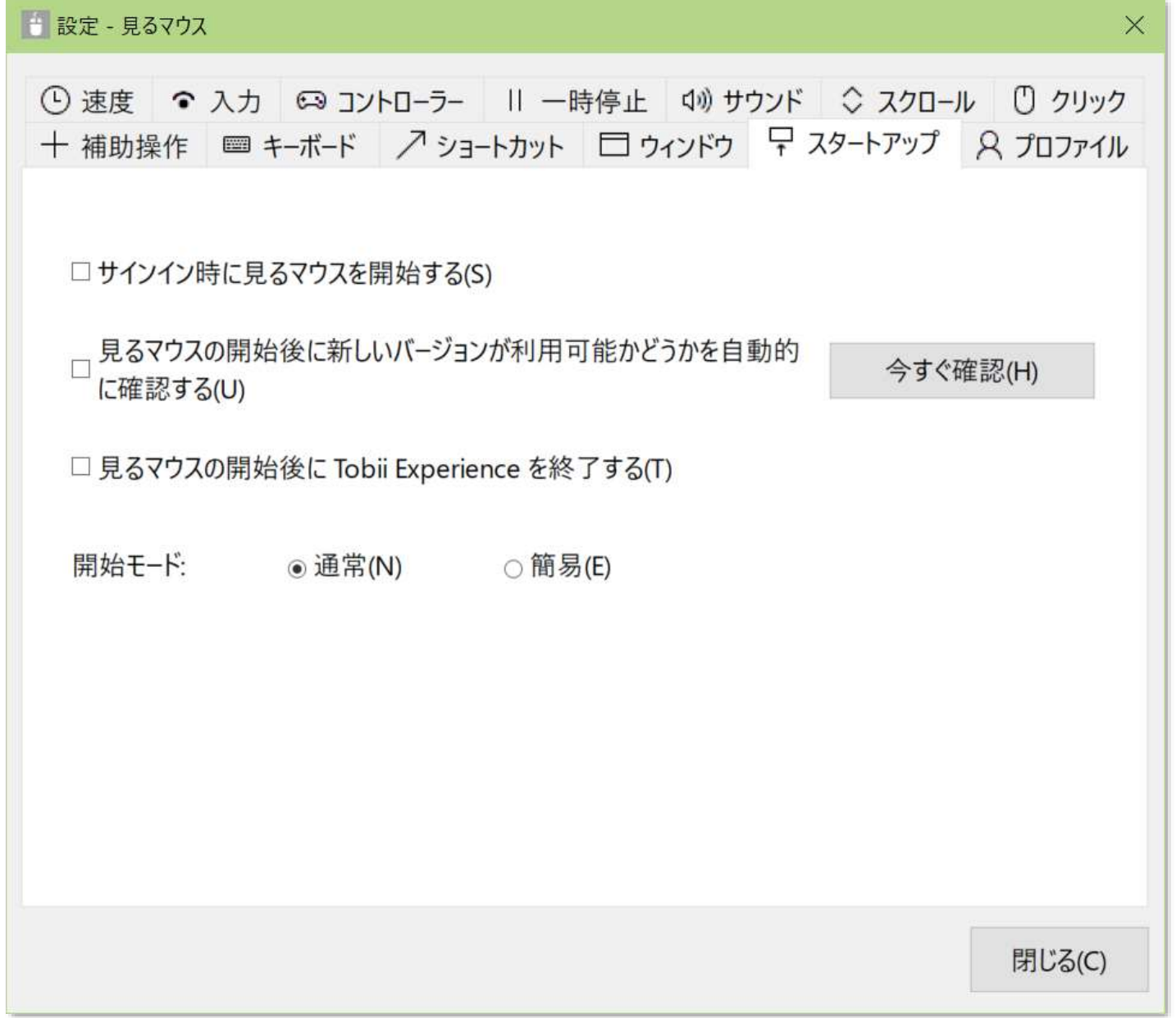

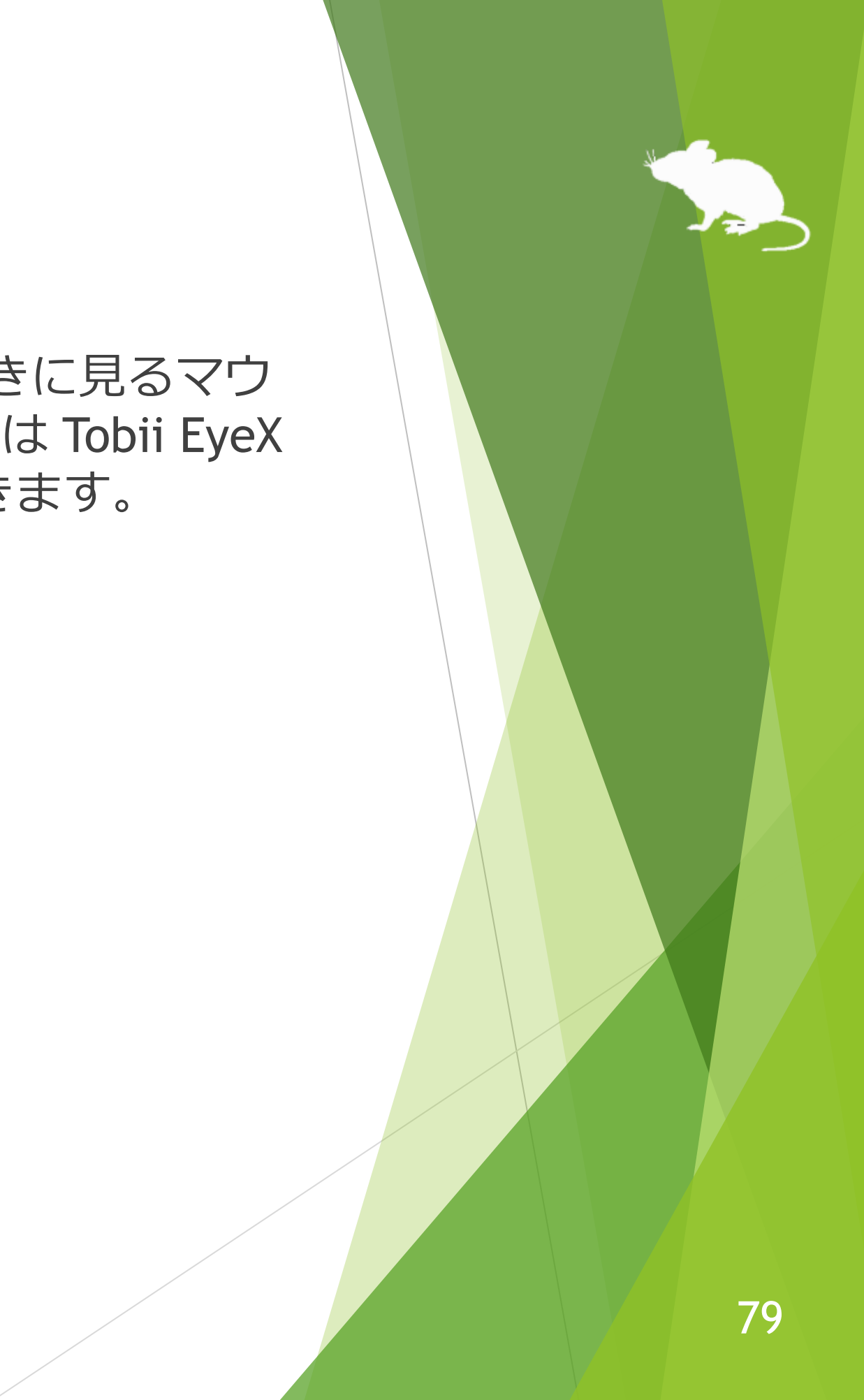

### 見るマウスの設定 - 新しいバージョンの確認

[見るマウスの開始後に新しいバージョンが利用可能かどうかを自動的に確認する] にチェックを付けると、見るマウスを起動したときに自動的にインターネット経由 で新しいバージョンを確認します。

見るマウスの新しいバージョンが利用可能な場合は、以下のメッセージが表示され ます。更新するには [はい] をクリックします。

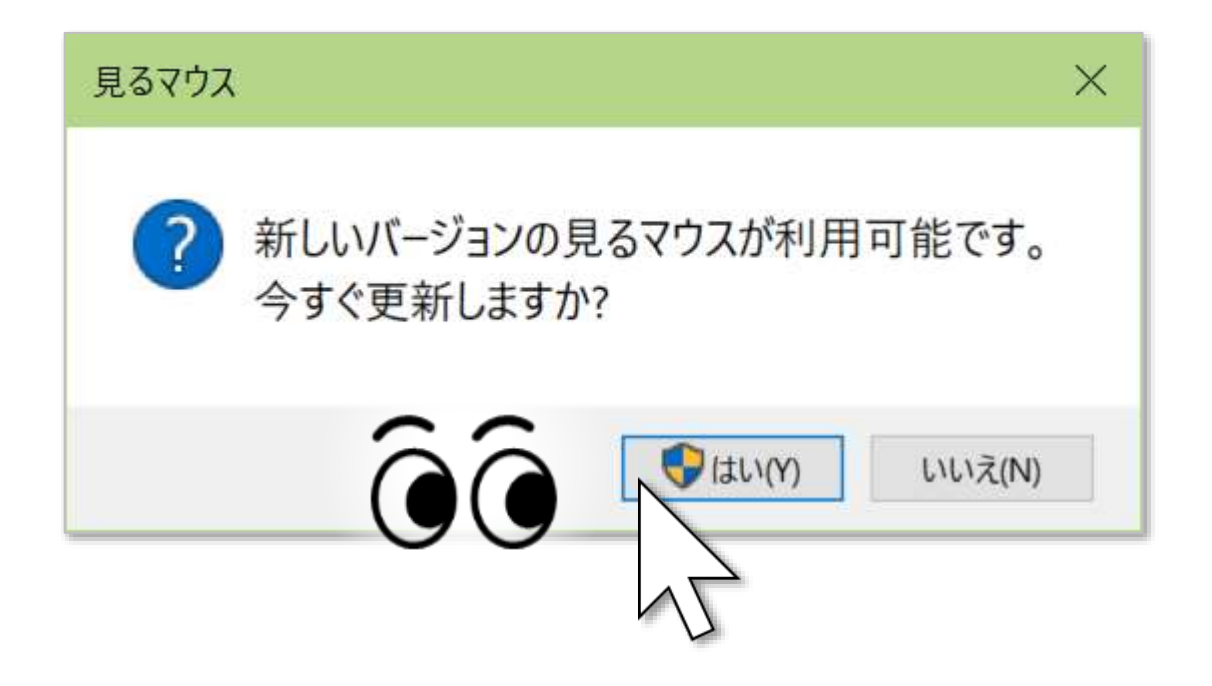

※ 見るマウスが簡易モードの場合は、自動的な確認を行いません。

※ Windows 11, Windows 10, Windows 8.1 で従量制課金接続の場合は、自動的な確認を行いません。

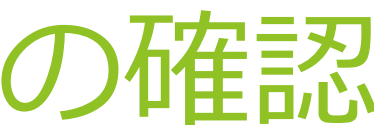

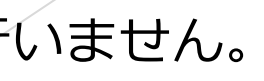

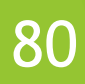

## 見るマウスの設定 - 新しいバージョンの確認

### (続き)

### ユーザー アカウント制御の画面が表示されるので、[はい] をクリックします。

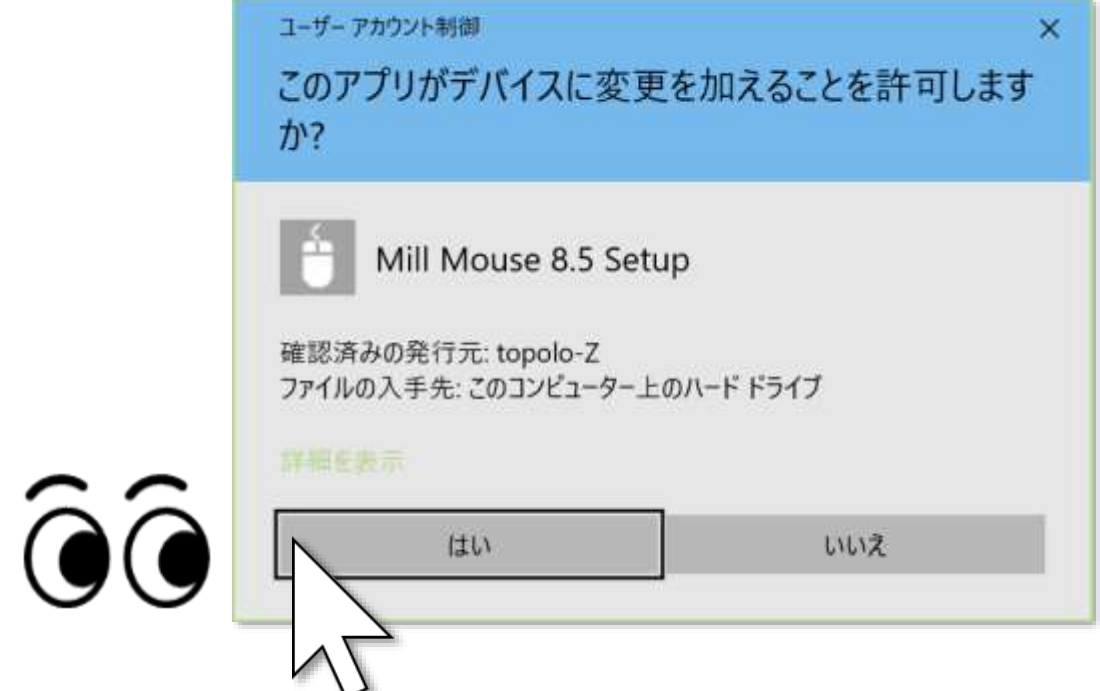

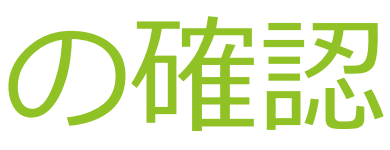

### 見るマウスの設定 - 新しいバージョンの確認

### (続き)

新しいバージョンの見るマウスのインストールが自動的に行われます。インストー ル中は一時的に視線追跡が停止します。

インストールが完了すると、新しいバージョンの見るマウスが自動的に起動して、 視線追跡を再開できます。

インストールの最後に以下のメッセージが表示されるので、[OK] をクリックしま す。

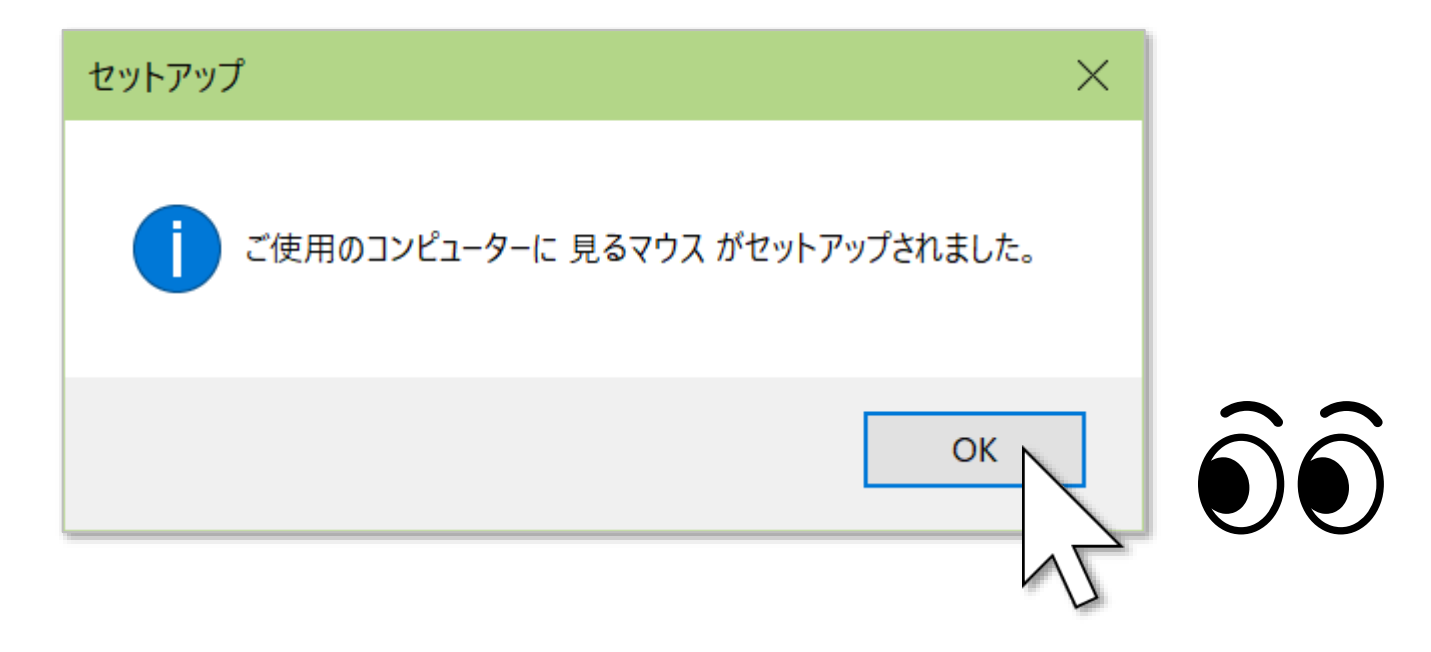

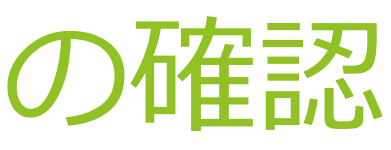

本書 P.79 の画面で開始モードを [簡易] に設定すると、見るマウスは簡易モードで 動作します。簡易モードは、使用可能な機能と画面の表示項目を制限した動作方式 です。通常モードと比較して、以下の違いがあります。

- ▶ 簡易モードでは、同じ所を見続けたときにクリックのみを行います。ダブルク リックやドラッグなど、クリック以外の操作はできません。
- ▶ 簡易モードでは、画面に一時停止ボタンのみが表示されます。見るマウスのメ イン ウィンドウや個別のウィンドウは表示されません。

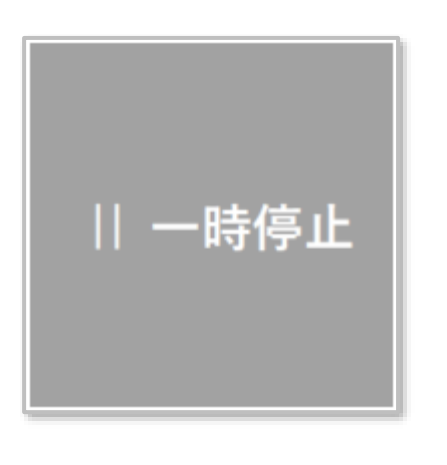

一時停止ボタンはドラッグしてデスクトップ画面上で移動できます。また、一時停 止ボタンの端をドラッグすると大きさを変更できます。簡易モードでは視線追跡で ドラッグすることができないため、ドラッグするには実際のマウスを使用する必要 があります。

簡易モードでクリック操作を一時停止するには、一時停止ボタンを見続けます。 するとボタンの色が反転して、クリック操作が一時停止します。

一時停止を解除するには、再度一時停止ボタンを見続けます。

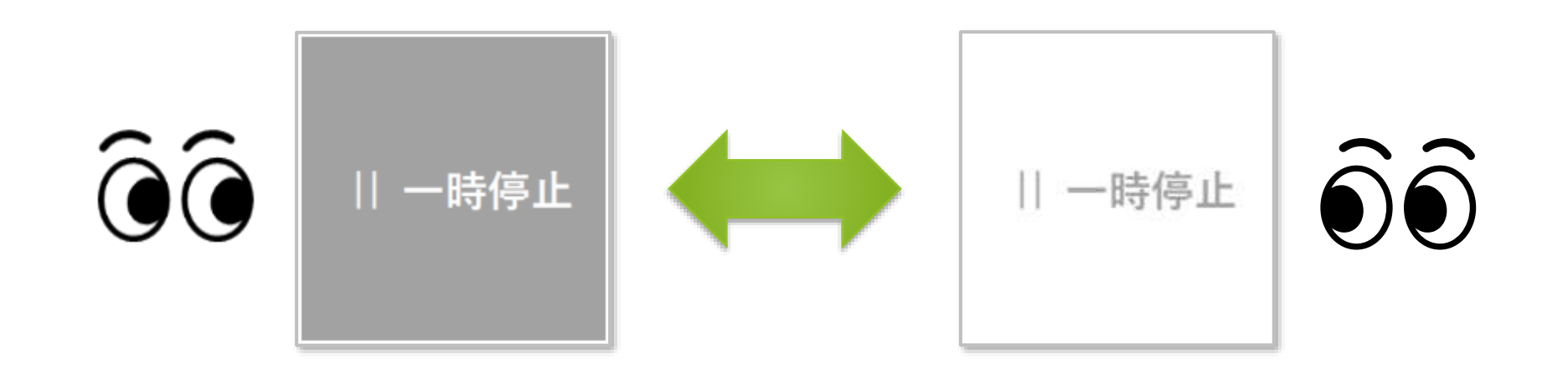

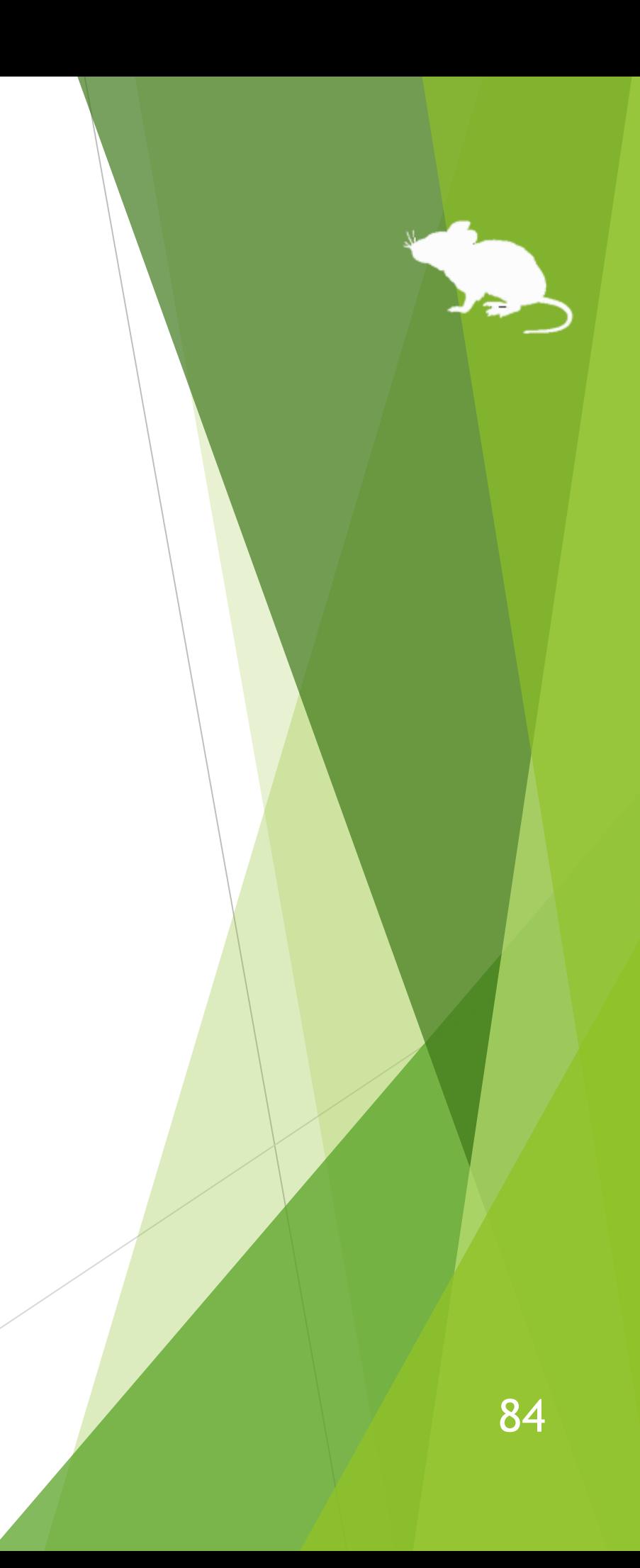

簡易モードから通常モードへ戻すには、タスク バーの通知領域のアイコン 見続けて、表示されるメニューから [設定] を選びます。見るマウスの設定画面が 表示されるので、本書 P.79 に記載している [スタートアップ] タブへ移動して開始 モードを [通常] に設定すると、通常モードへ戻ります。

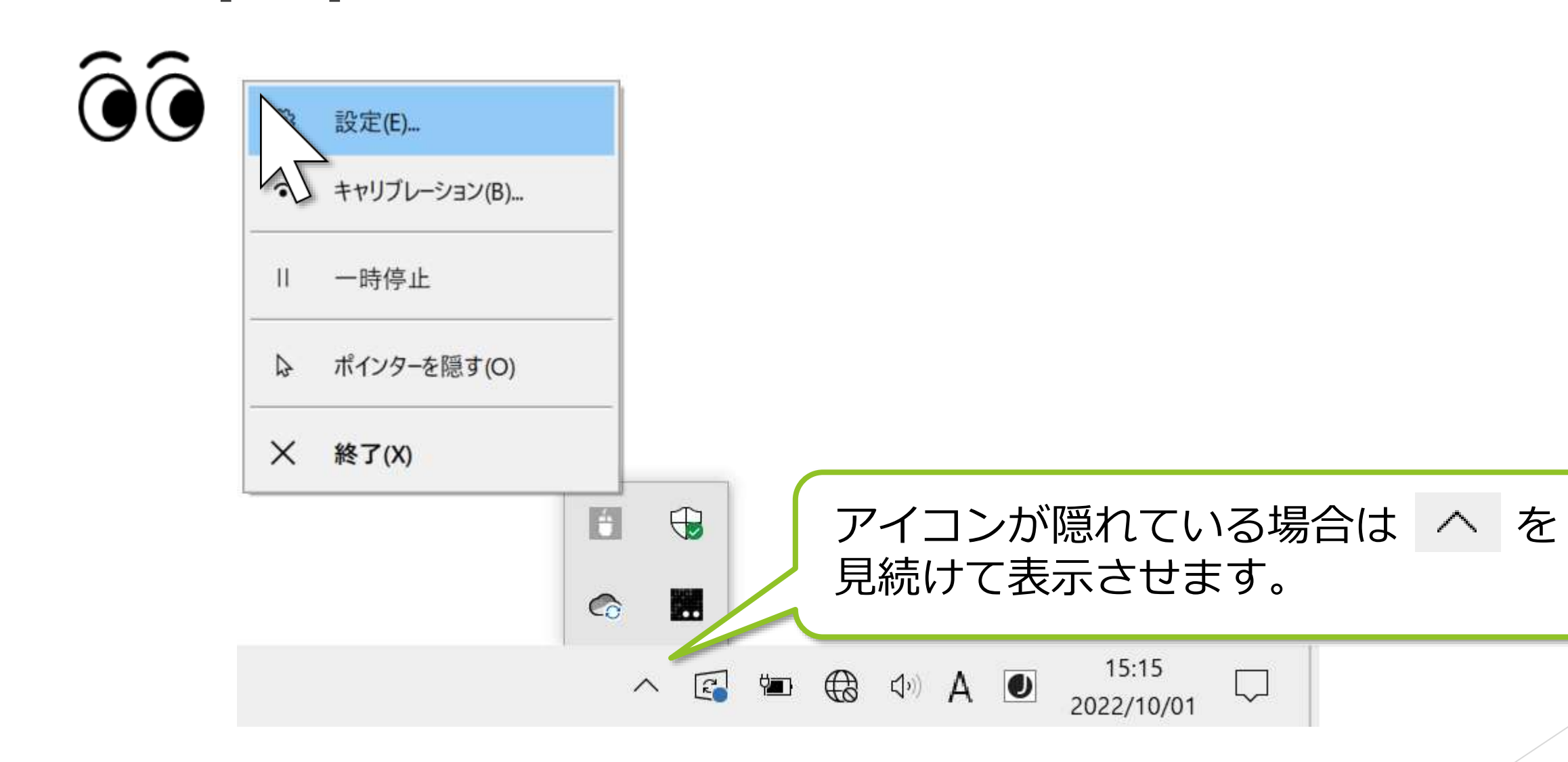

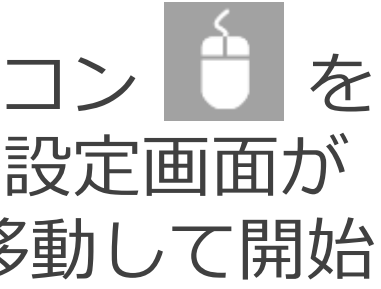

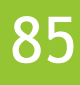

簡易モード中に見るマウスを終了するには、タスク バーの通知領域のアイコン を見続けて、表示されるメニューから [終了] を選びます。見るマウスを次回起動 したときは、簡易モードで起動します。

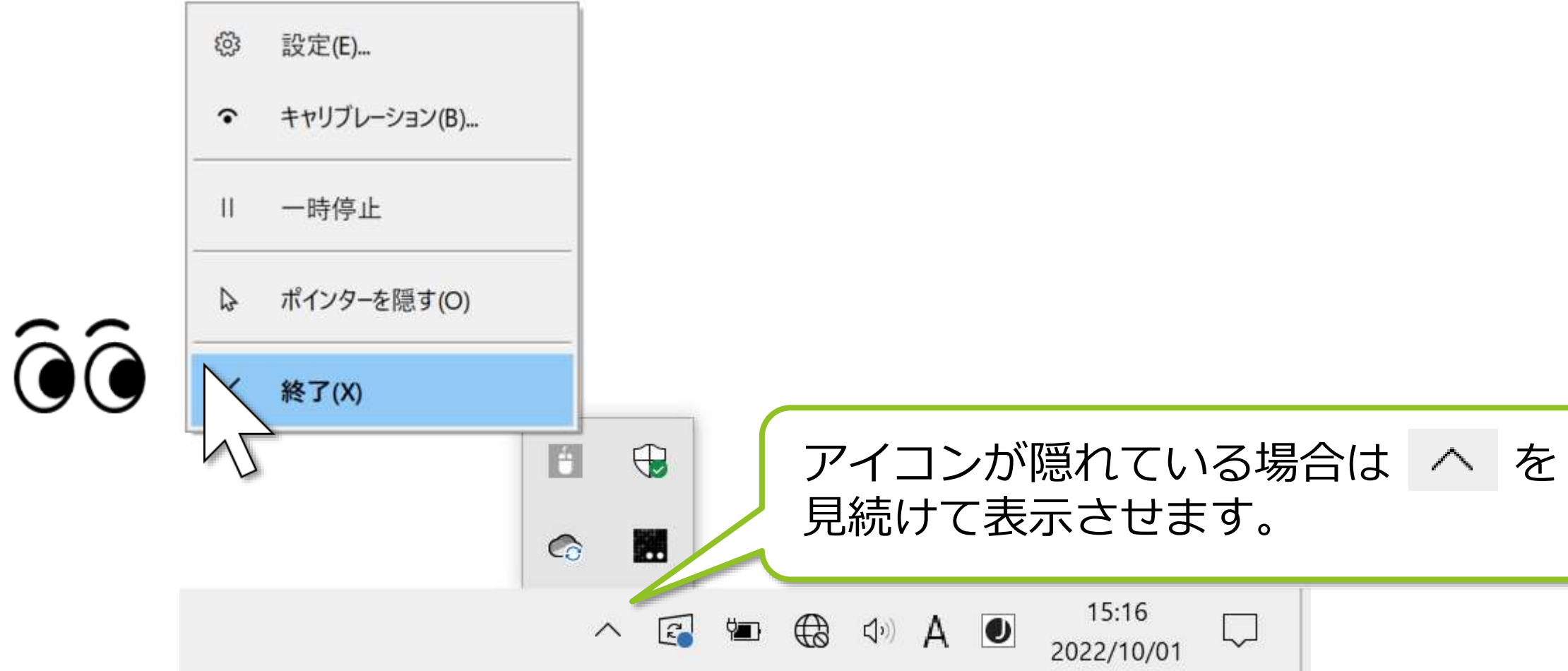

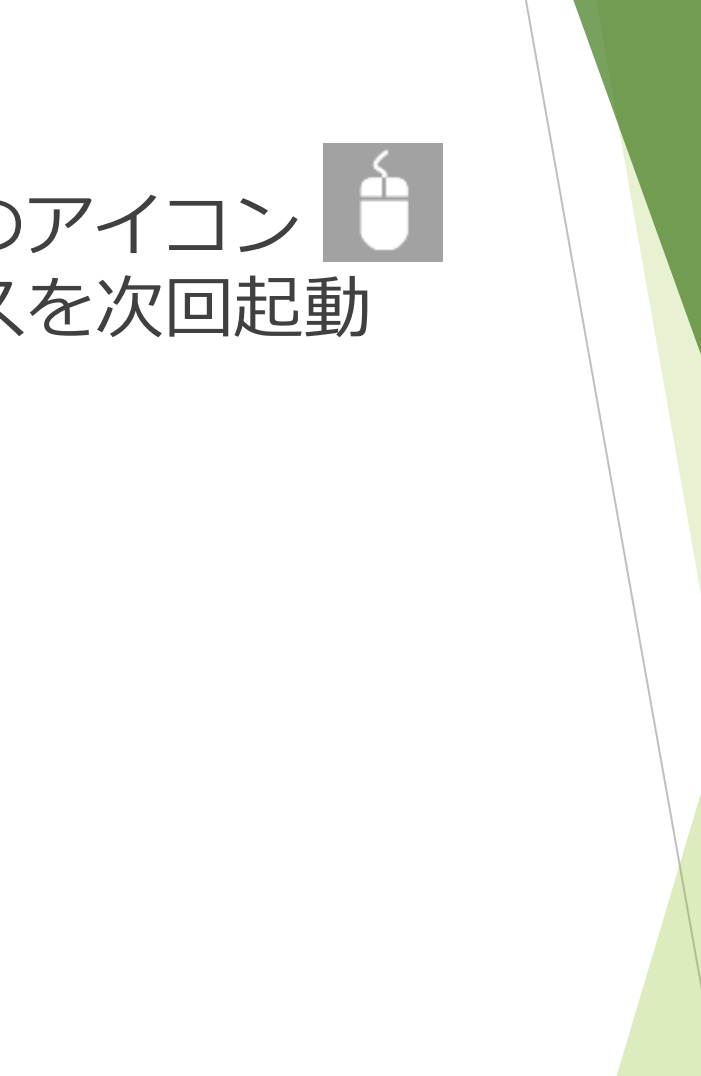

# 見るマウスの設定 - プロファイル

設定画面の [プロファイル] タブで、見るマウスの一連の設定を保存して切り替え ることができます。例えば、ゲーム用に好みのショートカットの配置を予めプロ ファイルとして保存しておき、ゲームをプレイする直前にそのプロファイルへ切り 替えることで、保存していた通りにショートカットを素早く配置させることができ ます。

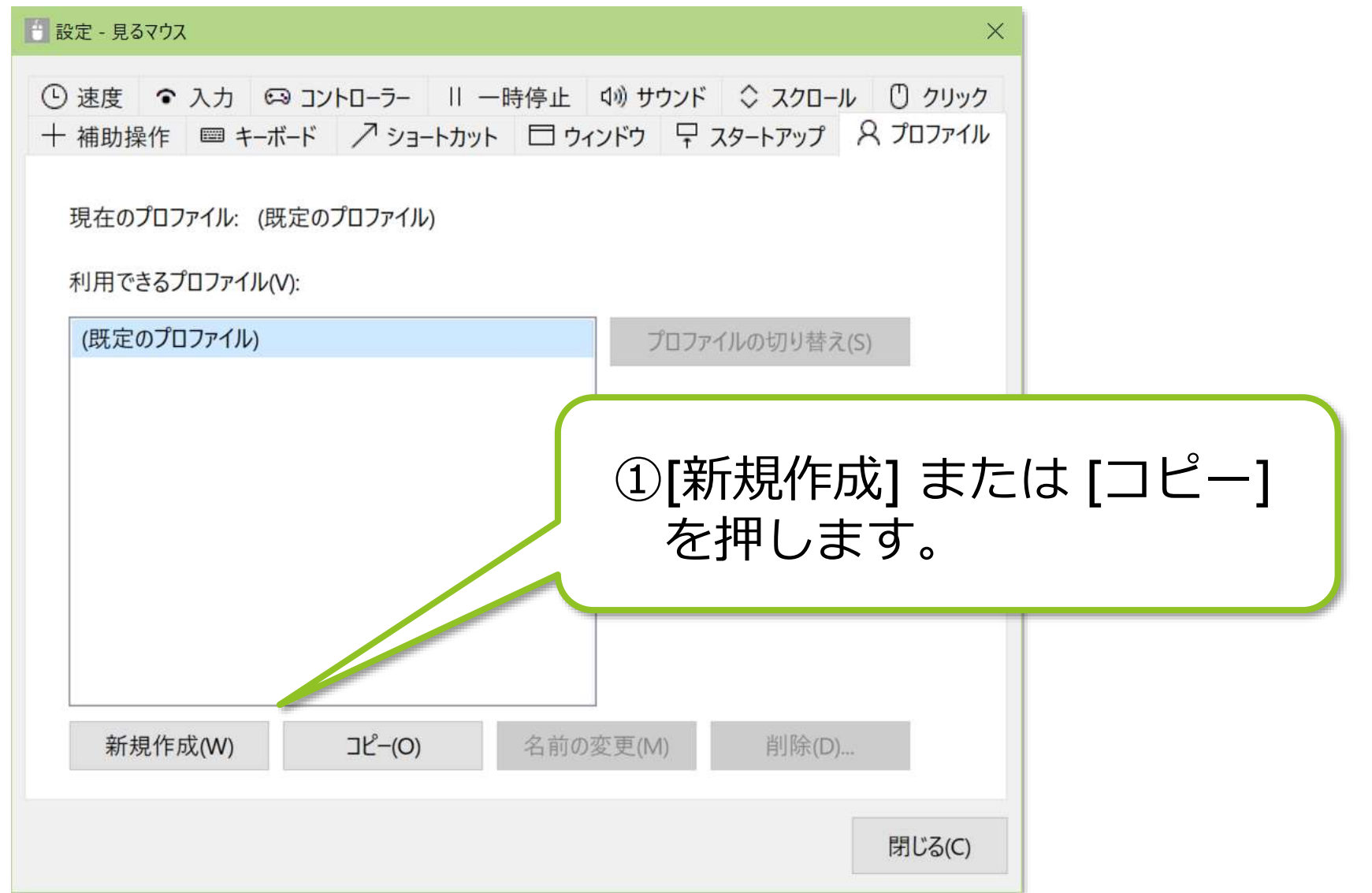

### ②[利用できるプロファイル] にプロファ 名前を入力し

### )切り替え] を押します。 ウスが再起動して、この 示されます。

# 見るマウスの設定 - プロファイル

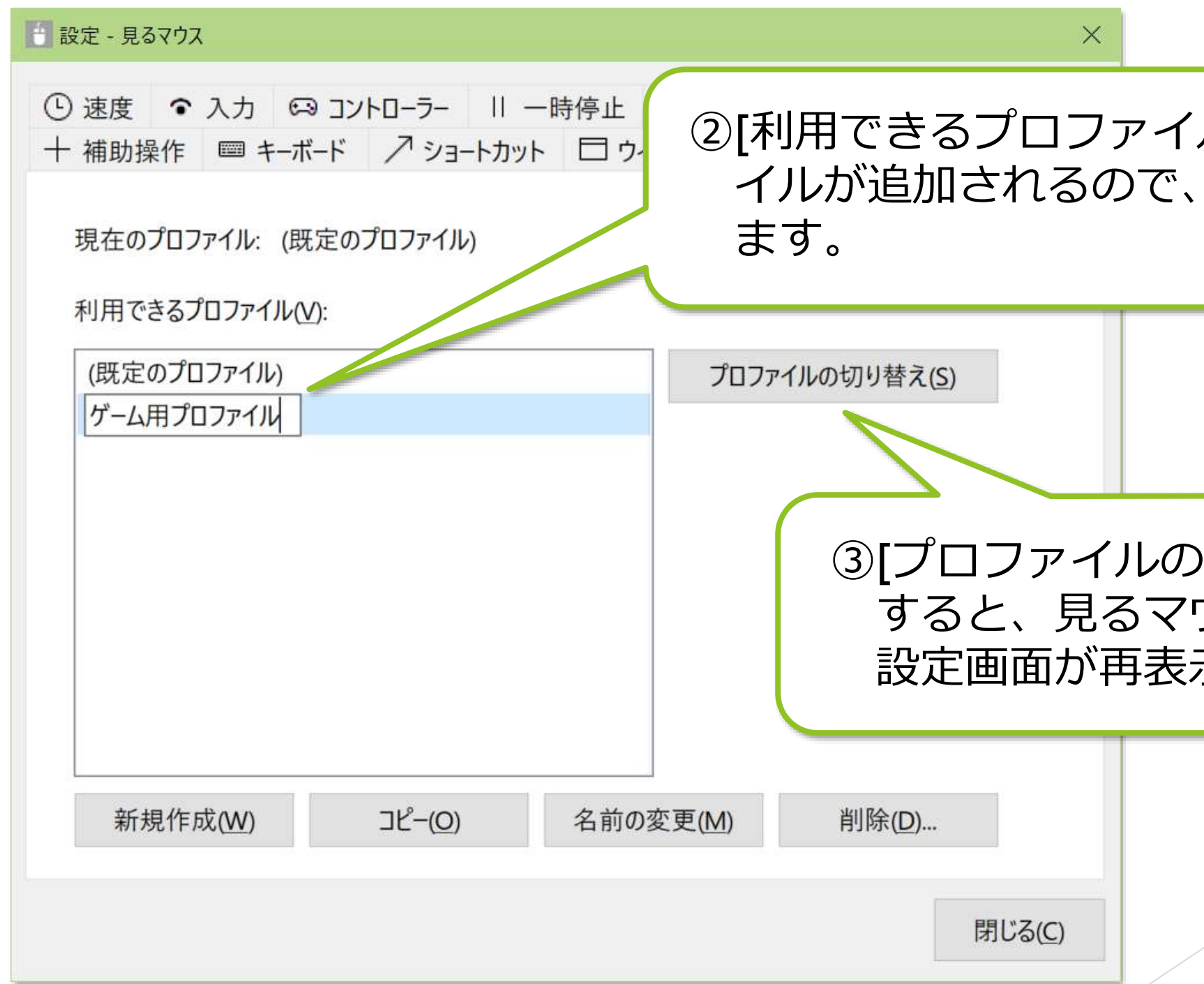

# 見るマウスの設定 - プロファイル

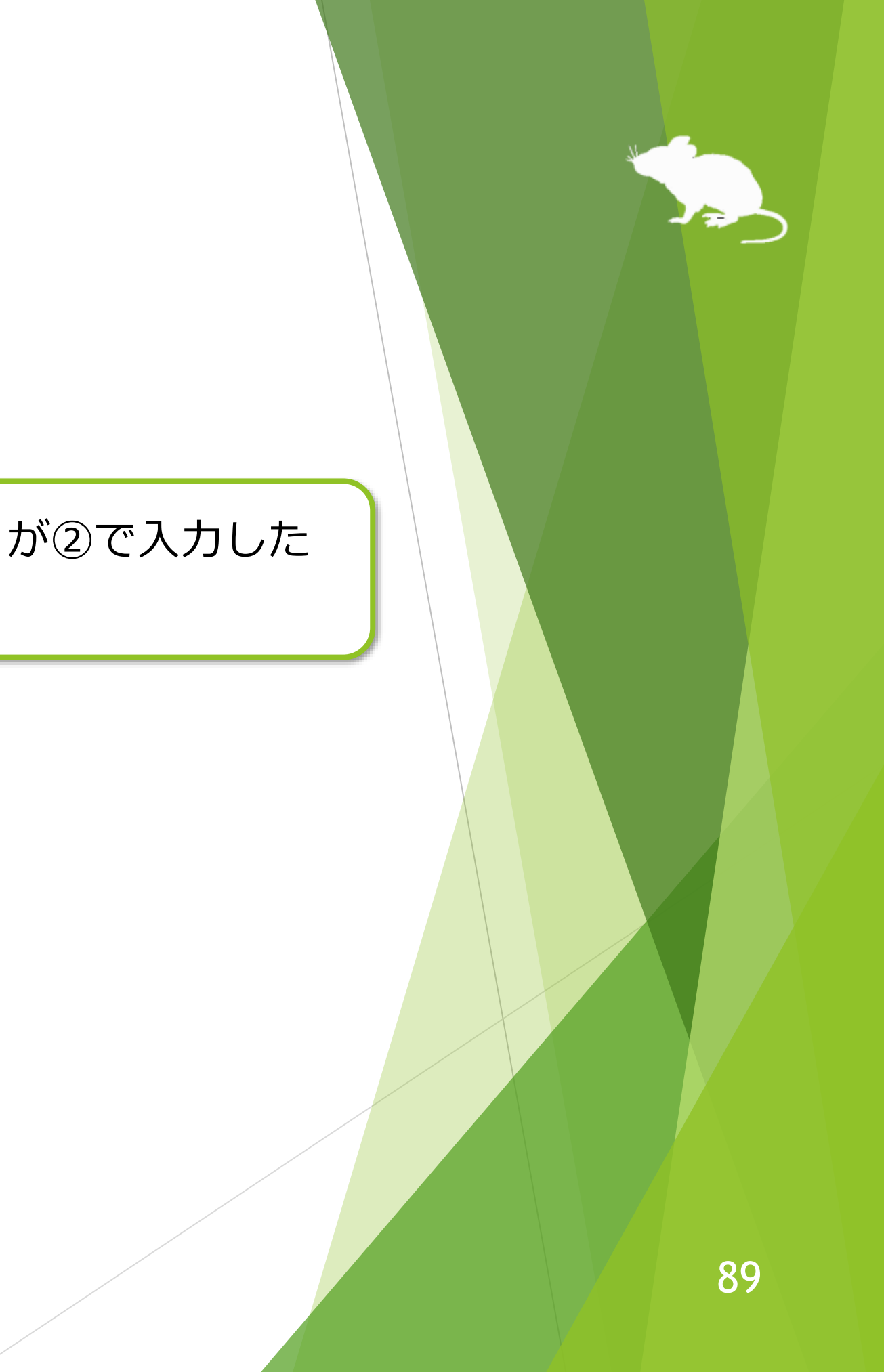

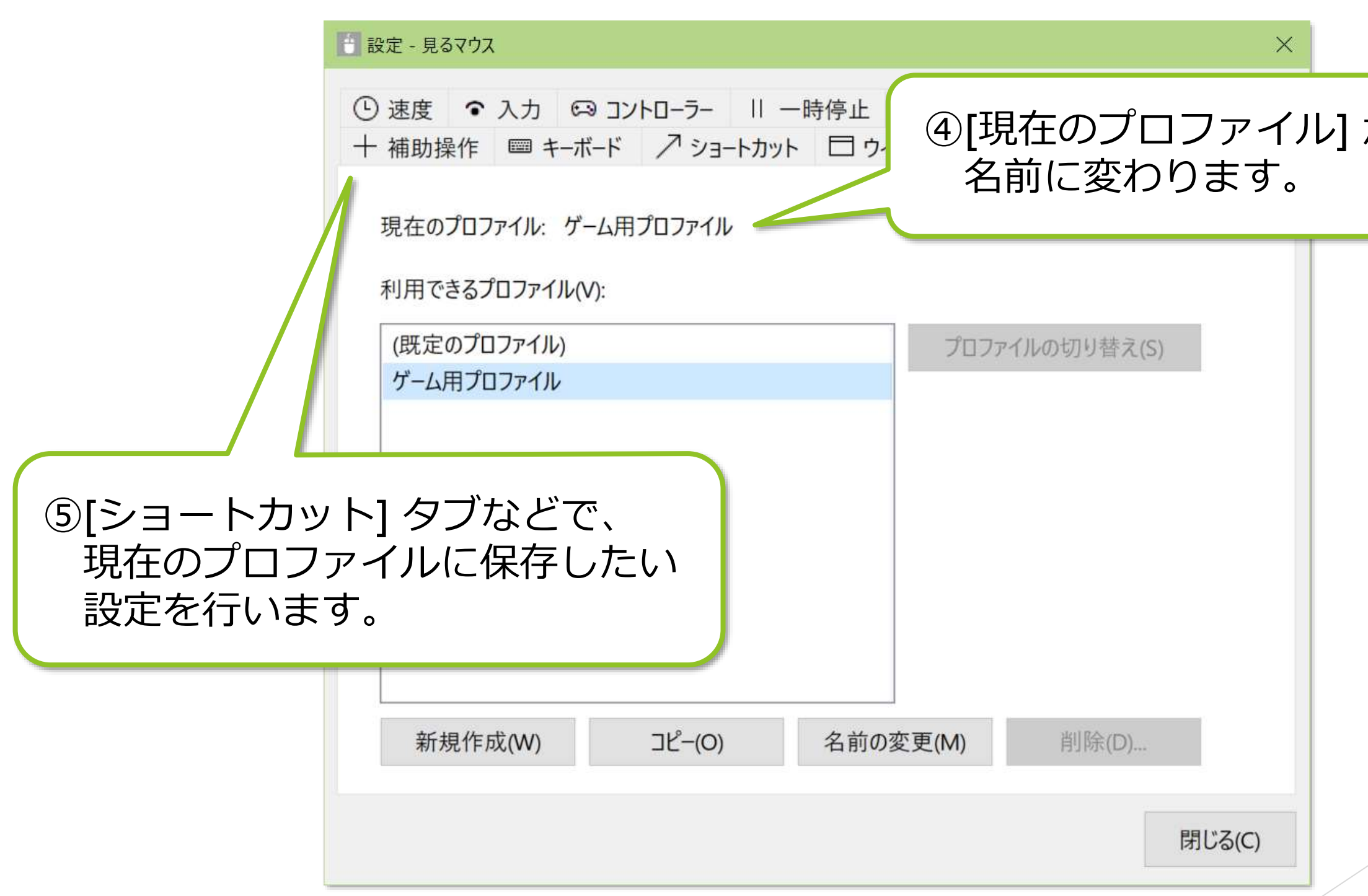

# 見るマウスの設定 - プロファイル

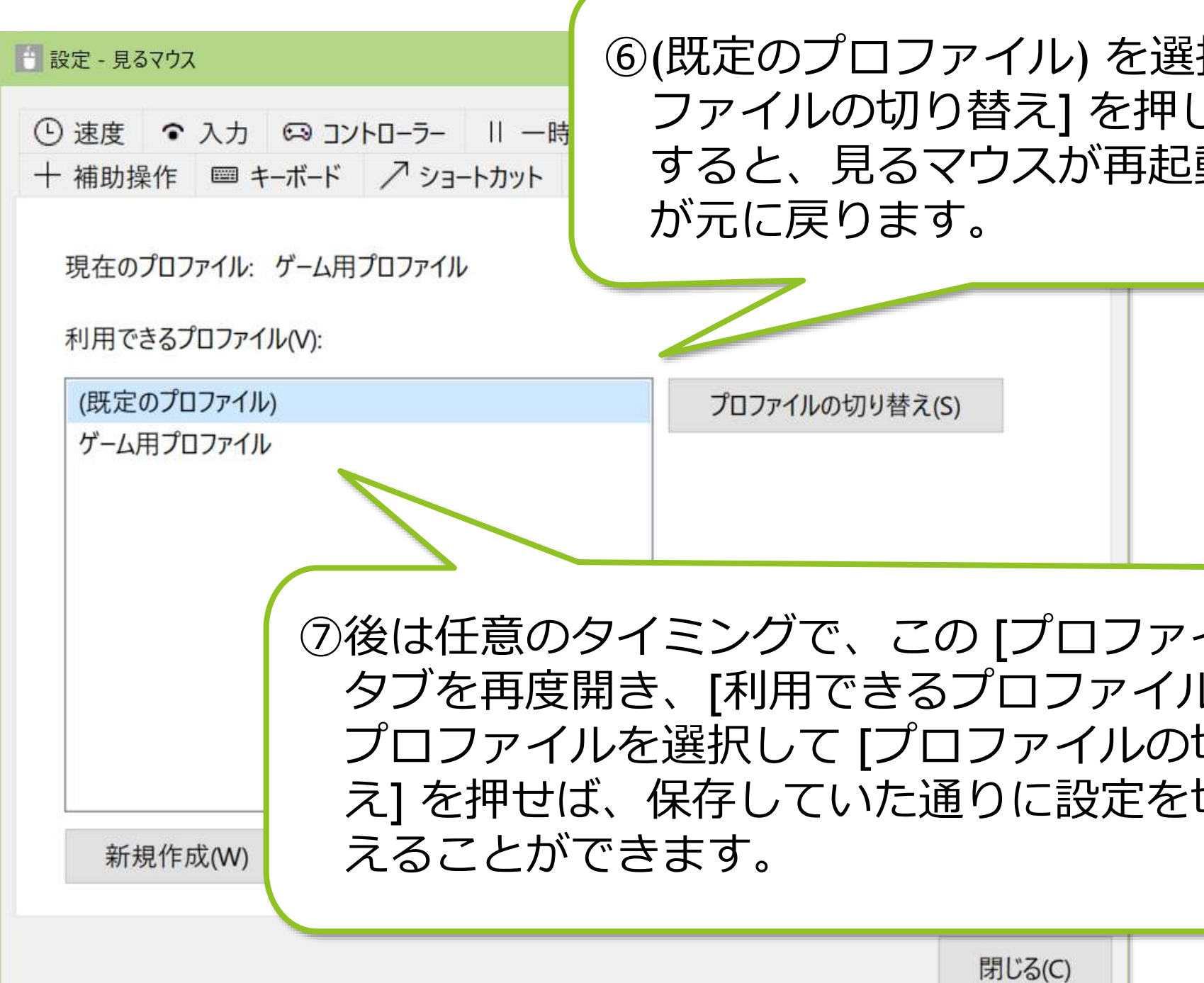

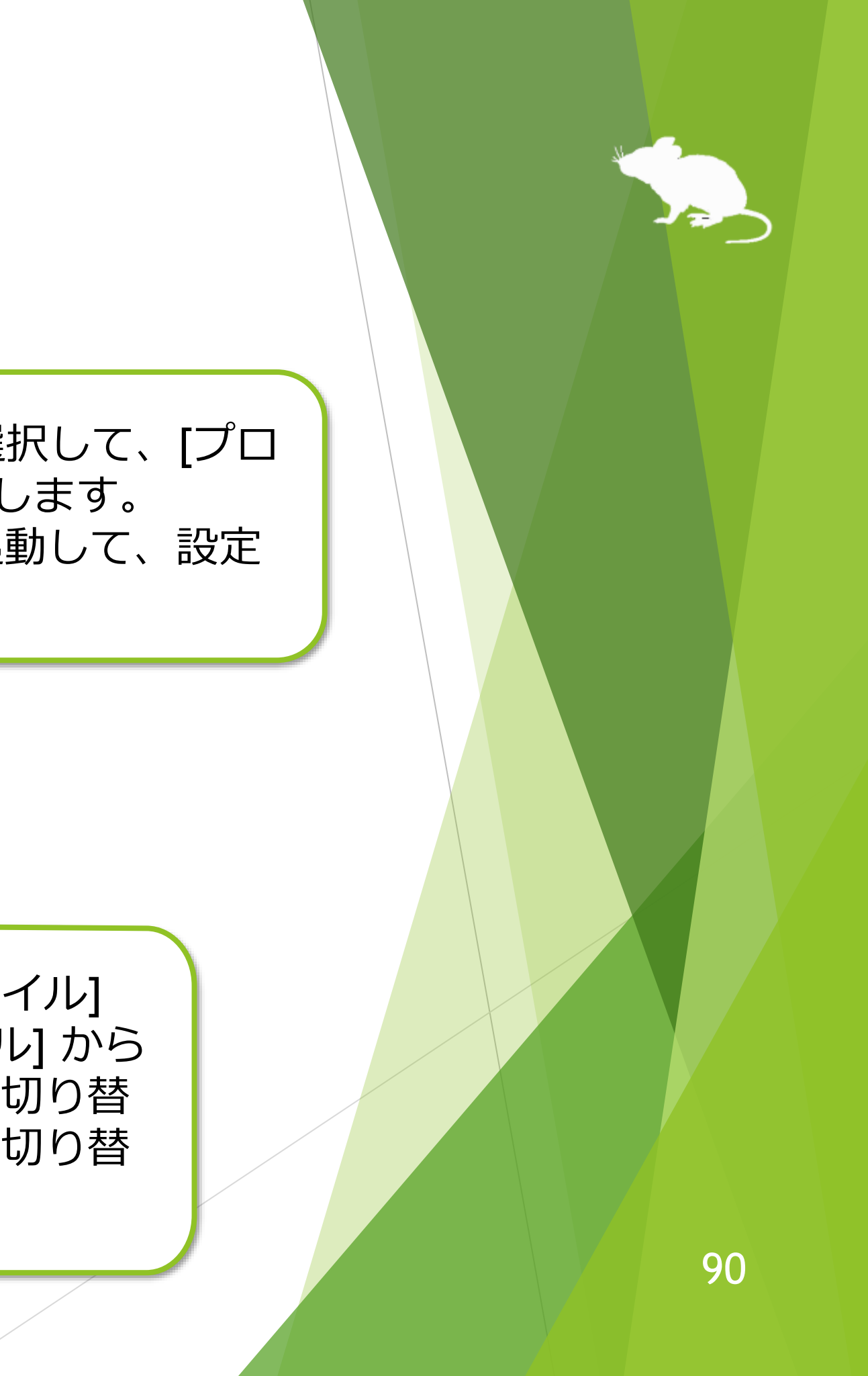

# その他の機能

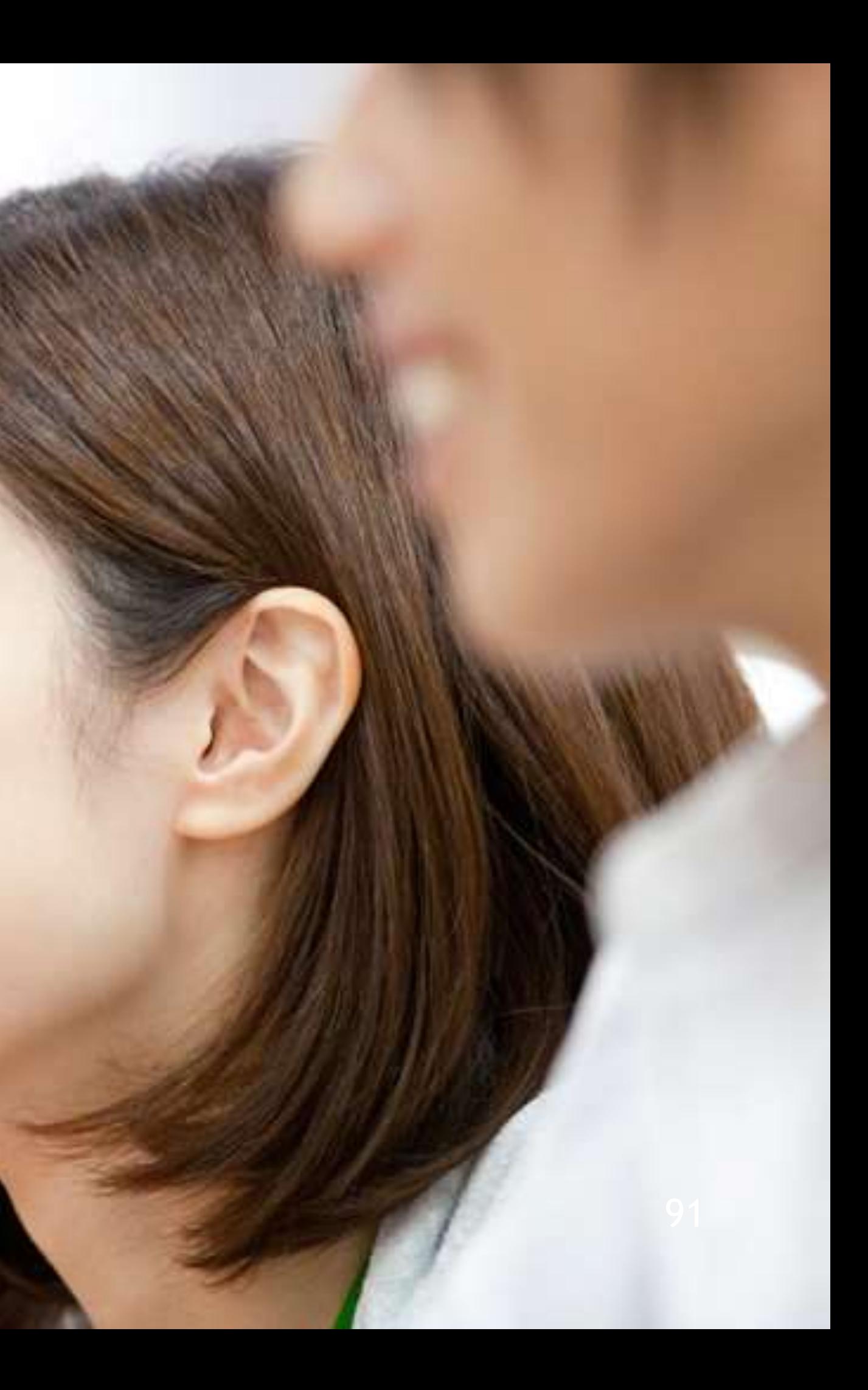

### その他の機能 – 視線追跡のキャリブレーション

ウィンドウのタイトル バーを見続けたときに表示されるメニューの [キャリブレー ション] から、視線追跡のキャリブレーションの画面を開くことができます。

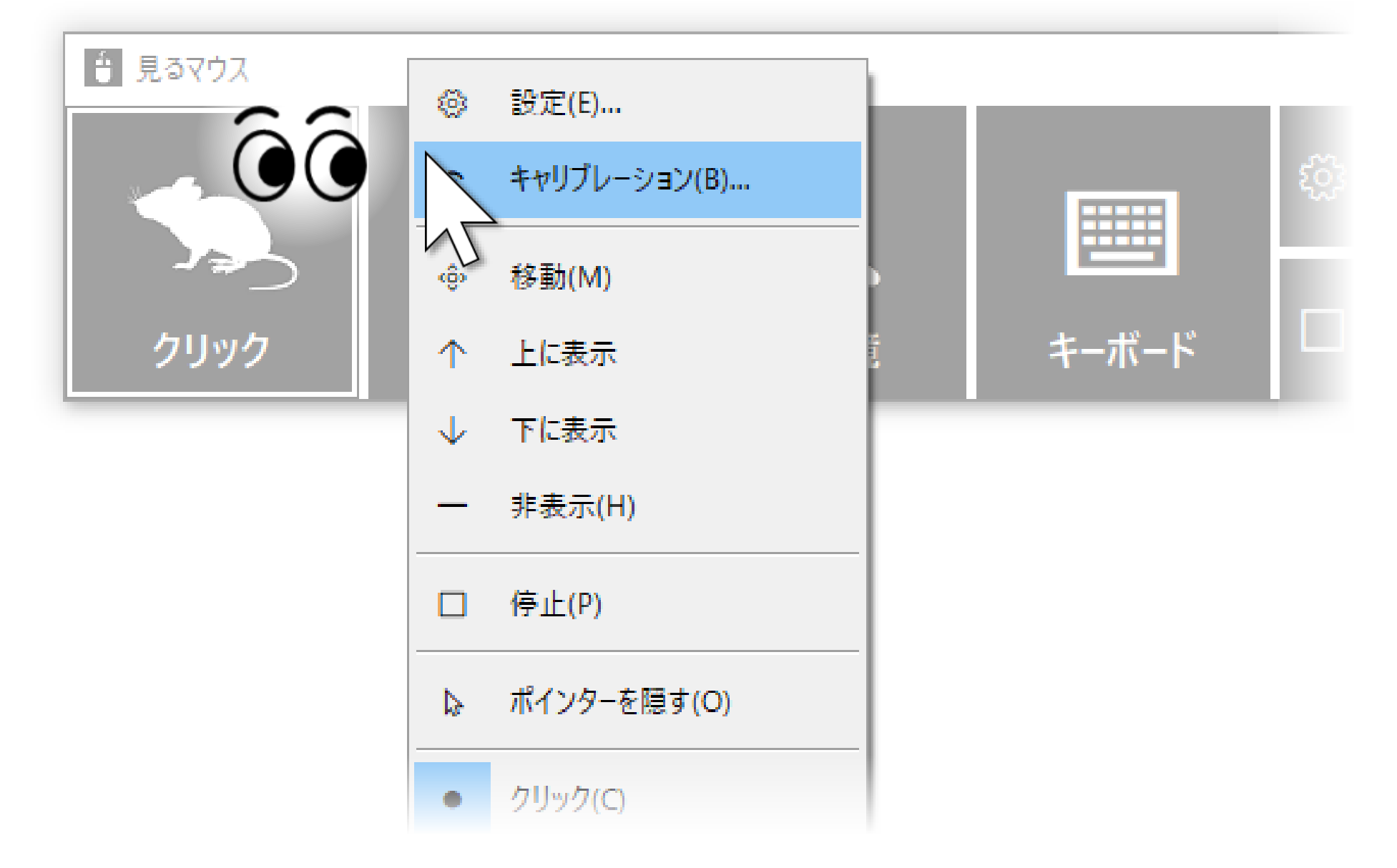

※ 視線追跡装置として Tobii Eye Tracker 4C、Tobii EyeX、または SteelSeries Sentry をお使いの場合、 メニューを選択してからキャリブレーションの画面が表示されるまでに 10 秒程かかります。

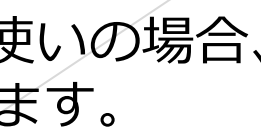

### その他の機能 – 視線追跡のキャリブレーション

視線追跡装置として Tobii Eye Tracker 5、Tobii Eye Tracker 4C、Tobii EyeX、また は SteelSeries Sentry をお使いで、かつ [Tobii Dynavox Gaze Point](https://www.tobiidynavox.com/pages/gaze-point-product-support) をインストール 済みの場合は、通常のキャリブレーションと Tobii Dynavox Gaze Point を使用した キャリブレーションのどちらを実行するかをメニューから選ぶことができます。

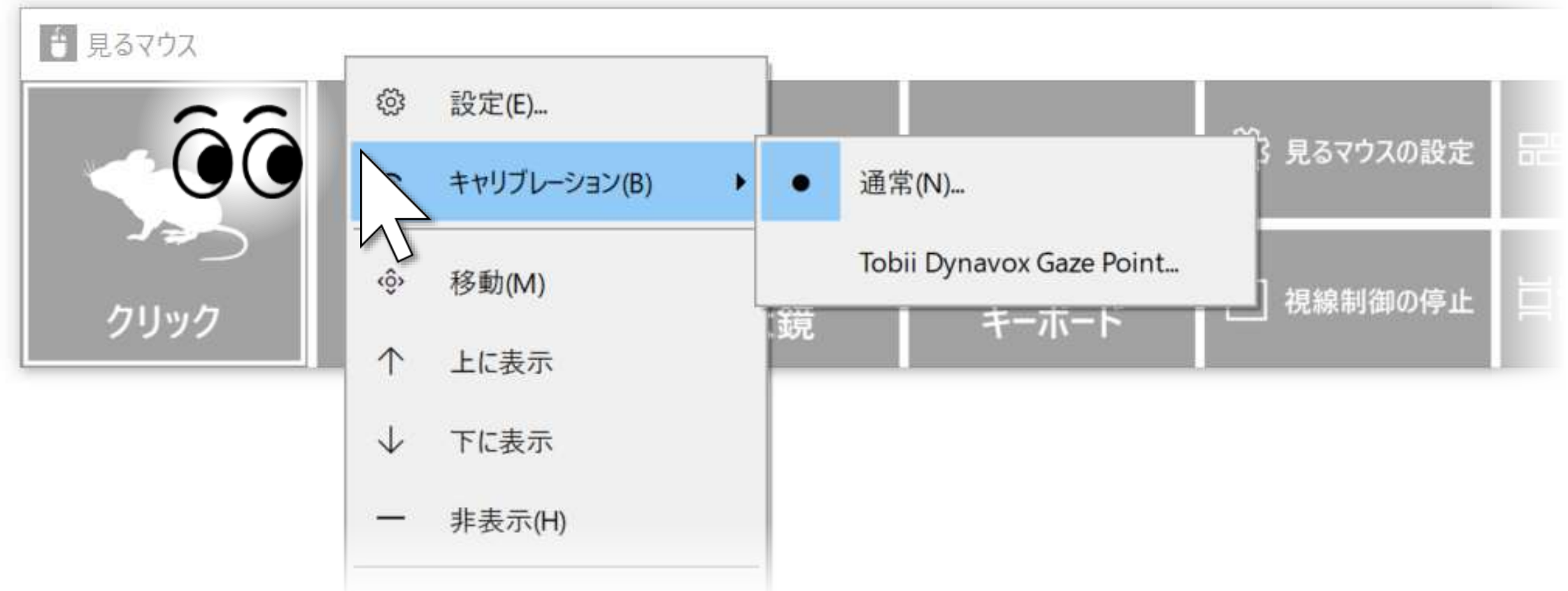

- ※ Tobii Dynavox Gaze Point のキャリブレーションの設定変更は、別途 Gaze Point の設定画面を開いて 行ってください。
- ※ Tobii Dynavox Windows Control をインストール済みの場合も同様にメニューから選ぶことができます。

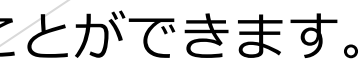

### その他の機能 – 視線追跡のキャリブレーション

視線追跡装置として Irisbond Duo または EyeTech TM5 をお使いの場合は、キャリ ブレーションを実行する点の数をメニューから選ぶことができます。

メニューから選ぶと、画面に白い丸が表示されます。その丸を見続けることで、 キャリブレーションが完了します。キャリブレーションを中断するには、Esc キー を押します。

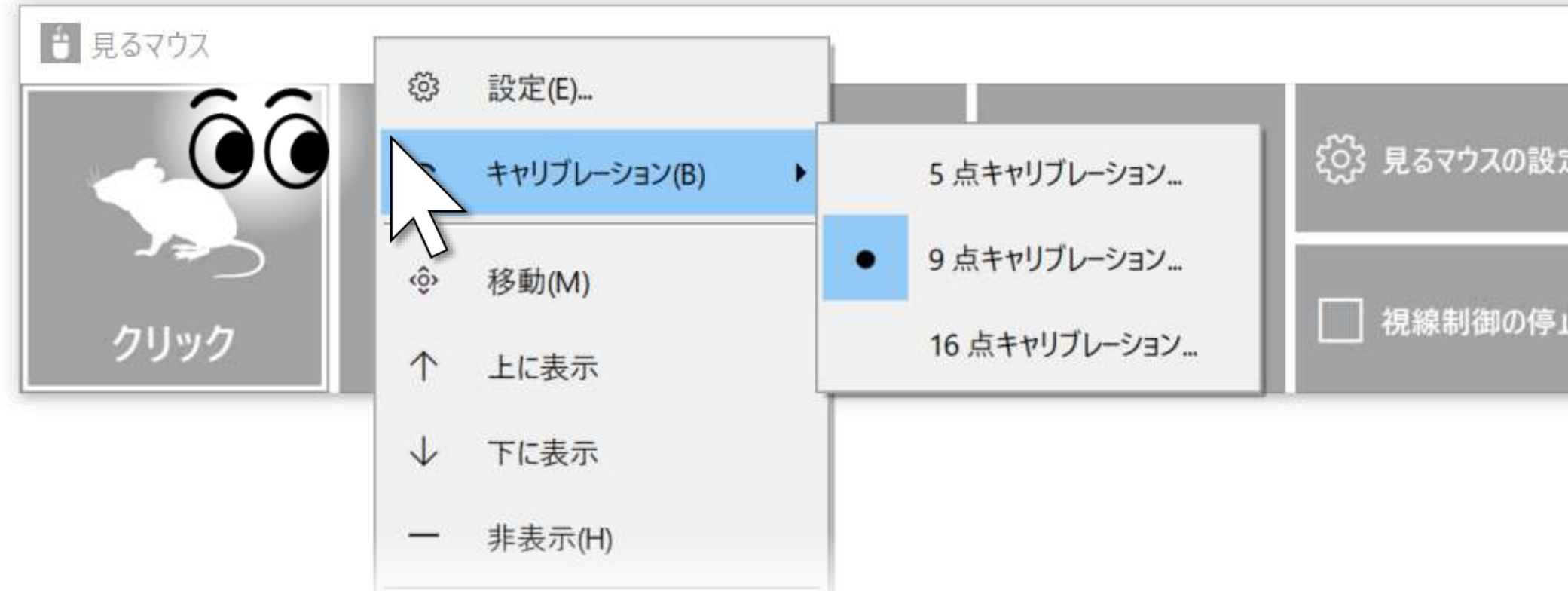

キャリブレーションを実行する点の数が多いほど、より正確な視線追跡が行えるよ うになりますが、その反面キャリブレーションに時間がかかります。

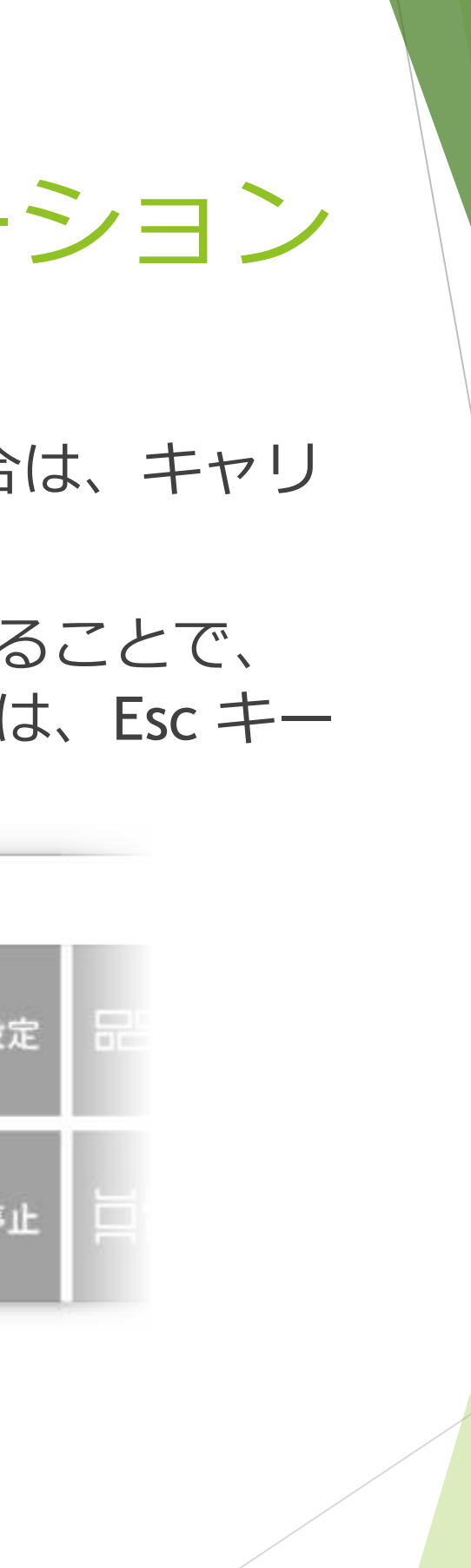

### その他の機能 – ウィンドウの縦置き

見るマウスのウィンドウをデスクトップ画面の左右隅へ移動させると、 ウィンドウを縦に表示することができます。同様に上下隅へ移動させる と、横の表示に戻すことができます。

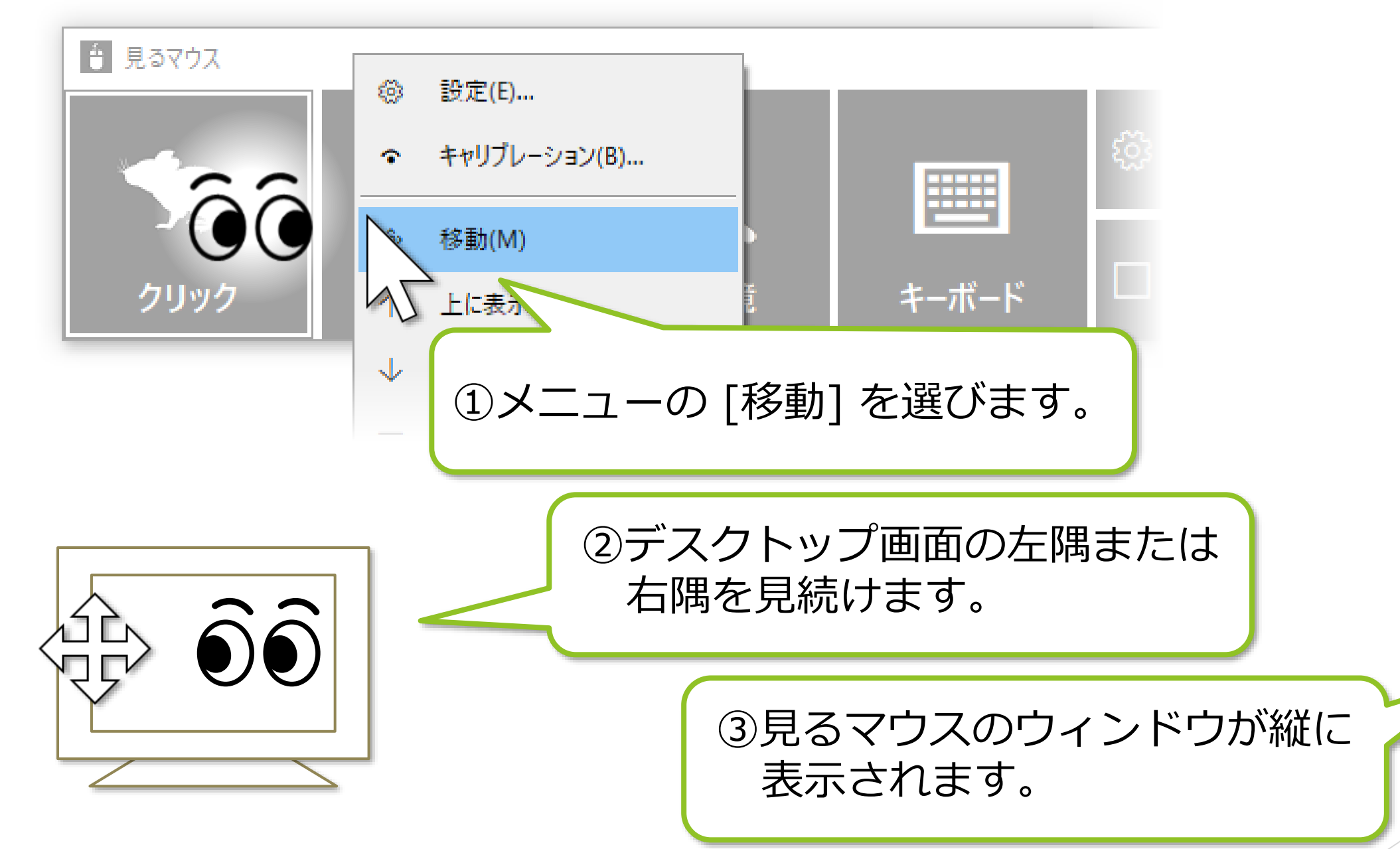

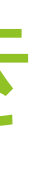

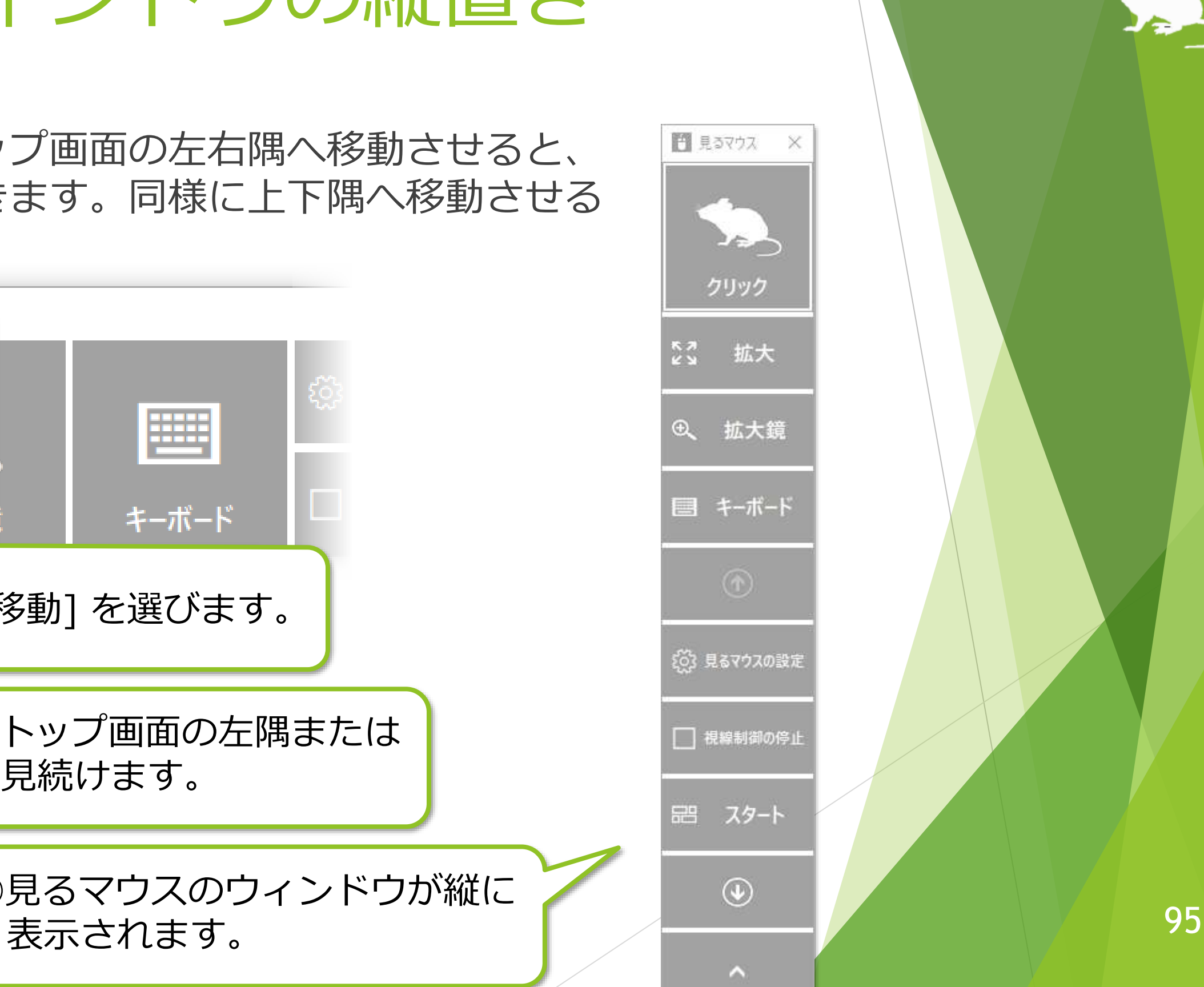

## その他の機能 – タスク ビュー

デスクトップ画面の左隅の、真ん中あたりの高さの所を見続けると、Windows 10 のタスク ビューを表示します。

うまく表示できない場合は、ディスプレイの外枠を見るとうまくいきます。

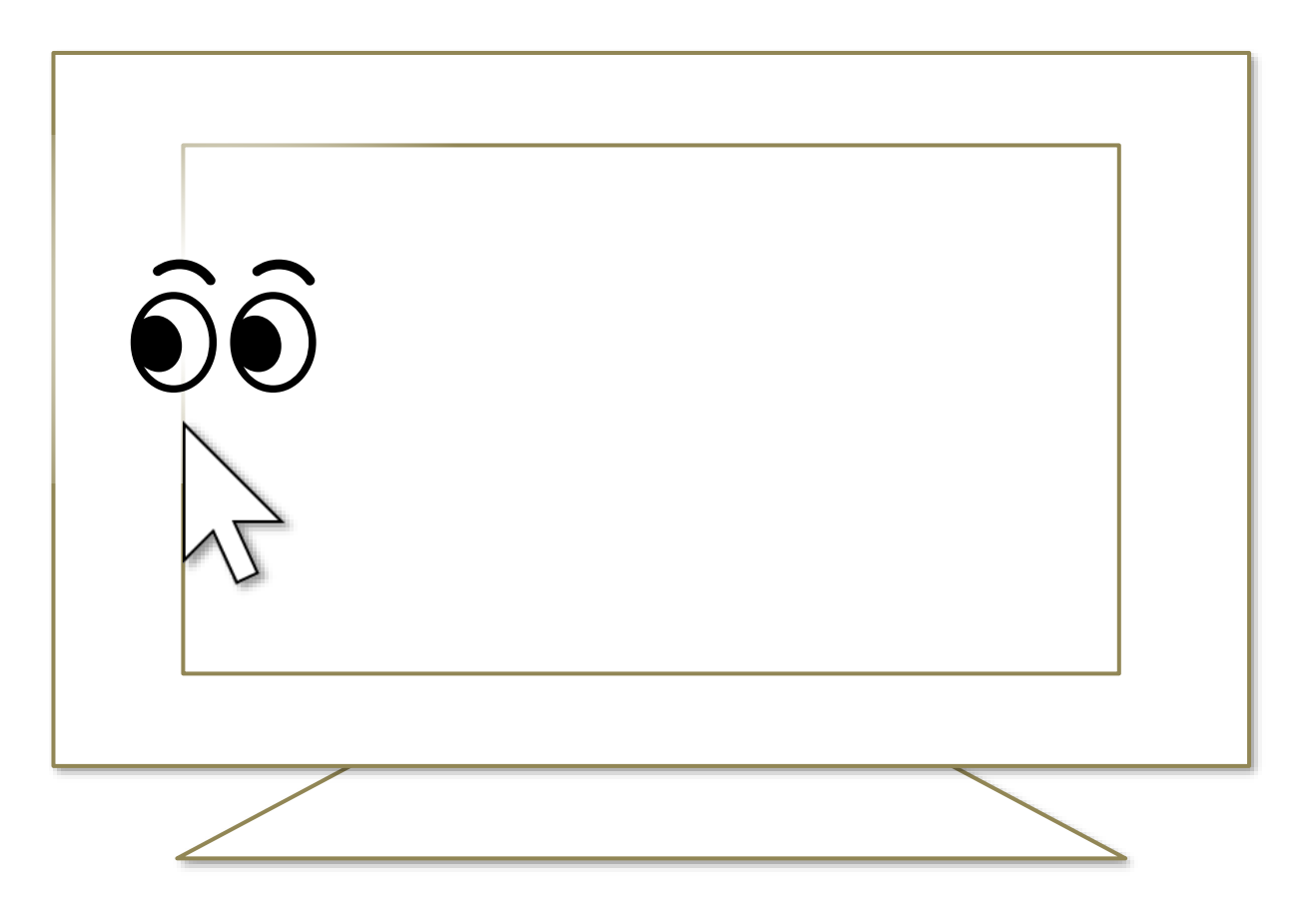

- ※ Windows 11 ではウィジェットを表示します。
- ※ Windows 8.1 では最近使ったストア アプリの一覧を表示します。
- ※ Windows 7 では Windows Aero が有効な場合にフリップ 3D を使用します。

## その他の機能 – アクション センター

デスクトップ画面の右隅の、真ん中あたりの高さの所を見続けると、Windows 10 のアクション センターを表示します。

うまく表示できない場合は、ディスプレイの外枠を見るとうまくいきます。

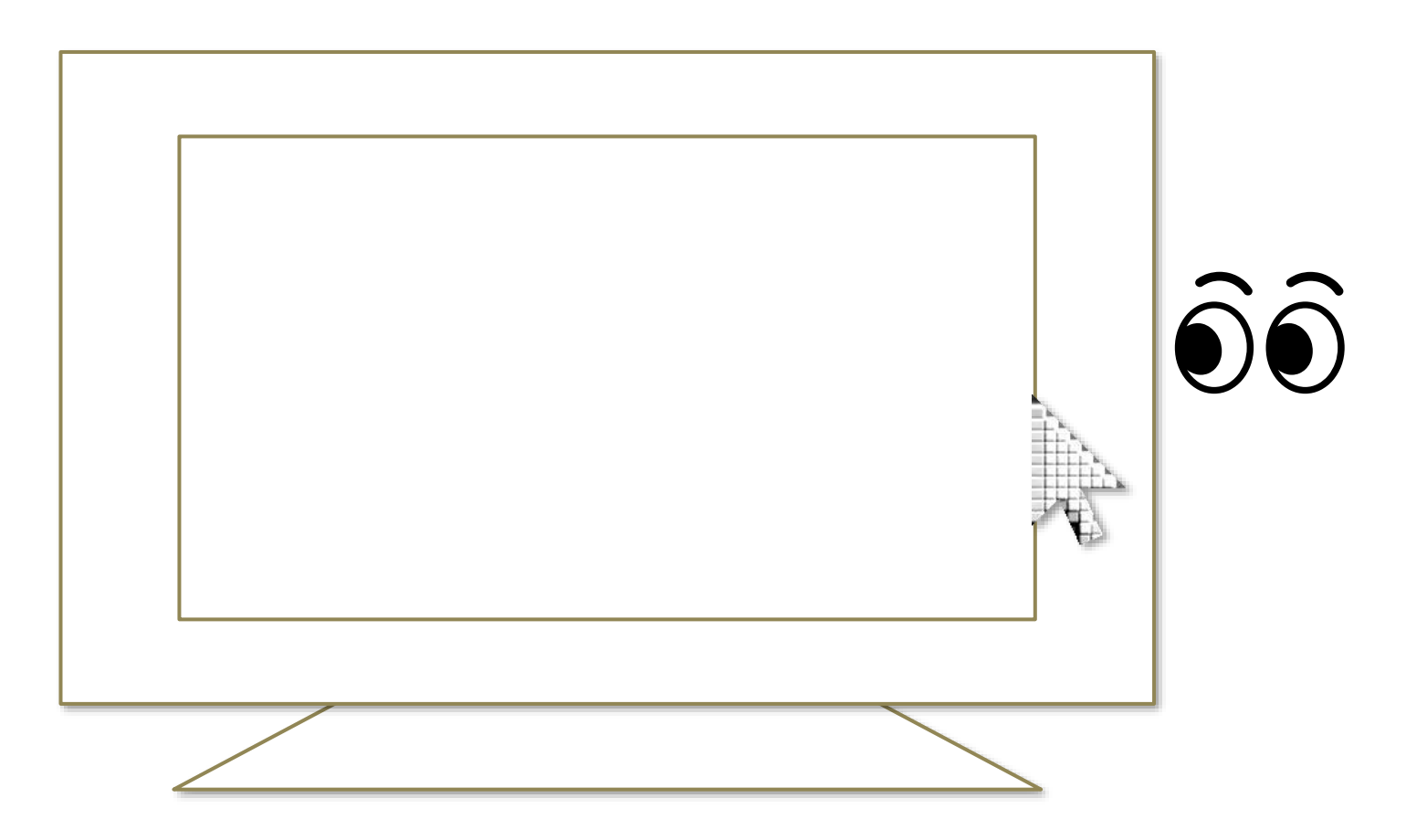

- ※ Windows 11 では通知センターと予定表を表示します。
- ※ Windows 8.1 ではチャーム バーを表示します。
- ※ Windows 7 では特別何も起きません。

## その他の機能 – ユーザー アカウント制御

アプリのインストールやアプリを管理者として実行するときに表示される、ユー ザー アカウント制御の画面も視線追跡または頭部追跡でクリックできます。 このとき、見るマウスのウィンドウは表示されません。

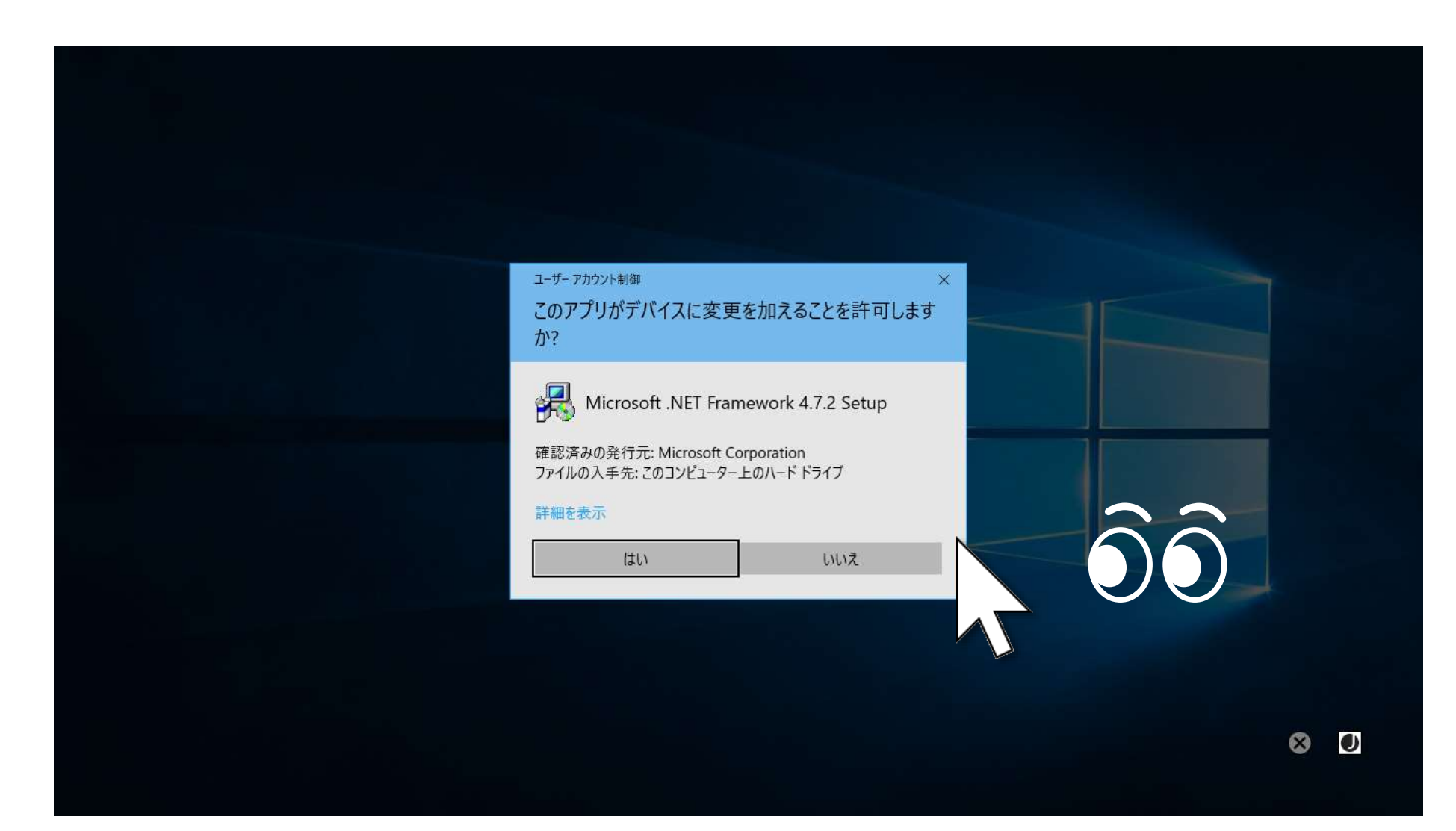

※ ただし、見るマウスと VSeeFace を同一の PC で実行している場合は、ユーザー アカウント制御の画面 を頭部追跡で操作することはできません。

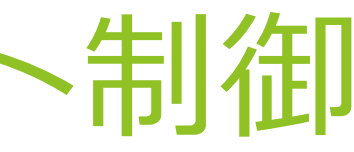

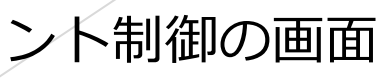

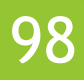

## その他の機能 – ゲーム中のカメラ移動

マウス操作でカメラを移動させるようなゲームでは、見るマウスを使用することで 見ている方向にカメラを移動させることができます。

こうしたゲームをプレイ中に同じ所を見続けたときの操作は、この操作説明書の P.57 に記載しているショートカット キーを使用することで切り替えることができ ます。

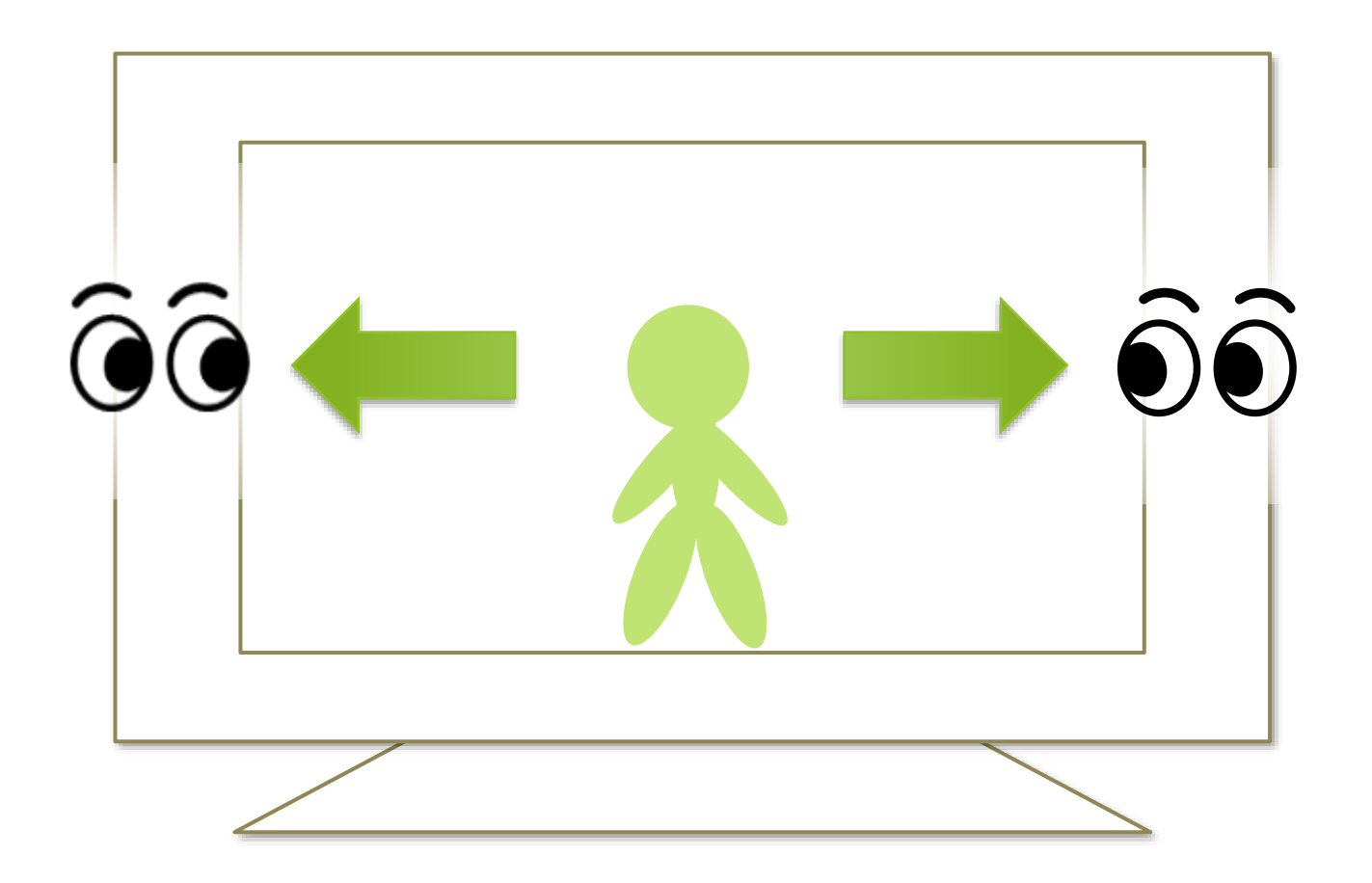

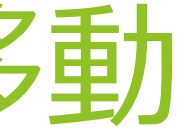

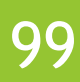

### その他の機能 – ゲーム中のポインターの移動

ゲーム中にポインターを操作するときに、もし見ている所にポインターが移動しな い場合は、本書 P.62 に記載の [ポインターの移動] のショートカットを、本書 P.76 に記載している手順で個別のウィンドウに表示して利用してください。

[ポインターの移動] のショートカットを見続けると、ボタンの色が反転して、見て いる所にゲーム中のポインターを移動させることができます。

ゲーム中にポインターの移動を終了して、前述のカメラ移動へ戻すには、再度 [ポ インターの移動] のショートカットを見続けます。

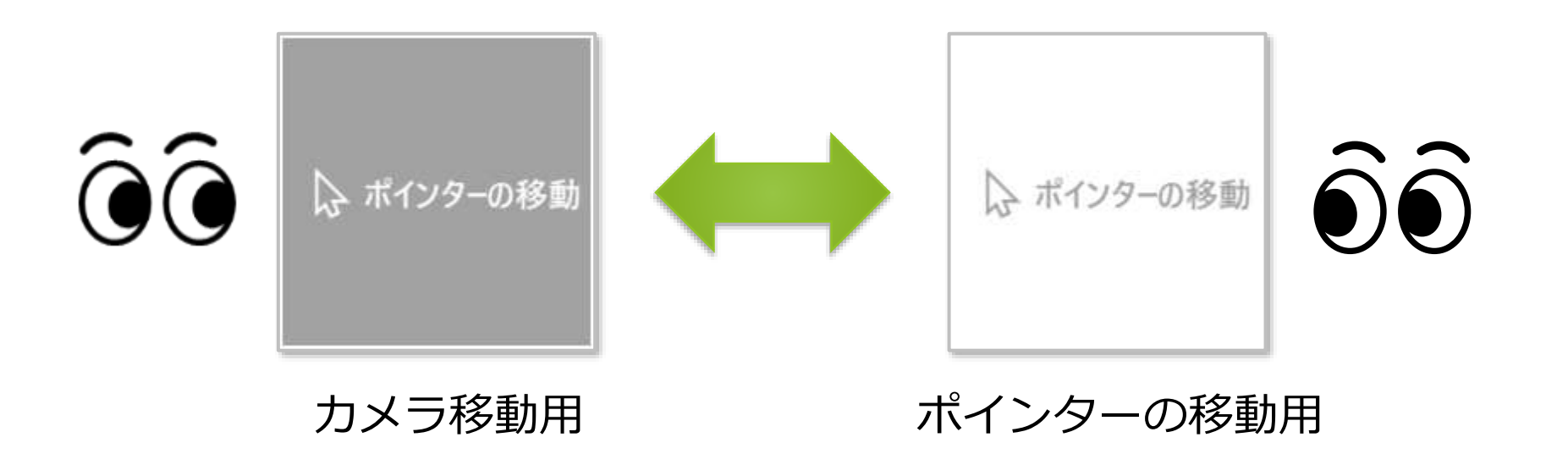

※ [ポインターの移動] のショートカットは、ゲームのみで利用します。通常のデスクトップ画面では [ポ インターの移動] のショートカットに効果はありません。

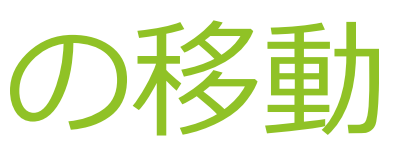

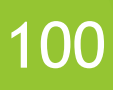

## その他の機能 – ゲーム中のクリック操作

ゲームを開始すると、以下のすべての条件を満たす場合に、見るマウスのクリック 操作が自動的に [クリック] に切り替わります。

- ▶ [クリックなし] 以外のクリック操作を使用している。
- ▶ クリック操作のショートカット キーを何も設定していない。
- ▶ 前述の [ポインターの移動] のショートカットを利用していないか、またはカメ ラ移動用の状態になっている。

もし [クリック] へ自動的に切り替えたくない場合は、本書 P.57 の手順で何か 1 つ ショートカット キーを設定してください。

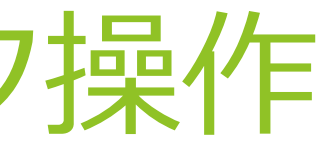

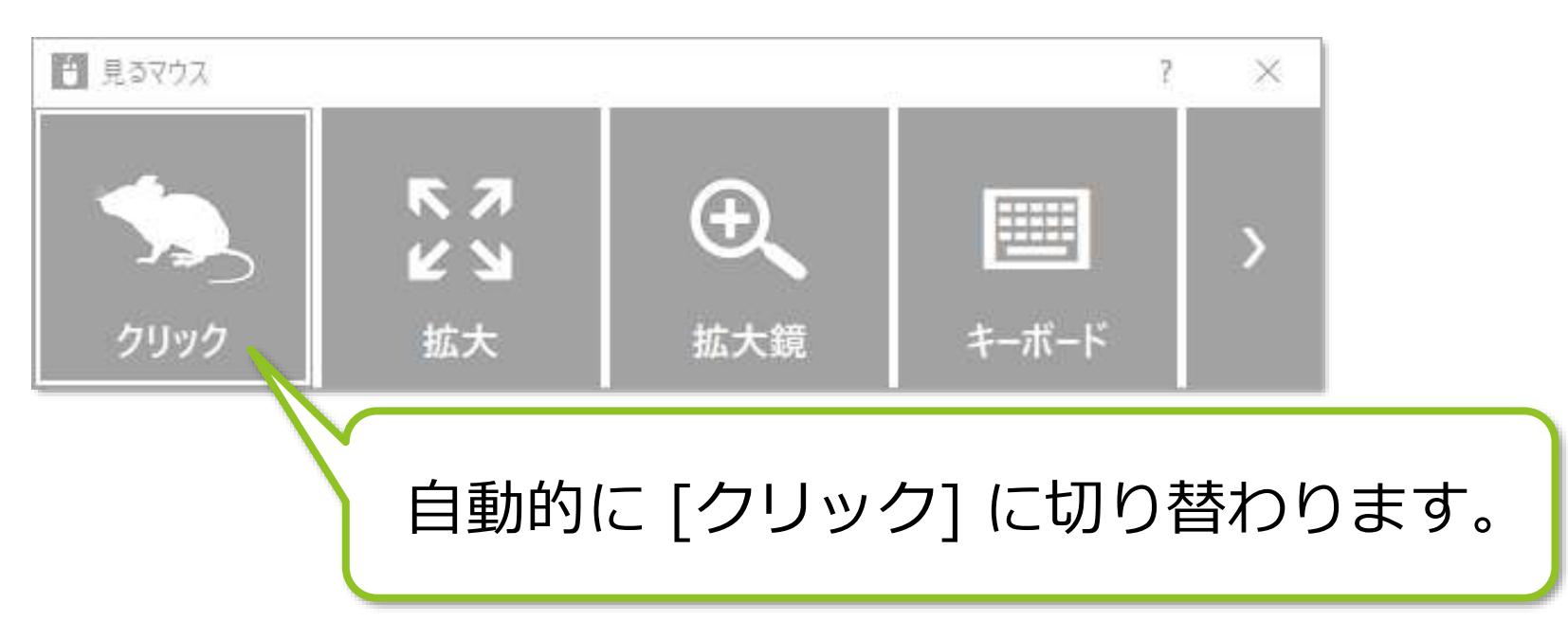

## その他の機能 – 実際のマウスとの併用

実際のマウスとの併用も可能です。

見るマウスを使用中に実際のマウスを操作した場合は、視線追跡が一時停止し、 実際のマウスの操作が優先されます。実際のマウスの操作をやめてしばらくすると 再度視線追跡によるマウス操作ができるようになります。

実際のマウスの他に、Xbox コントローラーの右スティックを操作した場合も視線 追跡が一時停止します。

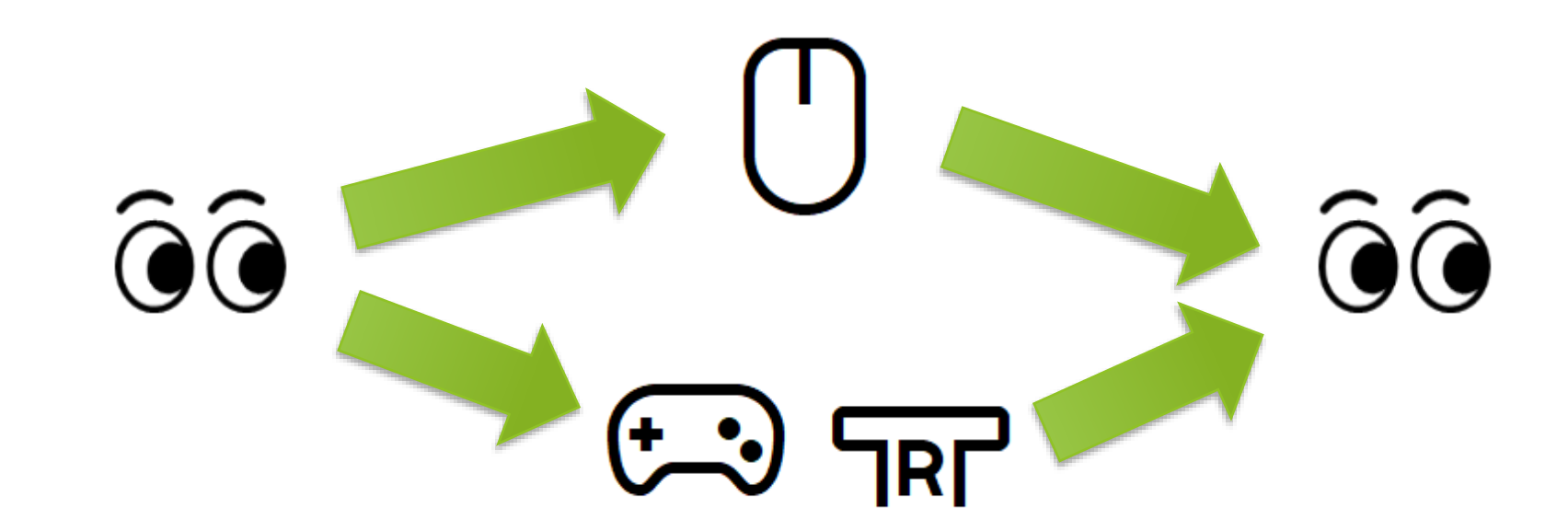

※ 実際のマウスを操作した場合や Xbox コントローラーの右スティックを操作した場合に一時停止するか どうかは、設定で変えることができます。

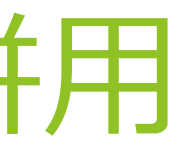

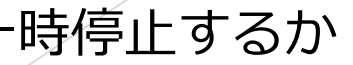

## その他の機能 – 視線追跡の停止

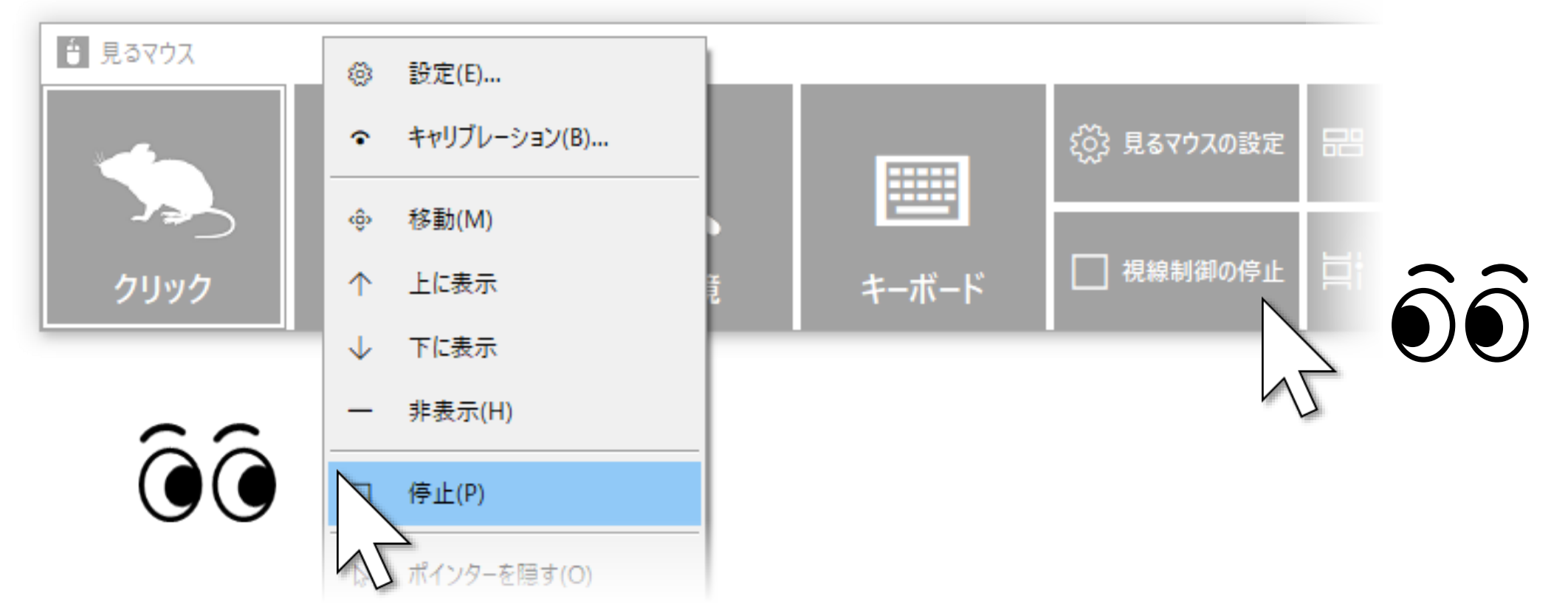

動画の視聴時のように視線追跡が長時間不要な場合には、視線追跡を停止すること ができます。

[視線制御の停止] のショートカット、またはウィンドウのタイトル バーを見続け たときに表示されるメニューの [停止] から、視線追跡を停止することができます。 ウィンドウは非表示になります。

前述の実際のマウスを操作した場合と違い、自動的に停止が解除されることはありません。 デスクトップ画面の左上隅を見てウィンドウを再表示させると、停止を解除できます。

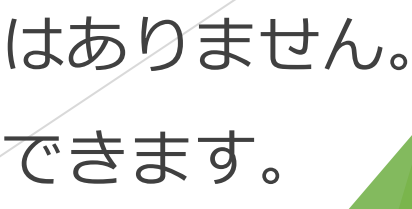

103

## その他の機能 – 視線追跡の停止

[視線制御の停止] のショートカットは、本書 P.76 に記載している手順で個別の ウィンドウに表示することもできます。

[視線制御の停止] のショートカットを見続けると、ボタンの色が反転して、視線 制御が停止します。

停止を解除するには、再度 [視線制御の停止] のショートカットを見続けるか、 またはデスクトップ画面の左上隅を見ます。

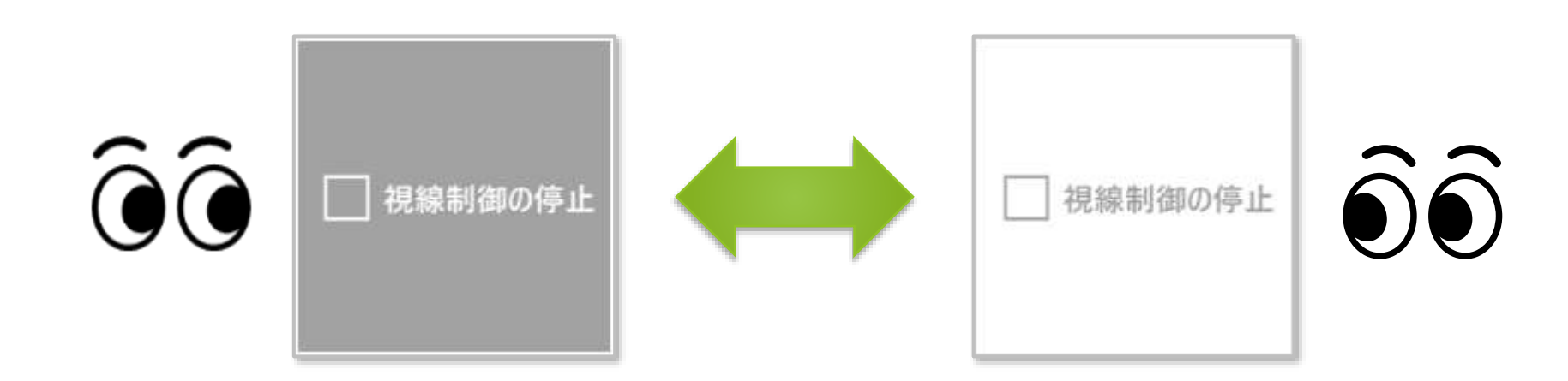

※ タスク バーを上または左に配置している場合は、画面の右下隅を見てください。ただし、本書 P.78 の [画面上のメイン ウィンドウの既定の位置] を変更した場合は、その位置を見てください。

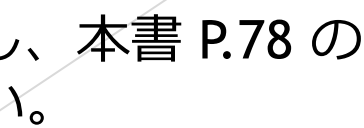

104

### その他の機能 – 視線追跡の停止

Alt + Shift + M キーを押すことでも、視線追跡を停止することができます。 自動的に停止が解除されることはありません。

Alt + Shift + M キーによる停止を解除するには、再度 Alt + Shift + M キーを押しま す。

キーの組み合わせは、この操作説明書の P.51 に記載している設定画面で変更する ことができます。

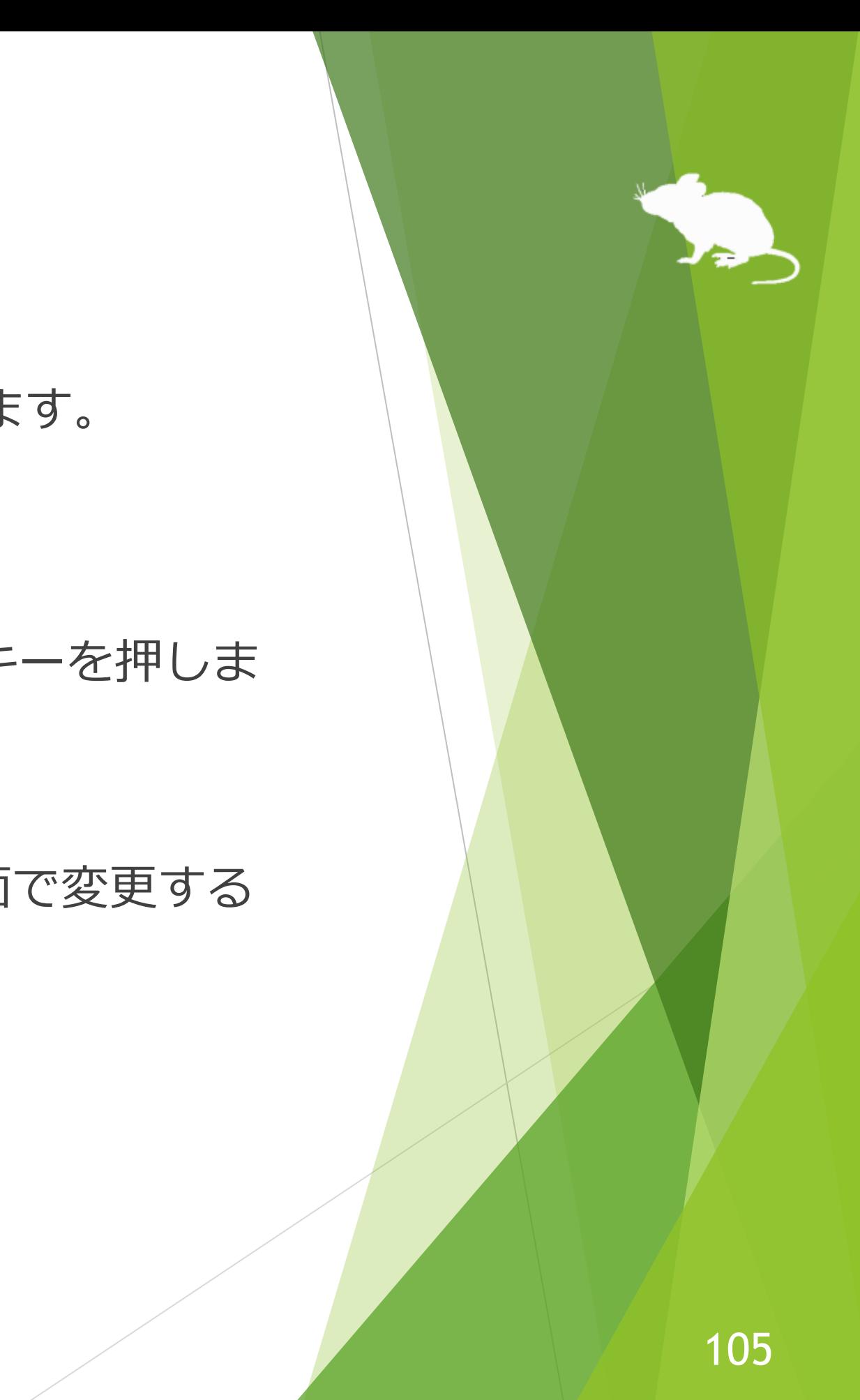

## その他の機能 – マウス ポインターを隠す

電子書籍の閲覧時のように、クリック操作は必要でもマウス ポインターが邪魔に なる場合には、マウス ポインターを非表示にすることができます。

ウィンドウのタイトル バーを見続けたときに表示されるメニューの [ポインターを 隠す] を選ぶと、マウス ポインターを非表示にすることができます。

もう一度 [ポインターを隠す] を選ぶと、再表示します。

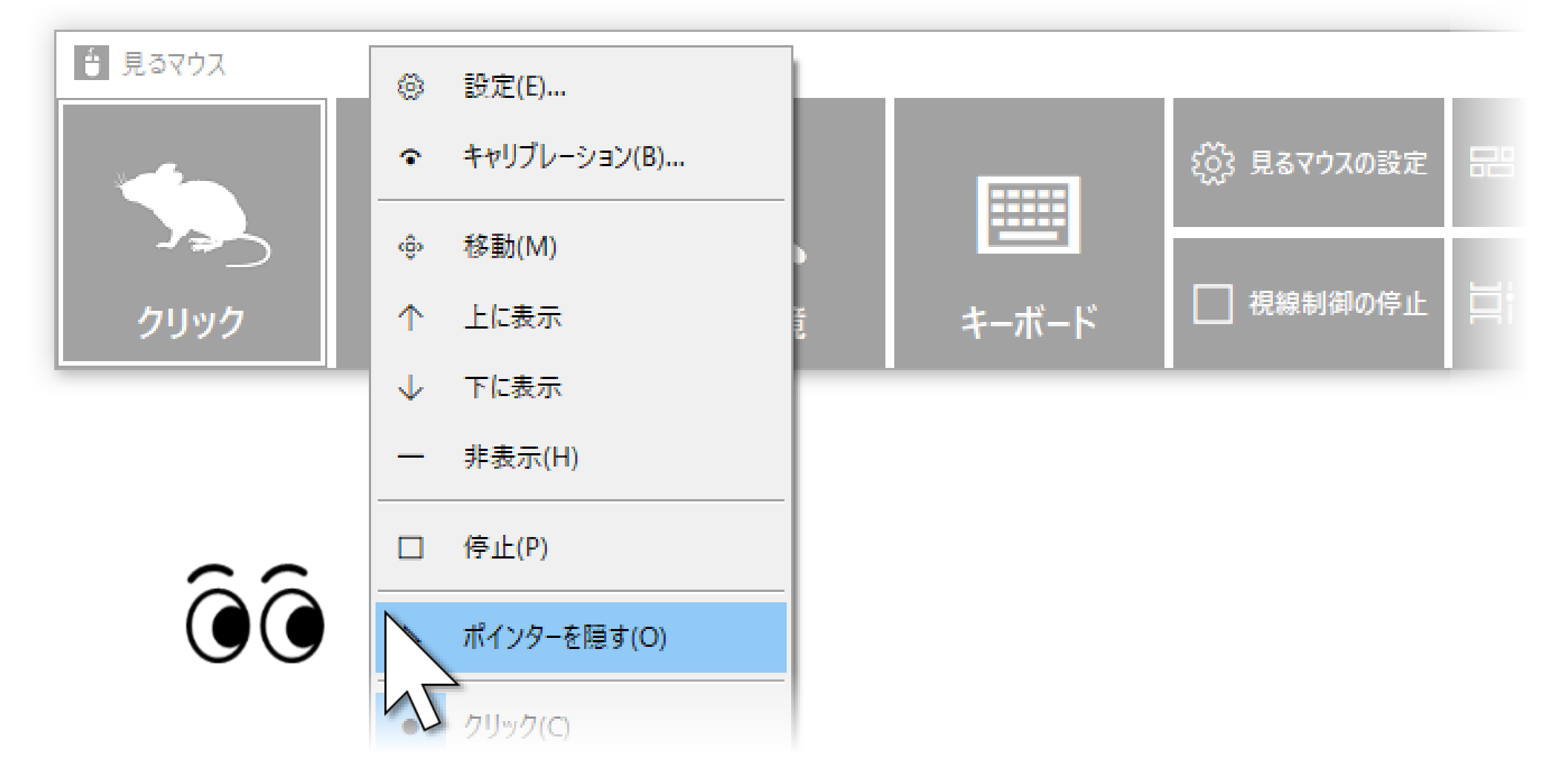

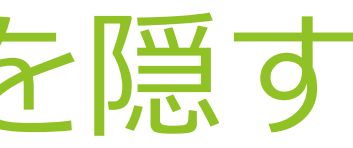

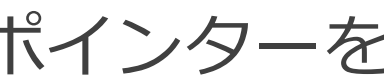

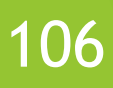

### その他の機能 – 見るマウスの固有のショートカット キー

以下のショートカット キーで、速度を調節できます。

### ▶ マウス ポインターの速度

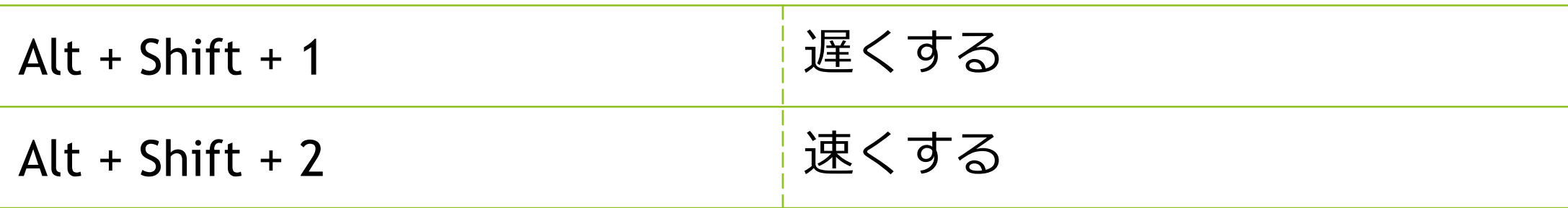

▶ クリックの間隔

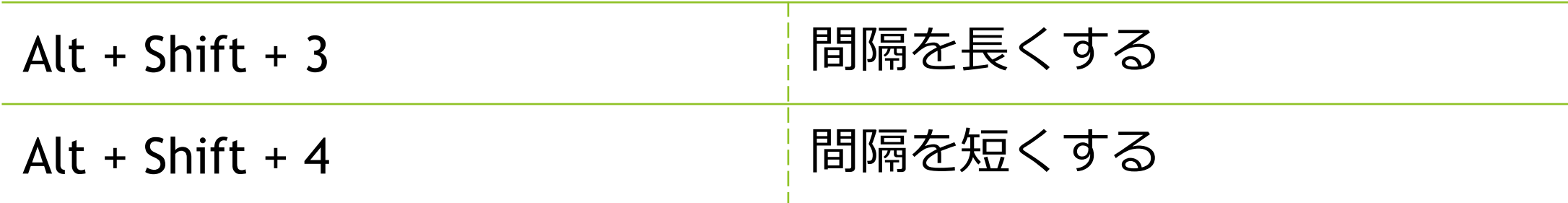

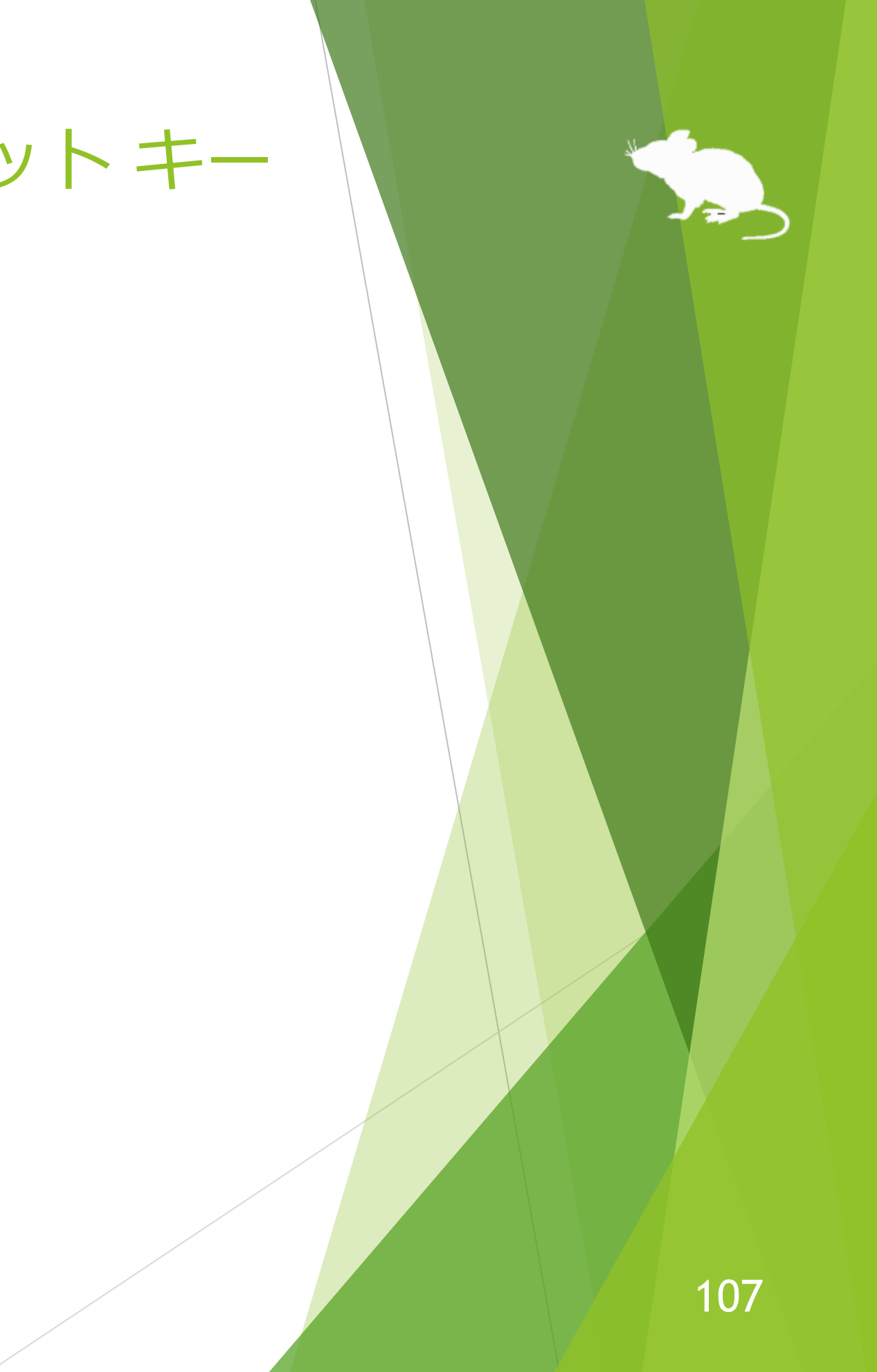

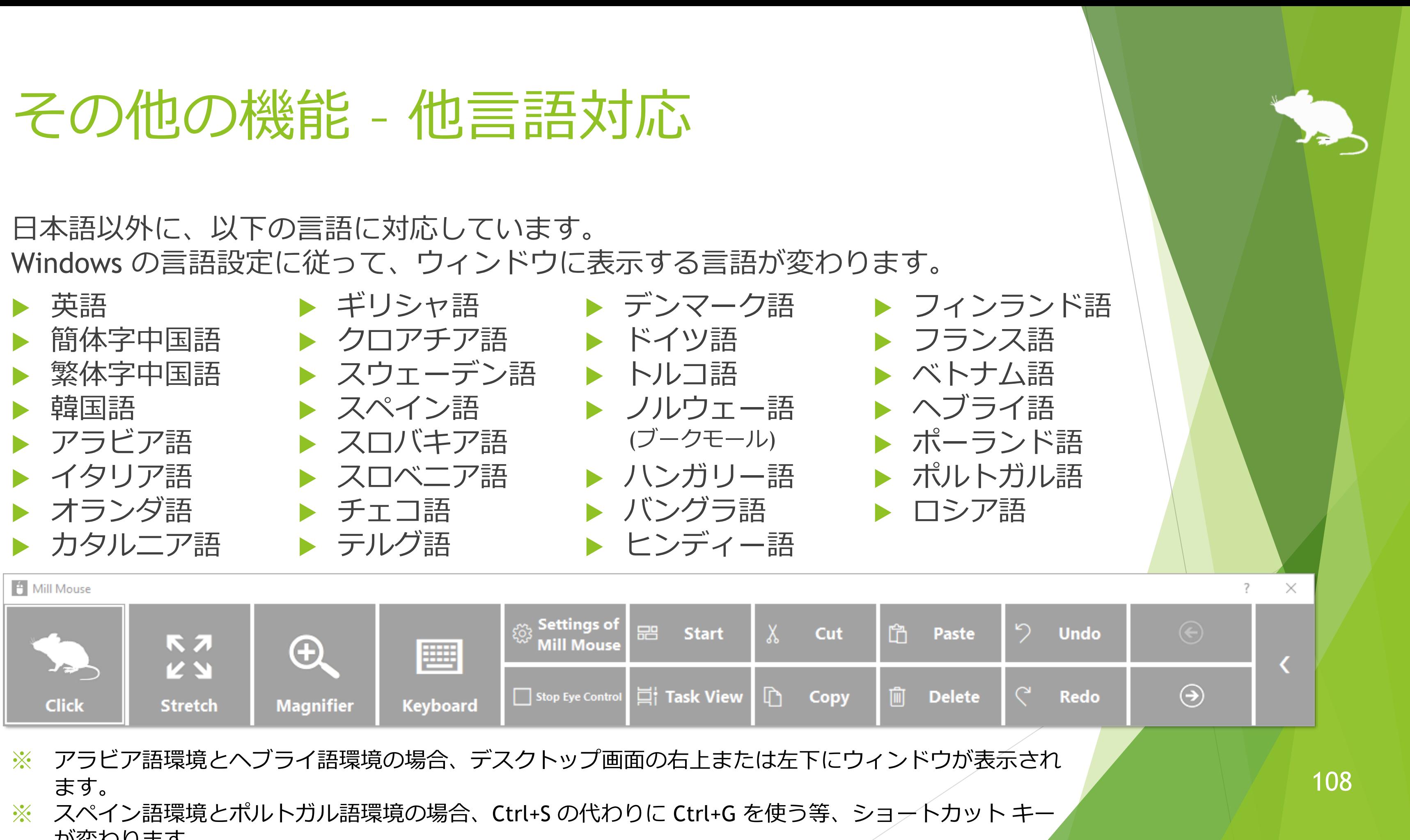

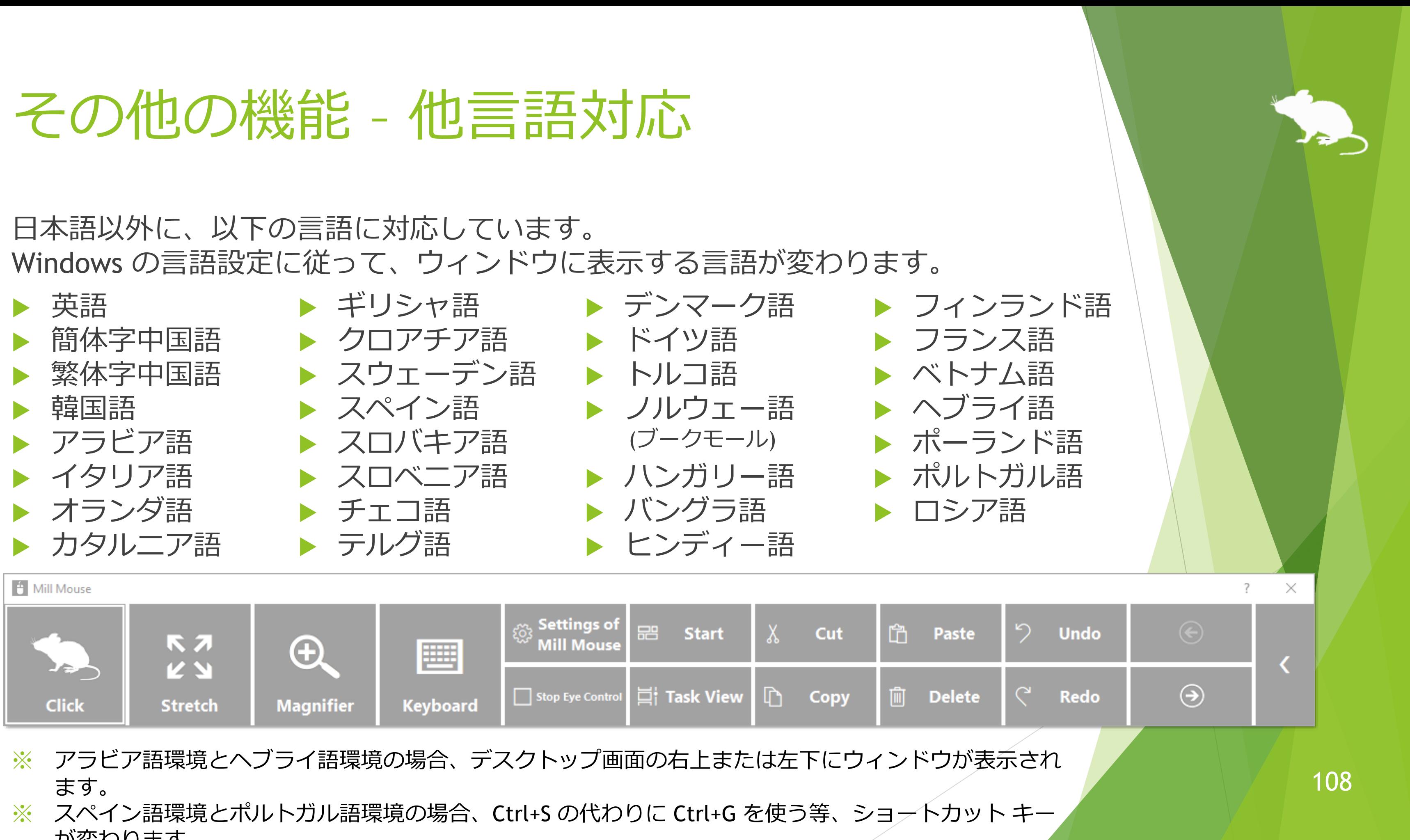

- 
- が変わります。
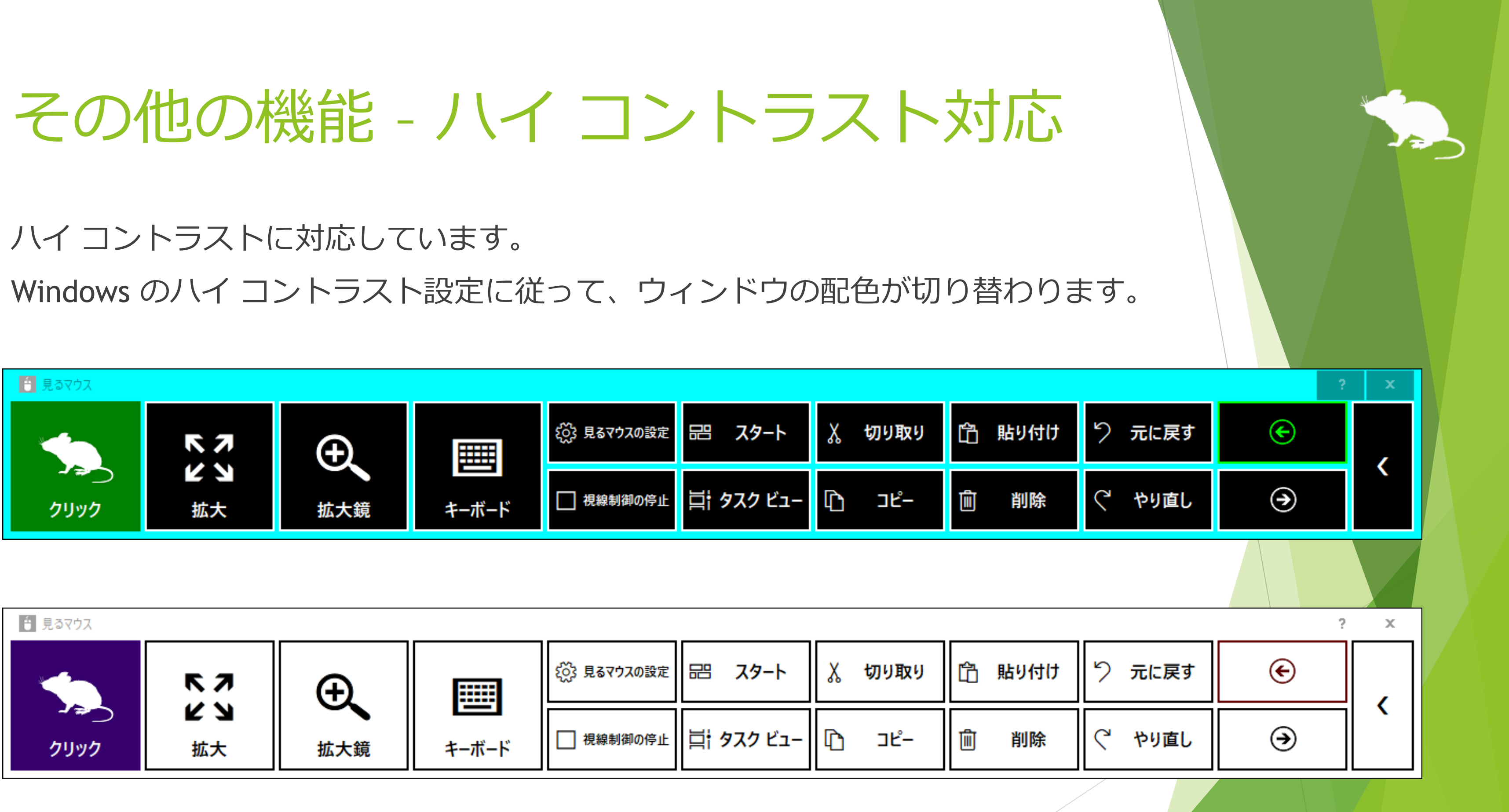

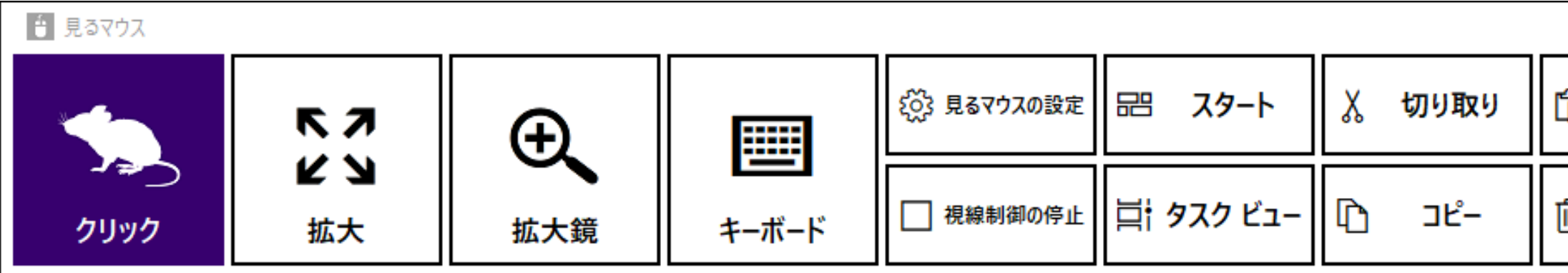

※ Windows の初期設定では、左 Shift + 左 Alt + Print Screen キーを押すことでハイ コントラストの 有効/無効を切り替えることができます。

### ヒント – ボタン等が小さすぎる場合

ボタン等が小さすぎて操作し難い場合は、以下の設定を変更してみてください。

- 1. Windows 10 のスタート メニューから [設定] アイコン はい をクリックします。
- 2. [システム] > [ディスプレイ] > [拡大縮小とレイアウト] の % 値を変更します。
- 3. それでも小さすぎる場合は、[表示スケールの詳細設定] の [カスタム スケーリ ング] で大きいサイズに変更します。(カスタム スケーリングの設定を反映する には、Windows 10 にサインインし直す必要があります。)
- Windows 8.1, Windows 7 の場合は、以下の設定を変更してみてください。
- デスクトップ画面を右クリック > [画面の解像度] をクリックします。
- 2. [テキストやその他の項目の大きさの変更] をクリックします。
- 大きいサイズに変更して、[適用] をクリックします。
- Windows にサインインし直します。 いっしょう しょうしょう しょうしょう しょうしょう

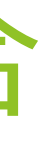

### ヒント – Tobii Core Software のアップグレード

Tobii Eye Tracking Core Software を新しいバージョンにアップグレードすると、 うまく動かなくなる場合があります。そのときは、以下の手順でクリーン インス トールをお試しください。(A Windows に詳しい人向けの手順です。以下の手順を行うと、 キャリブレーションのプロフィール等は削除されます。)

- 1. コントロール パネルの [プログラムと機能] から、Tobii Eye Tracking ソフトウェアをアンイン ストールします。
- 2. Tobii Eye Tracker 4C 等の視線追跡装置を PC に接続した状態でデバイス マネージャーを開き、 [ユニバーサル シリアル バス デバイス] の EyeChip をアンインストールします。EyeChip が 無い場合は [Eye Tracking Devices] 内のドライバーをアンインストールします。
- 3. レジストリ エディターを開き、以下のキーを削除します。
	- HKEY CURRENT USER¥Software¥Tobii
	- ⚫ HKEY\_LOCAL\_MACHINE¥Software¥WOW6432Node¥Tobii
- 4. エクスプローラーを開き、以下のフォルダーを削除します。
	- %localappdata%¥Tobii
	- ⚫ %programdata%¥Tobii
	- ⚫ %programdata%¥TetServer
- 5. Windows を再起動します。
- 6. 新しいバージョンの Tobii Eye Tracking Core Software をインストールします。
- 7. 視線追跡のキャリブレーションを行います。

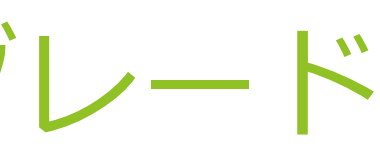

## ヒント – SSML または SAPI TTS XML の使用

この操作説明書の P.70 に記載している [定型句を音声で読み上げる] を有効にした 場合、[定型句] には [SSML](https://docs.microsoft.com/en-us/previous-versions/office/developer/speech-technologies/hh378377(v=office.14)) または [SAPI TTS XML](https://docs.microsoft.com/en-us/previous-versions/windows/desktop/ee431815(v=vs.85)) で以下のように記述することもで きます。

[定型句] の先頭に、SSML の場合は <speak>、SAPI TTS XML の場合は任意の XML タグを記 述してください。

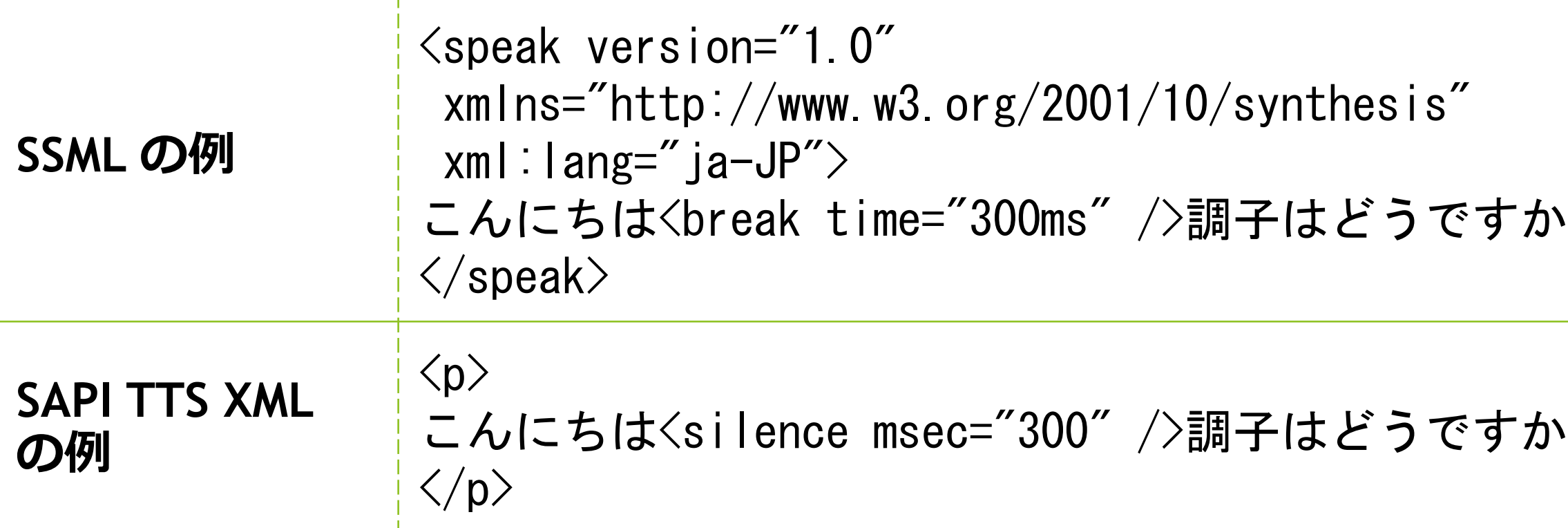

※ Windows 7 では SSML で日本語は使用できません。

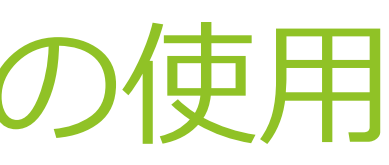

## ヒント – Windows 10 の SwiftKey の使用

Windows 10 October 2018 Update でタッチ キーボードに SwiftKey 機能が追加さ れました。日本語は未対応です。

見るマウスで SwiftKey を使用するには、以下のようにしてください。

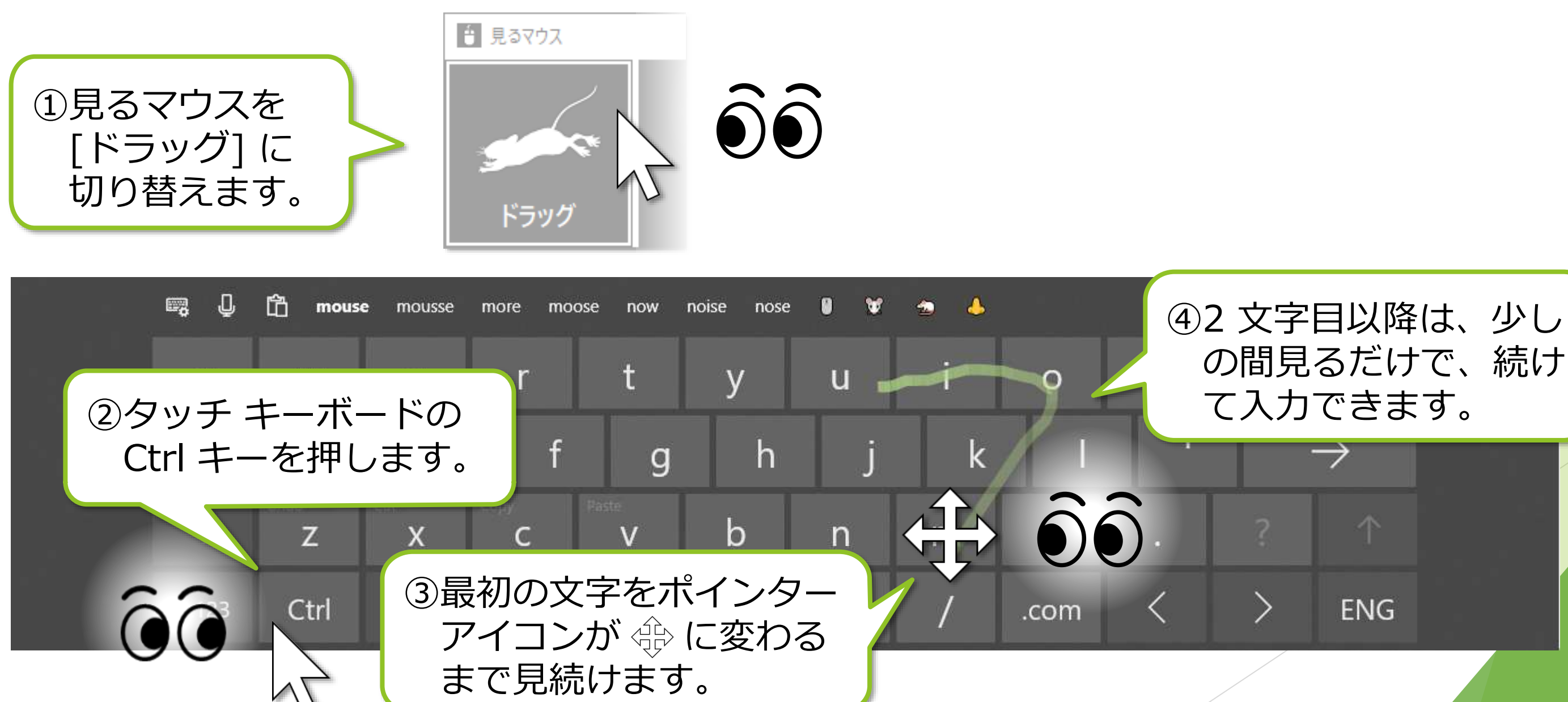

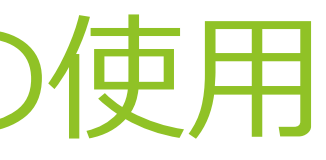

の間見るだけで、続け

## ヒント – 50 音配列のキーボードの使用

Windows 11 のタッチ キーボードでは 50 音配列を使用できます。 タッチ キーボードの左上の アイコン > [キーボード レイアウト] > [50 音] を 選ぶと、50 音配列になります。

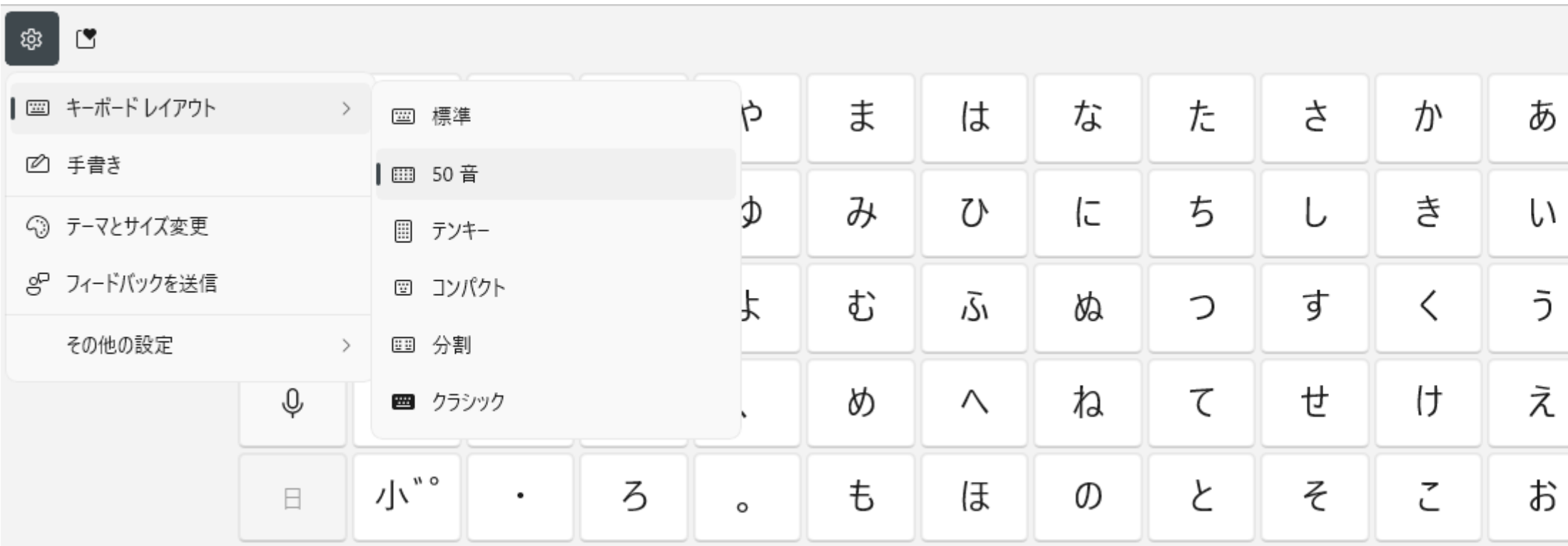

※ Windows 10, Windows 8.1, Windows 7 のタッチ キーボードでは 50 音配列を使用できません。 ※ スクリーン キーボードでは 50 音配列を使用できません。

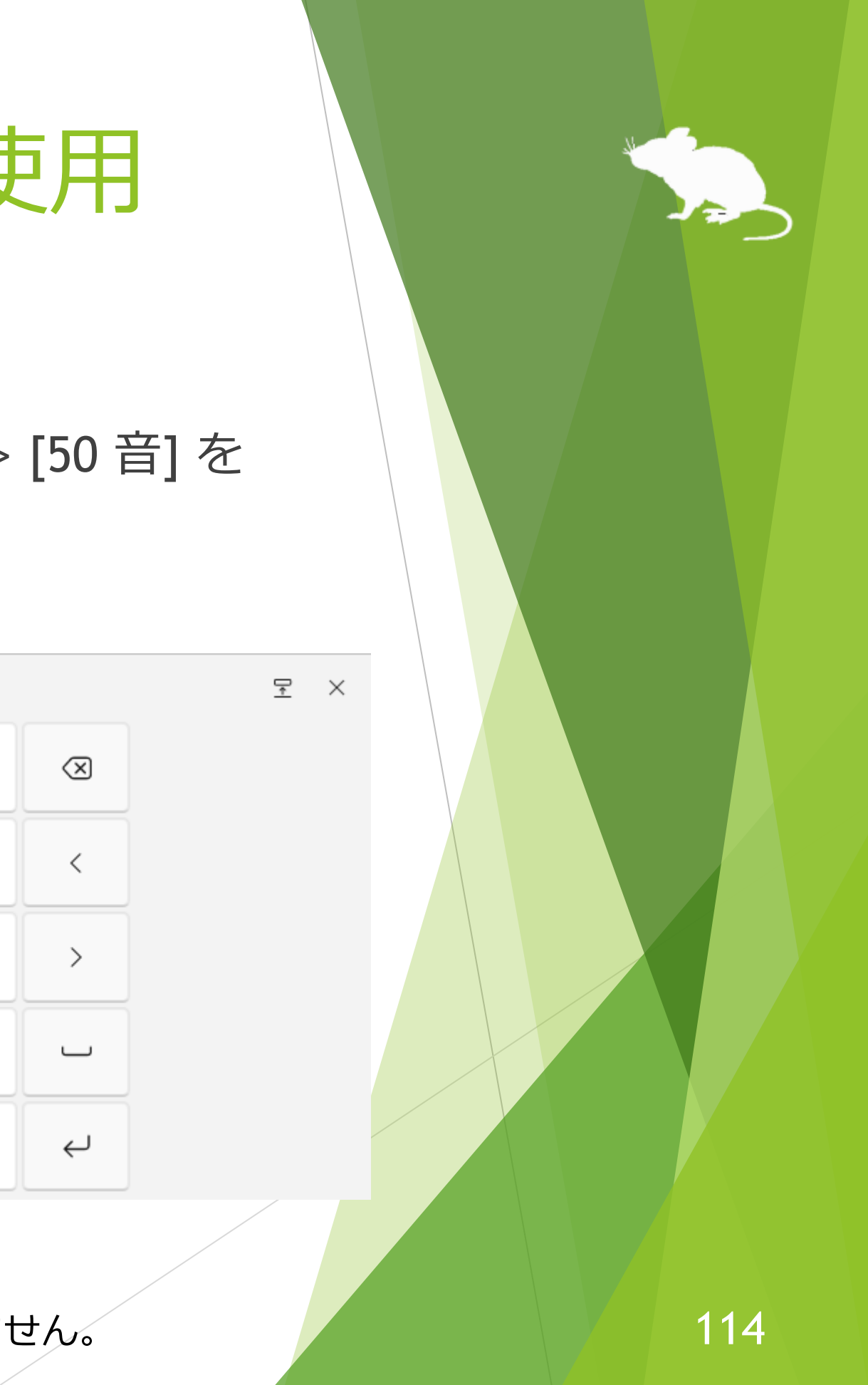

### ヒント – 他の PC の遠隔操作

VNC や [Parsec](https://parsec.app/) などのリモート デスクトップ ソフトウェアを使用することで、 見るマウスをインストールした Windows PC から他の PC を視線追跡で遠隔操作 することができます。

ただし遠隔操作する他の PC に対しては、以下の機能制限があります。

▶ 本書 P.7 及び P.53 に記載しているスクロール機能は使用できません。

▶ 本書 P.52 に記載している [クリックした項目のテキストを音声で読み上げる] の機能は使用できません。

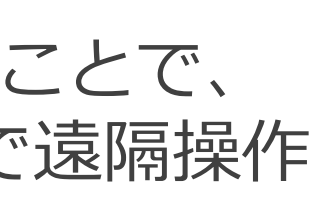

本書 P.7 に記載している、枠に少し「引っかかる」機能は使用できません。

# Windows の視線制御

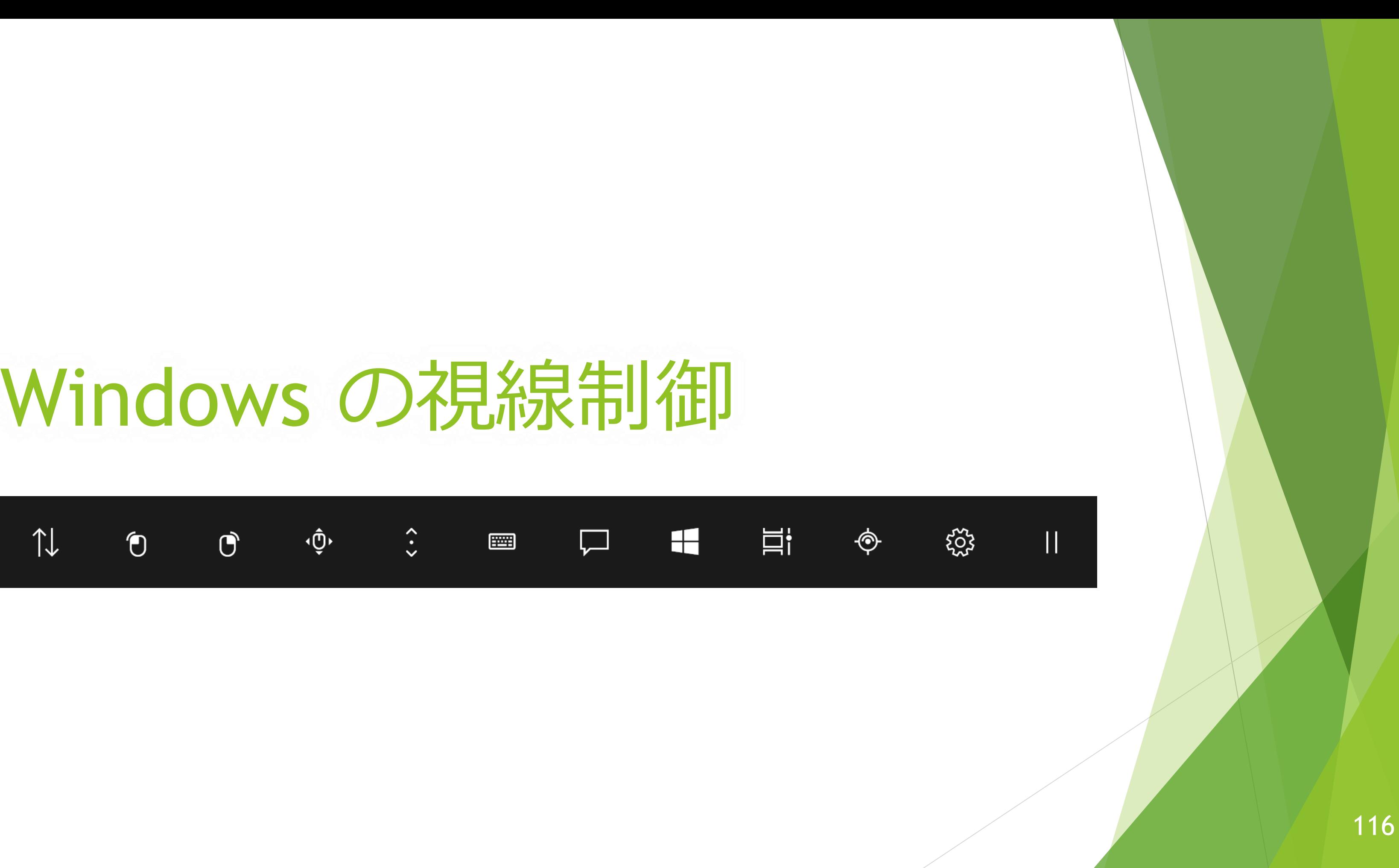

Windows 標準の視線制御を Tobii Eye Tracker 5、Irisbond Duo、EyeTech TM5、 TrackIR 5 または VSeeFace で使用することができます。使用するには以下の手順 で設定を行ってください。

1. Microsoft 社が公開しているサンプル ドライバーの ZIP ファイルを、以下の URL からダウンロードします。 <https://github.com/MSREnable/GazeHid/raw/master/EyeGazeIoctl%20Driver.zip>

2. ダウンロードした ZIP ファイルを、デスクトップなどの適当な場所に展開しま す。

※ この手順で Windows 標準の視線制御を使用するためには、Windows 11 または Windows 10 (Fall Creators Update 以降) の 64 ビット環境が必要です。

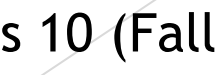

### (続き)

- 3. キーボードの Windows ロゴ キーを押したまま R キーを押します。
- 4. [ファイル名を指定して実行] の画面が表示されるので、[名前] に「hdwwiz」を 入力して [OK] をクリックします。

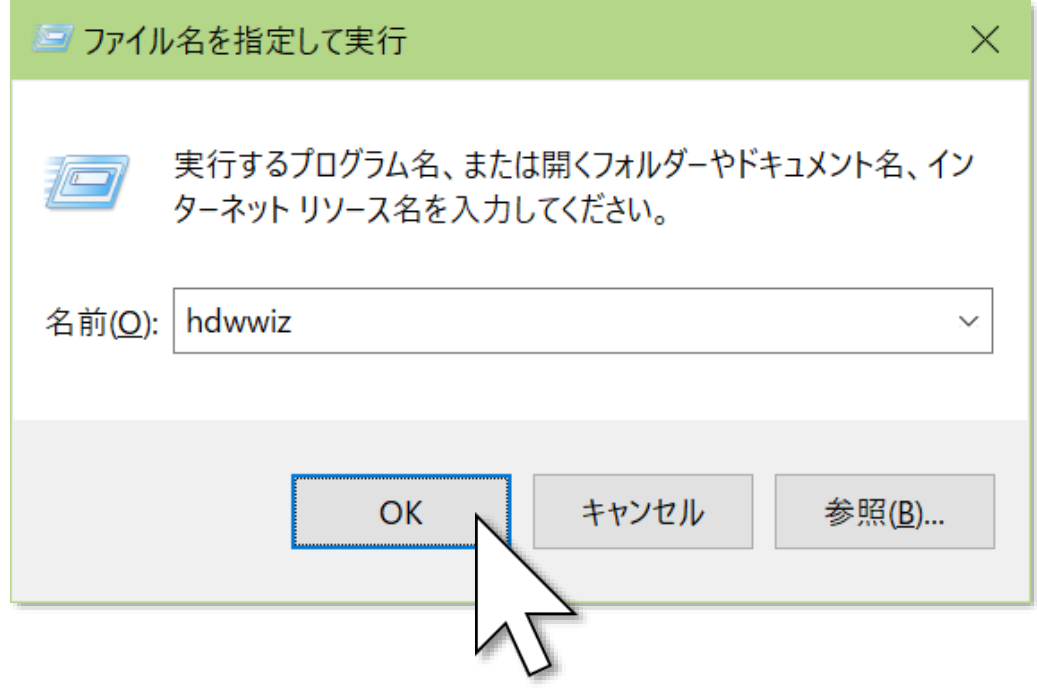

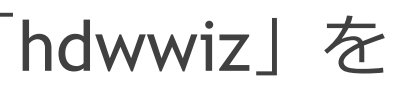

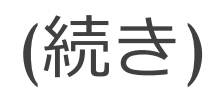

### 5. ユーザー アカウント制御の画面が表示されるので、[はい] をクリックします。

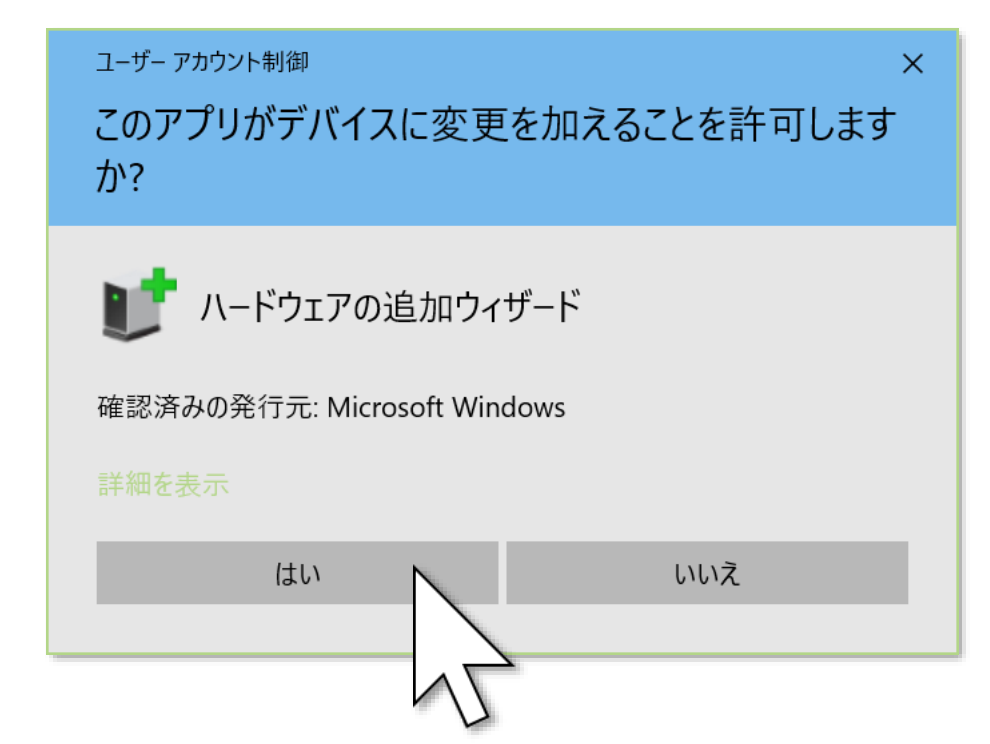

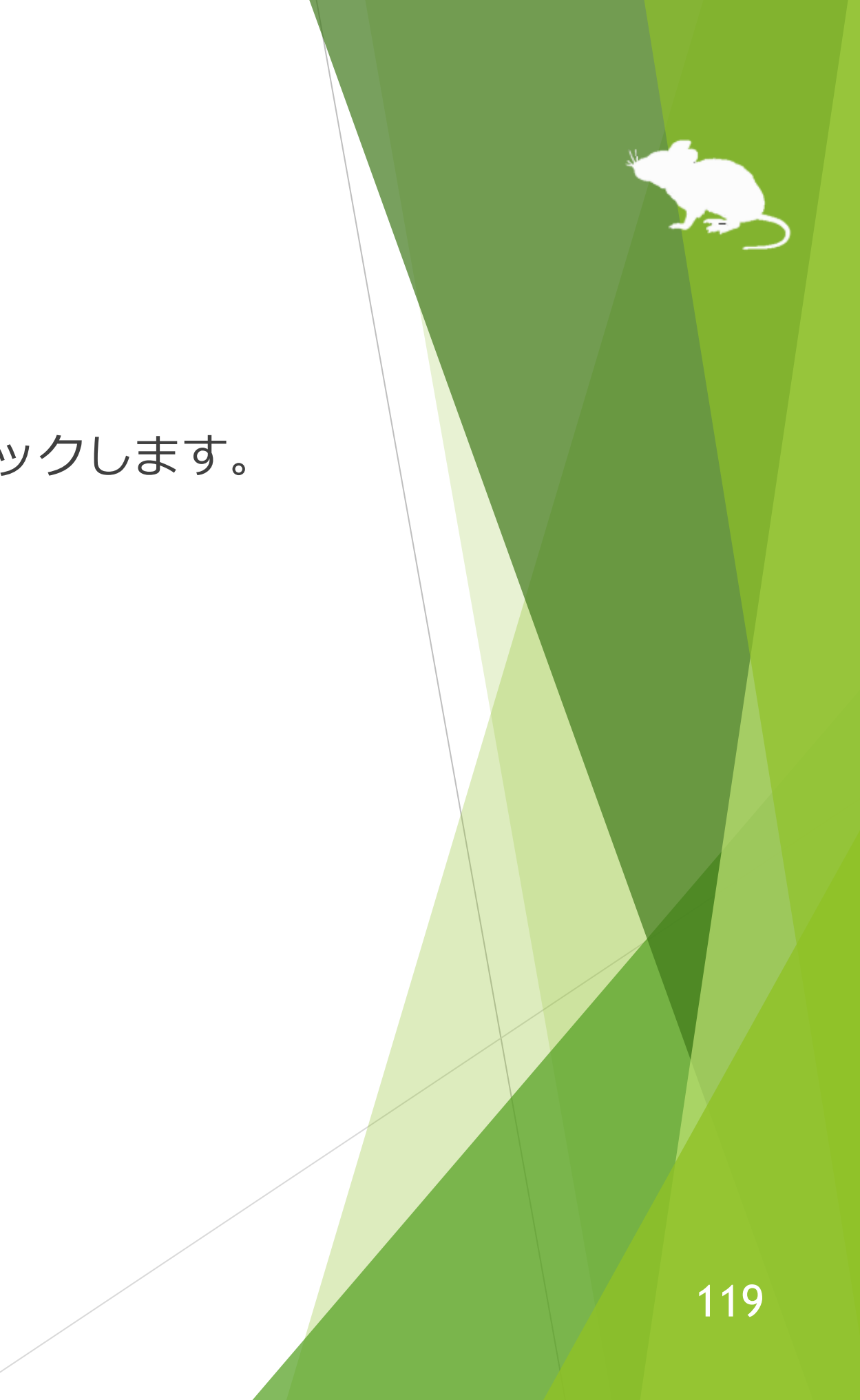

### (続き)

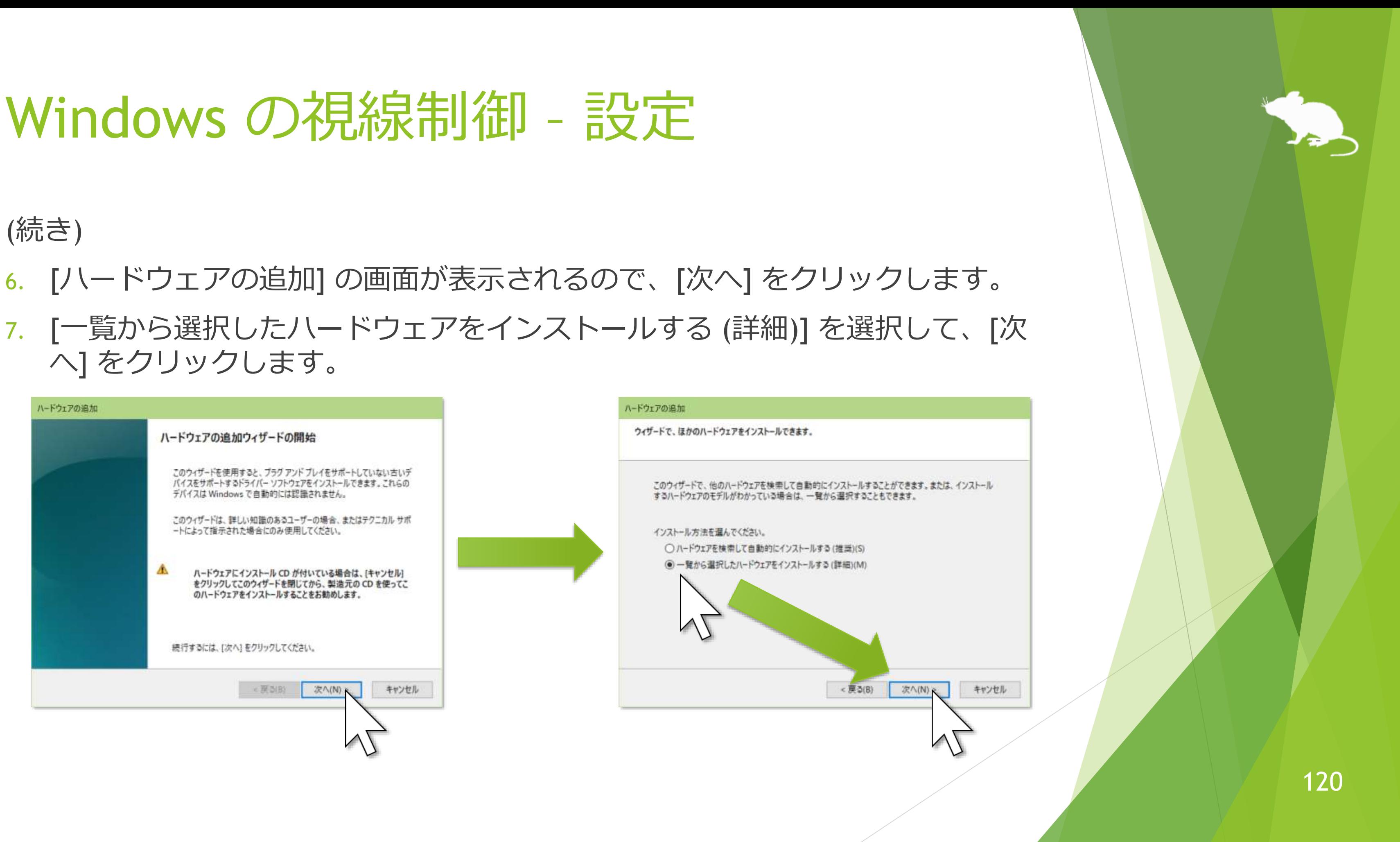

- 
- へ] をクリックします。

### (続き)

### 8. [次へ] をクリックして、[ディスク使用] をクリックします。

![](_page_120_Picture_38.jpeg)

![](_page_120_Figure_4.jpeg)

### (続き)

9. [参照] をクリックして、2. の手順で展開した場所の eyegazeioctl.inf を選択し て [開く] をクリックします。

![](_page_121_Figure_3.jpeg)

# G # P E 更新日時 種類 セット 2021/02/17 14:00 間<(O) キャンセル

### (続き)

### 10. [OK] をクリックして、[次へ] をクリックします。

![](_page_122_Figure_3.jpeg)

![](_page_123_Picture_1.jpeg)

### 11. [次へ] をクリックして、[完了] をクリックします。

![](_page_123_Picture_3.jpeg)

### (続き)

- 12. 見るマウスを起動して、見るマウスの設定画面を開いて [ショートカット] へ移 動します。 ■ 設定 - 見るマウス
- 13. [利用できるショートカット] の 下の方にある [Windows の視線 制御] を選択して、▶ ボタンを 押して [現在のショートカット] へ移動させて、[閉じる] をク リックします。

![](_page_124_Picture_82.jpeg)

![](_page_124_Figure_5.jpeg)

![](_page_125_Picture_3.jpeg)

Windows の視線制御を使用するための設定は、これで完了です。 手順 1. でダウンロードした ZIP ファイルと手順 2. で展開したファイルは、削除し て構いません。

![](_page_126_Picture_2.jpeg)

![](_page_127_Figure_2.jpeg)

[見るマウス] をクリックして [OK] をクリックしてください。

※ TrackIR 5 または VSeeFace をお使いの場合、Windows の視線制御用のパネルにあるキャリブレー ションのアイコンを選んでも、何も起きません。

![](_page_127_Picture_4.jpeg)

![](_page_128_Figure_2.jpeg)

[画面上のメイン ウィンドウの既定の位置] を変更した場合は、その位置を見てください。

# 特記事項

### アンインストール

見るマウスをアンインストールするには、コントロール パネルの [プログラムと機 能] からアンインストールしてください。

また、Windows の視線制御を使用するために設定したサンプル ドライバーをアン インストールするには、デバイス マネージャーを開き、[Eye Tracking Devices] 内 または [Sample Device] 内の EyeGazeIoctl Device を右クリックして、[デバイスの アンインストール] を選んでアンインストールしてください。

### 既知の問題

- ▶ 視線追跡装置として Tobii Eye Tracker 5 を使用した場合、33Hz 程度のかなり低 いサンプリング レートで動作します。そのためマウス ポインターが滑らかに 移動しません。
- ▶ 一部のゲームでは、[ポインターの移動] のショートカットを利用しても、見て いる所にマウス ポインターが移動しません。

![](_page_132_Picture_0.jpeg)

- ▶ 見るマウスはフリー ソフトです。本アプリの使用に起因するいかなる事態に対 しても、作者 topolo-Z は責任を負いかねます。
- 同梱の IrisbondAPI.dll 及び PGRFlyCapture.dll は、IRISBOND CROWDBONDING 社が開発した SDK に含まれているものです。 <https://www.irisbond.com/en/>
- 同梱の QuickLink2.dll は、EyeTech Digital Systems 社が開発した SDK に含まれ ているものです。

- ▶ 見るマウスは VMC Protocol を使用しています。 <https://protocol.vmc.info/>
- ▶ 見るマウスは oscpack を使用しています。以下の URL の "Terms of use" に従 います。

<https://eyetechds.com/>

<http://www.rossbencina.com/code/oscpack/>

 ネズミのシルエットの著作権は、フロップデザインに帰属します。 作者 topolo-Z がフロップデザインのシルエット素材を購入して使用しています。 <https://www.flopdesign.com/>

![](_page_133_Picture_0.jpeg)

- ▶ 作者: topolo-Z
- メール アドレス: topolo-z@outlook.jp
- ▶ ホームページ:<https://millmouse.wordpress.com/>

<https://mill-mouse.blogspot.com/>

![](_page_133_Picture_5.jpeg)

見るマウスで利用できるショートカット キーは、以下の 86 種類です。

- スタート (Windows ロゴ キー)
- ▶ アクション センター (Windows ロゴ キー+A)
- ▶ デスクトップの表示 (Windows ロゴ キー+D)
- ▶ エクスプローラー (Windows ロゴ キー+E)
- ▶ 設定 (Windows ロゴ キー+I)
- ▶ 接続 (Windows ロゴ キー+K)
- ▶ ロック (Windows ロゴ キー+L)
- 回転ロック (Windows ロゴ キー+O)
- 映す (Windows ロゴ キー+P)
- ファイル名を指定して実行 (Windows ロゴ キー+R)
- ▶ すべての場所の検索 (Windows ロゴ キー+S)
- ▶ クリップボード (Windows ロゴ キー+V)
- ▶ Windows Ink ワークスペース (Windows ロゴ キー+W)
- ▶ 絵文字 (Windows ロゴ キー+ピリオド(.))
- システム (Windows ロゴ キー+Pause)
- ▶ タスク ビュー (Windows ロゴ キー+Tab)
- 最大化 (Windows ロゴ キー+↑)
- **▶ 最小化 (Windows ロゴ キー+↓)**
- 左にスナップ (Windows ロゴ キー+ ←)
- ▶ 右にスナップ (Windows ロゴ キー+ →)

![](_page_134_Figure_22.jpeg)

(続き)

- ▶ 音声認識 (Windows ロゴ キー+Ctrl+S)
- 日付と時刻 (Windows ロゴ キー+Alt+D)
- 画面領域切り取り (Windows ロゴ キー+Shift+S)
- ▶ Ctrl キーを押したままにする
- ▶ すべて選択 (Ctrl+A)
- $\blacktriangleright$  コピー (Ctrl+C)
- 新規作成 (Ctrl+N)
- 開く (Ctrl+O)
- 印刷 (Ctrl+P)
- 保存 (Ctrl+S)
- ▶ 貼り付け (Ctrl+V)
- ▶ 切り取り (Ctrl+X)
- ▶ やり直し (Ctrl+Y)
- ▶ 元に戻す (Ctrl+Z)
- ▶ 拡大 (Ctrl+正符号(+))
- ▶ 縮小 (Ctrl+負符号(-))
- ▶ アプリの切り替え (Ctrl+Alt+Tab)
- ▶ タスク マネージャー (Ctrl+Shift+Esc)
- ▶ 閉じる (Alt+F4)
- ▶ ホーム (Alt+Home)

### (続き)

- ▶ 戻る (Alt+ ←)
- $\blacktriangleright$  進む (Alt+  $\rightarrow$ )
- ▶ Shift キーを押したままにする
- ▶ ヘルプ (F1)
- ▶ 名前の変更 (F2)
- ▶ 検索 (F3)
- ▶ 更新 (F5)
- 全画面表示 (F11)
- Backspace  $\pm$  (Backspace)
- ▶ コンテキスト メニュー
- ▶ 削除 (Del)
- ▶ Enter  $\ddagger$  (Enter)
- $\blacktriangleright$  Esc  $\pm$  (Esc)
- ▶ スクリーンショット (Print Screen)
- **▶ スペース キー (Space)**
- $\blacktriangleright$  Tab  $\pm$  (Tab)
- ▶ 上矢印キー (↑)
- ▶ 下矢印キー (↓)
- ▶ 左矢印キー (←)
- ▶ 右矢印キー (→)

![](_page_136_Picture_22.jpeg)

- メール
- ▶ Web ブラウザー
- ▶ 明るくする
- ▶ 暗くする
- 再生/一時停止
- 停止
- ▶ 前のトラック
- ▶ 次のトラック
- ▶ ミュート
- ▶ 音量を上げる

### (続き)

![](_page_137_Figure_12.jpeg)

(続き)

- ▶ 簡単操作 (Windows ロゴ キー+U) ▶ フィルター キー
- ▶ 拡大鏡の拡大 (Windows ロゴ キー+正符号(+))
- ▶ 拡大鏡の縮小 (Windows ロゴ キー+負符号(-))
- 拡大鏡の停止 (Windows ロゴ キー+Esc)
- カラー フィルター (Windows ロゴ キー+Ctrl+C)
- ▶ スクリーン キーボード (Windows ロゴ キー+Ctrl+0)
- ナレーター (Windows ロゴ キー+Ctrl+Enter)
- ▶ マウス キー (左 Alt+左 Shift+Num Lock)
- ハイ コントラスト (左 Alt+左 Shift+Print Screen)
- 
- ▶ 切り替え キー
- ▶ Windows の視線制御

固定キー

- ※ [アクション センター] (Windows ロゴ キー+A) は Windows 10 でのみ利用できます。Windows 11 では 代わりに [クイック設定] (Windows ロゴ キー+A) を利用できます。Windows 8.1 では代わりに [チャー ム] (Windows ロゴ キー+C) を利用できます。Windows 7 では代わりになるショートカット キーはあり ません。
- ※ [設定] (Windows ロゴ キー+I)、[接続] (Windows ロゴ キー+K)、[回転ロック] (Windows ロゴ キー+0)、 [すべての場所の検索] (Windows ロゴ キー+S) は Windows 11, Windows 10, Windows 8.1 でのみ利用で きます。Windows 7 では代わりになるショートカット キーはありません。
- **※ [クリップボード] (Windows ロゴ キー+V)、[絵文字] (Windows ロゴ キー+ピリオド(.))、[音声認識]** (Windows ロゴ キー+Ctrl+S)、[画面領域切り取り] (Windows ロゴ キー+Shift+S)、[カラー フィルター] (Windows ロゴ キー+Ctrl+C)、[スクリーン キーボード] (Windows ロゴ キー+Ctrl+O) は Windows 11 と Windows 10 でのみ利用できます。Windows 8.1 と Windows 7 では代わりになるショートカット キーは ありません。
- ※ [Windows Ink ワークスペース] (Windows ロゴ キー+W) は Windows 10 でのみ利用できます。Windows 11 では代わりに [ウィジェット] (Windows ロゴ キー+W) を利用できます。Windows 8.1 と Windows 7 では代わりになるショートカット キーはありません。
- ※ [日付と時刻] (Windows ロゴ キー+Alt+D) は Windows 10 でのみ利用できます。Windows 11, Windows 8.1, Windows 7 では代わりになるショートカット キーはありません。
- ※ [最大化] (Windows ロゴ キー+↑) と [最小化] (Windows ロゴ キー+↓) は、Windows 8.1 または Windows 7 でコントロール パネルの [コンピューターの簡単操作センター] の [ウィンドウが画面の端 に移動されたとき自動的に整列されないようにします] が有効な場合には効きません。(Windows 8.1 の ストア アプリを除く)

- ※ [左にスナップ] (Windows ロゴ キー+ ←) と [右にスナップ] (Windows ロゴ キー+ →) は、コントロール パネルの [コンピューターの簡単操作センター] の [ウィンドウが画面の端に移動されたとき自動的に整 列されないようにします] が有効な場合には効きません。(Windows 8.1 のストア アプリを除く)
- ※ [タスク ビュー] (Windows ロゴ キー+Tab) は Windows 11 と Windows 10 でのみ利用できます。 Windows 8.1 では代わりに [最近使ったアプリ] (Windows ロゴ キー+Ctrl+Tab)、Windows 7 では代わり に [フリップ 3D] (Windows ロゴ キー+Ctrl+Tab) を利用できます。
- ※ [アプリの切り替え] (Ctrl+Alt+Tab) は、Windows 7 で Windows クラシック テーマまたはハイ コントラ スト テーマを使用している場合には効きません。
- ※ [回転ロック] (Windows ロゴ キー+O)、[明るくする]、[暗くする] は、お使いの PC のディスプレイに よっては効かない場合があります。
- ※ [電源] と [スリープ] を選んだときの動作は、コントロール パネルの [電源オプション] の [電源ボタン を押したときの動作] と [スリープ ボタンを押したときの動作] で設定した動作になります。
- ※ 拡大鏡をショートカット キーで開始するには、[拡大鏡の拡大] (Windows ロゴ キー+正符号(+)) を使用 します。このとき、拡大鏡は全画面表示で開始します。
- ※ [ナレーター] (Windows ロゴ キー+Ctrl+Enter) は Windows 11 と Windows 10 でのみ利用できます。 Windows 8.1 では代わりに Windows ロゴ キー+Enter でナレーターを利用できます。Windows 7 では代 わりになるショートカット キーはありません。

- ※ [カラー フィルター] (Windows ロゴ キー+Ctrl+C)、[マウス キー] (左 Alt+左 Shift+Num Lock)、[ハイコ ントラスト] (左 Alt+左 Shift+Print Screen)、[固定キー]、[フィルター キー]、[切り替えキー] は、コン トロール パネルの [コンピューターの簡単操作センター] または Windows 11, Windows 10 の設定で キーボード ショートカットを無効にしている場合には効きません。
- ※ [Windows の視線制御] は Windows 11 と Windows 10 (Fall Creators Update 以降) でのみ利用できます。 Windows 8.1 と Windows 7 では代わりになるショートカットはありません。

![](_page_141_Picture_3.jpeg)